Волинський національний університет імені Лесі Українки Факультет економіки та управління Кафедра обліку і оподаткування

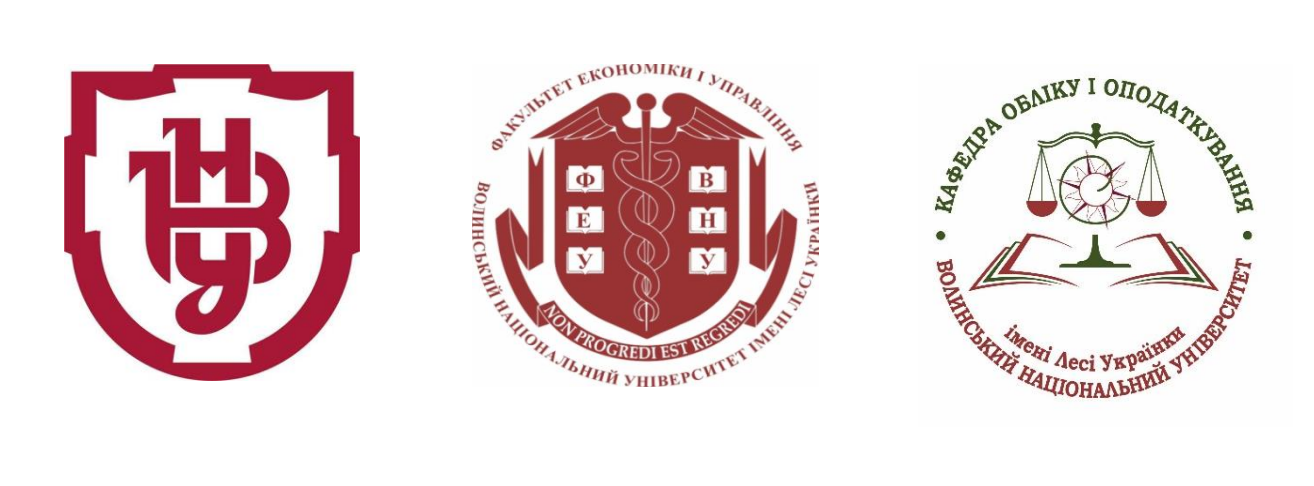

## **Тетяна ШМАТКОВСЬКА**

# **СУЧАСНІ ІНФОРМАЦІЙНІ ТА КОМУНІКАЦІЙНІ ТЕХНОЛОГІЇ В ПРОФЕСІЙНІЙ ДІЯЛЬНОСТІ**

Конспект лекцій

Луцьк – 2022

Рекомендовано до друку науково-методичною радою Волинського національного університету імені Лесі Українки

**(Протокол № \_9\_ від 18.05.2022 р.)**

**Рецензенти**: *Стащук О.В.*, д. е. н., професор, завідувач кафедри фінансів Волинського національного університету імені Лесі Українки;

 *Дзямулич М.І.*, к. е. н., доцент, доц. кафедри економіки Луцького національного технічного університету.

#### *Шматковська Т. О.*

**Ш-90** *Сучасні інформаційні та комунікаційні технології в професійній*  **діяльності:** конспект лекцій. Луцьк: Волинський національний університет імені Лесі Українки, 2022. 154 с.

Подано конспект лекцій з дисципліни «Сучасні інформаційні та комунікаційні технології в професійній діяльності».

Рекомендовано для здобувачів освіти другого (магістерського) рівня спеціальності 071 «Облік та оподаткування» та інших економічних спеціальностей, практикуючих керівників підприємницьких формувань, керівників та головних фахівців відповідних структурних підрозділів, співробітників профільних наукових, навчально-наукових установ та науководослідних інститутів тощо.

> **УДК 004 (075.8)**  © Шматковська Т.О., 2022 © Волинський національний університет імені Лесі Українки, 2022

Розвиток комп'ютерної техніки обумовив її впровадження у всі сфери людського життя. Здатність комп'ютерів швидко опрацьовувати значні обсяги інформації та оперативно реагувати на зміни певних показників відповідно до закладеної програми обумовила їх використання в проектноконструкторській роботі, при управлінні окремими видами обладнання та технологічними процесами.

Зважаючи на поступове підвищення продуктивності комп'ютерів та на поступове ускладнення комп'ютерних програм, сфера застосування комп'ютерів постійно розширюється, вони використовуються в медицині для діагностики та контролю за станом здоров'я пацієнтів і роботою обладнання. Подальший розвиток комп'ютерної техніки дозволив використовувати комп'ютери для моделювання динамічних систем та здійснення управління ними.

Достатньо тривалий час комп'ютерні системи розглядались як своєрідні реєстратори інформації, що здатні опрацювати її відповідно до запрограмованого простого алгоритму. Розвиток комп'ютерної техніки дозволив здійснювати ускладнення алгоритмів обробки інформації без значного зниження продуктивності комп'ютерних програм. Можливість використання складних розгалужених алгоритмів, призначених для обробки значних обсягів інформації, дозволила використовувати комп'ютерні програми для розв'язання окремих облікових функцій, а в подальшому, в міру підвищення складності програм та розширення їх функціональності, і для виконання функцій управління підприємством.

Найпростіші комп'ютерні системи здійснюють управління окремим виробничими процесами підприємства, контролюють стан та продуктивність роботи обладнання, більш складні здійснюють ведення обліку за окремими напрямками, як-то обліковують грошові кошти, товарно-матеріальні цінності, контролюють стан розрахунків підприємства. Спеціалізовані програми дозволяють зібрати інформацію про діяльність всього підприємства в цілому, узагальнити її, скласти фінансову та податкову звітність даного підприємства, відправити її користувачам, використовуючи засоби електронного зв'язку чи електронної пошти. Найбільш досконалі програми, використовуючи дані про минулу діяльність підприємства, прогнозують показники майбутньої діяльності підприємства, розробляють проекти можливих управлінських рішень, оцінюють їх та рекомендують менеджерам найкращі варіанти управлінських рішень, виходячи з зібраної в їх банку даних інформації.

Комп'ютерні системи широко використовуються всім керівним персоналом сучасних підприємств, опрацьовують дані про поточну діяльність підприємства, допомагають вести облік та складати звітність підприємства. Незважаючи на поступове усунення працівників від виконання рутинних операцій при здійсненні обліку та управління діяльністю підприємства, важливість діяльності особи, що працює з комп'ютерними обліковими програмами, не зменшується. На поточному етапі бухгалтер, менеджер, фінансист та інші працівники апарату управління підприємством

виконують не тільки функції реєстрації інформації та її обробки, а й контролюють правильність алгоритмів обробки інформації, їх відповідність виконаним господарським інформаціям та чинному законодавству.

В сучасних умовах для кваліфікованого бухгалтера – надзвичайно важливим є вміння організувати ведення обліку та роботу бухгалтерії з використанням сучасних інформаційних технологій. До функцій бухгалтера включаються обов'язки, пов'язані з впровадженням комп'ютерної інформаційної системи підприємства, її підтримання в актуальному стані, забезпечення її постійного розвитку та пристосування до особливостей діяльності підприємства. Бухгалтер на підприємстві відповідає не лише за правильність реєстрації та обробки облікової інформації, а й за вибір технологій ведення обліку, формування чітких та зрозумілих інструкцій щодо ведення обліку за кожним напрямком, які будуть використані як основа для технічного завдання для побудови комп'ютерної інформаційної системи підприємства. Результатом такої трансформації професії бухгалтера є перетворення його в керівника автоматизації підприємства.

Використання комп'ютерних облікових програм дозволяє підвищити оперативність ведення обліку, збільшити рівень його деталізації, посилити контроль за достовірністю та правильністю облікової інформації на всіх етапах її обробки. З іншого боку, комп'ютеризація ведення обліку дозволяє зменшити трудомісткість виконання окремих операцій, усунути дублювання інформації при веденні обліку окремих операцій, звільнити бухгалтера від розрахункової роботи. Зважаючи на безперечні переваги автоматизованого ведення обліку, порівняно з безкомп'ютерним, не слід забувати про негативні сторони автоматизації, які підвищують вимоги до кваліфікації облікових працівників, обумовлюють значні витрати на впровадження комп'ютерної облікової системи, викликають необхідність зміни структури управління підприємством, підбору нових кадрів та навчання вже працюючого персоналу, що обумовлює нові витрати та може викликати певні проблеми в діяльності підприємства.

За результатами вивчення дисципліни «Сучасні інформаційні та комунікаційні технології в професійній діяльності» студенти магістратури спеціальності 071 «Облік та оподаткування» можуть здобути комплекс наступних компетентностей:

ЗК03. Навички використання інформаційних і комунікаційних технологій.

ЗК06. Здатність до пошуку, оброблення та аналізу інформації з різних джерел.

СК01. Здатність формувати та використовувати облікову інформацію для прийняття ефективних управлінських рішень на всіх рівнях управління підприємством в цілях підвищення ефективності, результативності та соціальної відповідальності бізнесу.

СК09. Здатність здійснювати діяльність з консультування власників, менеджменту підприємства та інших користувачів інформації у сфері обліку, аналізу, контролю, аудиту, оподаткування.

# **Навчально-тематичний план дисципліни**

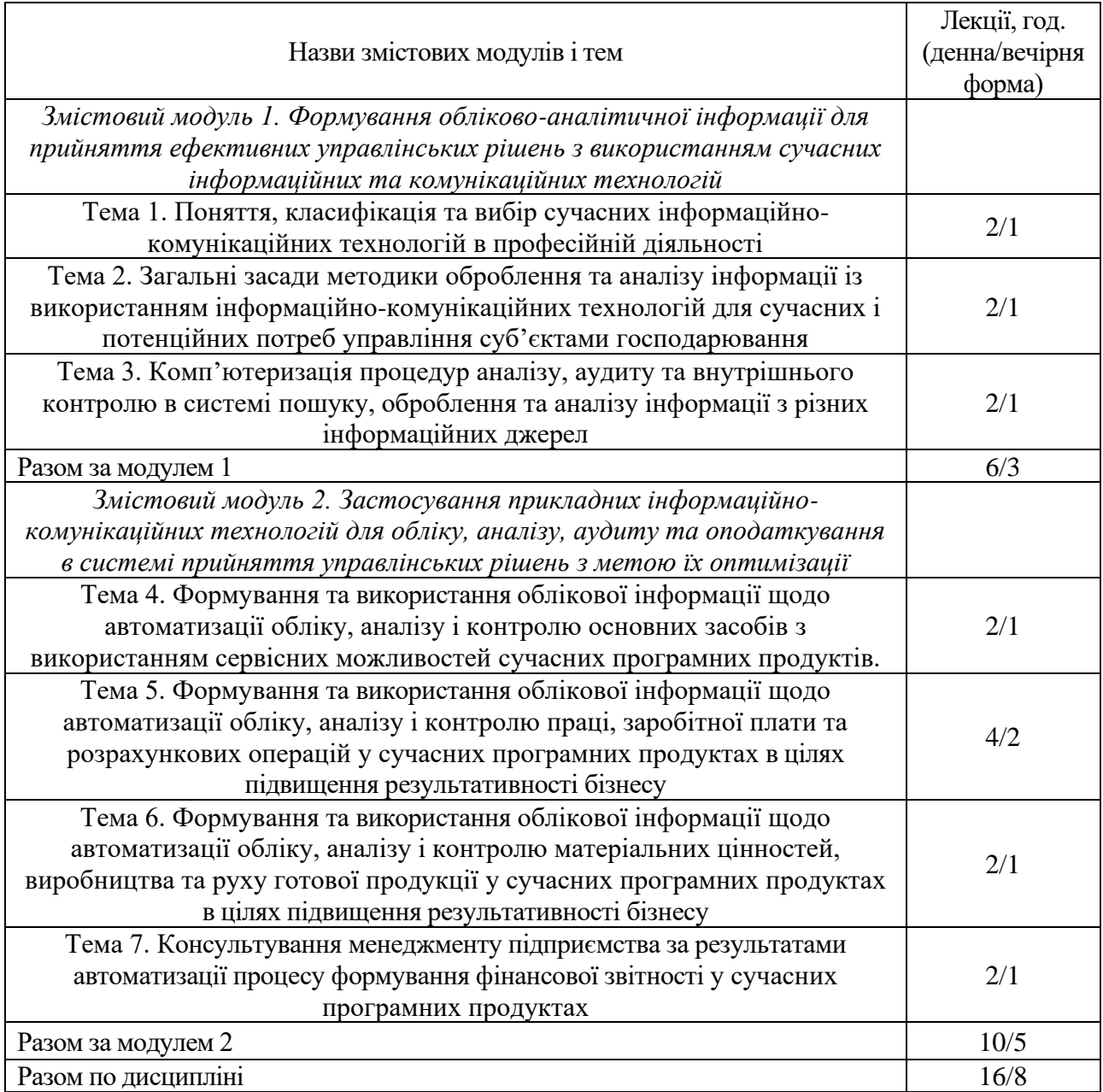

#### **Тема 1. Поняття, класифікація та вибір сучасних інформаційнокомунікаційних технологій в професійній діяльності**

*І. Поняття та призначення сучасних інформаційно-комунікаційних технологій.* 

*ІІ. Класифікація та вибір інформаційно-комунікаційних систем бухгалтерського обліку, аналізу та аудиту.* 

*ІІІ. Загальні принципи та підходи до організації комп'ютерних систем бухгалтерського обліку, аналізу та оподаткування в системі прийняття управлінських рішень. Перспективи розвитку програмного забезпечення бухгалтерського обліку.* 

#### **І. Поняття та призначення сучасних інформаційно-комунікаційних технологій**

Одне із визначень терміну *«система»* – сукупність елементів, які працюють разом при виконанні завдання. її різновидом є *інформаційна система,* тобто організований набір елементів, що збирає, обробляє, передає, зберігає та надає дані. Інформаційна система складається із людей, обладнання, процесів, процедур, даних та операцій. До неї можна віднести всі письмові і електронні форми розповсюдження інформації, обробки даних та обміну ідеями (доповіді, звіти, бюлетені та службові записки, електронну пошту, селекторні і телевізійні наради).

Термін *«інформаційна система»* може бути вжитий в двох розуміннях:

- як деякий метод, суть якого - у раціональному поєднанні і впорядкованості всіх елементів у часі і просторі таким чином, що кожний з них сприяє успіху діяльності всього об'єкта;

- як об'єкт, який має достатньо складну, певним чином впорядковану внутрішню структуру. Кожна інформаційна система включає в себе такі компоненти:

- структура системи - множина елементів системи і взаємозв'язків між ними;

- функції кожного елемента системи;

- вхід і вихід кожного елемента і системи в цілому;

- мета і обмеження системи та її окремих елементів.

*Комп'ютерна інформаційна система підприємства* – сукупність інформації, методів, моделей, технічних, програмних, технологічних засобів та рішень, а також спеціалістів, які займаються обробкою інформації і прийняттям управлінських рішень у межах підприємства.

Розрізняють такі типи інформаційних систем: системи обробки даних, бази даних, системи підтримки прийняття рішень, експертні системи, бази знань.

В інформаційних системах першого покоління (автоматизовані системи управління, системи електронної обробки даних) для кожної задачі окремо готувалися дані і створювалася математична модель. Типовими прикладами систем обробки даних є системи управління запасами, нарахування зарплати, виписування рахунків.

Інформаційні системи другого покоління – управлінські інформаційні системи - бази даних. Основною функцією таких систем є забезпечення управління інформацією за допомогою системи управління базою даних (СУБД).

Системи підтримки прийняття рішень (СППР) – це інформаційні системи третього покоління.

СППР – інтерактивні комп'ютерні системи, призначені для підтримки різних видів діяльності в разі прийняття рішень зі слабоструктурованих або неструктурованих проблем.

Експертні системи – це інформаційні системи, що базуються на знаннях.

Слід виділити базові компоненти інформаційної системи підприємства:

- інформація;

- інформаційні технології;

- організаційна структура;

- функціональні компоненти.

Інформація - центральний елемент інформаційної системи, який являє собою дані й відомості про діяльність підприємства та використовуються для управління підприємством.

Інформаційні системи передбачають використання інформаційних технологій.

Технологія – це послідовність дій над предметом з метою одержання кінцевого продукту. Будь-яка інформаційна система характеризується наявністю технології перетворення вхідних даних у результатну інформацію. Такі технології прийнято називати інформаційними.

Інформаційна технологія -це комплекс методів і процедур, за допомогою яких реалізуються функції збору, передавання, обробки, зберігання та доведення до користувача інформації в організаційно-управлінських системах з використанням обраного комплексу технічних засобів.

В інформаційній технології можна виділити дві частини:

- здатність генерувати за запитом інформаційний продукт;

- засоби доставки цього інформаційного продукту в зручний час і в зручній для користувача формі.

Інформаційні технології використовують програмні та технічні засоби. Комплекс технічних і програмних засобів постійно розширюється, що обумовлено розвитком ІС у бік застосування різних інформаційних середовищ, включаючи мультимедіа.

Програмні засоби інформаційних технологій забезпечують можливість програмної обробки інформації в електронному вигляді вони включають:

- системне програмне забезпечення, яке забезпечує роботу електроннообчислювальної техніки та комп'ютерних мереж;.

- прикладне програмне забезпечення, яке дозволяє розв'язувати конкретні управлінські завдання та опрацьовувати інформацію відповідно до поставлених перед працівником завдань та його безпосередніх посадових обов'язків.

Технічні засоби для інформаційних систем поділяються на класи:

- засоби збору і реєстрації інформації (персональні комп'ютери, сканери, автоматичні датчики);

- засоби передавання інформації (локальні, регіональні та глобальні обчислювальні мережі, інтранет);

- засоби зберігання даних (сервери баз даних, файлові сервери, локальні комп'ютери, магнітні диски, оптичні (лазерні) диски, цифрові відеодиски);

- засоби обробки даних (мікрокомп'ютери, міні-комп'ютери, великі комп'ютери);

- засоби виведення інформації (відеомонітори, принтери, графопобудовники).

Організаційна структура – це структурні підрозділи підприємства, які виконують функції управління з допомогою інформаційних технологій. Виділяють такі типи організаційних структур:

- ієрархічний тип, відповідає лінійно-функціональній організаційній структурі, використовує чітке підпорядкування підрозділів та служб підприємства. однозначно визначає їх права, обов'язки та відповідальність;

- мережевий тип, відповідає дивізіональній структурі, побудованій на основі бізнес-одиниць, за якими закріплюються функції повного управлінського циклу.

Організаційна структура управління впливає на вибір інформаційних технологій. Для реалізації функцій управління організаційними одиницями виконується постановка задач, установлюється склад вхідної і вихідної інформації, проектуються інформаційні технології, розробляється інтерфейс користувача. Управлінський персонал несе відповідальність за введення первинних даних у інформаційній системі, аналіз і вибір альтернативних управлінських рішень, видачу керуючого впливу на об'єкт управління.

Впровадження інформаційної системи змінює технологію управління, звільняє користувачів від рутинних, досить простих, але трудомістких ручних процедур обробки інформації. Розвинені інформаційні системи забезпечують нагромадження інформації для цілей аналізу і створення системи підтримки рішень. Інформаційна система змінює організаційну структуру, склад функцій управління і зв'язані з ними інформаційні потоки, форму представлення і якісних характеристик інформації (оперативність, вірогідність, точність, повнота інформації для управлінських рішень).

Функціональна структура - це сукупність функціональних підсистем, комплексів задач і процедур обробки інформації, які реалізують функції управління:

- стратегічний аналіз і управління;

- управління персоналом;
- управління матеріальними потоками (логістика);
- управління виробництвом;
- бухгалтерський облік і фінанси тощо.

Інформаційні системи мають різну інформаційно-технологічну архітектуру. Розрізняють такі види архітектури інформаційних систем: централізована обробка даних, архітектура «файл-сервер», дворівневий «клієнт-сервер», багаторівневий «клієнт-сервер».

Сучасні концепції створення інформаційних систем різного призначення ґрунтуються на трьох підходах: об'єктно-орієнтована технологія, CASE-

технологія, інтелектуальна технологія. Останніми роками створено нові засоби інформаційної технології, зокрема OLAP (MOLAP, ROLAP), сховища даних, програмні агенти.

Інформаційні системи можуть бути прокласифіковані за такими ознаками:

- За рівнем або сферою діяльності — державні, територіальні (регіональні), галузеві, об'єднань, підприємств або установ, технологічних процесів.

- За рівнем автоматизації процесів управління — інформаційно-пошукові, інформаційно-довідкові, інформаційно-керівні, системи підтримки прийняття рішень, інтелектуальні інформаційні системи.

За ступенем централізації обробки інформації — централізовані інформаційні системи, децентралізовані інформаційні системи, інформаційні системи колективного використання. За ступенем інтеграції функцій багаторівневі інформаційні системи з інтеграцією за рівнями управління (підприємство — об'єднання, об'єднання — галузь і т. ін.), багаторівневі інформаційні системи з інтеграцією за рівнями планування і т. ін. За розмірами підприємства - інформаційні системи малих, середніх та великих підприємств.

За способом обробки інформації - інформаційні системи з ручною обробкою інформації, з механізованою обробкою інформації, з автоматизованою обробкою інформації; За способом реалізації обробки інформації - інформаційні системи з часовою регламентацією обробки інформації, інформаційні системи з пакетною обробкою інформації, інформаційні системи з діалоговою обробкою інформації.

## **ІІ. Класифікація та вибір інформаційно-комунікаційних систем бухгалтерського обліку, аналізу та аудиту**

Економічна інформаційна система - це сукупність внутрішніх і зовнішніх потоків прямого і зворотного інформаційного зв'язку економічного об'єкта, методів, засобів, фахівців, що беруть участь у процесі обробки інформації й виробленні управлінських рішень.

Автоматизована інформаційна система являє собою сукупність інформації, економіко-математичних методів та моделей, технічних, програмних, технологічних засобів і фахівців, призначену для обробки інформації й прийняття управлінських рішень.

Таким чином, інформаційна система може бути визначена з технічної точки зору як набір взаємозалежних компонентів, які збирають, обробляють, запасають і розподіляють інформацію, щоб підтримати прийняття рішень і управління в організації. На додаток до підтримки прийняття рішень, координації й управління інформаційні системи можуть також допомагати менеджерам проводити аналіз проблеми, роблять видимими комплексні об'єкти й створюють нові вироби. Одним з основних елементів інформаційної системи є інформаційні технології, які являють собою методи, способи та методики перетворення інформації в інформаційній системі (рис. 1.1).

В умовах автоматизованого ведення обліку втіленням інформаційних технологій є комп'ютерні облікові програми. Комп'ютерна програма - це набір

інструкцій у вигляді слів, цифр, кодів, схем, символів чи в іншому вигляді, виражених у формі, яку читає комп'ютер, і які приводять його в дію для досягнення певної мети або результату.

Таблиця 1.1

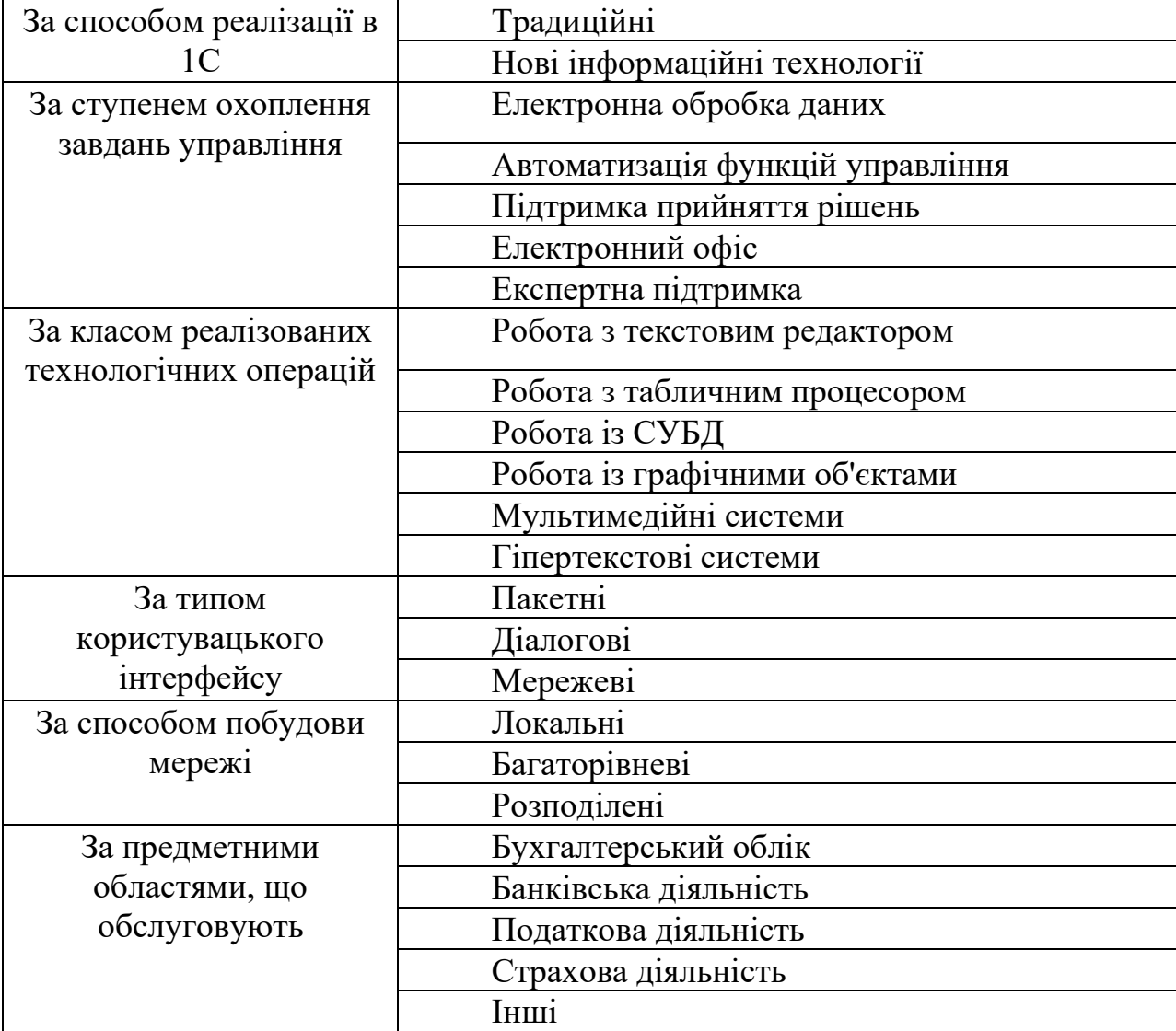

#### Класифікація інформаційних технологій

Програми, призначені для виконання комп'ютерами, поділяються на: операційні системи (Wmdows XP, Wmdows Vista, MacOS, UNIX, Lmux), системне програмне забезпечення (драйвери, утиліти), прикладні програми (текстові редактори, електронні таблиці, програми бухгалтерського обліку), мови програмування (Pascal, Delplri), інші програми.

Основним засобом втілення комп'ютерних інформаційних технологій на робочому місці бухгалтера є його автоматизоване робоче місце (АРМ) професійно-орієнтований програмно-апаратний комплекс, що забезпечує вирішення завдань користувача безпосередньо на його робочому місці.

З точки зору розробників програмного забезпечення найбільш повною є класифікація програм бухгалтерського обліку, яка склалася при проведенні конкурсів програмного забезпечення. Ця класифікація поєднує в собі критерії для

групування як за призначенням, так і за способом реалізації бухгалтерських функцій та розміром підприємств (рис. 1.1).

Програми для ведення домашньої бухгалтерії. За допомогою цих програм персональний комп'ютер можна використовувати для обліку особистих доходів і витрат, планування сімейного бюджету (включно з довгостроковими вкладеннями), складання особистих податкових декларацій.

Міні-бухгалтерія. До цього класу належать програми, призначені для використання одним чи декількома працівниками в бухгалтеріях невеликих підприємств. Такі програми не мають чіткої спеціалізації за ділянками обліку. Вони реалізують функції ведення синтетичного і сумового аналітичного обліку, дозволяють вводити господарські операції та обробляти їх (сортувати, здійснювати пошук необхідної інформації тощо), формувати невеликий набір первинних документів та звітних форм.

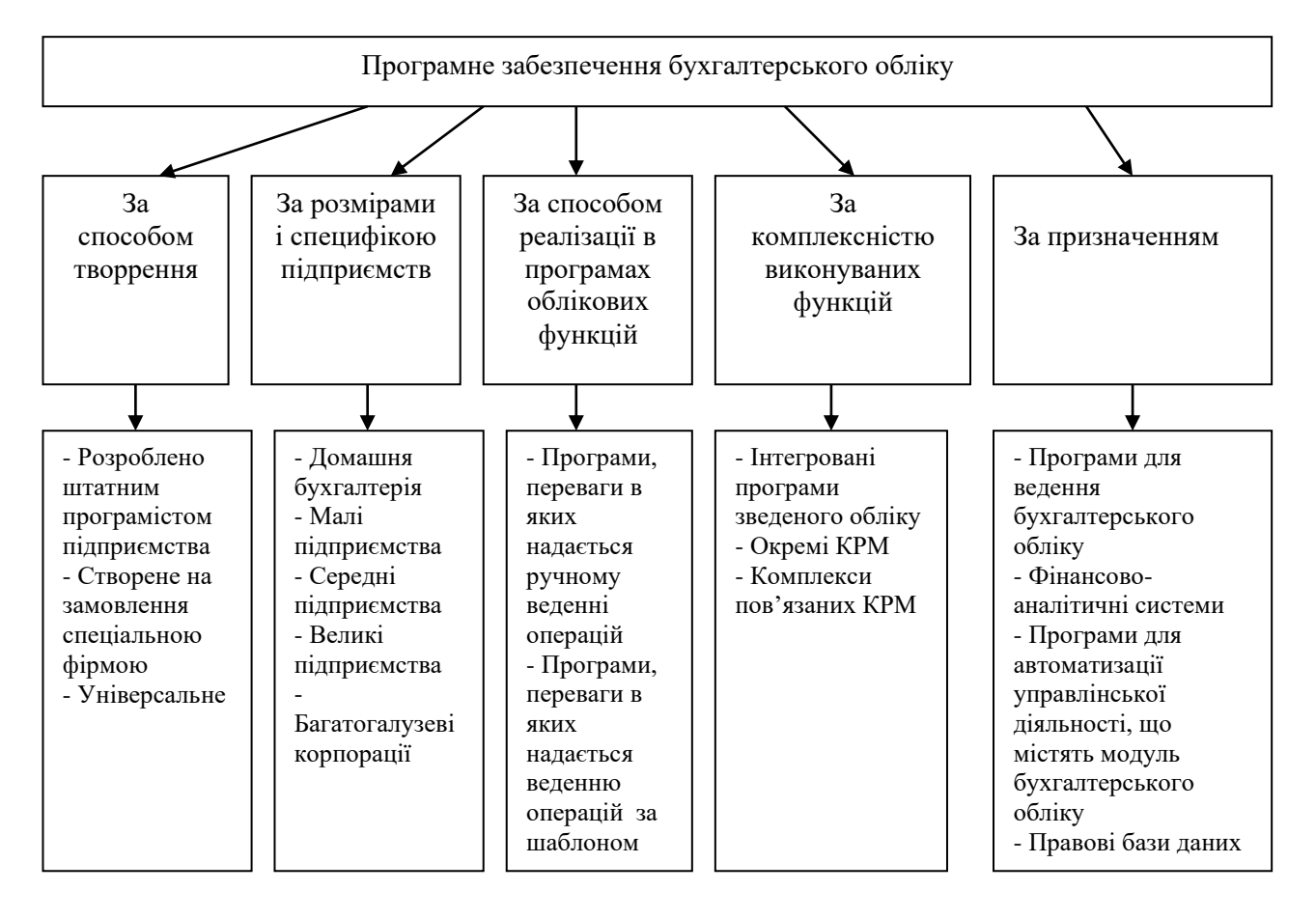

Рис. 1.1. Класифікація бухгалтерського програмного забезпечення

Універсальні бухгалтерські системи (міді-бухгалтерія). До цього класу належать програмні продукти, орієнтовані на бухгалтерії малих та середніх за розмірами підприємств, які в спрощеному варіанті забезпечують ведення всіх ділянок обліку. Такі системи поєднують всі облікові функції, в тому числі функції кількісного обліку, і, як правило, розраховані для роботи на одному комп'ютері. Винятком є розрахунок заробітної плати, який виконується окремо. Деякі програми цього класу призначені для роботи на кількох комп'ютерах у локальній

мережі.

Локальні автоматизовані робочі місця. Такі програми призначені для виконання окремих облікових задач – обліку праці і заробітної плати, основних засобів, товарно-матеріальних цінностей тощо, охоплюють окремі ділянки бухгалтерії і, як правило, не пов'язані між собою. АРМ мають високий рівень спеціалізації і тому можуть ефективно комп'ютеризувати окремі частини бухгалтерії без формування зведеної звітності.

Комплекси пов'язаних автоматизованих робочих місць. Ці програмні системи орієнтовані на використання в бухгалтеріях з кількістю працівників більше восьми при чіткому розподілі функцій між ними. Комплекс складається із набору АРМ, кожне з яких реалізує функції окремих ділянок обліку. Кожна така програма розрахована на специфіку облікових робіт і орієнтована на персонал з невисокою бухгалтерською й комп'ютерною кваліфікацією. Як правило, АРМ комплексу підтримують розгорнутий аналітичний облік, мають глибоку спеціалізацію і встановлені на окремих комп'ютерах. Комплекс містить засоби об'єднання даних з різних АРМ, які необхідні для отримання зведених звітних форм. Поєднання даних здійснюється за допомогою спеціалізованого центрального модуля – Головної книги. При об'єднанні даних обмін інформацією може здійснюватись як за допомогою дискет, так і в локальній мережі.

Фінансово-аналітичні системи. Це різноманітні програми фінансового аналізу на основі бухгалтерських даних, за допомогою яких автоматизуються задачі зовнішнього і внутрішнього аудиту.

Правові бази даних. До них належать упорядковані довідникові системи, що містять підібрані в тематичному або хронологічному порядку законодавчі акти з питань податків, бухгалтерського обліку тощо. Ці системи дозволяють швидко знаходити потрібні документи, оперативно відстежувати зміни та доповнення до нормативних документів. Вони мають опосередковане відношення до бухгалтерських програм. Хоч ця категорія програмного забезпечення була створена, перш за все, як допомога юристам, значна її частина орієнтована на таких користувачів, як бухгалтери, фінансисти, економісти.

Таблиця 1.2

Характеристика основних класів облікових та управлінських інформаційних

| $N_2$<br>$3/\Pi$ | Абревіатура | Англійський<br>термін | Переклад     | Основні характеристики              |
|------------------|-------------|-----------------------|--------------|-------------------------------------|
|                  |             |                       |              |                                     |
|                  | <b>AIS</b>  | Accounting            | Інформаційна | Програмні<br>продукти,<br>ШО        |
|                  |             | information           | система      | забезпечують<br>введення            |
|                  |             | system                | бухгал-      | господарських операцій в базу даних |
|                  |             |                       | терського    | з наступним розрахунком балансу та  |
|                  |             |                       | обліку       | іншої звітності                     |

систем

Продовження таблиці 1.2

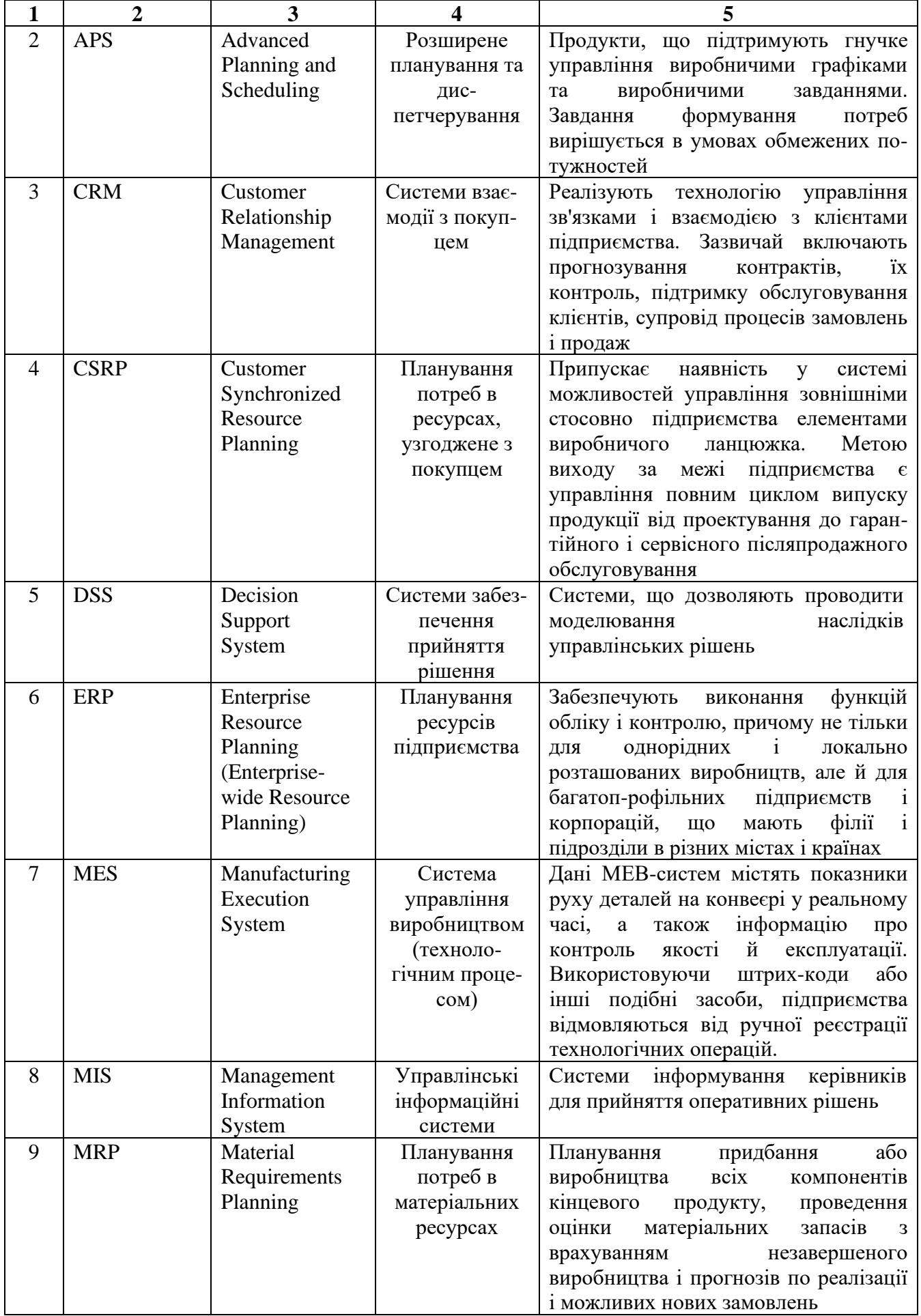

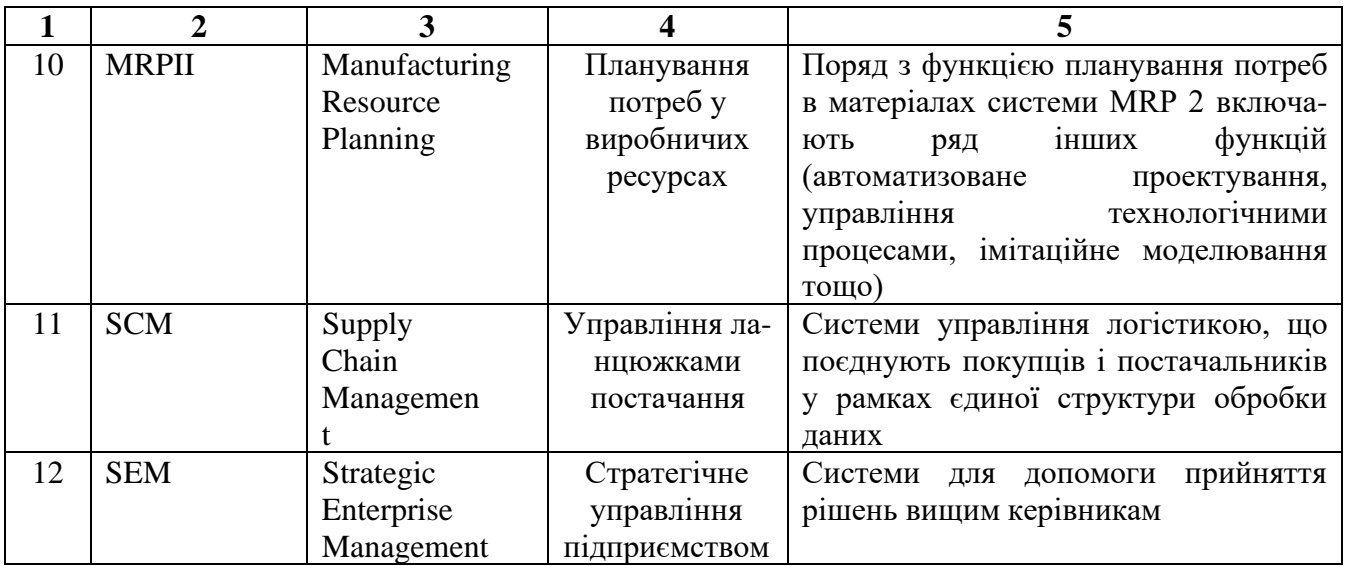

## **ІІІ. Загальні принципи та підходи до організації комп'ютерних систем бухгалтерського обліку, аналізу та оподаткування в системі прийняття управлінських рішень. Перспективи розвитку програмного забезпечення бухгалтерського обліку**

Історично технологій управління виробничими підприємствами в світі створено багато, починаючи з відомих ще з XIX століття діаграм Ганта і закінчуючи іншими, новішими. Сьогодні для українських підприємств найбільш актуальними є такі концепції комп'ютерних інформаційних систем підприємства, як MRP 2 і ERP, які фактично стали світовими стандартами.

Сучасні комп'ютерні інформаційні системи підприємства беруть свій початок від систем планування матеріальних потреб MRP, що з'явилися в кінці 60-х - на початку 70-х років XX століття. За допомогою цих систем можна планувати закупки або виробництво всіх компонентів кінцевого продукту, проводити оцінку матеріальних запасів з урахуванням незавершеного виробництва і прогнозів по реалізації.

В міру розвитку MRP-систем стало зрозумілим, що для успішного управління підприємством необхідно забезпечити більш тісний зв'язок і координацію всіх підрозділів виробництв, що відповідають за проектування, виготовлення, постачання, сервісне обслуговування, реалізацію і маркетинг. Це призвело до появи нового покоління програмних продуктів, що отримали назву систем планування виробничих ресурсів — MRP II (Manufacturing Resource Planung). Поряд з функцією планування потреб в матеріалах системи MRPII містять ряд нових функцій (автоматизоване проектування, управління технологічними процесами, імітаційне моделювання тощо). Концепція MRP 2 - це методологія детального планування виробництва підприємства, що включає облік, планування завантаження виробничих потужностей, планування потреб у всіх ресурсах виробництва (матеріалах, сировині, комплектуючих, обладнанні, персоналі), планування виробничих затрат, моделювання ходу виробництва, його обліку, планування випуску готових виробів, оперативне коригування плану і виробничих завдань. I все це будується на основі єдиної, інтегрованої бази даних.

MRP згодом перетворилося в планування ресурсів підприємства (Enterprise Resource Plannmg ERP), яке іноді також називають плануванням ресурсів у масштабі підприємства (Enterprіse-wіde Resource Planning).

В основі ERP також лежить принцип створення єдиного сховища даних (repository), що містить усю ділову інформацію, накопичену організацією в процесі ведення ділових операцій, включаючи фінансову інформацію, дані, пов'язані з виробництвом, управлінням персоналом тощо. Це усуває необхідність передачі даних від підсистеми до підсистеми. Крім того, будь-яка частина інформації, яку має підприємство, стає доступною одночасно для всіх працівників, що мають відповідні повноваження.

У будь-якому випадку в системі класу ERP повинні чітко виділятися три базових блоки:

а) формування основного плану на основі замовлень клієнтів і прогноз попиту;

б) планування потреб, тобто формування плану-графіка виготовлення партій виробів власного виробництва і плану-графіка закупівлі матеріалів і комплектуючих;

в) оперативне управління.

Інтеграція покупця в ключові бізнес-процеси потребує нової моделі управління діяльністю підприємства: планування ресурсів, синхронізоване з покупцем, CSRP (Customer Synchromzed Resource Planung). Сутність технології CSRP полягає в тому, що при плануванні та управлінні підприємством враховуються не лише виробничі й матеріальні ресурси, а й ті, які зазвичай розглядаються як допоміжні або накладні (тобто такі, що використовуються в процесі маркетингової і поточної роботи з клієнтом, післяпродажного обслуговування тощо). Відбувається перехід від планування виробництва до планування задоволення вимог клієнтів.

Логічним розвитком ERP стали системи управління логістикою Supply Cham Management - SCM. З'явилося поняття інтеграції ланцюжків постачань (Supply Cham Integration), що поєднує покупців і постачальників у рамках єдиної структури обробки даних.

Проблема управління замовленнями сприяла розробці систем взаємодії з покупцем (Customer relationship management — CRM). CRM - це технологія управління зв'язками і взаємодією з клієнтами підприємства, яка зазвичай включає прогнозування контрактів, їх відслідкування, підтримку, обслуговування клієнтів, супроводження процесів замовлень і продаж.

Сьогодні модулі, що забезпечують реалізацію технологій CSRP, SCM, CRM, стали невід'ємним елементом провідних ERP-систем. Вони можуть також бути виконані і у вигляді окремих CSRP-, SCM- або CRM-систем.

Досить характерною є інтеграція ERP-систем з іншими зовнішніми системами («клієнт-банк», електронного документообігу, автоматизованого проектування, управління технологічними процесами тощо).

## **Тема 2. Загальні засади методики оброблення та аналізу інформації із використанням інформаційно-комунікаційних технологій для сучасних і потенційних потреб управління суб'єктами господарювання**

*І. Оброблення та аналіз інформації з використанням сучасних інформаційно-комунікаційних технологій.* 

*ІІ. Інформаційно-комунікаційні програмні продукти в системі підготовки і надання облікової інформації для сучасних і потенційних потреб управління суб'єктами господарювання.* 

*ІІІ. Вибір застосовування інформаційних технологій для обліку, аналізу, аудиту та оподаткування в системі прийняття управлінських рішень з метою їх оптимізації.*

*IV. Інформаційно-комунікаційні програмні продукти в системі підготовки і надання облікової інформації для сучасних і потенційних потреб управління суб'єктами господарювання.* 

#### **І. Оброблення та аналіз інформації з використанням сучасних інформаційно-комунікаційних технологій**

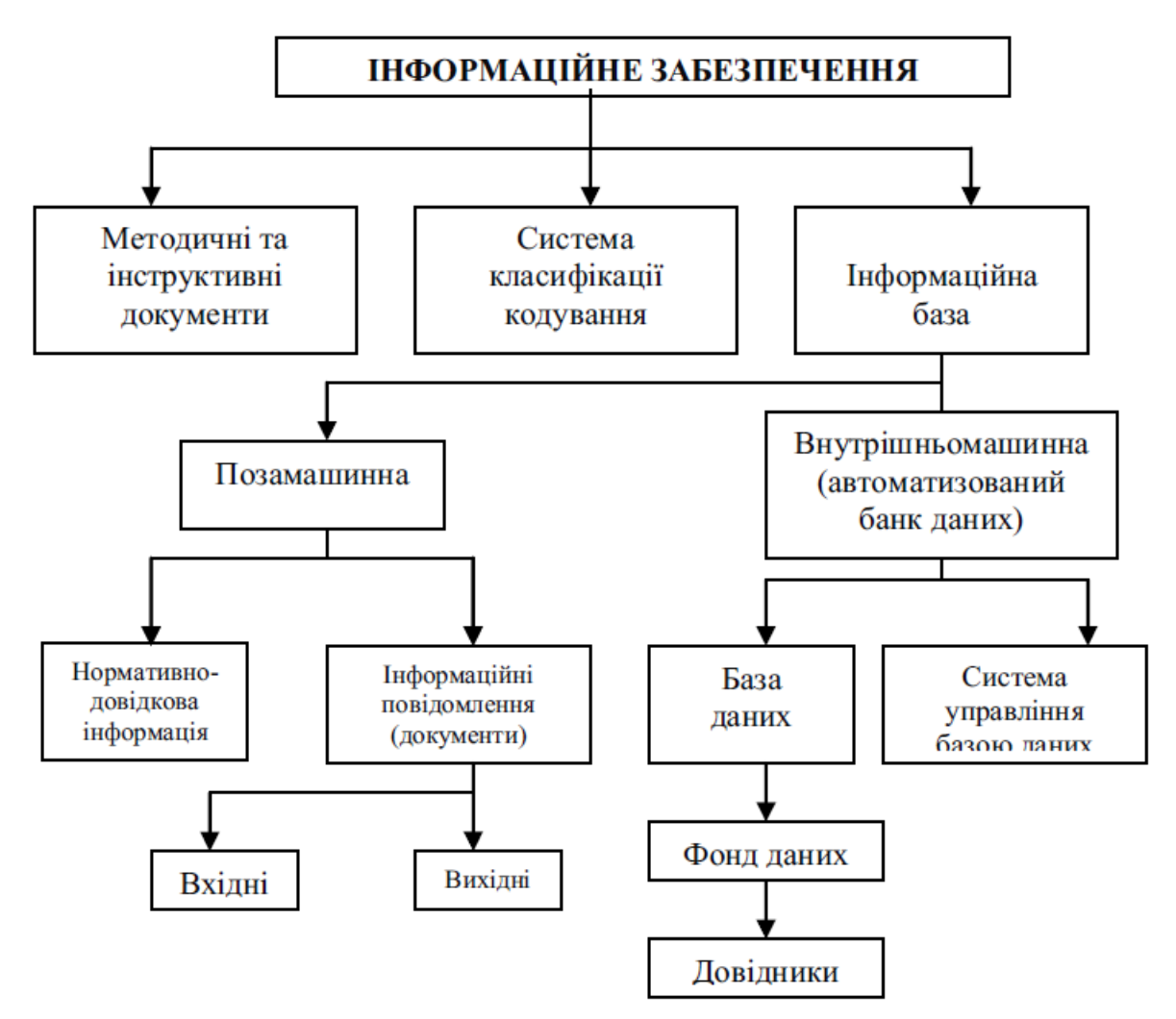

Рис. 2.1. Інформаційне забезпечення комп'ютерної системи бухгалтерського обліку

Інформаційне забезпечення КСБО – це сукупність розроблених і реалізованих проектних рішень щодо складу, форми подання і організації інформації, що знаходиться в ній.

Вимоги до інформаційного забезпечення такі:

- Інформаційне забезпечення має бути достатнім для виконання всіх функцій інформаційної системи, які автоматизуються.

Для кодування інформації, яка використовується тільки в цій інформаційній системі, мають бути застосовані класифікатори, які є у замовника інформаційної системи.

- Для кодування в інформаційній системі вихідної інформації, яка використовується на вищому рівні, мають бути використані класифікатори цього рівня, крім спеціально обумовлених випадків.

- Інформаційне забезпечення інформаційної системи має бути суміщене з інформаційним забезпеченням систем, які взаємодіють з нею, за змістом, системою кодування, методами адресації, форматами даних і формами подання інформації, яка отримується і видається інформаційною системою.

- Форми документів, які створюються інформаційною системою, мають відповідати вимогам стандартів чи нормативно-технічним документам замовника інформаційної системи.

- Форми документів і відеокадрів, які вводяться чи коригуються через термінали інформаційної системи, мають бути погодженні з відповідними технічними характеристиками терміналів.

- Сукупність інформаційних масивів інформаційної системи має бути організована у вигляді бази даних на машинних носіях.

Форми подання вихідної інформації інформаційної системи мають бути узгоджені із замовником (користувачем) системи.

Терміни і скорочення, які застосовуються у вихідних повідомленнях, мають бути загальноприйнятими в цій предметній області й погоджені із замовником системи.

- У інформаційній системі мають бути передбачені необхідні заходи щодо контролю і оновлення даних в інформаційних масивах інформаційної системи, оновлення масивів після відмови будь-яких технічних засобів інформаційної системи, а також контролю ідентичності однойменної інформації в базах даних.

### **ІІ. Інформаційно-комунікаційні програмні продукти в системі підготовки і надання облікової інформації для сучасних і потенційних потреб управління суб'єктами господарювання**

В умовах комп'ютеризації бухгалтерського обліку змінюється його організація: побудова структури облікового апарату, функціональні обов'язки бухгалтерів, технологія облікового процесу.

Використання обчислювальної техніки призвело до якісно нових тенденцій в побудові структури облікового апарату. Першою характерною відмінністю є використання автоматизованих робочих місць бухгалтерів (АРМ). АРМ – це професійно орієнтований програмно-апаратний комплекс, що забезпечує вирішення завдань користувача безпосередньо на його робочому місці.

Відповідно до посадових обов'язків працівників та їх повноважень в сфері обробки інформації на підприємстві створюється трирівнева система обробки облікової інформації:

І рівень - рівень збору облікової інформації, яка буде використана інформаційною системою в майбутньому при прийнятті рішень. Робочі місця даного рівня - це робочі місця працівників, одним з посадових обов'язків яких є здійснення функцій ведення обліку.

ІІ рівень - контроль за веденням первинного обліку, складання облікових регістрів поточного обліку, складання окремих форм звітності, в більшій частині внутрішня управлінська звітність підприємства. Автоматизація обліку дозволяє значно підвищити рівень деталізації облікової інформації. Робочі місця II рівня являють собою робочі місця працівників бухгалтерії.

III рівень - узагальнення інформації про діяльність підприємства і складання потрібних форм звітності. Даний тип робочих місць характерний для менеджерів підприємства, які в більшості випадків не мають можливості вносити нову інформацію до інформаційної системи, проте мають право користуватися результуючою інформацією інформаційної системи. Характерними рисами комп'ютерних форм бухгалтерського обліку є:

одному журналу хронологічного запису відповідає багато регістрів систематичного запису;

накопичення і багаторазове використання облікових даних;

один синтетичний рахунок – багато аналітичних рахунків. Кількість рахунків аналітичного обліку залежить від цілей, поставлених керівництвом перед обліком, і нічим не обмежується;

автоматичне отримання інформації про відхилення від встановлених процедур (норм, нормативів, завдань тощо);

одержання звітних показників в режимі діалогу «людина-комп'ютер»;

автоматичне формування всіх облікових регістрів і форм звітності на основі даних, відображених в системі рахунків.

При використанні мережевих технологій у бухгалтерії є можливим пошук інформації в Internet (нормативно-правових документів, даних про товари, послуги, адреси, телефони, довідкової інформації), спілкування з колегами, подання фінансової та податкової звітності в електронному вигляді засобами електронної пошти, електронна комерція. В перспективі є можливість бухгалтерам працювати вдома, через що підприємства зекономлять витрати на утримання приміщень.

Основною тенденцією в організації облікового процесу в умовах використання комп'ютерних програм і мереж є поєднання централізації і децентралізації виконання облікових функцій. Тобто, накопичення даних і їх обробка здійснюються централізовано, а введення первинної інформації в базу даних і використання підсумкових облікових показників - децентралізовано.

Посадові інструкції облікових працівників при застосуванні комп'ютерного способу обробки інформації повинні передбачати:

- права доступу працівника до комп'ютера та інформаційних ресурсів;

- перелік документів, з якими працює бухгалтер, і перелік операцій, які він виконує;

- порядок зберігання паперових документів;

- порядок і спосіб перенесення паперових документів до інформаційної бази;

- правила створення електронних документів та звітів;

- періодичність складання звітів;

- порядок формування запитів до працівників різних служб підприємства;

- спосіб передачі інформації до інших робочих місць;

- порядок зберігання архівної інформації та знищення електронних архівних копій;

- періодичність контролю робочого місця спеціалістами з обліку;

- періодичність перевірки робочого місця технічними службами.

У загальному випадку побудова структури бухгалтерії повинна враховувати такі принципи:

- визначення кожному структурному підрозділу однієї основної функції;

- підпорядкування одному керівнику не більше як 5-8 бухгалтерів;

- розподіл обов'язків відповідно до індивідуальних можливостей виконавців;

- децентралізація оперативної відповідальності за об'єкти обліку і контролю.

При побудові комп'ютерної бухгалтерії при кількості бухгалтерів від 3 до 8 головний бухгалтер виконує функції контролю введення даних. Якщо бухгалтерів понад 8, то слід ділити бухгалтерію на відділи (сектори). В перспективі підрозділами комп'ютерної бухгалтерії можуть бути відділ введення даних, комп'ютерний відділ та контрольний відділ.

Метою автоматизації обліку є зменшення витрат на утримання облікового персоналу при умові постійного збільшення інформаційного навантаження на працівників бухгалтерії – тобто при збільшенні обсягів облікової інформації, яка повинна бути опрацьована на підприємстві. Оцінити ефективність будь-яких заходів, пов'язаних з удосконаленням обліку, можна за допомогою таких показників:

1. Абсолютний показник економії

$$
B ex = B P - B \kappa ,
$$

де:

Век - сума економії

Вр - витрати при ручному способі обробки облікової інформації;

Вк - витрати при комп'ютеризованому способі обробки облікової інформації.

2. Вартість розробки КСБО

$$
B = B 0 + B 1 + B 2 + B 3 + B 4:
$$

де:

в 0 - вартість проектування КСБО;

в 1 - вартість програмно-апаратних засобів;

в 2 - вартість створення локальної обчислювальної мережі(ЛОМ);

в 3 - вартість розробки і налагодження прикладного програмного

забезпечення в рамках КСБО.

в 4 - вартість розробки експлуатаційної документації і навчання спеціалістів.

3. Економічна ефективність КСБО  $\Delta B = \sum B^p{}_n - \sum B^{\kappa}{}_n$ ,

де:

∆В - економія при застосуванні засобів обчислювальної техніки;

Σ *В р <sup>л</sup>* - сума витрат на обробку інформації при паперовому способі обробки облікової інформації;

 $\Sigma$  *B*<sup>*κ*</sup><sub>*n*</sub> - сума витрат на обробку інформації при комп'ютеризованій обробці даних.

4. Ефективність використання комп'ютерів

$$
I_{T} = T_{K} : T_{P},
$$

де:

ТР - сума трудових витрат при ручному способі обробки інформації;

 $T_{\kappa}$  - сума трудових витрат при комп'ютеризованій обробці даних.

5. Зменшення трудомісткості робіт

$$
T E K = T p - T K,
$$

де:

 ТЕк - величина абсолютного скорочення трудових витрат (в місяць) в результаті комп'ютеризації обліку;

Тр - сума трудових витрат при ручному способі обробки інформації;

 $T_{\kappa}$  - сума трудових витрат при комп'ютеризованій обробці даних.

 6. Кількість типових операцій, які можна додатково виконати за одиницю часу

$$
K T = (T p - T \kappa) * K,
$$

де:

 Тр - трудомісткість виконання типової операції при ручному способі обробки інформації;

Т<sub>к</sub> - трудомісткість виконання типової операції при комп'ютеризованій обробці даних;

К - середня кількість типових операцій, що виконуються в даний момент.

7. Питомі витрати для будь-якої категорії обладнання

$$
B=\frac{\Pi}{\mathrm{q}*\mathrm{K}*\mathrm{3}},
$$

де:

П - повні витрати на експлуатацію даної категорії обладнання;

Ч - розрахунковий період експлуатації;

К - коефіцієнт використання обладнання;

З - максимально можливе завантаження обладнання (в одиницях

завантаження).

8. Строк окупності витрат на розробку КСБО

$$
C = \frac{B}{\Pi p}, \, \text{Re:}
$$

В - вартість розробки КСБО;

П<sup>Р</sup> - середній прибуток, що отриманий при використанні КСБО за період.

9. Чисельність облікових працівників, що підлягають вивільненню

$$
\Pi_P = \frac{\text{Text}}{\Phi_M}, \text{ are:}
$$

де:

 Тек - величина абсолютного скорочення трудових витрат ( в місяць) в результаті комп'ютеризації обліку;

Фм - місячний фонд часу одного облікового працівника.

10. Чисельність облікових працівників, що підлягають вивільненню Ч ВИВ =  $K_{\kappa} * K_3 * K_{3B} * \Pi_0 * (H-1) - \Pi_P$ ,

де:

Кк - кількість комп'ютерів даного виду;

Кз - коефіцієнт змінності роботи;

Кзв - коефіцієнт завантаження комп'ютерів;

П<sup>о</sup> - кількість обслуговуючого персоналу, що припадає на один комп'ютер;

Н - норматив підвищення продуктивності праці за даних комп'ютерів;

П<sup>Р</sup> - чисельність працівників, зайнятих ремонтним обслуговуванням комп'ютерів.

### **ІІІ. Вибір застосовування інформаційних технологій для обліку, аналізу, аудиту та оподаткування в системі прийняття управлінських рішень з метою їх оптимізації**

Вибираючи програмне забезпечення для бухгалтерії, важливо дотримуватися таких рекомендацій. Якщо бухгалтерію підприємства ведуть 1—2 бухгалтери і немає аналітичного обліку за більшістю синтетичних рахунків, то, скоріше за все, для створення КСБО потрібна мала бухгалтерська програма. Якщо в бухгалтерії працюють 3—9 обліковців, ведеться розвинутий аналітичний облік за різними групами рахунків, необхідні оперативні дані, наприклад, про витрати і залишки матеріалів у підрозділах, резервування товарів, взаєморозрахунки з контрагентами, — для комп'ютеризації бухгалтерського обліку потрібна універсальна бухгалтерська програма. Якщо ж об'єкт комп'ютеризації — велике промислове підприємство із чисельністю бухгалтерії 10—30 чоловік і більше, з яскраво вираженою спеціалізацією діяльності, яка відображається у специфіці

бухгалтерського обліку, то можна із впевненістю стверджувати, що будь-яка готова універсальна програма ведення бухгалтерського обліку задовольнить потреби підприємства не більше ніж на 10—30 % . У такому разі потрібна управлінська програмна система.

Склад і структура вимог до програмного забезпечення мають тісний зв'язок із схемою та методикою порівняння бухгалтерських програмних продуктів. Іншими словами, якщо, складаючи перелік вимог до бухгалтерських програмних продуктів, ми визначаємо, яким має бути ідеальний бухгалтерський продукт, то, порівнюючи різні бухгалтерські програми, встановлюємо, наскільки вони відповідають цим критеріям.

Для того, щоб порівняти різні програми, треба обрати параметри, найбільш суттєві в конкретному випадку, а потім оцінити їх у балах для кожної програми. Необхідно наголосити, що механічне використання наведеної схеми тестування програм недопустиме. Порівнюючи програми бухгалтерського обліку, слід мати на увазі, що не можна порівнювати програми, які належать до різних класів; перелік вимог до програм потрібно змінювати (доповнювати або скорочувати) залежно від того, які параметри є найважливішими для потреб бухгалтерії підприємства; технічні параметри програм можна порівнювати тільки за умови використання однакових програмних та апаратних платформ.

### **IV. Інформаційно-комунікаційні програмні продукти в системі підготовки і надання облікової інформації для сучасних і потенційних потреб управління суб'єктами господарювання**

Перелік **основних класів** програмного забезпечення, та їх **характеристика**.

*Програми для ведення домашньої бухгалтерії.* За допомогою цих програм персональний комп'ютер можна використовувати для обліку особистих доходів і витрат, планування сімейного бюджету (включно з довгостроковими вкладеннями), для складання особистих податкових декларацій.

*Міні-бухгалтерія.* До цього класу належать програми, призначені для використання одним чи декількома працівниками в бухгалтеріях невеликих підприємств. Такі програми не мають чіткої спеціалізації за ділянками обліку. Вони реалізують функції ведення синтетичного і підсумкового аналітичного обліку, дозволяють вводити господарські операції й обробляти їх (сортувати, здійснювати пошук необхідної інформації тощо), формувати невеликий набір первинних документів та звітних форм.

*Універсальні бухгалтерські системи (міді-бухгалтерія).* До цього класу належать програмні продукти, орієнтовані на бухгалтерії малих та середніх за розмірами підприємств, які в спрощеному варіанті забезпечують ведення всіх ділянок обліку. Такі системи поєднують усі облікові функції, у тому числі функції

кількісного обліку, у межах однієї програми і, як правило, розраховані для роботи на одному комп'ютері. Деякі програми цього класу призначені для роботи на кількох комп'ютерах у локальній мережі.

*Локальні автоматизовані робочі місця (АРМ).* Такі програми призначені для виконання окремих облікових завдань — обліку праці та заробітної плати, основних засобів, товарно-матеріальних цінностей тощо й охоплюють окремі ділянки бухгалтерії і, як правило, не пов'язані між собою.

*Комплекси пов'язаних АРМ.* Ці програмні системи орієнтовані на використання в бухгалтеріях із чисельністю працівників більше восьми при чіткому розподілі функцій між ними. Комплекс складається із набору АРМ, кожне з яких реалізує функції окремих ділянок обліку. Кожна така програма розрахована на специфіку облікових робіт і орієнтована на персонал з невисокою бухгалтерською і комп'ютерною кваліфікацією. Комплекс має засоби об'єднання даних з різних АРМ, які необхідні для отримання зведених звітних форм.

*Управлінські системи.* До цього класу входять функціонально повні системи організаційного управління з елементами бухгалтерського обліку, планування, діловодства, а також з модулями прийняття рішень і деякими іншими. Бухгалтерська складова програми в даному разі не є головною. Більш важливим є взаємозв'язок усіх складових системи, можливість ефективного управління підприємством, допомога у вирішенні головного завдання бізнесу — в отриманні прибутку.

*Фінансово-аналітичні системи.* Це різноманітні програми фінансового аналізу на основі бухгалтерських даних, за допомогою яких автоматизуються завдання зовнішнього і внутрішнього аудиту.

*Правові бази даних.* До них належать упорядковані довідкові системи, що містять підібрані в тематичному або хронологічному порядку законодавчі акти з питань податків, бухгалтерського обліку тощо. Ці системи дозволяють швидко знаходити потрібні документи, оперативно відстежувати зміни та доповнення до нормативних документів. Вони мають опосередковане відношення до бухгалтерських програм.

Так, виробник потужного програмного забезпечення класу управлінських систем "Галактика" пропонує скорочену версію програми під назвою "Галактика-Старт". "Інтелект-сервіс" разом із комплексом АРМ "БСТ" пропонує програму для автоматизації обліку малих підприємств "БЗМБИ". Корпорація "Парус" також пропонує два основних програмних продукти з різними функціональними можливостями — "Парус 4.x" і "Парус-Предприятие".

Наступна класифікаційна система передбачає чітке групування програмного забезпечення за певними ознаками (рис. 2.2).

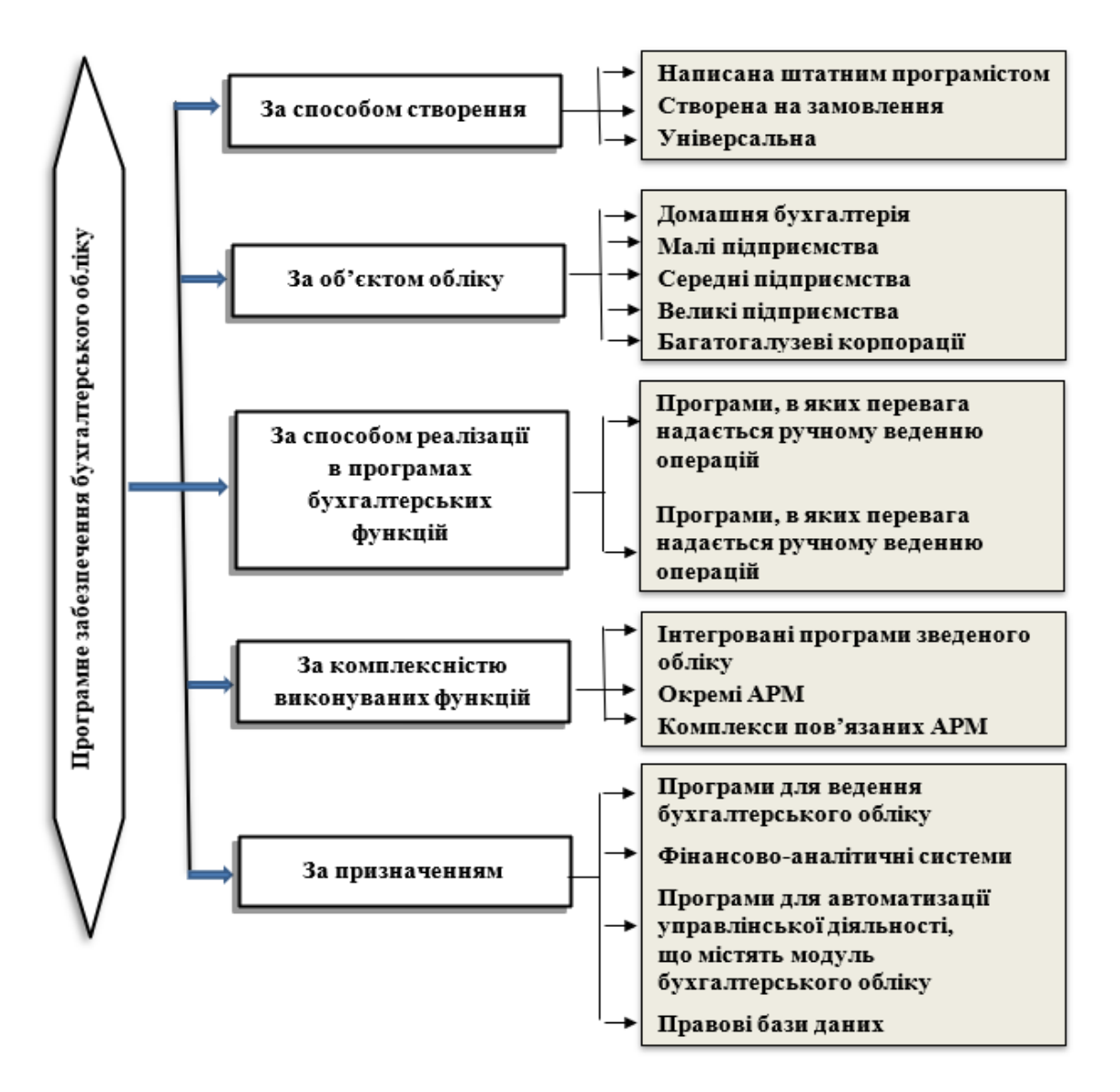

Рис. 2.2. Класифікація бухгалтерських програмних продуктів

Розмір підприємства для вибору програми є ключовим чинником. Вибір програмного забезпечення бухгалтерського обліку, яке не відповідає розмірам підприємства, призведе до фінансових втрат і, можливо, буде мати важкі організаційні наслідки. Це пояснюється тим, що програмне забезпечення бухгалтерського обліку чітко поділяється за категоріями користувачів (розмірами підприємств) і, відповідно, за ціною (вартість програмно го забезпечення бухгалтерського обліку для середніх за розміром підприємств на один-два порядки вища від вартості програмного забезпечення бухгалтерського обліку для малих і, у свою чергу, на один-два порядки нижча, ніж програмного забезпечення для великих підприємств).

Якщо мале підприємство придбає програму для середніх (великих) підприємств, воно, хоча й матиме невиправдані фінансові витрати, все-таки зможе організувати комп'ютеризований бухгалтерський облік. Однак середнє за розміром або велике підприємство не зможе комп'ютеризувати свій бухгалтерський облік за допомогою програмного забезпечення, призначеного для малих підприємств.

# **Тема 3. Комп'ютеризація процедур аналізу, аудиту та внутрішнього контролю в системі пошуку, оброблення та аналізу інформації з різних інформаційних джерел**

*І. Поняття, призначення та алгоритм проведення аудиту в комп'ютерному середовищі.* 

*ІІ. Організація аудиту в комп'ютерному середовищі.* 

*ІІІ. Види та призначення аудиторського програмного забезпечення.* 

*ІV. Вибір і порядок застосування сучасних інформаційних технологій для аналізу, аудиту та оподаткування в системі прийняття управлінських рішень з метою їх оптимізації.* 

## **І. Поняття, призначення та алгоритм проведення аудиту в комп'ютерному середовищі**

Застосування комп'ютерів значно впливає на проведення контролю та аудиторських процедур. Однак слід мати на увазі, що контрольні функції автоматизуються найважче. Сама по собі комп'ютеризація обліку не може, усунути приховування крадіжок і зловживань через неправильне перенесення на електронні носії реквізитів, зазначених у документах, введення фальсифікованих документів тощо.

На відміну від ручних облікових систем, у яких записи роблять на папері і аудитор розглядає можливість знищення, підробки, заміни паперових документів, в умовах використання КІСП аудитору доводиться мати справу з питаннями безпеки та надійності комп'ютерних облікових систем. Таким чином, аудитор перевіряє низку суто технічних питань, які не мають прямого відношення до бухгалтерського обліку, але безпосередньо впливають на оцінку аудитором ризику системи контролю. Зокрема, подібні заходи передбачає Національний норматив № 31 «Вплив системи електронної обробки даних на оцінку систем бухгалтерського обліку і внутрішнього контролю».

Виник навіть спеціальний термін — комп'ютерний аудит. Під *комп'ютерним аудитом* мають на увазі оцінку поточного стану комп'ютерної системи на відповідність деякому стандарту чи запропонованим вимогам.

Проведення комп'ютерного аудиту корисно також після побудови автоматизованої системи та підсистеми її безпеки на етапі приймання в експлуатацію для оцінки ступеня дотримання висунутих до неї вимог.

Основні параметри, за якими має здійснюватися перевірка КІСП щодо захисту та безпеки даних, наведено в табл. 3.1.

25

Положення про міжнародну аудиторську практику 1008 «Оцінка ризиків та система внутрішнього контролю — характеристика КІС та пов'язані з ними питання», передбачає, зокрема, те, що в КІСП наявна вразливість засобів зберігання даних і програм: великі обсяги даних і комп'ютерні програми, котрі використовують для обробки інформації, можуть зберігатися на портативних або вбудованих носіях інформації, на таких як магнітні диски і плівка. Саме ці носії інформації можуть украсти, загубити, навмисно або випадково знищити.

Таблиця 3.1

Параметри надійності програмних систем для ведення бухгалтерського обліку

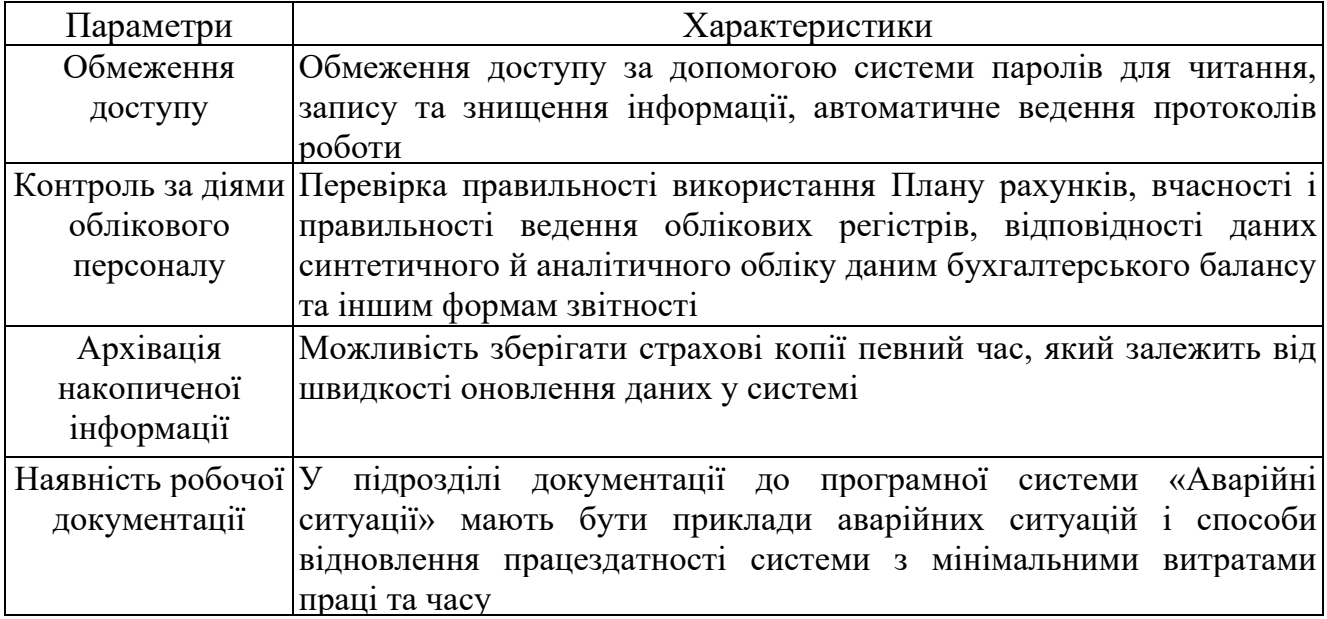

Комп'ютерні системи більш відкриті для доступу до даних, тому в них мають чітко розмежовуватися повноваження і права доступу до інформації, а також має бути введено систему захисту від несанкціонованого доступу.

Відповідно до Національного нормативу № 31 «Вплив системи електронної обробки даних на оцінку систем бухгалтерського обліку і внутрішнього контролю» під час оцінки ризику в системах, у яких використовується електронна обробка даних (ЕОД), аудиторам необхідно звертати увагу на методи управління, за яких передбачається обмеження доступу до бази даних, наприклад, захист бази даних від несанкціонованого втручання.

Аудитор зобов'язаний виявити слабкі місця контролю КІСП — розглянути як апаратні, так і програмні засоби контролю, а також організаційні заходи, наприклад перевірку цілісності даних і відсутність комп'ютерних вірусів.

Найактуальнішим питанням, яке постає з відмовою від паперових бухгалтерських документів при застосуванні КІСП, є розробка способів юридичного підтвердження достовірності даних, що реєструються.

Розв'язання цього питання можливе при розробці комп'ютерних облікових

програм шляхом:

•проектування спеціальних засобів блокування введення даних у разі пропуску будь-яких реквізитів;

•наявності в програмі засобів ідентифікації особи, котра працює з терміналом; • спеціальних засобів захисту інформації.

У мережевих системах з багатьма користувачами об'єктом уваги має бути контроль передачі даних.

У Законі України «Про захист інформації в автоматизованих системах» сказано, що захист інформації — це, передусім, комплекс організаційно-технічних заходів, спрямованих на запобігання втрат інформації внаслідок як ненавмисних або навмисних дій, так і несанкціонованого її зняття, а також на запобігання шахрайству з метою розкрадання майнових та грошових цінностей суб'єктів господарської діяльності.

Захищеною інформаційною системою можна вважати інформаційну систему, яка відповідає певним вимогам і в якій реалізовано комплекс заходів захисту. Універсальний перелік вимог до захищених систем складати недоцільно через різноманітність самих систем і різноманітність імовірних загроз. Проте є кілька базових вимог, без задоволення яких систему не можна вважати захищеною.

Отже, безпечною є інформаційна система, яка задовольняє такі вимоги:

• *цілісність інформації (information integrity).* Відповідає стану системи, коли інформація є вчасною, точною, повною і змістовною. Повністю забезпечити її майже неможливо, тому часто її розбивають на цілісність інформації та цілісність системи. Цілісність інформації — це вимога, щоб інформацію змінювали тільки в установленому порядку. Цілісність системи — це вимога, щоб система виконувала функції, яких від неї вимагають, зазначеним способом і без навмисного або незумисного неавторизованого втручання;

• *доступність системи (system availability)* — це вимога, щоб система працювала коректно і не відмовляла в доступі легальному користувачеві;

 $\bullet$ *конфіденційність системи (system privacy)* — це вимога, щоб до приватної або конфіденційної інформації, яка міститься в системі, не мали доступу нелегальні (неуповноважені) користувачі.

Ефективний контроль, конфіденційність або захист важливих програм та даних від недозволеного доступу і модифікації з боку користувачів може забезпечити криптографія. Найчастіше її використовують тоді, коли важливі дані передаються по комунікаційних лініях. *Криптографія* — це зворотний (тобто такий, який має обернений) процес перетворення програм та даних у форму, непридатну для обробки. Шифрування і розшифрування даних потребує використання спеціальних програм і шифрувального ключа, відомого тільки користувачам, яким дозволено доступ до програм та інформації.

27

Інколи до трьох основних вимог додають ще *забезпечення відповідальності (non-repudiation).* Ця вимога полягає в тому, що користувач не може відмовитися від авторства посланого ним повідомлення або виконаної дії.

Для забезпечення названих вимог до безпечної інформаційної системи використовують такі засоби захисту.

*Підзвітність (протоколювання).* Мета підзвітності — у кожний момент часу знати, хто працює в системі і що він робить. У безпечній системі обов'язково мають фіксуватися всі події, що стосуються безпеки. До таких подій відносять: вхід у систему (успішний або ні); вихід із системи; звернення до віддаленої системи; операції з файлами (відкриття, закриття, перейменування, знищення); зміну привілеїв або інших атрибутів безпеки (режим доступу, рівень надійності користувача тощо). Ведення протоколів обов'язково доповнюють аналізом реєстраційної інформації.

До ключових засобів підзвітності належать ідентифікація і аутентифікація.

*Ідентифікація* дозволяє впізнати користувача системи (і визначити, чи користувався він системою раніше). Ідентифікація — це засоби, за допомогою яких користувач надає системі інформацію про себе.

*Аутентифікація* — це процес достовірної перевірки відповідності когось чи чогось. Вона підтверджує, ким є користувач, а також його права в системі. Іншими словами, аутентифікація — це підтвердження правильності ідентифікації. Можливі два види віддаленої аутентифікації: коли комп'ютер аутентифікує інший комп'ютер; коли комп'ютер виконує якісь операції для користувача, якщо той передасть пароль.

Порушення в роботі комп'ютерної системи можуть виникати через проблеми з живленням і помилки апаратного чи програмного забезпечення.

*Помилка в апаратній частині* може полягати у виході з ладу електронної чи механічної частини. Щоб уникнути цієї небезпеки, потрібно дублювати критичні вузли системи. Ще одним засобом проти подібних загроз є резервне копіювання даних. Як правило, в організаціях через відносно короткі проміжки часу роблять копії масивів даних і забезпечують їх надійне збереження. Такий захист доречний і в разі пожеж та затоплень. Тому копії й оригінали слід зберігати в різних місцях.

*Програмні помилки* також становлять небезпеку для роботи системи. Зокрема, програма може бути несумісна з операційною системою. Крім того, програма може бути інфікована вірусами.

#### **ІІ. Організація контролю та аудиту в комп'ютерному середовищі**

Сутність проблеми захисту та безпеки даних у КІСП полягає в забезпеченні всього комплексу організаційно-технічних, організаційно-режимних заходів та кадрової роботи, що спрямована на збереження комерційної таємниці і належного контролю роботи працівників підприємства.

Отже, як видно із схеми, специфіка використання обчислювальної техніки передбачає особливі методи забезпечення захисту інформації в КІСП.

Якщо до впровадження КІСП уся інформація про роботу підприємства була «розкидана» по окремих документах, папках тощо, то з початком комп'ютерної інформаційної системи вся інформація концентрується в одному місці — у базі даних сервера (тобто на твердому диску якогось комп'ютера). Оскільки це місце відомо всім працівникам, інформація стає доступною невизначеному колу осіб. Тому слід за допомогою особливих внутрішніх положень (наказів, інструкцій) обмежити доступ сторонніх осіб до інформації, яка є комерційною таємницею підприємства, а також встановити або передбачити механізм перевірки звітної інформації, що виходить за межі підприємства. Наприклад, в інформації з фінансової звітності, що оприлюднюється, не має бути зайвих деталей, не передбачених законодавством або угодою з користувачами звітності. Необхідною є також ґрунтовна кадрова робота з персоналом, яка полягає, з одного боку, у забезпеченні фізичної безпеки працівників, охороні приміщення та документів, у роз'яснювальній роботі, а з іншого — у забезпеченні суворого нагляду за діями персоналу.

Великі підприємства із розвинутими КІСП мають скласти власні внутрішні стандарти з організації безпеки та захисту інформації. Загалом у таких стандартах мають бути вимоги до нормативно-правової бази, до систем розмежування доступу, контролю цілісності, криптографічного захисту інформації, а також до механізмів фізичного захисту компонентів автоматизованої системи. Крім того, стандарт має охоплювати вимоги із забезпечення безперервності захисту, наприклад вимоги до порядку і періодичності перегляду правил категоризації чи інформації привілеїв користувачів.

Залежно від виду загрози безпеці КІСП можна застосовувати різні засоби контролю і захисту.

*Несанкціонованих змін даних* можна уникнути лише за допомогою захисту від доступу до них осіб, котрі не мають на це права. Доступу до апаратної частини можна запобігти, визначивши приміщення, у які можуть входити тільки особи з особливими перепустками. Організації, які експлуатують великі комп'ютери, використовують саме такий вид захисту даних. При доступі до даних через невеликі термінали і персональні комп'ютери такий спосіб не використовується, і навряд чи можливий. Тому небезпека маніпуляцій даними бухгалтерського обліку в таких випадках значно більша, ніж у приміщеннях з обмеженим доступом.

До комп'ютера має бути обмежений доступ як осіб, котрі безпосередньо не пов'язані з роботою, так і програм, які не мають відношення до виконання поставлених завдань, особливо ігрових програм, які можуть внести до комп'ютера

програми-руйнівники (так звані комп'ютерні віруси). Комп'ютер має замикатися на ключ, що знижує ймовірність доступу до нього сторонніх осіб. Усі програми, котрі завантажуються в комп'ютер, слід перевіряти на наявність комп'ютерних вірусів за допомогою спеціальних антивірусних програм.

Дані необхідно захищати також від *несанкціонованого використання.* У бухгалтерському обліку організації частково зберігаються дані, які стосуються різних юридичних і фізичних осіб, наприклад співробітників, постачальників, клієнтів, кредиторів та дебіторів. Ці дані у зв'язку із Законом про захист інформації можуть зберігатися і перероблятися тільки за певних умов і мають бути недоступні для неуповноважених осіб.

З метою запобігання *розголошення змісту* такої інформації необхідно вжити заходів, які б підвищували відповідальність працівників за розголошення такої інформації третім особам. Насамперед, бухгалтерську інформацію (окрім фінансової звітності, яку треба оприлюднювати) слід кваліфікувати як комерційну таємницю підприємства. Для цього підприємство має:

• юридично закріпити за собою право на комерційну таємницю, тобто зафіксувати таке право в статуті підприємства;

• визначити обсяг та склад відомостей, що становлять комерційну таємницю;

• організувати її захист.

Належить встановити, хто визначає порядок захисту комерційної таємниці, а також закріпити право керівника підприємства вимагати від працівників, допущених до комерційної інформації, дотримання встановленого порядку та правил її зберігання.

Великою проблемою є захист інформації в разі випадкового або навмисного пошкодження технічних засобів чи електронних носіїв інформації. Розв'язання цієї проблеми полягає у створенні кількох резервних копій одночасно, час зберігання яких залежить від того терміну, протягом якого буде коригуватися масив даних. Такий спосіб зберігання резервних копій масивів стали називати «зберіганням інформації в поколіннях». Звичайно зберігають три покоління масиву (у разі появи четвертої копії першу копію знищують) [38]. їх зберігають протягом тривалого часу і використовують як довідки для проведення аудиту або для відновлення інформації.

Крім застосування засобів захисту, що вбудовуються в програмне забезпечення (паролі, шифрування даних тощо), також має бути передбачено організаційні й адміністративні заходи. Служба безпеки підприємства зобов'язана стежити за тим, щоб унеможливити акустичне прослуховування приміщення бухгалтерії, наявність підслуховуючих пристроїв у комп'ютерах, обчислювальних мережах, телефонах, копіювальній техніці тощо.

Бухгалтерська інформація містить майже всі відомості про діяльність підприємства, тому вона часто є об'єктом уваги конкурентів. Саме тому

бухгалтерська інформація має бути першочерговим об'єктом захисту. Однак комп'ютерні програми бухгалтерського обліку, які пропонують на ринку, мають різні можливості щодо захисту даних.

Положення про міжнародну аудиторську практику 1009 «Методи аудиту з використанням комп'ютерів» описує такі методи аудиту з використанням комп'ютерів (рис. 3.1).

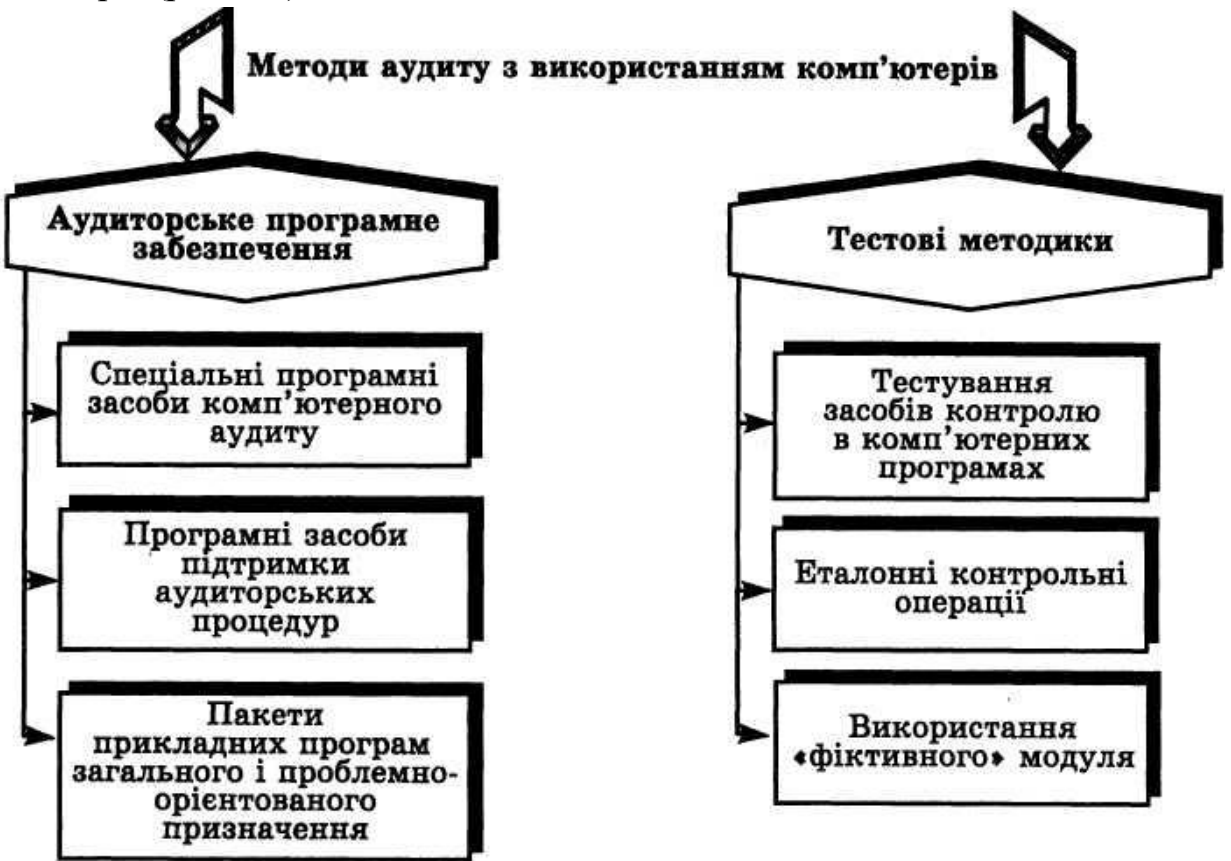

Рис. 3.1. Методи аудиту із застосуванням комп'ютерів

Проблема автоматизації контролю й аудиту ґрунтується на проблемі формалізації цього процесу. Формалізація, здійснювана в стандартах аудиту дуже мало підходить для проведення якісної аудиторської перевірки. Сьогодні неможливо повністю формалізувати такий творчий процес, як аудит, так, щоб у підсумку мати алгоритми для комп'ютерної автоматизації і при цьому не втратити якості перевірок.

Аудиторська діяльність має свою специфіку. Відповідно, на відміну від програм бухгалтерського обліку, вимоги до аудиторського програмного забезпечення будуть такими.

1.Наявність розвинутих *засобів контролю операцій.* Контроль має здійснюватися не лише в момент оформлення документа чи проводки, як прийнято в суто бухгалтерських програмах, а й тоді, коли в цьому виникає необхідність.

2.*Підвищена гнучкість.* Оскільки аудиторам доводиться працювати з різними замовниками, котрі мають різні облікові полі тики, форми звітності і навіть плани

рахунків, то програма має швидше перенастроюватися на специфіку страхової компанії, торгового дому, бюджетної організації, виробничої компанії. У системах комп'ютеризації, призначених для зовнішнього аудиту, мають враховуватися загальні стандарти й окремі облікові правила для підприємств, які перевіряють.

3.*Ергономічність*. Під цим розуміють наявність засобів для зручного введення великих обсягів інформації, оперативного і простого формування звітів. Іншими словами, програма має бути розрахована не на програміста чи оператора, а на аудитора, знання якого в галузі комп'ютерної техніки можуть бути обмежені.

4. *Зв'язок на рівні баз даних з бухгалтерськими програмами.* Необхідні додаткові засоби для введення і виведення даних, представлених у різних форматах.

У роботі зі спеціальним аудиторським програмним продуктом поетапно виконують такі процедури.

На *першому етапі* аудитор визначає завдання, які необхідно вирішити під час перевірки за допомогою спеціального програмного забезпечення.

На *другому етапі* складають план виконання поставлених завдань і роблять оцінку реальності застосування аудиторських програмних засобів. З цією метою здійснюють аналіз форми і методів застосовуваного на підприємстві бухгалтерського обліку й оцінюють можливість застосування спеціального аудиторського програмного забезпечення. При цьому встановлюють обсяг облікової інформації, обсяг роботи аудитора, кількість часу, необхідні для проведення аудиторської перевірки. На цьому етапі визначають потрібну потужність обчислювальної техніки і складають графік виконання аудиторських робіт із зазначенням обсягів виконуваних робіт, термінів виконання, конкретних виконавців та форми завершення.

На *третьому етапі* здійснюють налагодження стандартних програмних засобів, розробку нових засобів, необхідних для цієї аудиторської перевірки. Наявні програмні засоби адаптуються для фактичних облікових даних.

На *четвертому етапі* здійснюють перевірку сформованих на електронних носіях даних з метою підтвердження їхньої незмінності, оцінюють стан підприємства, яке перевіряють, проводять тестування й обробку за графіком, аналіз отриманої інформації, її оцінювання за допомогою бази знань і формують комп'ютерний висновок за позиціями, котрі перевіряють.

#### **ІІІ. Види та призначення аудиторського програмного забезпечення**

Вітчизняний ринок спеціальних інформаційних систем аудиту лише починає розвиватися. На світовому ринку представлені аудиторські програми трьох типів:

• спеціальні програмні засоби комп'ютерного аудиту;

• програмні засоби підтримки аудиторських процедур;

• пакети прикладних програм загального і проблемно-орієнтованого призначення.

Перший тип програм — *спеціальні програмні засоби комп'ютерного аудиту*  — призначений для проведення аудиту безпосередньо комп'ютерної системи клієнта шляхом її тестування з використанням різноманітних методів. Результатом є висновок про фактичну працездатність процедур контролю та захисту даних у системі, що дозволяє оцінити ризик неефективності контролю і визначити можливість використання бази даних клієнта в проведенні аудиторської перевірки.

Другий тип програм — *програмні засоби підтримки аудиторських процедур*  — забезпечує роботу з великими масивами даних, що перевіряються, при виконанні аудиторських процедур (наприклад, перевірка й аналіз записів, зіставлення даних різних файлів, розмітка і роздрукування вибірок, генерація звітів тощо).

Програмні засоби підтримки аудиторських процедур допускають виконання певних тестів на фактичних даних. За допомогою таких програмних засобів здійснюють аудиторську перевірку й аналіз записів на основі визначених критеріїв з метою визначення їхньої якості, повноти і правильності.

*Пакети прикладних програм загального і проблемно-орієнтованого призначення.* Ця група охоплює широкий набір готових універсальних програм, з якими повинен уміти працювати аудитор. За функціональним призначенням і застосуванням їх в аудиті виділяють такі підгрупи:

• текстові процесори;

- табличні процесори;
- правові бази даних і довідники;
- бухгалтерські програми та їхні окремі модулі;
- спеціалізовані статистичні пакети загального призначення;
- програми фінансового аналізу та їхні окремі модулі;
- програми електронного документообігу;

• програми автоматизації управлінських функцій.

*Текстові процесори* використовують на всіх стадіях аудиту, що потребують створення і якісного оформлення аудиторських документів. їх застосовують при складанні аудиторських програм і планів, договорів, різноманітних довідок і запитів, робочих документів аудиторської перевірки; при листуванні з клієнтами і третіми особами; при підготовці аудиторського висновку і рекомендацій керівництву підприємства тощо. Найчастіше аудиторські фірми використовують Word фірми "Microsoft".

*Табличні процесори,* маючи потужні обчислювальні можливості, засоби ділової графіки, обробки текстів і ведення баз даних, набули широкого

застосування в проведенні аудиторських перевірок, їх використовують у складанні різноманітних аналітичних таблиць; у реалізації аналітичних процедур, насамперед пов'язаних з оцінюванням фактичних показників бухгалтерської звітності й аналізом фінансового стану економічного об'єкта, який перевіряють; у наведенні отриманої інформації в графічному вигляді; у складанні альтернативних балансів; у створенні різноманітних робочих табличних документів, наприклад, кошторисів, фінансової звітності і т. ін. Вбудовані функції, у тому числі фінансові, статистичні функції, можливість вирішення завдань на зразок «що буде, якщо» зробили табличні процесори популярними серед аудиторів. Найпоширенішими є табличний процесор Excel пакету Microsoft Office.

*Правові бази даних і довідники* забезпечують інформаційно-консультаційне обслуговування аудиторів у процесі проведення перевірок, що дозволяє їм із достатньою впевненістю зробити висновок про відповідність бухгалтерського обліку підприємства документам і вимогам нормативних актів, які регулюють порядок ведення бухгалтерського обліку.

*Програми електронного документообігу* дозволяють накопичувати, зберігати, здійснювати швидкий пошук і доступ до документів в електронних архівах, виконувати об'єднання їх, а також забезпечують групову роботу в процесі створення документа. Наприклад, систему DOCS Open, яку розробила компанія "PC DOCS Inc.", використовує аудиторська фірма "Ernst & Young". Часто аудиторським фірмам під час перевірки доводиться стикатися з такими системами і в клієнтів. Тоді вони дають оцінку правильності її застосування. Крім того, якщо система електронного документообігу функціонує в клієнта, то це спрощує і прискорює проведення аудиту на об'єкті через швидкий доступ і одержання потрібних документів.

*Спеціалізовані статистичні пакети* загального призначення аудитори використовують для проведення досить складних розрахунків. Вони реалізують набір різноманітних статистичних методів, дозволяють виконувати обмін із найбільш поширеними СУБД, мають можливість графічного зображення даних, зручний для користувача інтерфейс. Найбільш популярні з них Mathematics, Statistics, Quick, Statgraphics.

*Програми фінансового аналізу* і їхні окремі модулі. Для реалізації процедур аналізу фінансово-господарської діяльності економічних суб'єктів поряд з табличними процесорами аудиторські фірми використовують спеціальні програми фінансового аналізу. Орієнтовані вони на аналіз фінансового стану підприємства, вироблення стратегічних і тактичних рішень в управлінні підприємством. Аудиторські фірми застосовують у своїй роботі програми кожного із цих класів. Програми аналізу дозволяють виконати перевірку фінансової, податкової й іншої звітності завдяки закладеному в них механізму звіряння взаємозалежних

показників. Вони забезпечують безпосередньо фінансовий аналіз за різними методиками і розраховують велике число економічних показників, дозволяють складати й аналізувати бізнес-плани. Деякі програми приводять фінансову звітність у відповідність до міжнародних стандартів GAAP і IAS, наприклад: Audit Expert, Project Expert («Pro-Invest Consulting»). Останнім часом засоби фінансового аналізу інтегровані в системи бухгалтерського обліку і управління підприємством, наприклад, у розробки фірм "Галактика", "Инфософт", "Інтелект-Сервіс", "R-Style Software Lab" тощо.

*Програми автоматизації управлінських функцій* використовують для автоматизації управлінських процедур самих аудиторських фірм. Ці програми дозволяють: у сфері планування — розраховувати собівартість виконаних робіт на основі погодинної оплати, вести облік виконаних робіт і формувати рахунки за виконані роботи, робити розрахунок і аналіз дебіторської заборгованості; у сфері документообігу — формувати довідники і тексти договорів, акти про виконані роботи; у сфері управління персоналом — вести облік поточних витрат працівників за видами робіт у розрізі клієнтів та інших робіт; в інформаційноаналітичній сфері — вести докладні довідники клієнтів, структурних підрозділів компанії та її співробітників; видів робіт і погодинних ставок; у сфері статистичного аналізу — виконувати вибірку даних за довільними критеріями, одержувати статистичні форми звітності.

#### **ІV. Вибір і порядок застосування сучасних інформаційних технологій для аудиту, аналізу та оподаткування в системі прийняття управлінських рішень з метою їх оптимізації**

Згідно з вимогами Міжнародного стандарту 400 "Оцінка ризиків та внутрішній контроль", аудитор повинен оцінити властивий (притаманний) ризик і ризик невідповідності внутрішньої системи контролю й управління.

Особливості оцінки ризиків при застосуванні КІСП і КСБО також наведено у Міжнародному стандарті 401 «Аудит у середовищі комп'ютерних інформаційних систем» та Міжнародному положенні про аудиторську практику 1008 «Оцінювання ризиків та внутрішній контроль: характеристики та особливості в КІС».

Характер ризику і характеристики внутрішнього контролю в середовищі КІСП такі.

*Відсутність слідів операцій* — неясність шляху перетворення від вхідної інформації з первинних облікових документів до підсумкових показників.

*Єдина обробка операцій.* При комп'ютерній обробці подібних операцій застосовуються ті самі інструкції. Таким чином, фактично усувається можливість помилок, що властиві ручній обробці. І, навпаки, помилки програмування (та інші систематичні помилки в технічних засобах або програмному забезпеченні) призводять до неправильної обробки всіх операцій.

*Відсутність поділу функцій.* Багато процедур контролю, які зазвичай виконуються окремими особами вручну, можуть бути сконцентровані в КІСП. Таким чином, особа, що має доступ до комп'ютерних програм, процесу обробки або даних, може виконувати несумісні функції. Декілька процедур управління можуть бути сконцентровані в руках одного бухгалтера, тоді як при веденні бухгалтерського обліку вручну вони були б звичайно розподілені між декількома співробітниками.

*Можливість помилок і порушень.* Можливість здійснення помилок, властивих людині, при розробці, технічному обслуговуванні й експлуатації КІС може бути більша, ніж у системах ручної обробки, частково через ступінь деталізації, властивої такій діяльності. Крім того, можливість несанкціонованого доступу до даних або зміни даних без очевидних доказів може бути більшою при використанні КІСП, ніж у системах ручної обробки даних.

Властивий (притаманний) ризик і ризик внутрішнього контролю в середовищі КІСП мають окремі особливі властивості: ризик може виникнути через неточності при розробці програми, супроводженні і підтримці програмного забезпечення системи, операцій, безпеки системи і контролю доступу до спеціальних програм управління.

*Ініціювання або здійснення операцій.* Комп'ютерні інформаційні системи можуть мати здатність автоматично ініціювати або здійснювати визначені види операцій. Дозвіл на виконання таких операцій або процедур не обов'язково документально оформляється таким же чином, як і при ручній обробці.

*Можливості вдосконалення управлінського контролю.* КІСП може надати керівництву безліч аналітичних засобів, які можна застосовувати в аналізі операцій і контролі за діяльністю суб'єкта. Наявність таких додаткових засобів контролю, у разі їх використання, допомагає покращити структуру внутрішнього контролю в цілому.

Приклади причин помилок в обліковій інформації при застосуванні КІСП наведено в табл. 3.2.

Отже, використання клієнтом комп'ютерних систем обробки даних вносить додаткові аудиторські ризики. Ці ризики пов'язані з такими чинниками:

• технічні аспекти;

• програмна система обробки інформації;

• організація обліку і контролю при використанні КІСП;

• кваліфікація самого аудитора.

*Технічні аспекти* стосуються ризиків, викликаних поганою роботою апаратних засобів, використанням нелегального програмного забезпечення, невідповідністю характеристик апаратного і програмного забезпечення,
відсутністю належного технічного обслуговування і контролю. Ризик аудиту підвищується, якщо комп'ютерна система децентралізована, комп'ютерні пристрої географічно рознесені.

Таблиця 3.2

Приклади появи можливих помилок в обліковій інформації при застосуванні КІС підприємства

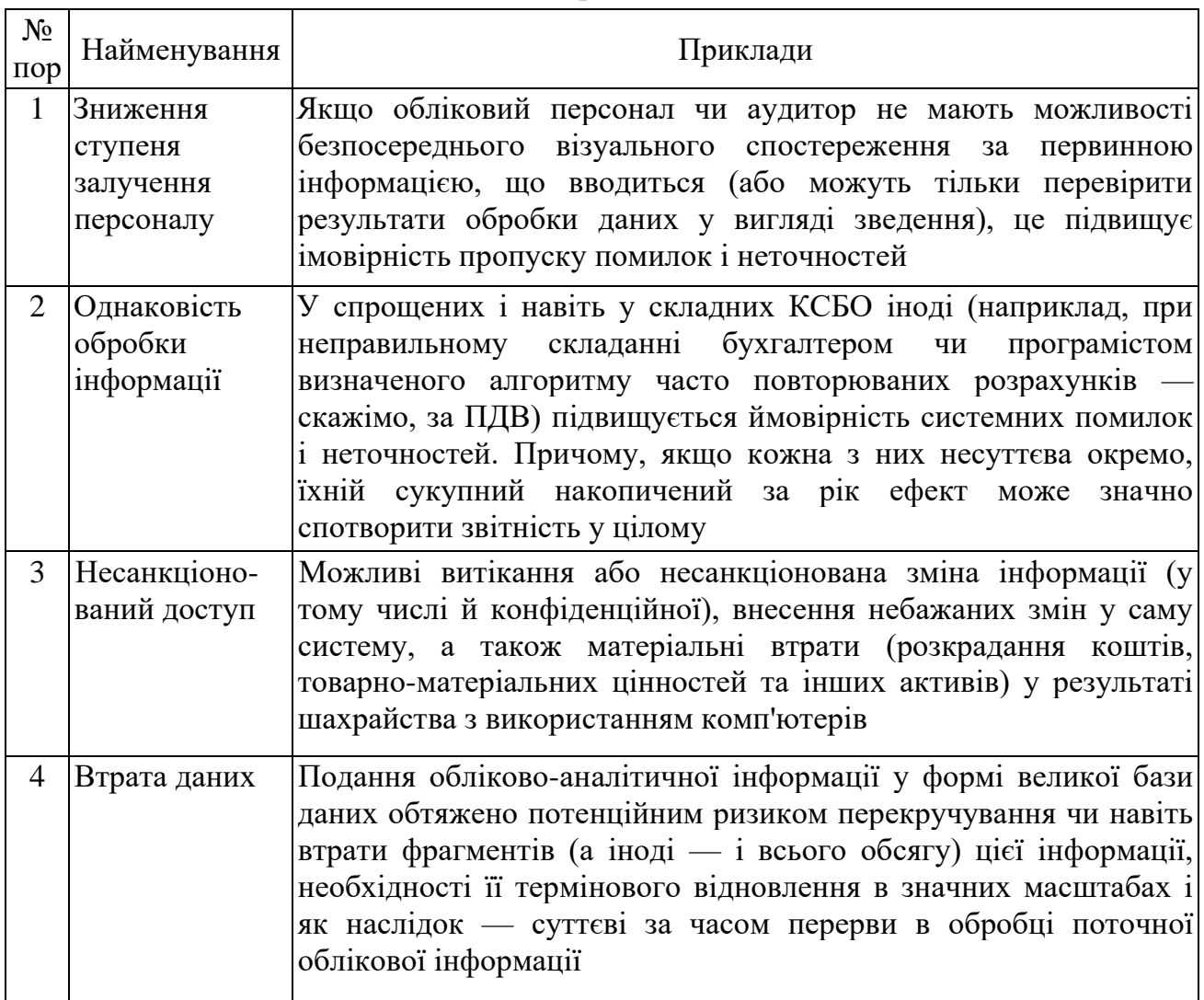

*Ризики, пов'язані з програмною системою обробки даних,* можуть бути викликані помилками при розробці системи, її малою тиражністю, використанням не за призначенням. Програми широко розповсюджені, застосовувані на сотнях підприємств і в різних умовах, як правило, не мають помилок, тому що їх було виявлено в процесі впровадження на багатьох об'єктах і усунуто. Аудиторський ризик у цьому разі знижується. І навпаки, в системі, створеній в одиничному екземплярі програмістом, який не має економічної підготовки, скоріш за все, є багато помилок. Природно, вона підвищує ризик при аудиторській перевірці. Не виключаються випадки застосування програм, явно не призначених для бухгалтерського обліку, для обробки саме даних обліку. Обов'язок аудитора з'ясувати, чи використовується система клієнта за призначенням.

*Ризики, пов'язані з організацією обліку і контролю* при використанні КІСП, викликані недостатньою підготовкою персоналу клієнта до роботи із системою обробки облікових даних, відсутністю чіткого розмежування обов'язків і відповідальності персоналу клієнта, незадовільною організацією системи внутрішнього контролю, слабкою системою захисту від несанкціонованого доступу до бази даних або її відсутністю, втратою даних.

*Ризики, пов'язані з кваліфікацією аудитора,* можливі в зв'язку з неправильною оцінкою системи обробки облікових даних, некоректністю побудови тестів, помилковим тлумаченням результатів.

Найбільш точним методом оцінки засобів контролю, вбудованих у програмне забезпечення бухгалтерського обліку, є безпосереднє вивчення аудитором програмних алгоритмів. Проте це завжди потребує тривалого часу та зусиль, а іноді й зовсім неможливе через, наприклад, брак і в аудитора, і в експерта знань особливостей мови програмування конкретної програмно-апаратної системи.

У цьому разі аудитори використовують різноманітні засоби тестування програмного забезпечення. Окремі методи наводяться у Міжнародному положенні про аудиторську практику 1009 «Комп'ютеризовані методи аудиту». У ньому зазначається, що методи тестових даних використовуються під час аудиторської перевірки шляхом введення даних (наприклад, вибірка господарських операцій) у комп'ютерну систему суб'єкта і порівняння отриманих результатів із заздалегідь визначеними. Аудитор може використовувати тестові дані з такою метою:

• тестування конкретних засобів контролю в комп'ютерних програмах, таких як інтерактивний пароль і контроль за доступом до даних;

• тестування господарських операцій, відібраних із раніше оброблених операцій, або сформульованих аудитором для перевірки окремих характеристик процесу обробки, який здійснюється комп'ютерною системою суб'єкта;

• тестування господарських операцій, які використовуються в інтегрованих тестових підсистемах, де використовується фіктивний модуль (наприклад, відділ або службова особа), через який вони проходять у ході звичайного циклу обробки.

У практиці аудиту використовують такі підходи до тестування КІСП.

1. Перевірка шляхом імітації облікових даних. За допомогою програмних засобів, що функціонують на підприємстві, аудитор здійснює рівномірний прорахунок і створює імітаційну базу даних. Шляхом зіставлення даних перевіряється правильність проведених розрахунків і одержаних результатів.

При цьому аудитор знає, який саме результат має видати програма. Є декілька підходів до тестування програмного забезпечення. У найпростішому послідовність робіт аудитора з тестовими даними відбувається таким чином (рис. 3.2.).

2. Перевірка за допомогою спеціальних аудиторських програм,

підготовлених аудиторською фірмою. Ця перевірка здійснюється шляхом моделювання з програмною перевіркою всіх можливих параметрів облікового процесу. На їхній основі аудитор здійснює імітаційну обробку даних зі структурою, аналогічною структурі реального програмного забезпечення. Отримані вихідні дані порівнюються з реальними даними, за результатами порівняння виявляються відхилення, що фіксуються в протоколі перевірки, де, крім самих відхилень, на основі бази знань фіксуються методологічні чи законодавчі акти, які було при цьому порушено.

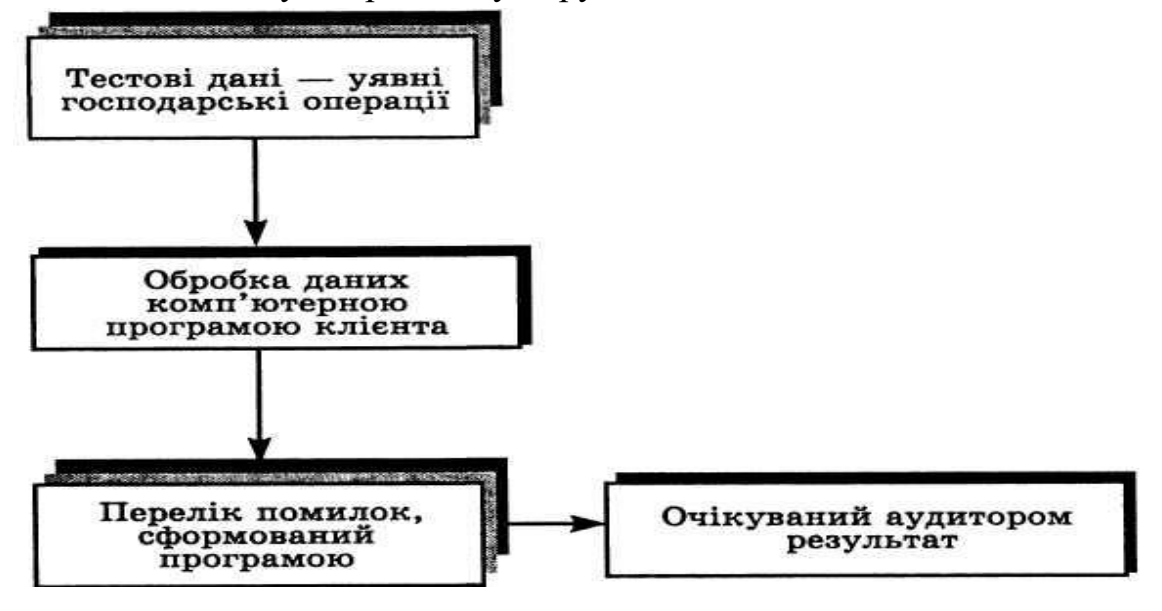

Рис. 3.2. Загальний підхід до тестування програмного забезпечення.

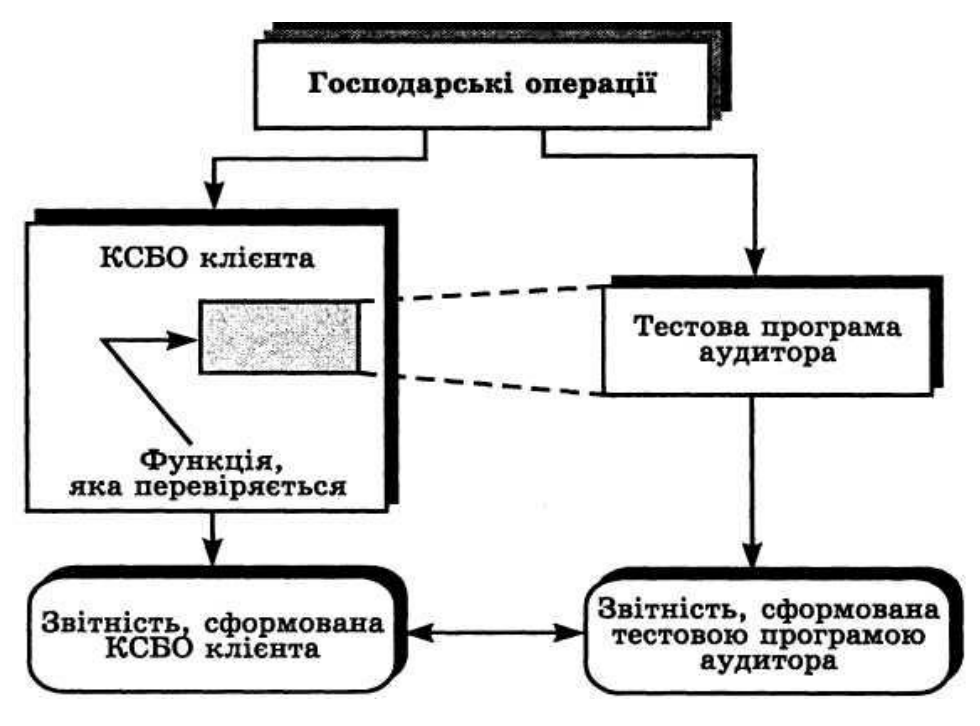

Рис. 3.3. Паралельна обробка облікових даних.

За допомогою спеціальних програмних засобів здійснюється перевірка,

моделювання й аналіз облікових даних з метою визначення їхньої повноти, якості, правомірності й вірогідності. Для цього виконуються порівняння змодельованих облікових даних із реальними даними інформаційної системи, а також здійснюється тестування розрахунків і перерахунків, підсумовування, повторне впорядкування та формування звітних даних і їх порівняння із реальними даними.

Ця методика тестування передбачає використання тільки реальних даних клієнта, що обробляються одночасно в КСБО клієнта і в програмному забезпеченні, яке використовує аудитор. Вона називається паралельним виконанням обчислень (parallel simulation) (рис. 3.3).

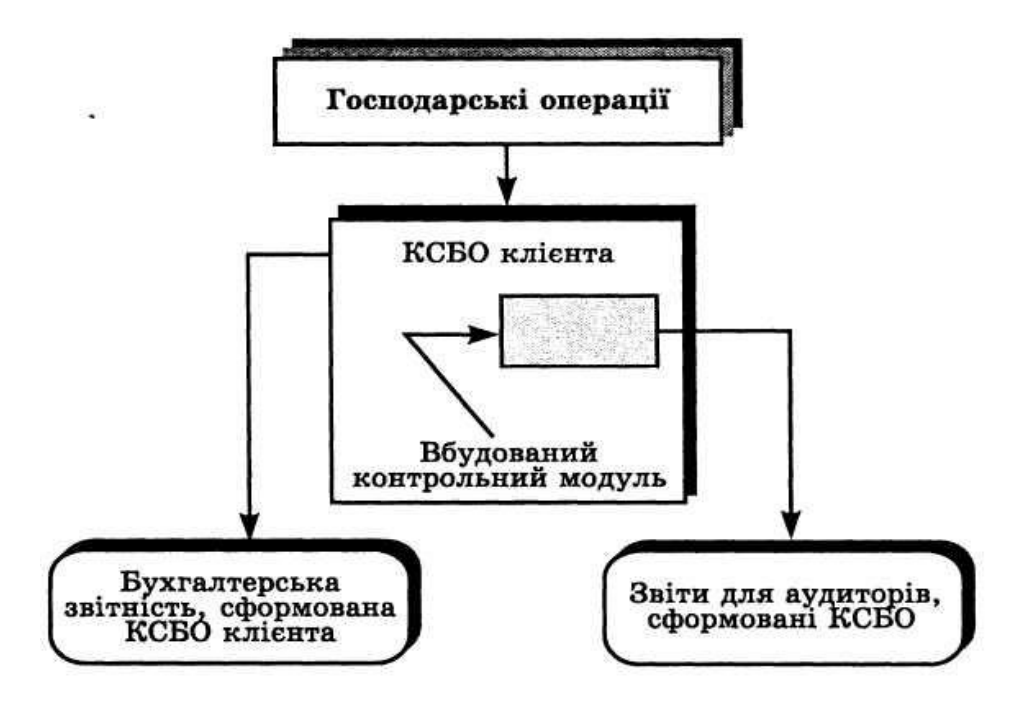

Рис. 3.4. Збирання аудиторської інформації за допомогою вбудованого контрольного модуля.

3. Для підприємств, із якими аудиторська фірма має довгострокові договірні відносини, розробляються спеціальні аудиторські модулі, що вбудовуються в наявні програмні засоби обліку, контролю й аудиту. У програмне забезпечення включаються додаткові програмні модулі, що дозволяють контролювати необхідні параметри облікового процесу. За допомогою цих модулів виконується відбір операцій, що становлять інтерес із погляду постійної аудиторської перевірки. Обрані операції зберігаються для подальшого їх вивчення аудитором. Відібрані при цьому дані групуються за операціями у спеціальній аудиторській базі даних для подальшої обробки (рис. 3.4).

Аудиторські процедури слід проводити не з оригінальними файлами суб'єкта перевірки, а з копіями цих файлів, оскільки будь-які їх зміни, що здійснюються аудитором, та можливе пошкодження не повинні впливати на дані системи комп'ютерної обробки даних.

# **Тема 4. Формування та використання облікової інформації щодо автоматизації обліку, аналізу і контролю основних засобів з використанням сервісних можливостей сучасних програмних продуктів**

*І. Основні складові поточного програмного продукту та порядок роботи з ними.* 

*ІІ. Довідники та константи, їх призначення в програмі. Порядок роботи з довідниками і константами в поточному програмному продукті.* 

*ІІІ. Склад та призначення документації щодо автоматизації обліку і контролю основних засобів та НМА в поточному програмному продукті. Введення в експлуатацію основних засобів та НМА в програмі.* 

*ІV. Нарахування амортизації основних засобів та НМА в програмі. Списання основних засобів та НМА в поточному програмному продукті.* 

# *І. Основні складові поточного програмного продукту та порядок роботи з*

#### *ними.*

Поточним soft-забезпеченням є програмний продукт *MASTER: Бухгалтерія* – розробка української компанії IT-Enterprise. Він призначений для ведення бухгалтерського обліку на підприємствах малого та середнього бізнесу, а також комунальних підприємствах. Продукт створений для українського ринку та відповідає чинному законодавству України. Він доступний у хмарному і стаціонарному рішеннях.

MASTER: Бухгалтерія забезпечує повний бухгалтерський облік:

− операції з грошовими коштами та їх еквівалентами;

− облік основних засобів, нематеріальних активів і капітальних вкладень;

− облік ТМЦ (товарно-матеріальних цінностей) і МШП (малоцінних і

швидкозношуваних предметів);

− розрахунки з контрагентами;

- − операції по касі та розрахунки з підзвітними особами;
- − облік витрат;
- − податковий облік;

зведену бухгалтерська звітність і фінансову звітність.

*Можливості* програми:

БАНК І КАСА–операції з грошовими коштами та їх еквівалентами, інтеграція з системою «Клієнт-Банк».

ПРОДАЖІ – облік розрахунків із замовниками. ПОКУПКИ – облік розрахунків із постачальниками. СКЛАД – облік, надходження та списання ТМЦ і МШП.

ВИРОБНИЦТВО – облік фактичних витрат у розрізі аналітик, автоматичний розподіл ТЗ і ЗВ витрат.

ОЗ (основні засоби) та НМА (нематеріальні активи) – облік надходження, амортизації, вибуття ОЗ; здійснення переоцінки й індексації; облік ремонту та модернізації ОЗ.

ПОДАТКОВИЙ ОБЛІК – ведення податкового обліку відповідно до Податкового кодексу України.

ОПЕРАЦІЇ – закриття рахунків у кінці року та кварталу.

ЗВІТИ – всі стандартні аналітичні форми бухгалтерської звітності; автоматичне формування фінансової звітності.

ДОВІДНИКИ – загальносистемні, користувацькі довідники.

АДМІНІСТРУВАННЯ – налаштування інтерфейсу, управління доступом, обслуговування інформаційної бази.

#### **1.1. Початок роботи. Додавання нового контрагента**

Для того, щоб додати в довідник нового контрагента – власну організацію необхідно виконати наступні дії.

1. Перейдіть у **Довідник організацій**.

Для цього натисніть на пункт меню **Контрагенти**, який розташований у розділі **Продажі і покупки** модуля **Довідники**.

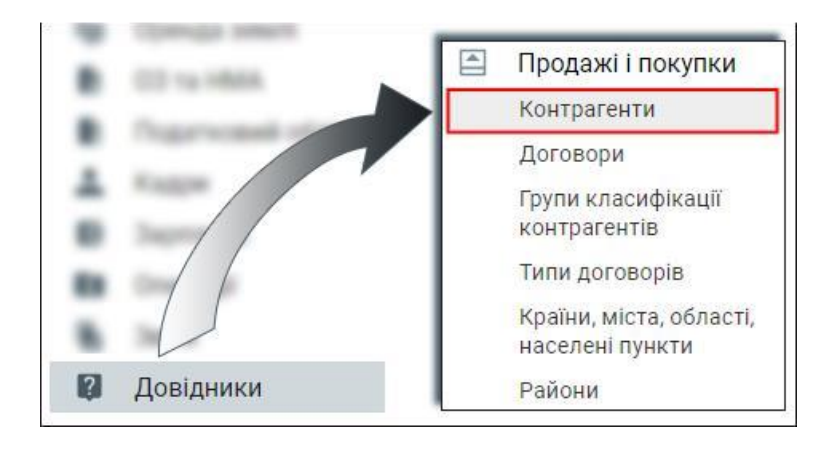

2. Після натискання на пункт меню **Контрагенти** з'явиться вікно вибору контрагентів. Так як необхідно створити нового контрагента, а не знайти вже існуючого, то потрібно натиснути кнопку **ОК**, а поля екранної форми залишити пустими.

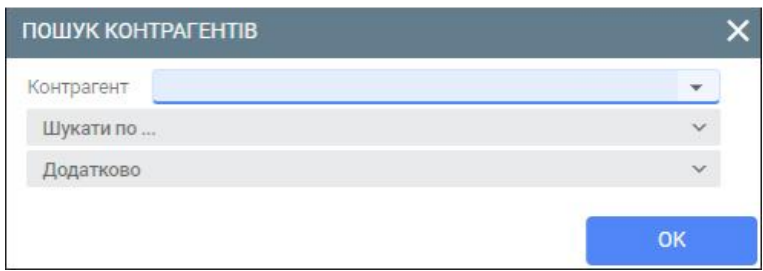

3. Перейдіть у вкладку **Довідник організацій** та натисніть кнопку **Додати** (або клавішу F7).

Кнопка **Додати** знаходиться на панелі інструментів даної вкладки. Якщо ж дана кнопки відсутня на панелі інструментів, то потрібно натиснути на три крапки, які знаходяться у верхньому правому куті вкладки та у випадаючому меню вибрати пункт меню **Додати**.

4. Заповніть екранну форму, яка з'явиться після натискання кнопки **Додати.**

Швидко заповнити дану екранну форму можна, якщо вказати код ЄДРПОУ у відповідному полі. Значення в інших полях (скорочене найменування, повне найменування, код ІПН, реквізити тощо) будуть прописані автоматично, відповідно до Єдиного державного реєстру юридичних осіб, фізичних осіб-підприємців та громадських формувань. Для автоматичного доступу до Єдиного державного реєстру юридичних осіб необхідне підключення до мережі Інтернет.

Також заповнити екранну форму можна вручну. У вкладці **Реквізити** вкажіть наступні параметри:

- **Найменування скорочене;**
- **Найменування повне;**
- **Повне найменування**, яке буде відображатися у документах. Рекомендується вказати таку ж назву, яка зазначена в статуті організації;
- **Період дії** (при потребі);
- **Ознака юридичної/фізичної особа;**
- **Найменування головної організації та № філії** при створенні ієрархічної організаційної структури);
- **Код ЄДРПУ;**
- **Код ІПН;**
- **Ознака платника ПДВ;**
- **Ознака статусу платника податку на прибуток;**
- **Свідоцтво платника ПДВ;**
- **Ознака платника акцизного податку;**
- **Найменування податкової інспекції** вибирається з передналаштованого довідника податкових інспекцій України;
- Місто значення параметру вибирається з довідника (за допомогою клавіши F10);
- **Адреса**  значення адреси вносяться вручну;
- **Країна, Область** значення підставляються автоматично в залежності від вибраного міста;
- **Об'єкти** якщо не вказано значення, то налаштування діють для всіх об'єктів обліку.

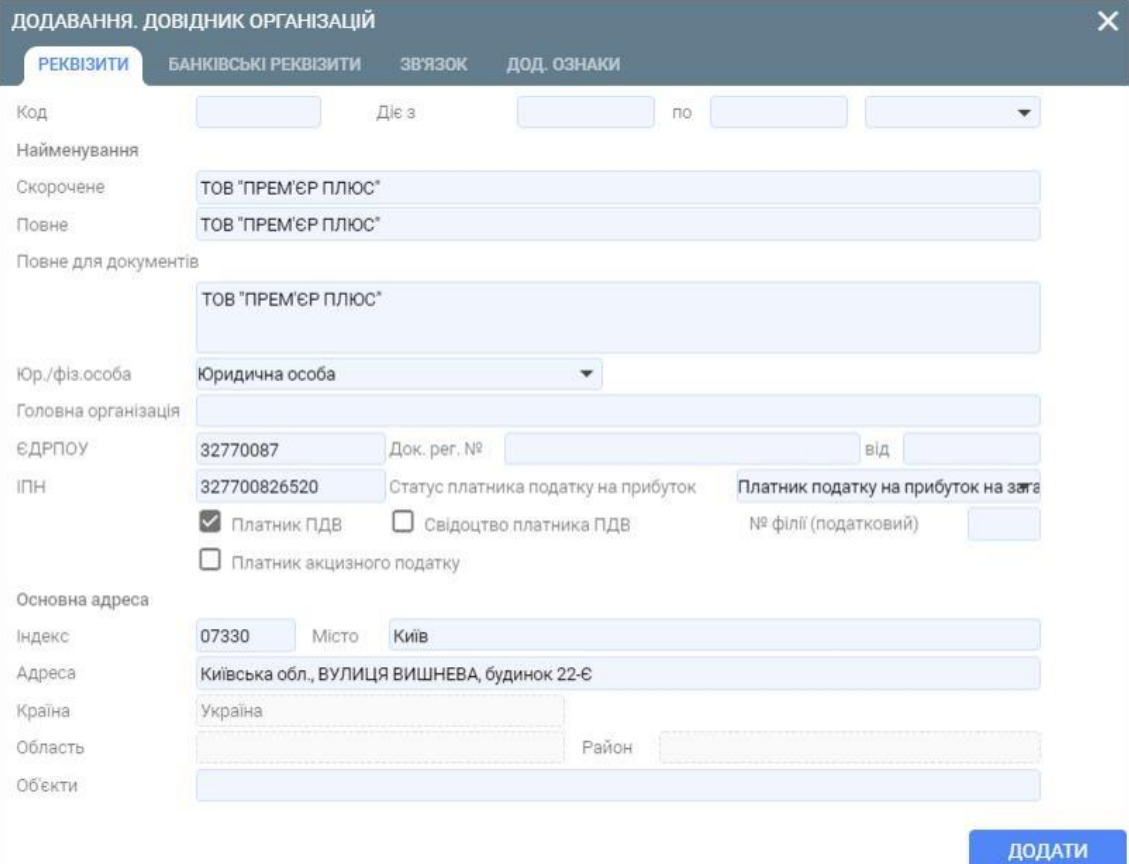

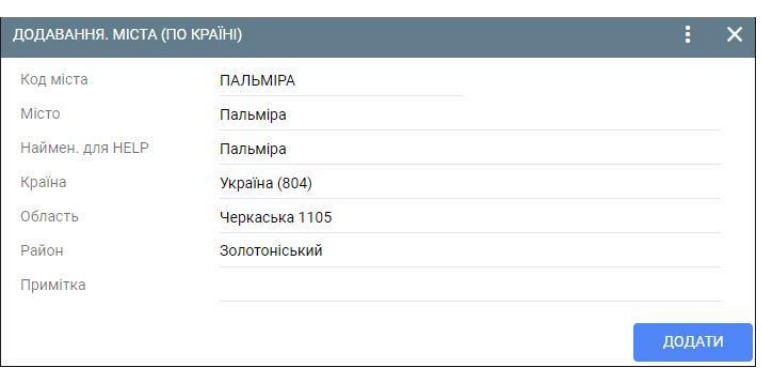

5. За допомогою кнопки **Зберегти** збережіть внесені реєстраційні дані власної організації*.*

Після збереження внесених даних у вкладці **Довідник організацій** відобразиться новий контрагент, в даному випадку – власна організація.

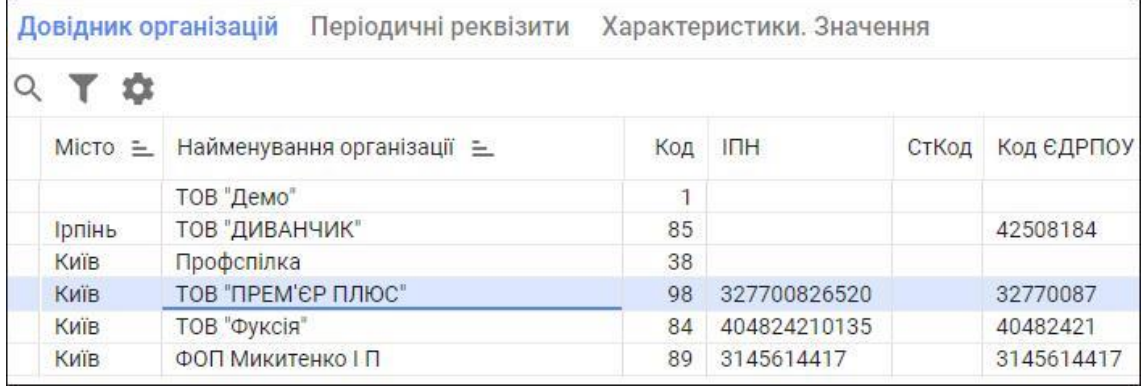

## **1.2. Об'єкти функціонування**

Для того, щоб додати новий об'єкт функціонування, необхідно виконати наступні дії.

1. Скористайтеся пунктом меню **Об'єкти функціонування**, який розташований у розділі **План рахунків** модуля **Довідники**.

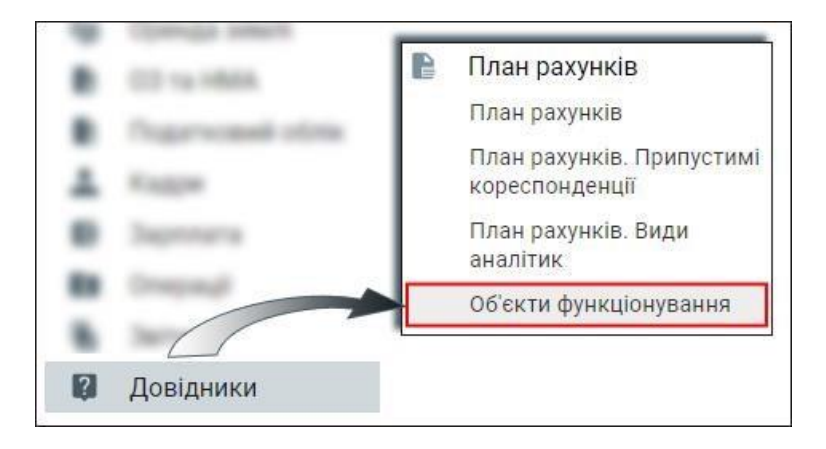

Відкриється область відображення даних з вкладками **Об'єкти обліку** та **Власні організації об'єкта**.

2. Знаходячись у вкладці **Об'єкти обліку,** натисніть кнопку Додати (або клавішу F7).

Кнопка **Додати** знаходиться на панелі інструментів даної вкладки. Якщо ж дана кнопки відсутня на панелі інструментів, то потрібно натиснути на три крапки, які знаходяться у верхньому правому куті вкладки та у випадаючому меню вибрати пункт меню **Додати**.

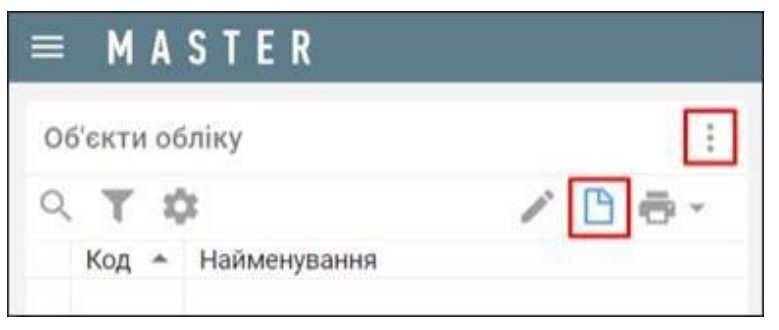

- 3. Вкажіть в екранній формі, яка відкрилась, наступні обов'язкові параметри:
	- **Код об'єкта;**
	- **Найменування об'єкта;**
	- **Тип об'єкту обліку** вибирається ознака Основний/Податковий/МСФЗ;
	- **Код об'єкту обліку** вказується, якщо у полі Тип об'єкту обліку була вказана ознака Податковий або МСФЗ.

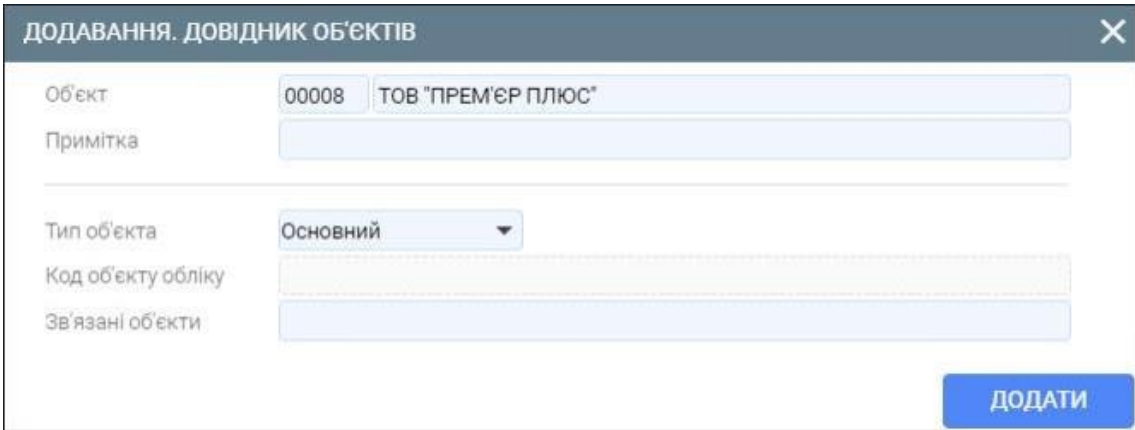

4. В наступній екранній формі виберіть об'єкт, за зразком якого додаються значення параметрів налаштування (наприклад, це може бути перший об'єкт «Демо»).

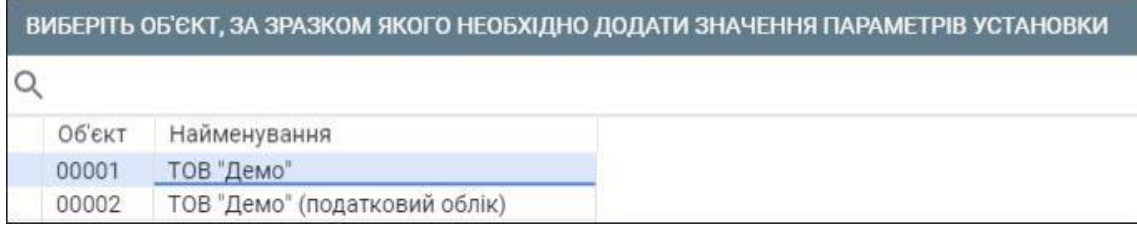

Щойно створений об'єкт функціонування з'явиться у вкладці **Об'єкти функціонування**.

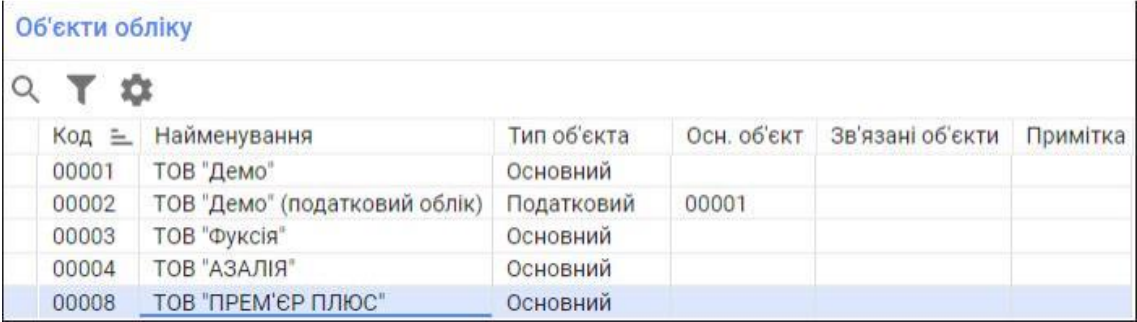

- 5. Виділіть новий об'єкт обліку та перейдіть у вкладку **Власні організації об'єкта.**
- 6. Натисніть кнопку *Додати (*або клавішу *F7)*.

#### 7. Вкажіть параметр **Організація.**.

Значення даного параметру вибирається з **Довідника організацій**. Для вибору натисніть на трикутник, який знаходиться зліва від поля **Організація** або на піктограму **Лупа**.

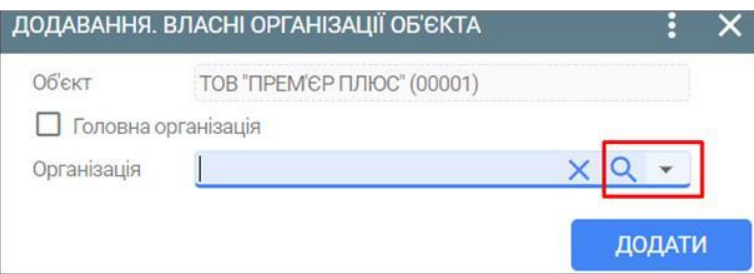

Відкриється **Довідник організацій**, в якому вибирається щойно створений контрагент – власна організація.

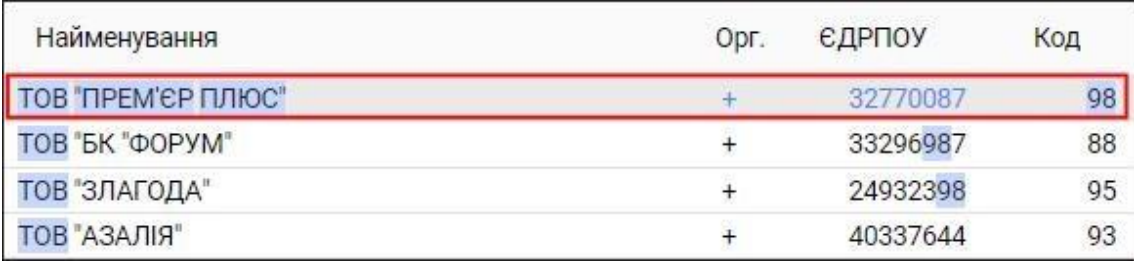

8. Обов'язково вкажіть ознаку **Головна організація**.

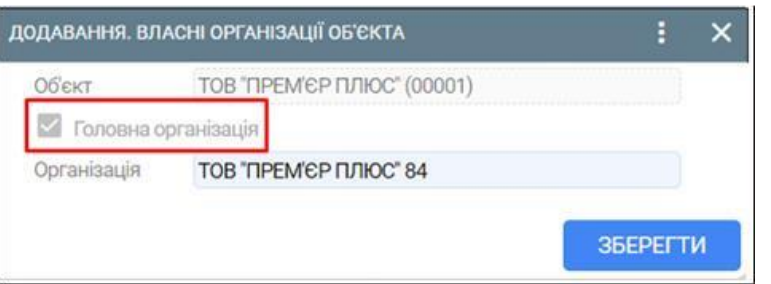

9. Збережіть внесені зміни натиснувши кнопку **Додати.**

Після збереження внесених даних вибраному об'єкту обліку буде відповідати вказана організація.

## **1.3. Зміна об'єкта функціонування**

Для зміни об'єкту функціонування необхідно виконати наступні дії.

1. Знаходячись у головному меню програмного продукту MASTER натиснути три крапки, які знаходяться в правому верхньому куті головного меню.

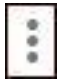

2. З випадаючого меню виберіть пункт **Зміна об'єкту**.

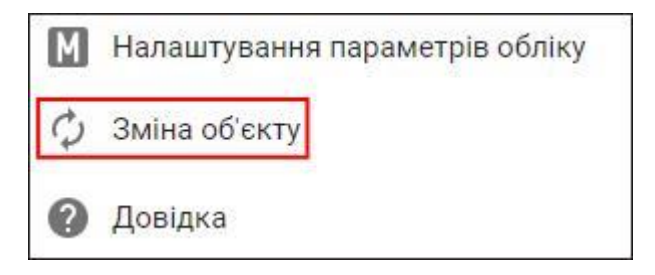

3. Виберіть потрібний об'єкт обліку.

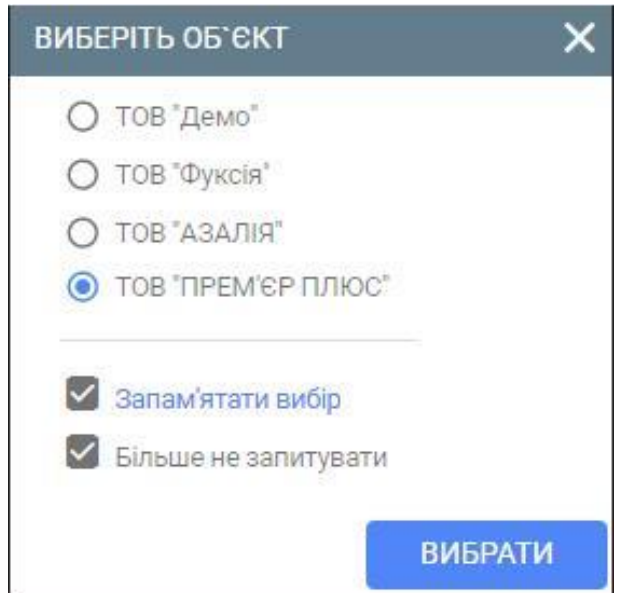

Якщо вказана ознака **Запам'ятати вибір**, то при завантаженні даного комплекту програмного продукту MASTER під вашим обліковим записом в якості об'єкта функціонування буде автоматично завантажуватися вибраний об'єкт.

*ІІ. Довідники та константи, їх призначення в програмі. Порядок роботи з довідниками і константами в поточному програмному продукті.* 

# **1.4. Створення підрозділів та їх підпорядкування (структурна входимість)**

Для того, щоб додати новий підрозділ необхідно виконати наступні дії.

1. Натисніть на пункт меню **Довідник підрозділів**, який розташований у розділі **Підрозділі** модуля **Довідники**.

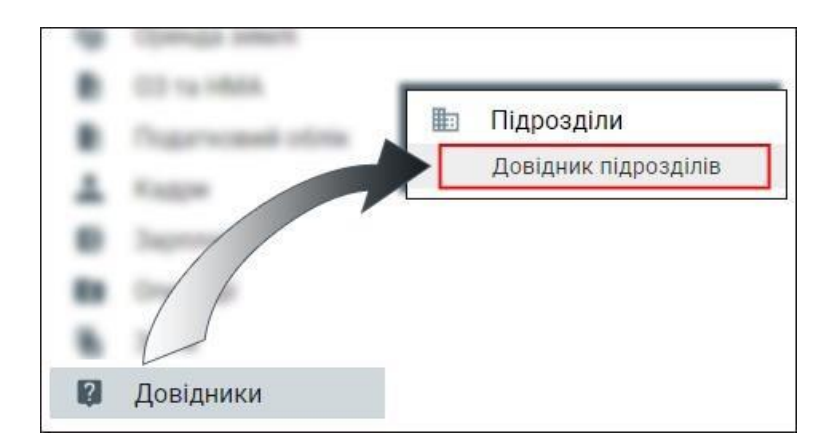

2. Перейдіть у вкладку **Усі підрозділи** та натисніть кнопку **Додати** (або клавішу F7).

Кнопка **Додати** знаходиться на панелі інструментів даної вкладки. Якщо дана кнопка відсутня на панелі інструментів, то потрібно натиснути на три крапки, які знаходяться у верхньому правому куті вкладки та у випадаючому меню вибрати пункт меню **Додати**.

- 3. В екранній формі, яка з'явилась, вкажіть наступні параметри:
	- **Об'єкт** з довідника (за допомогою клавіши F10) вибирається об'єкт обліку (ТОВ «ПРЕМ'ЄР ПЛЮС»), до якого буде відноситися новий підрозділ. Якщо не вказати об'єкт, то новий підрозділ буде відноситись для всіх наявних об'єктів функціонування;
	- **Період дій підрозділу;**
	- **Введення документів** дата, з якої дозволено введення документів по даному підрозділу;
	- **Тип підрозділу** вказується за необхідністю;
	- **Дата дії** дата повинна співпадати з датою початку дії підрозділу;
	- **Найменування** найменування підрозділу;
	- Найменування (скор) скорочене найменування, або номер підрозділу;
	- **Керівник** табельний номер керівника підрозділу (якщо попередньо була внесена інформація по співробітнику);
	- **Мат відп. по ТМЦ** табельний номер відповідальної особи по ТМЦ (якщо попередньо була внесена інформація по співробітнику);
	- **Мат відп. по ОЗ** табельний номер відповідальної особи по ОЗ (якщо попередньо була внесена інформація по співробітнику).

Значення параметрів **Мат відп. по ТМЦ** та **Мат відп. по ОЗ** вказуються після прийому відповідних працівників на роботу.

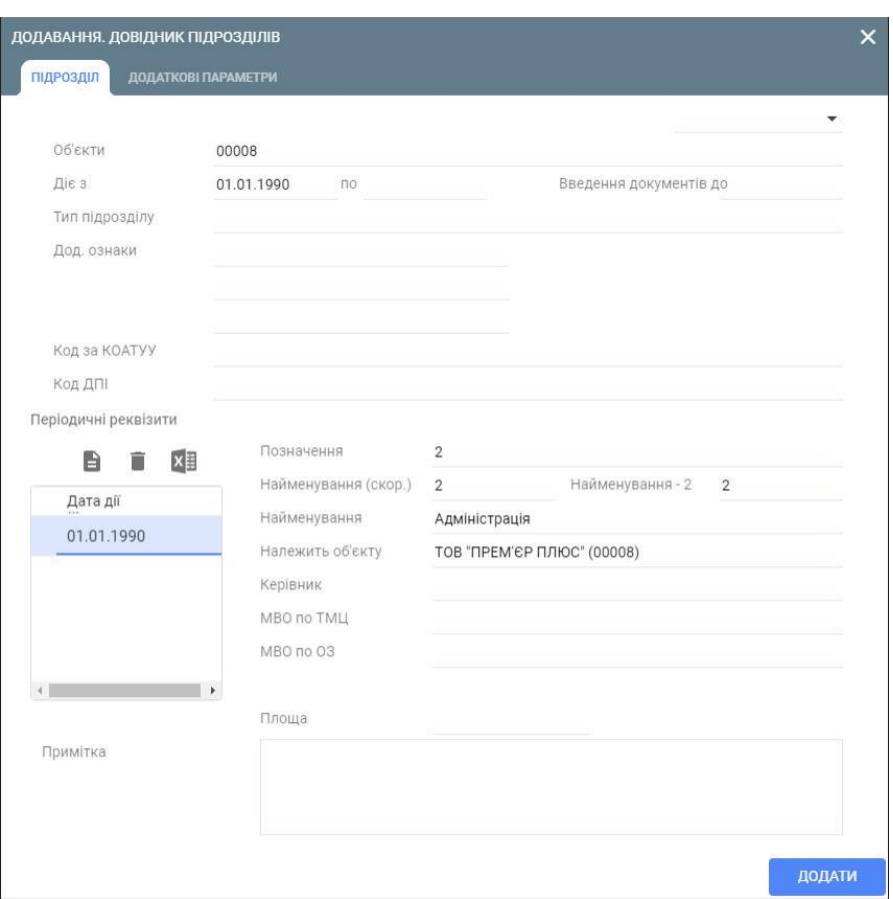

4. За допомогою кнопки **Додати** збережіть внесені дані.

Після збереження внесених даних новий підрозділ з'явиться у вкладці **Усі підрозділи**.

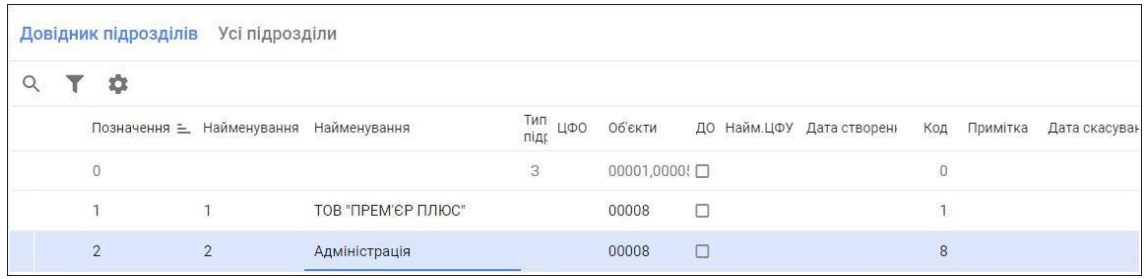

Аналогічним чином додаються всі підрозділи організації. Для більшої зручності та зменшення часу на додавання підрозділів рекомендується використовувати кнопку **Додати за зразком** (або комбінацію клавіш Ctrl+F7).

5. Для налаштування ієрархічної структури підрозділи установи перейдіть у вкладку **Типи ієрархій** та натисніть кнопку **Склад ієрархій**.

Кнопка *Склад ієрархій* знаходиться на панелі інструментів даної вкладки. Якщо ж дана кнопки відсутня на панелі інструментів, то потрібно натиснути на три крапки, які знаходяться у верхньому правому куті вкладки та у випадаючому меню вибрати пункт меню **Склад ієрархій.**

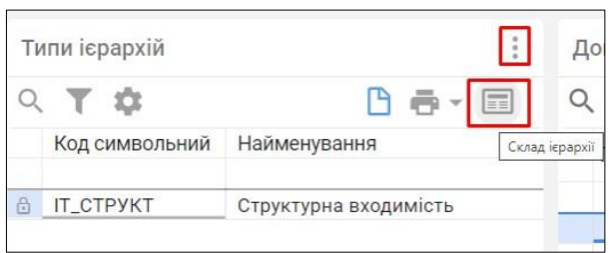

6. Знаходячись у вкладці **Склад ієрархії підрозділів** натисніть кнопку **Додати** (або клавішу F7).

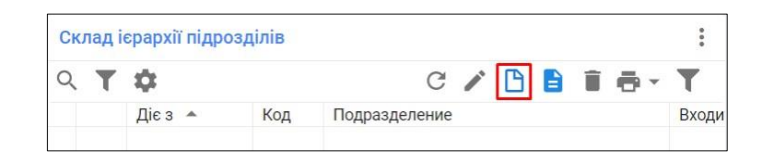

- 7. Для підрозділу є верхнім рівнем для інших підрозділів, вкажіть наступні параметри:
	- **Підрозділ** вакується підрозділ, для якого виконується налаштування;
	- **Діє з**  дата дії підрозділу; *Зверніть на це увагу!*
	- **Верхній рівень** ознака верхнього рівня.

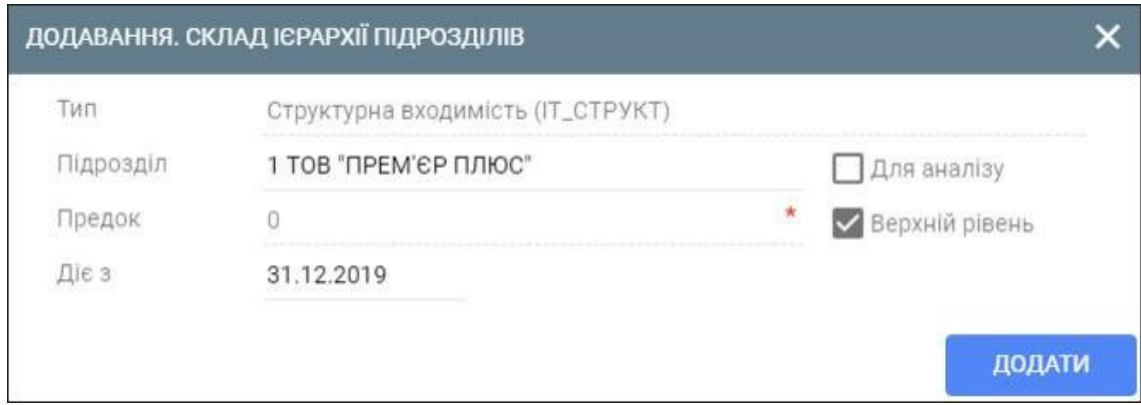

- 8. Зберегти внесені дані за допомогою кнопки **Додати.**
- 9. Для підрозділу, який входить в склад іншого підрозділу, вказуються наступні параметри:
	- **Підрозділ** підрозділ, для якого виконуються налаштування;
	- **Верхній рівень** ознака верхнього рівня не вказується;
	- **Предок** підрозділ верхнього рівня, до якого водить підрозділ, який налаштовується;
	- **Діє з**  дата дії підрозділу.

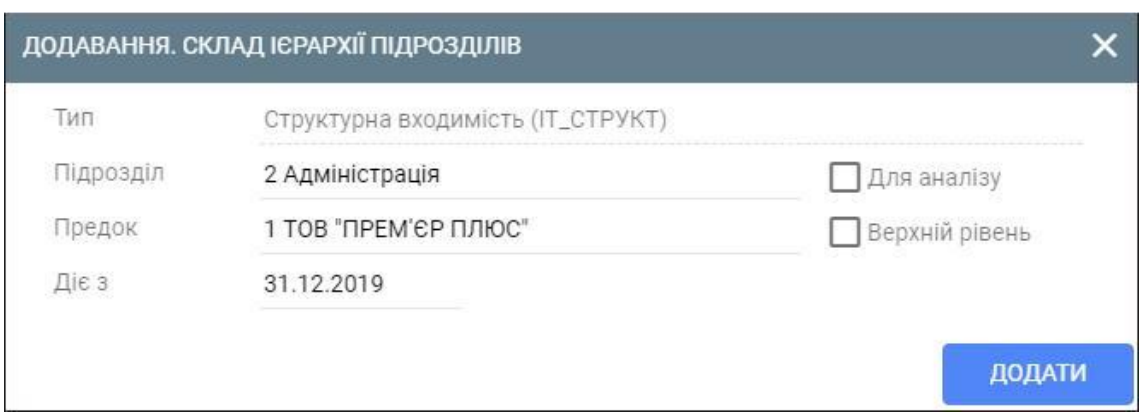

10. Зберегти внесені дані за допомогою кнопки **Додати.**

Після зберігання внесених значень новий підрозділ з'явиться в переліку **Складу ієрархії підрозділів**:

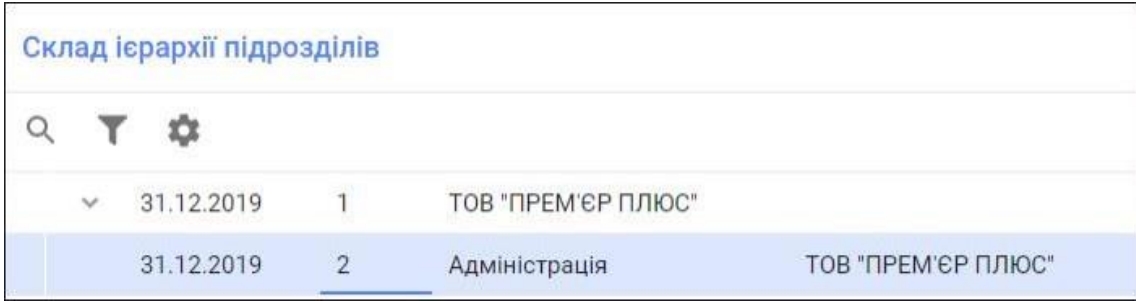

Аналогічним чином налаштовуються всі підрозділи власної організації.

## **2.1. Додавання інформації про власний рахунок організації**

Для того, щоб додати інформації про власний рахунок організації потрібно виконати наступні дії.

1. Перейдіть у **Довідник організацій**.

Для цього натисніть на пункт меню **Контрагенти**, який розташований у розділі **Продажі і покупки** модуля **Довідники**.

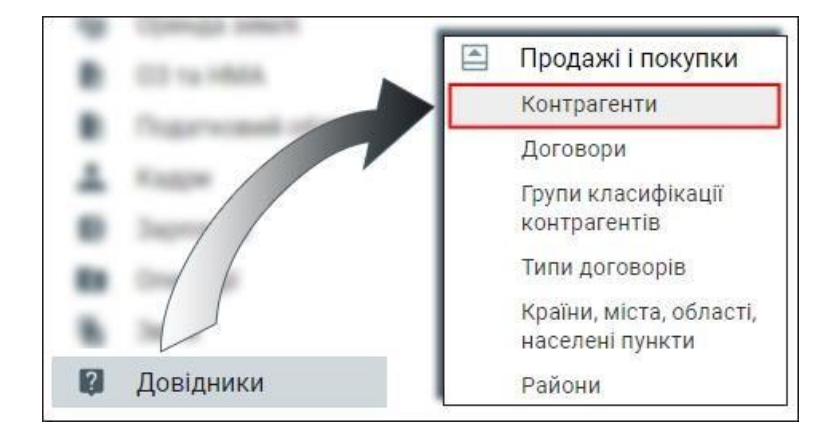

Після натискання на пункт меню **Контрагенти** з'явиться вікно вибору контрагентів. В полі **Контрагент** можна вказати назву потрібного контрагента. Якщо ж це поле залишити пустим, то відкриється Довідник організацій, в якому вибирається потрібний контрагент.

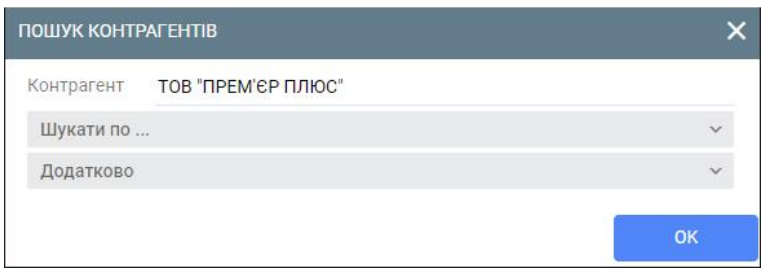

2. Виділивши потрібного контрагента в **Довіднику організацій** натисніть кнопку **Змінити** (або клавішу F4).

Якщо дана кнопка відсутня на панелі інструментів, то потрібно натиснути на три крапки, які знаходяться у верхньому правому куті вкладки та у випадаючому меню вибрати пункт меню **Змінити**.

- 3. Перейдіть у вкладку **Банківські реквізити** та вкажіть наступні параметри:
	- **Розрахунковий рахунок;**
	- **Ознака одновалютного рахунку;**
	- **Тип валюти;**
	- **IBAN;**
	- **Ознака використання IBAN.**

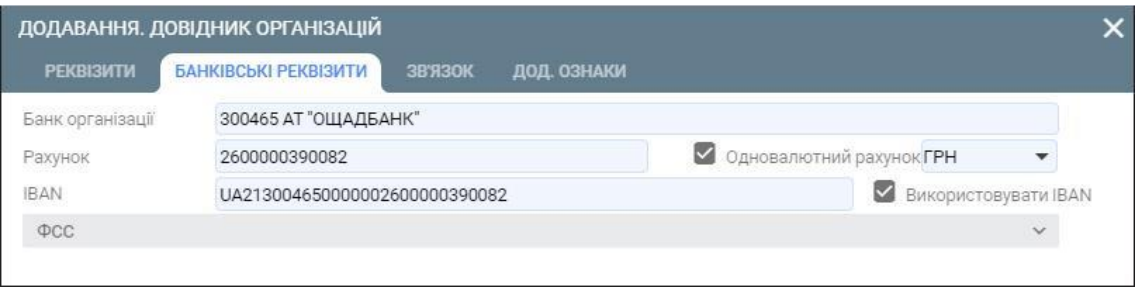

4. Збережіть внесені дані натиснувши кнопку **Зберегти.**

#### **2.2. Налаштування розрахункового рахунку до плану рахунків**

Для того, щоб налаштувати розрахунковий рахунок до плану рахунків потрібно виконати наступні дії.

1. Перейдіть у довідник **План рахунків**.

Перейти в довідник можна за допомогою пункту меню **План рахунків**, який розташований у розділі **План рахунків** модуля **Довідники**.

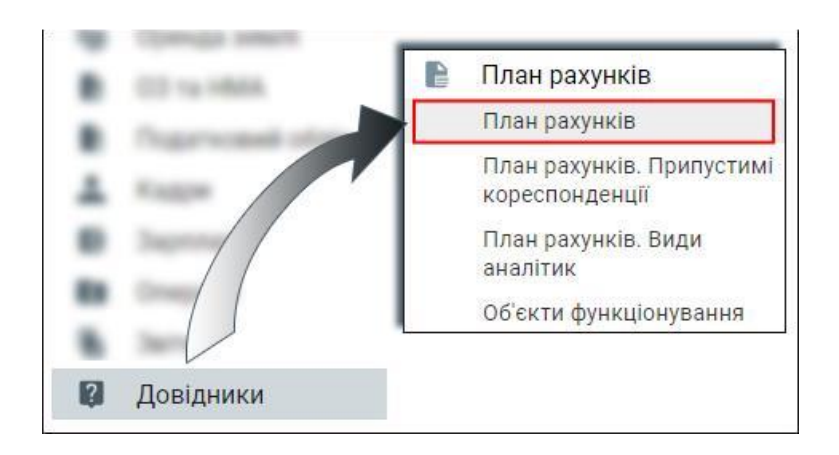

2. У вкладці **План рахунків** знайдіть рахунок **31 Рахунки в банках**.

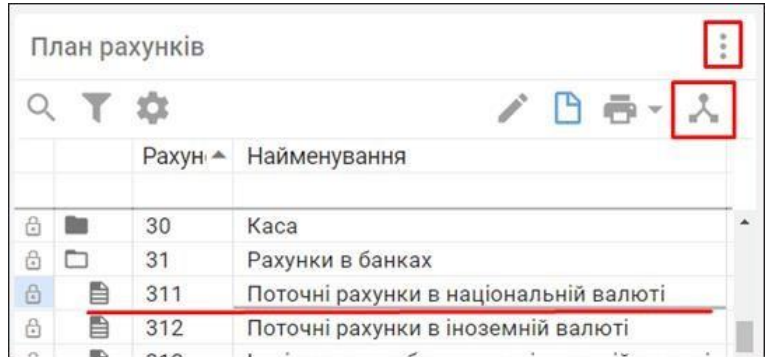

3. Розгорніть даний рахунок, натиснувши на стрілочку зліва.

4. Натисніть на кнопку **Документи** (або клавішу F12)**.**

Якщо дана кнопка відсутня на панелі інструментів, то потрібно натиснути на три крапки, які знаходяться у верхньому правому куті вкладки та у випадаючому меню вибрати пункт меню **Документи**.

5. Оберіть пункт меню **Налаштування відповідності «Рахунок – банківські реквізити.**

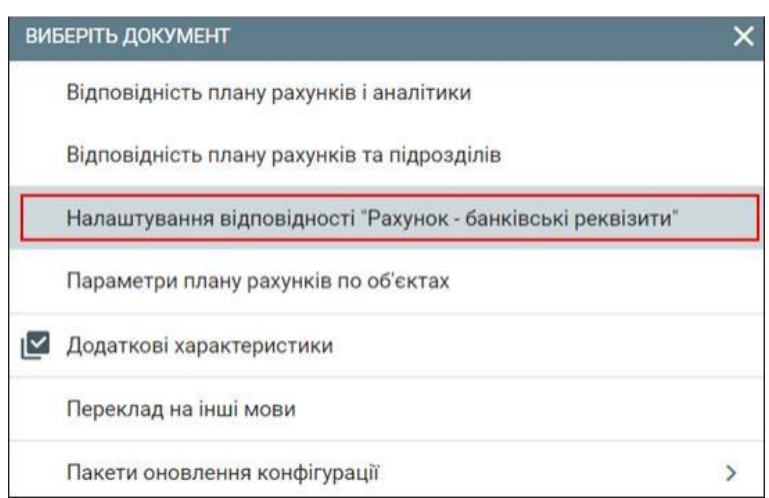

- 6. У вікні **Налаштування відповідності «Рахунок – банківські реквізити**» натисніть кнопку **Додати.**
- 7. В екранній формі вкажіть наступні параметри:
- **Власна організація;**
- **Розрахунковий рахунок;**
- **Відповідність – 311 рахунок.**

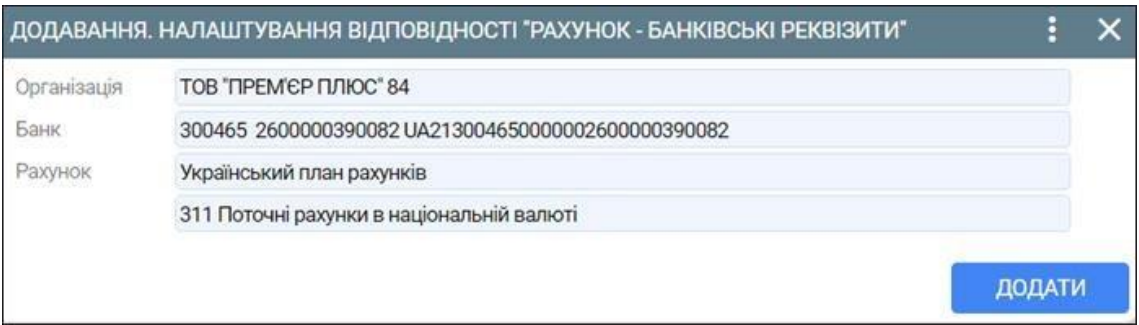

8. Збережіть внесені дані натиснувши кнопку **Додати.**

#### **2.3. Завантаження працівників з шаблону**

Для того, щоб імпортувати дані по працівникам з Excel-файлу потрібно виконати необхідні дії.

1. Перейдіть у модуль **Операції** та скористайтеся пунктом меню **Імпорт співробітників з Excel**, який розташований у розділі **Сервіс**.

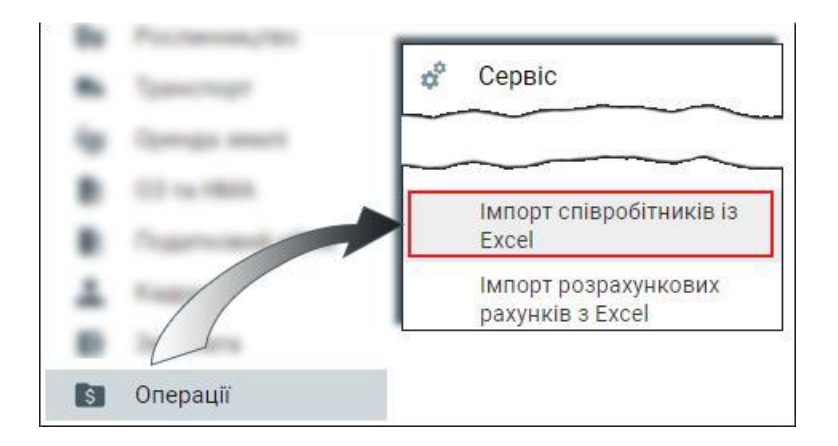

2. Вказати Excel-файл з інформацією по працівникам.

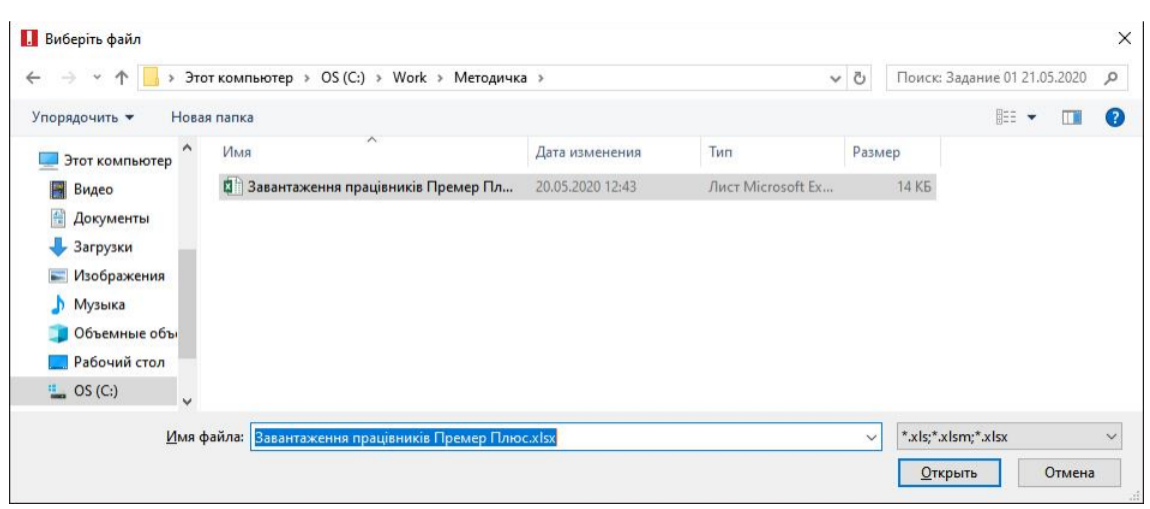

3. Після завантаження файлу перевірити правильність завантаження даних по працівникам.

Для цього потрібно перейти у модуль **Кадри** та скористатися пунктом меню **Особові картки**, який розташований в розділі **Кадри**.

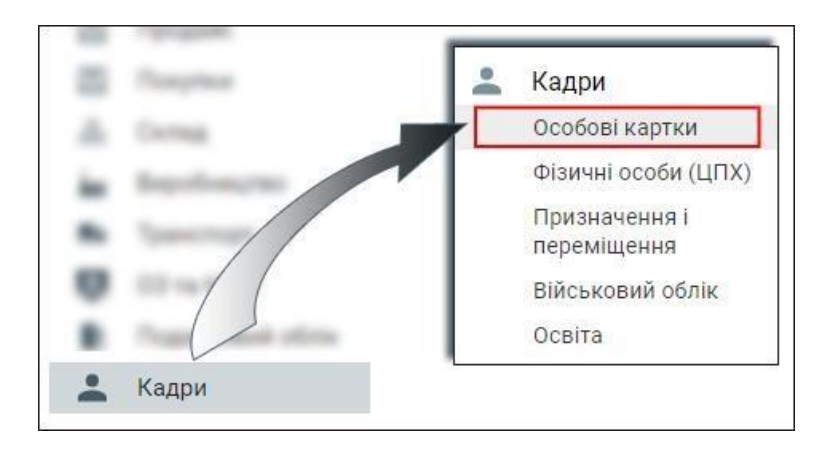

4. Налаштуйте умови відбору працівників.

Для цього потрібно натиснути кнопку **Умови** (або клавіша F9). Якщо дана кнопки відсутня на панелі інструментів, то потрібно натиснути на три крапки, які знаходяться у верхньому правому куті вкладки та у випадаючому меню вибрати пункт меню **Умова**.

- 5. Вкажіть параметри відбору працівників:
	- **Об'єкти;**
	- **Період**

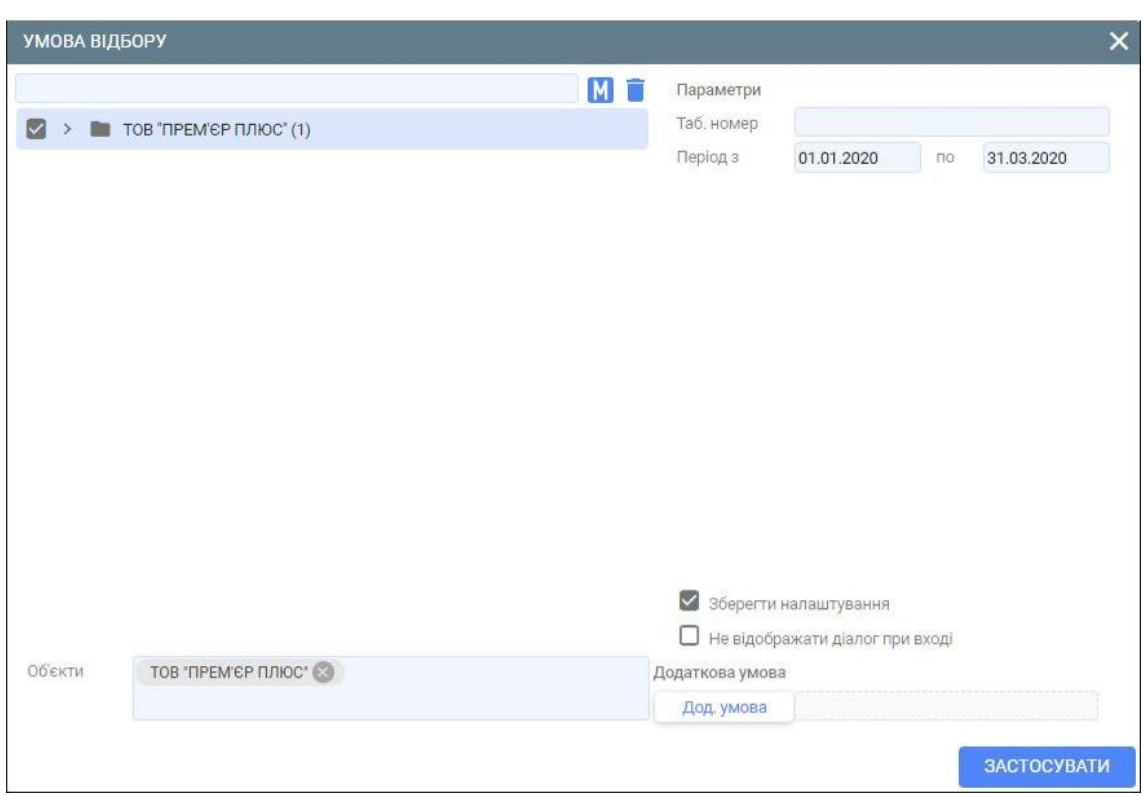

#### 6. Переконайтеся, що особові картки працівників завантажено.

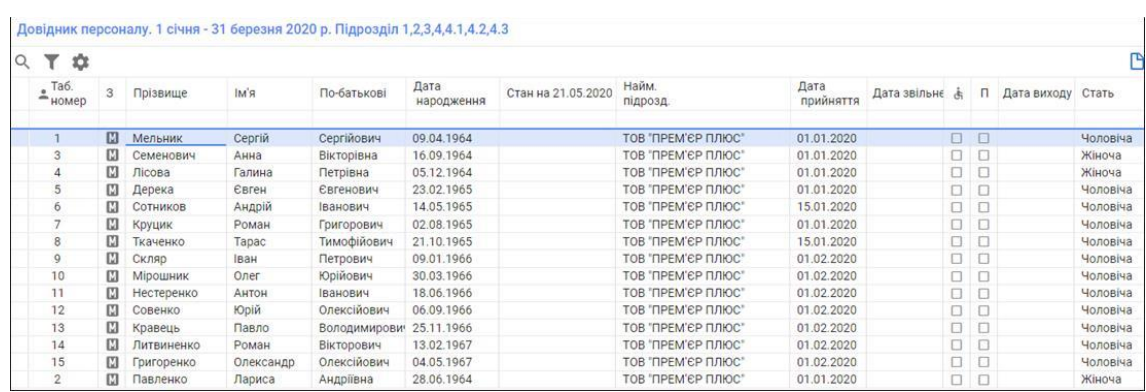

7. Переконайтеся, що особові картки заповнені.

Для цього виберіть потрібного працівника та натисніть кнопку **Змінити** (або клавішу F4). Якщо дана кнопка відсутня на панелі інструментів, то потрібно натиснути на три крапки, які знаходяться у верхньому правому куті вкладки та у випадаючому меню вибрати пункт меню **Змінити**.

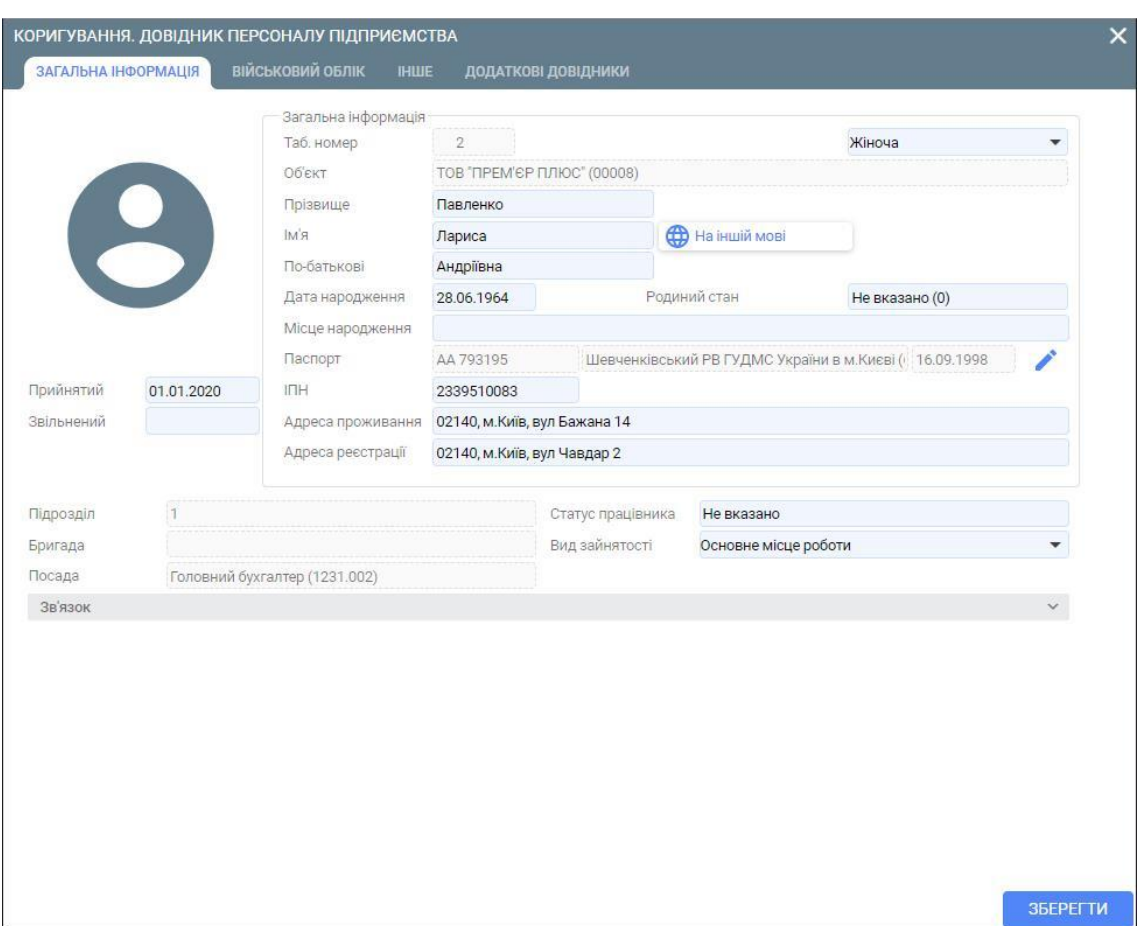

## **2.4. Доналаштування параметрів обліку та підрозділів**

Доналаштування параметрів обліку та підрозділів передбачає внесення посадових осіб та матеріально-відповідальних осіб.

Для того, щоб вказати посадових осіб власної організації потрібно виконати наступні дії.

1. Знаходячись у головному меню, натисніть на іконку **Налаштування параметрів обліку**, яка знаходиться у правому верхньому куті робочого столу.

Якщо ж такої іконки немає, то тоді слід натиснути на три крапки, які розташовані у правому верхньому куті робочого столу та з випадаючого меню вибрати пункт меню **Налаштування параметрів обліку**.

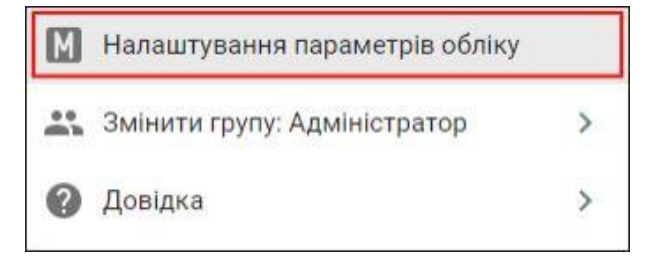

- 2. Перейдіть у вкладку Посадові особи.
- 3. Вкажіть табельний номер директора власної організації.

Значення даного параметру вибирається з **Довідника персоналу**. Для вибору натисніть на трикутник, який знаходиться зліва від поля або на піктограму збільшувального скла.

Автоматично пропишуться значення параметрів **ПІБ, Посада, ІПН**.

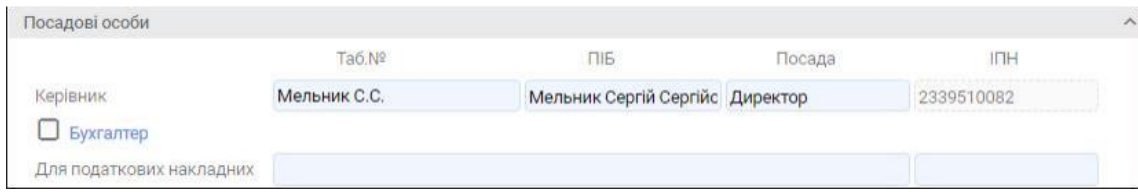

4. Активуйте ознаку **Бухгалтер** і вкажіть табельний номер головного бухгалтера.

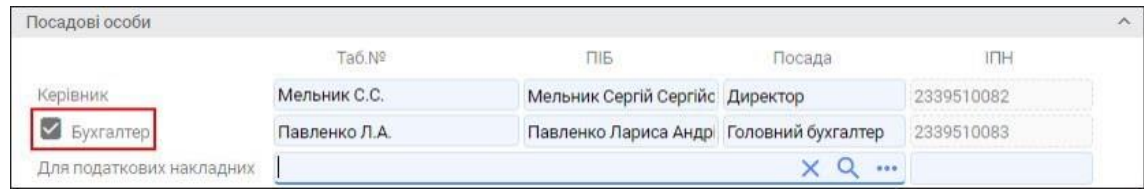

5. Вкажіть ПІБ та ІПН особи, яка буде автоматично вноситись при формуванні податкових накладних.

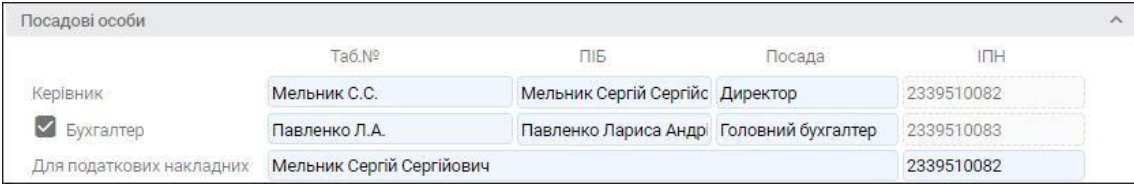

#### 6. Збережіть внесені зміни кнопкою **Зберегти**.

Для того, щоб вказати матеріально-відповідальних осіб по підрозідлам потрібно виконати наступні дії.

1. Перейдіть у Довідник підрозділів.

Для цього натисніть на пункт меню **Довідник підрозділів**, який розташований у розділі **Підрозділі** модуля **Довідники**.

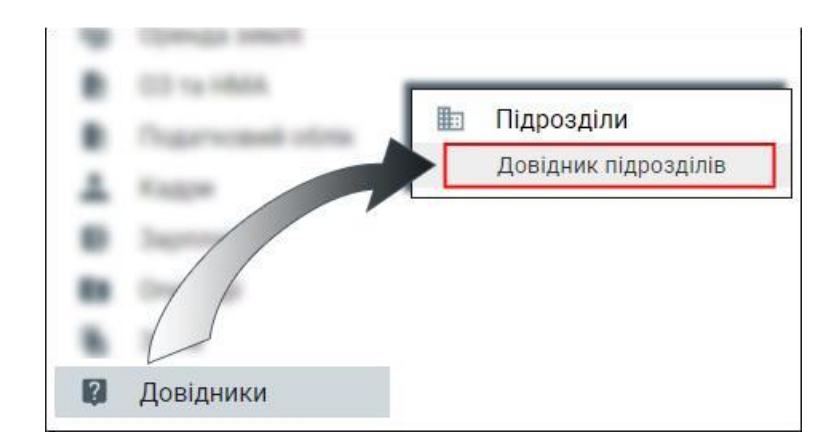

2. Перейдіть у вкладку **Усі підрозділи** та виберіть підрозділ, до якого буде вноситися матеріально-відповідальна особа.

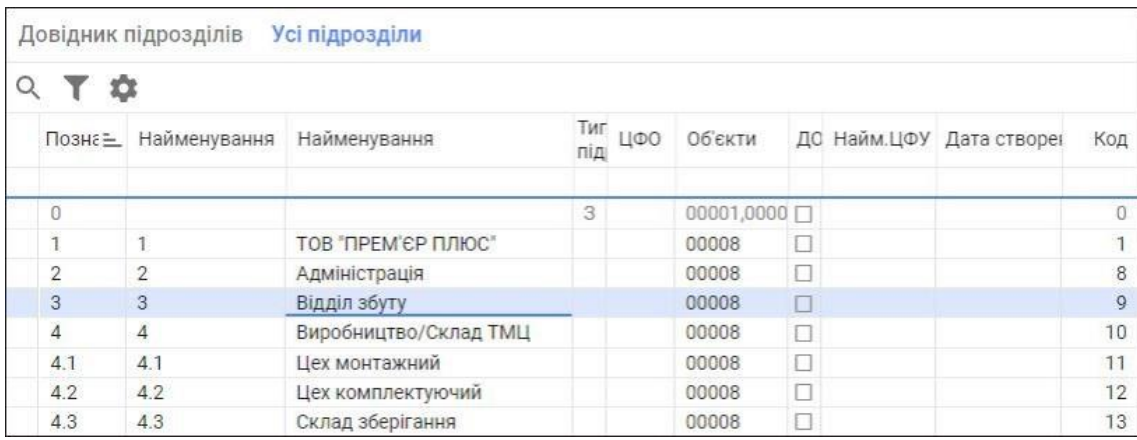

3. Натисніть кнопку **Змінити** (або клавішу F4).

Якщо дана кнопки відсутня на панелі інструментів, то потрібно натиснути на три крапки, які знаходяться у верхньому правому куті вкладки та у випадаючому меню вибрати пункт меню **Змінити**.

4. В полі **МВО по ТМЦ** вкажіть матеріально-відповідальну особу, яка буде відповідати за товарно-матеріальні цінності.

Значення даного параметру вибирається з **Довідника персоналу**. Для вибору натисніть на трикутник, який знаходиться зліва від поля або на піктограму збільшувального скла.

5. Аналогічним способом в полі МВО по ОЗ вкажіть матеріально-відповідальну особу, яка буде відповідати за основні засоби.

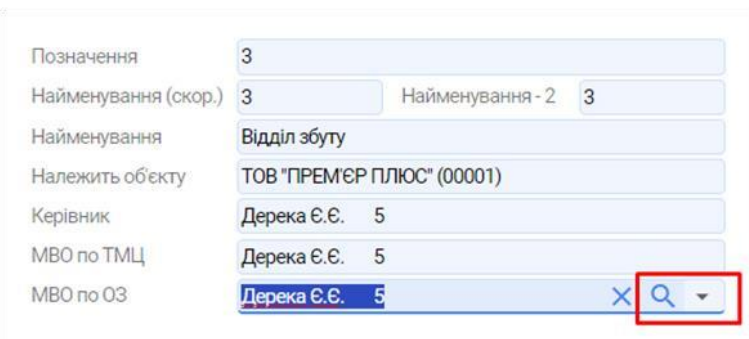

- 6. Збережіть внесені зміни кнопкою **Зберегти**.
- 7. Аналогічні дії виконайте по всіх підрозділах організації.

*ІІІ. Склад та призначення документації щодо автоматизації обліку і контролю основних засобів, НМА та ТМЦ в поточному програмному продукті. Введення в експлуатацію основних засобів та НМА в програмі.* 

#### **3.1. Підписи до типових звітних форм**

Для того, щоб сформувати документ **Підписи до типових звітних форм** виконайте наступні дії.

1. Скористайтеся пунктом меню **Документи ОЗ і НМА**, який розташований у розділі **Документи** модуля **ОЗ і НМА**.

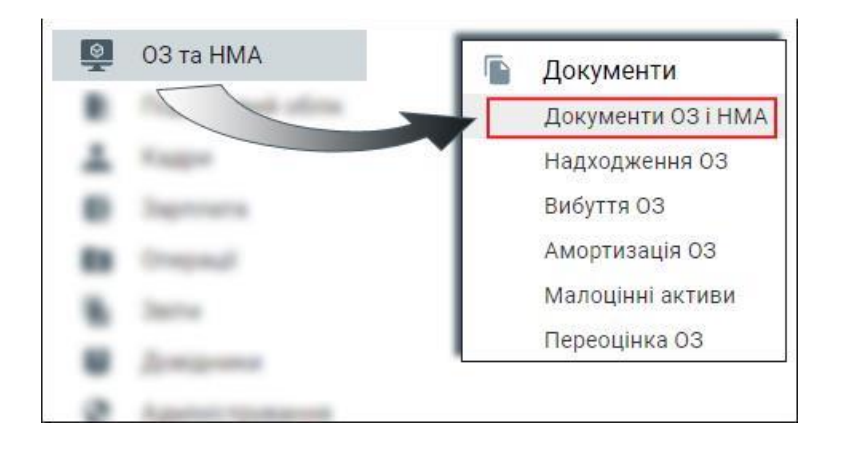

2. Перейдіть у вкладку **Реєстр документі** та натисніть кнопку **Додати** (або клавішу F7).

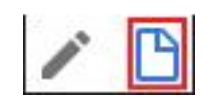

Якщо даної кнопки немає на панелі інструментів, то потрібно натиснути на три крапки та з випадаючого меню виберіть пункт меню **Додати**.

- 3. В екранній формі вкажіть наступні параметри:
	- **Тип процесу - Підписи до типових звітних форм;**
	- **Номер документа;**
	- **Період дії документа;**
	- **ПІБ голови комісії -** вибирається з довідника персоналу**;**
	- **ПІБ членів комісії -** вибирається з довідника персоналу**;**
	- **Вид комісії (за потреби).**

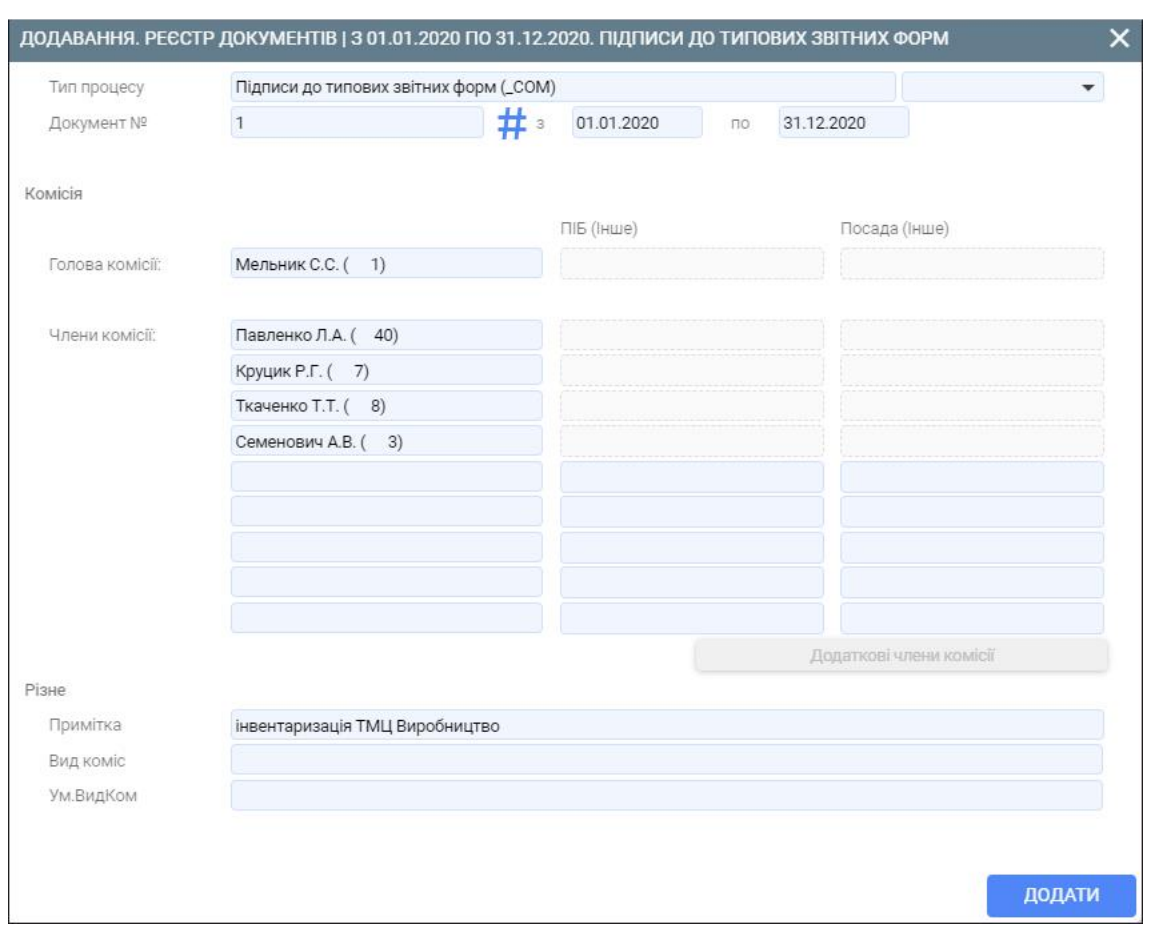

4. Збережіть внесені дані, натиснувши кнопку **Додати**. Документ **Підписи до типових звітних форм** сформовано.

# **3.2. Формування документа придбання ТМЦ у постачальника з ТЗВ та розподілом ТЗВ на ціну ТМЦ**

Для того, щоб сформувати документ на придбання ТМЦ у постачальника з ТЗВ та розподілом ТЗВ на ціну ТМЦ виконайте наступні дії.

1. Сформуйте рахунок на придбання ТМЦ у постачальника з врахуванням транспортнозаготівельних витрат (ТЗВ) постачальника .

Для цього скористуйтеся пунктом меню **Рахунки на оплату постачальникам**, який розташований у розділі **Документи** модуля **Покупки**.

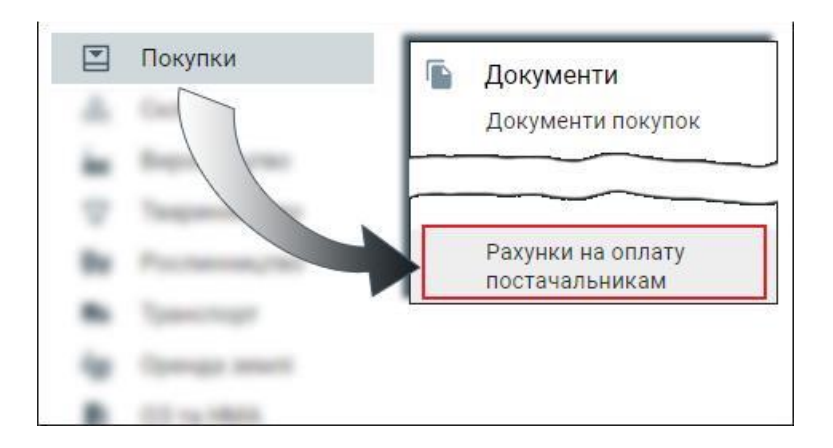

- 2. Перейдіть у вкладку **Реєстр документів** та натисніть кнопку *Додати* (або клавішу F7).
- 3. В екранній формі у вкладці **Документ** вкажіть наступні параметри:
	- **Тип процесу - Рахунок постачальника;**
	- **Номер документа;**
	- **Дата документа;**
	- **Контрагент** вибір з довідника контрагентів (перехід в довідник клавіша F10);
	- **Договір.**

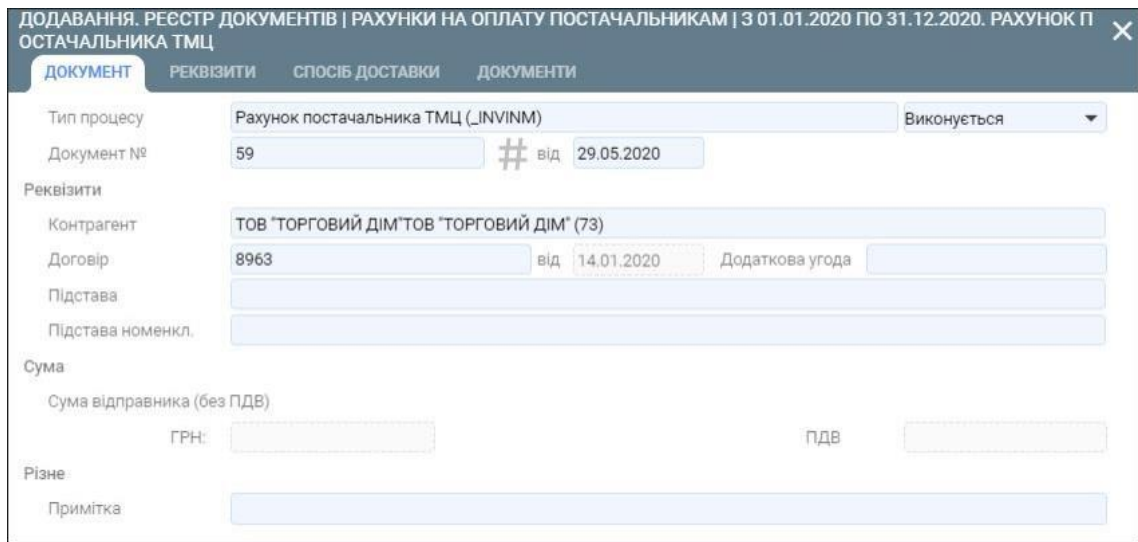

- 4. У вкладці **Реквізити** перевірте банківські реквізити контрагента та власної організації.
- 5. Збережіть внесені дані за допомогою кнопки **Додати**.
- 6. Перейдіть у вкладку **Рядки** та натисніть кнопку **Додати** (або клавішу F7).
- 7. В екранній формі на додавання рядків документа вкажіть наступні параметри:
	- **Тип рядка – ТМЦ;**
	- **Код ТМЦ –** вибирається з класифікатора ресурсів**;**
- **Найменування;**
- **Кількість;**
- **Ціна;**
- **Ставка ПДВ;**
- **Розрахунковий рахунок.**

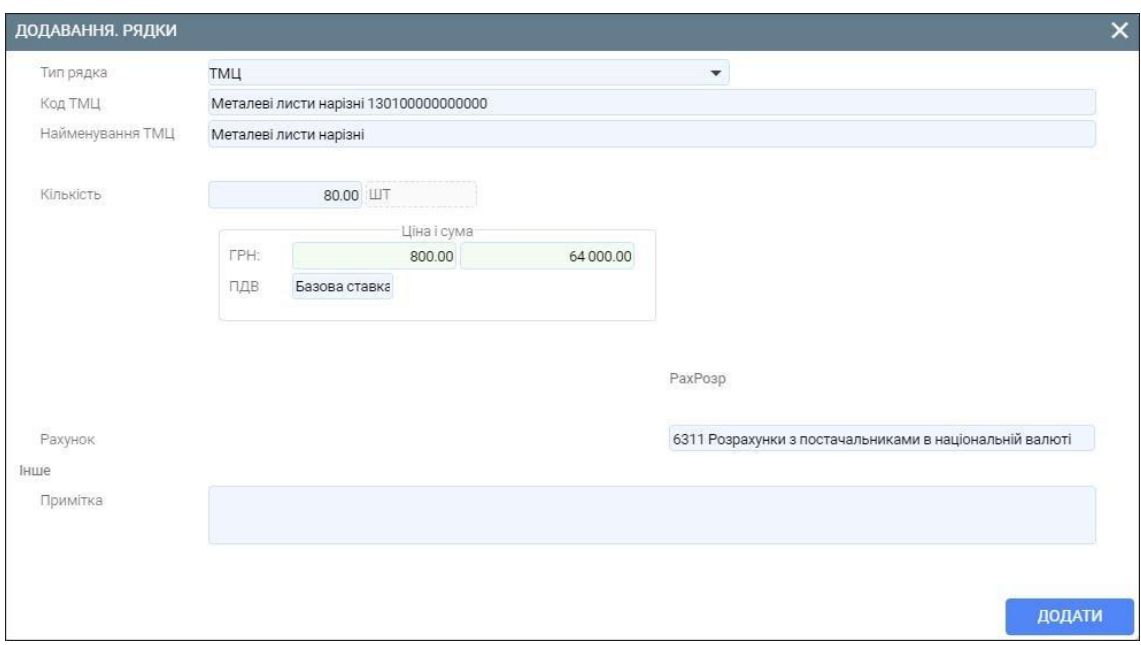

- 8. Збережіть внесені дані за допомогою кнопки **Додати**.
- 9. Так як у передбачені ТЗВ постачальника, то за допомогою кнопки **Додати** (або клавіши F7) зробіть ще один рядок.
- 10. Вкажіть наступні параметри:
	- **Тип рядка – ТЗВ постачальника;**
	- **Ціна;**
	- **Ставка ПДВ;**
	- **Розрахунковий рахунок.**

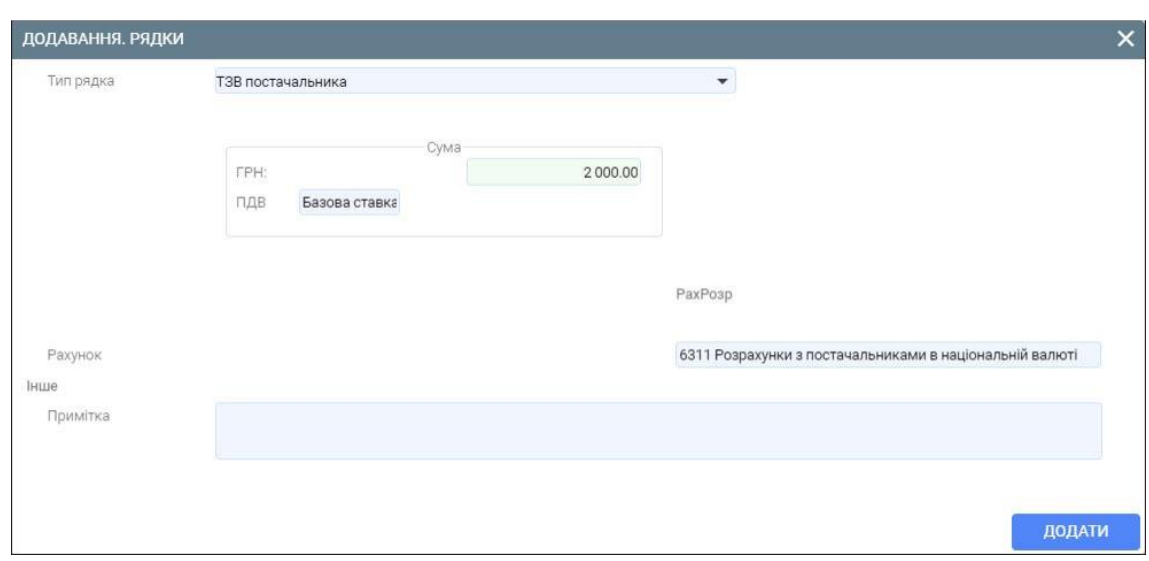

11. Збережіть внесені дані за допомогою кнопки **Додати**.

Після збереження внесених даних у реєстрі документів з'явиться рахунок постачальнику ТМЦ, а у вкладці Рядки з'являться два рядки сформованого рахунку.

12. На підставі щойно створеного документу **Рахунок постачальника ТМЦ** сформуйте документ **Надходження від постачальника ТМЦ.**

Для цього перейдіть у вкладку Реєстр документів та виберіть потрібний рахунок.

13. Натисніть кнопку **На підставі** (або комбінацію клавіш Shift+F7) та виберіть пункт меню **Надходження ТМЦ та капітальних інвестицій від постачальника**.

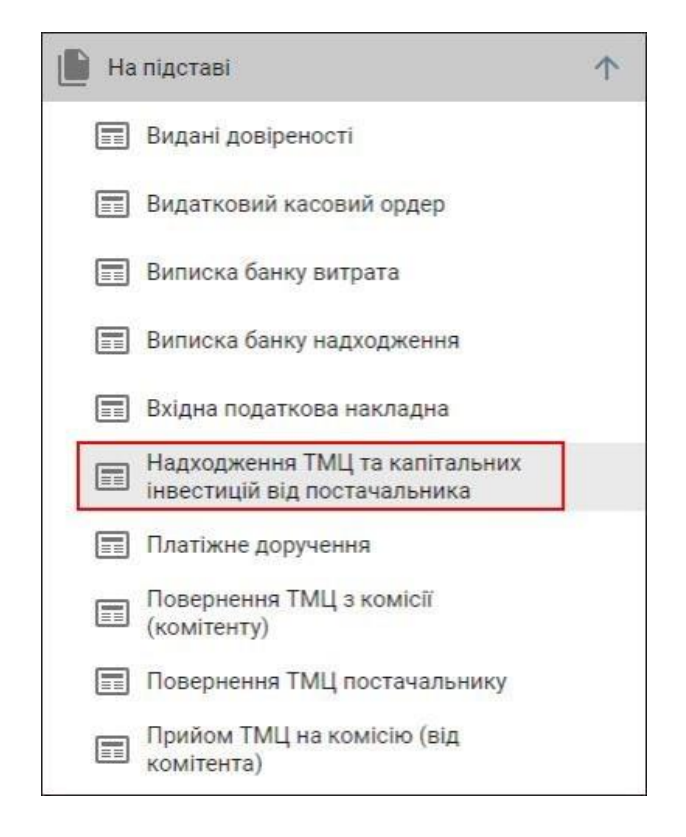

14. В екранній формі вкажіть наступні параметри:

- **Номер документа;**
- **Дата документа;**
- **Склад;**
- **Матеріально-відповідальна особа.**

Значення інших параметрів пропишуться автоматично згідно значень, вказаних у рахунку.

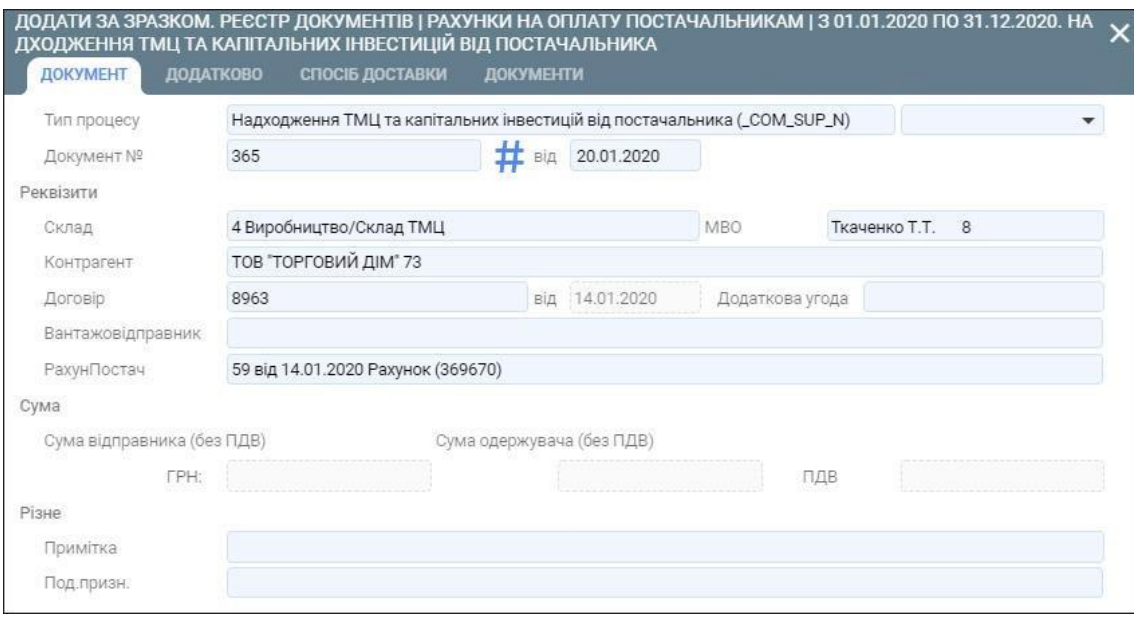

15. Збережіть внесені дані за допомогою кнопки **Додати**.

Після збереження внесених даних, у реєстрі документів з'явиться документ надходження, а у вкладці **Рядки** – два рядки документа.

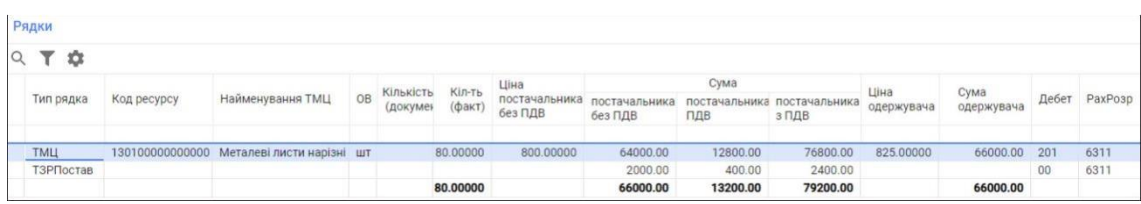

16. Сформуйте бухгалтерські проводки та рознесення в картотеку ТМЦ.

Для цього виділіть в реєстрі документів створений документ та натисніть на кнопку **Провести** (або комбінацію клавіш Alt+Right) (зелена стрілочка), яка знаходиться в правому верхньому куті вкладки.

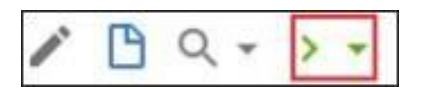

Документ сформовано.

#### **3.3. Формування акту отриманих послуг з ТЗВ постачальника**

Для того, щоб сформувати акт отриманих послуг з ТЗВ постачальника виконайте наступні дії.

1. Перейдіть у реєстр документів, який містить документи покупок.

Для цього скористайтеся пунктом меню **Документи покупок**, який розташований у розділі **Документи** модуля **Покупки**.

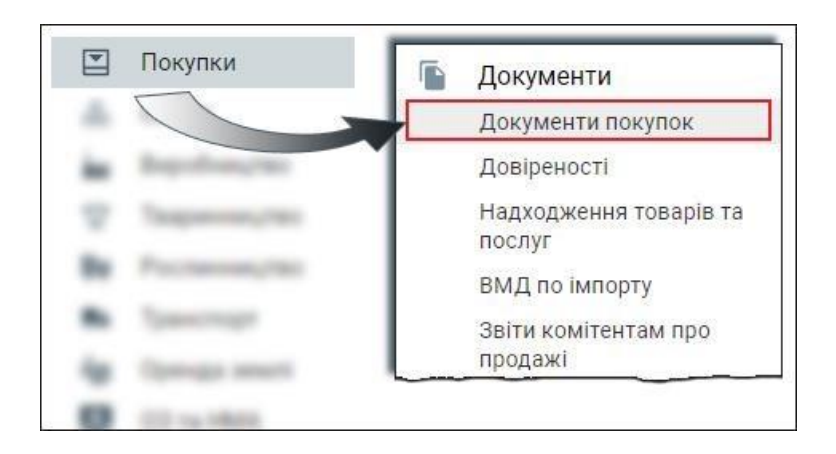

- 2. Знаходячись у вкладці **Реєстр документів** натисніть кнопку **Додати** (або клавішу F7).
- 3. В екранній формі вкажіть наступні параметри:
	- **Тип процесу – Акт наданих послуг;**
	- **Номер документа;**
	- **Дата документа;**
	- **Одержувач;**
	- **Контрагент;**
	- **Договір.**

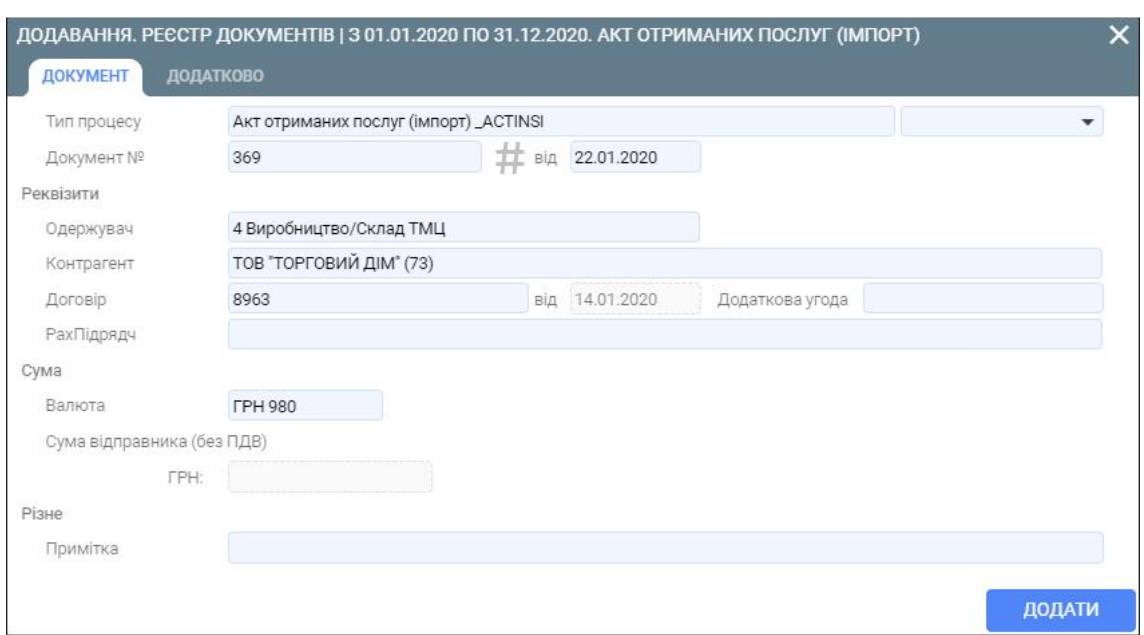

- 4. Збережіть внесені дані за допомогою кнопки **Додати**.
- 5. Перейдіть у вкладку **Рядки** та сформуйте новий рядок за допомогою кнопки **Додати** (або клавіши F7).
- 6. В екранній формі вкажіть наступні параметри:
	- **Тип рядка – Послуги;**
	- **Код ТМЦ**  вибирається з класифікатора ресурсів;
	- **Кількість;**
	- **Ціна;**
	- **Розрахункові рахунки.**

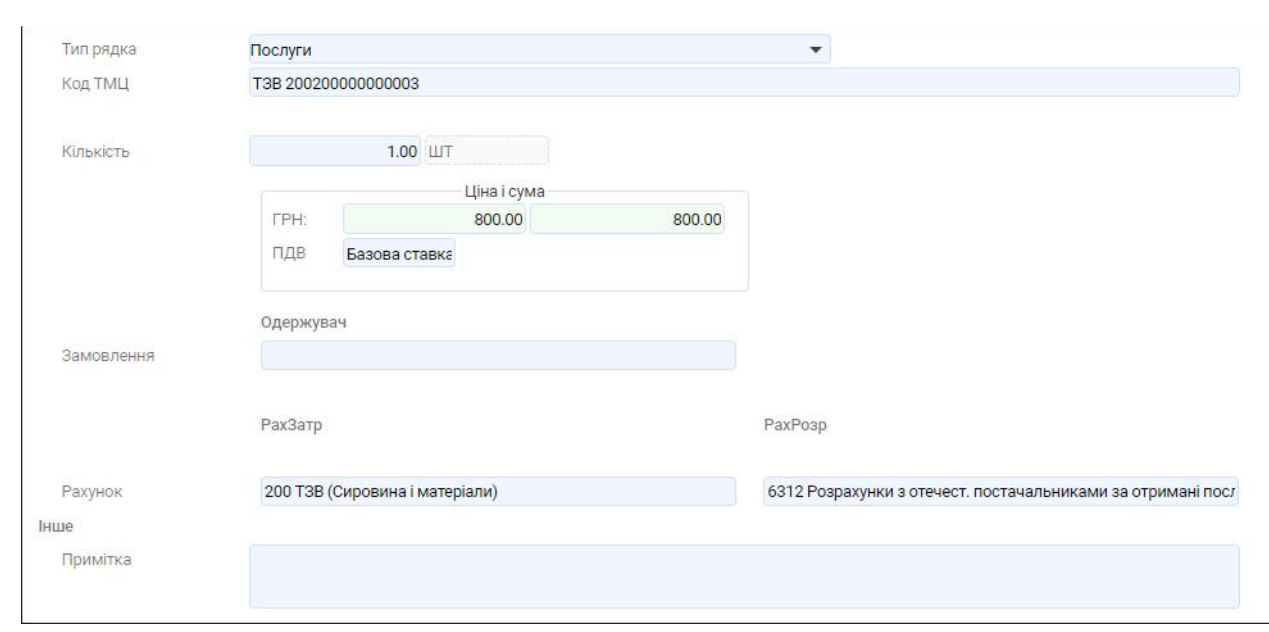

7. Збережіть внесені дані за допомогою кнопки **Додати**.

Акт з отримання послуг з ТЗВ постачальника сформовано

## **3.4. Формування документа Передача ТМЦ на відповідальне зберігання**

Для того, щоб сформувати документ **Передача ТМЦ на відповідальне зберігання**  виконайте наступні дії.

1. Перейдіть у реєстр документів, який містить складські документи.

Для цього скористуйтеся пунктом меню **Складські документи**, який розташований у розділі **Документи** модуля **Склад**.

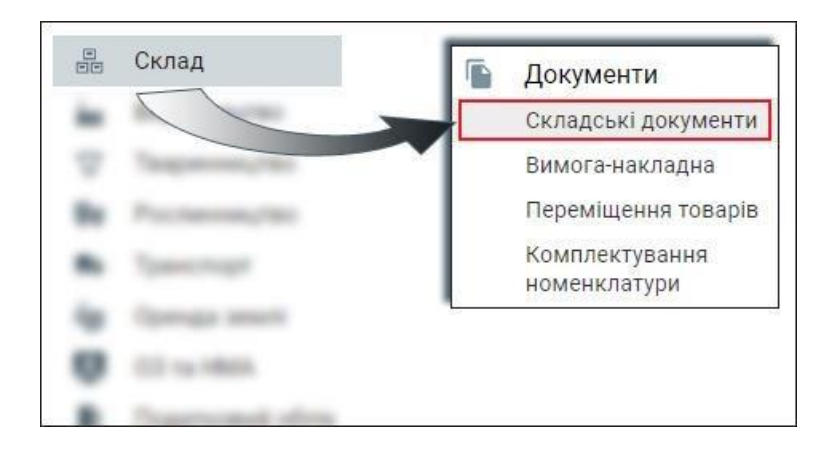

- 2. Знаходячись у вкладці **Реєстр документів** натисніть кнопку **Додати** (або клавішу F7).
- 3. В екранній формі вкажіть наступні параметри:
	- **Тип процесу – Передача ТМЦ на відповідальне зберігання (зберігачу);**
	- **Номер документа;**
	- **Дата документа;**
- **Відправник –** підрозділ, який відправляє ТМЦ;
- **Матеріально-відповідальна особа підрозділу-відправника;**
- **Одержувач –** підрозділ, який отримує ТМЦ;
- **Матеріально-відповідальна особа підрозділу-одержувача;**
- **Контрагент;**
- **Договір.**

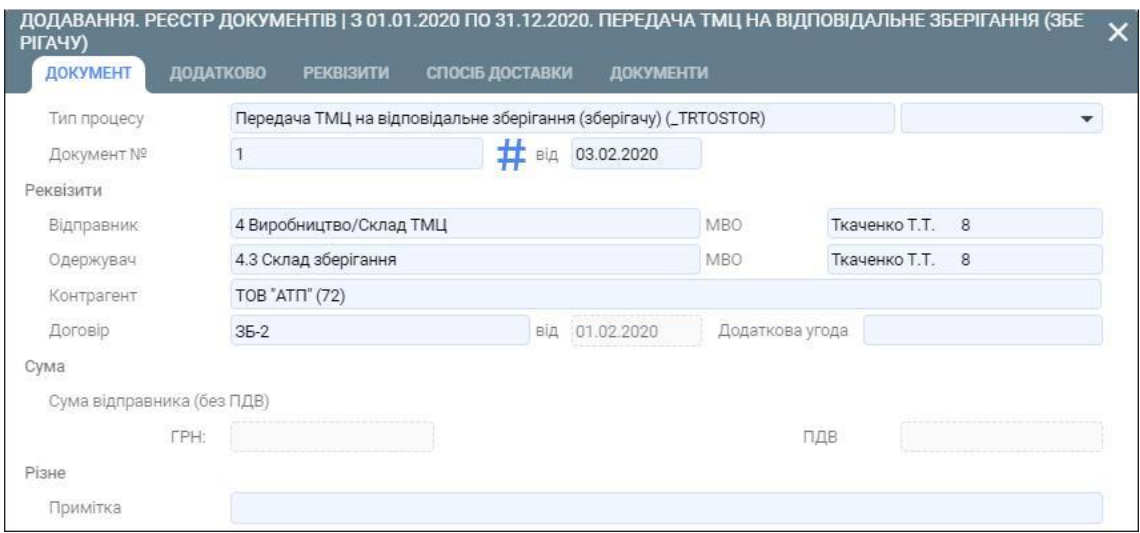

- 4. У вкладці **Реквізити** перевірте правильність банківських реквізитів.
- 5. Збережіть внесені дані за допомогою кнопки **Додати**.
- 6. Перейдіть у вкладку **Рядки** та сформуйте новий рядок за допомогою кнопки **Додати** (або клавіши F7).
- 7. В екранній формі вкажіть наступні параметри:
	- **Тип рядка – ТМЦ;**
	- **Код ТМЦ**  вибирається з залишків по підрозділу-відправнику;

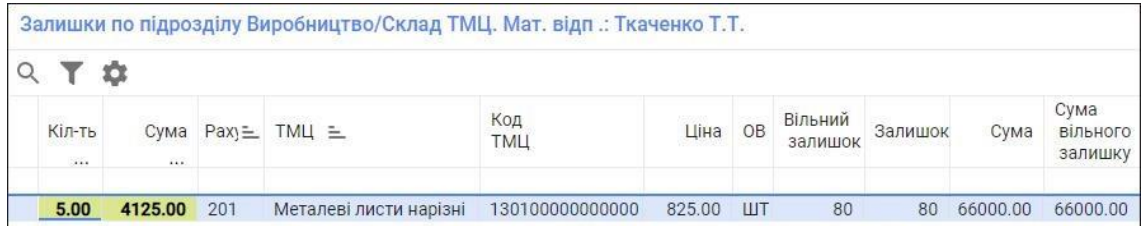

- **Кількість;**
- **Ціна;**
- **Рахунки по дебету та кредиту.**

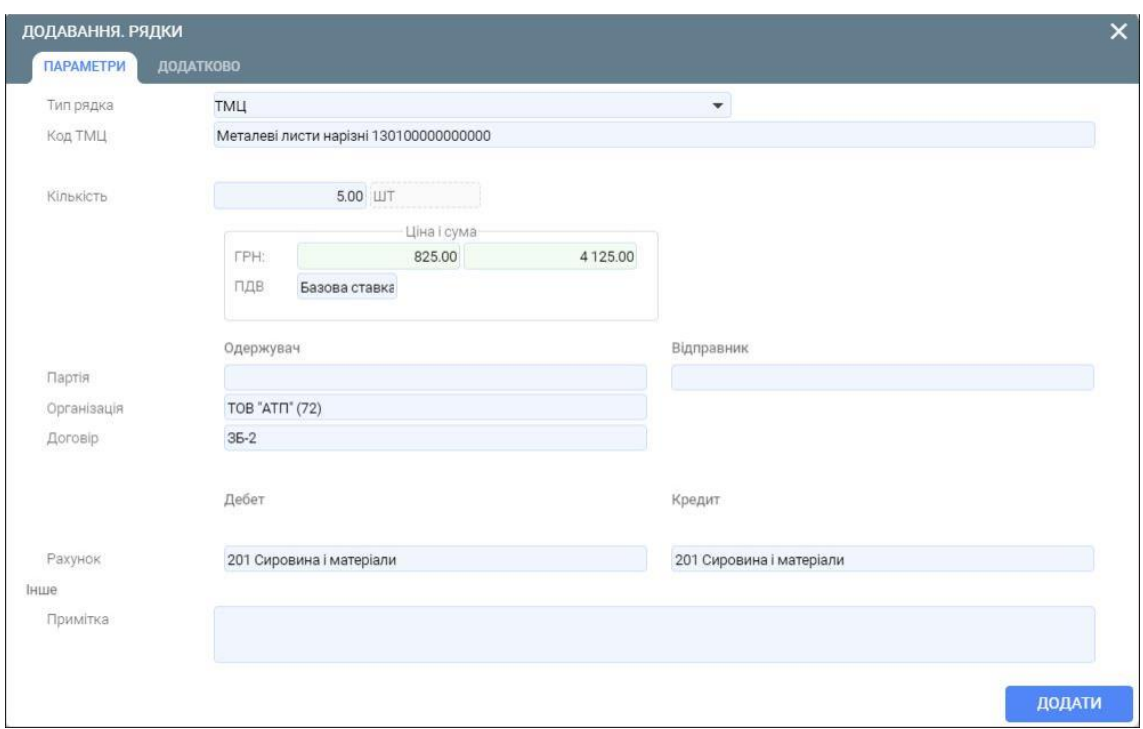

8. Збережіть внесені дані за допомогою кнопки **Додати**.

9. Сформуйте бухгалтерські проводки та рознесення в картотеку ТМЦ.

Для цього виділіть в реєстрі документів створений документ та натисніть на кнопку **Провести** (або комбінацію клавіш Alt+Right) (зелена стрілочка), яка знаходиться в правому верхньому куті вкладки.

Документ **Передача ТМЦ на відповідальне зберігання** сформовано.

## **3.5. Формування документа Повернення ТМЦ з відповідального зберігання**

Для того, щоб сформувати документ **Повернення ТМЦ з відповідального зберігання**  виконайте наступні дії.

1. Перейдіть у реєстр документів, який містить складські документи.

Для цього скористуйтеся пунктом меню **Складські документи**, який розташований у розділі **Документи** модуля **Склад**.
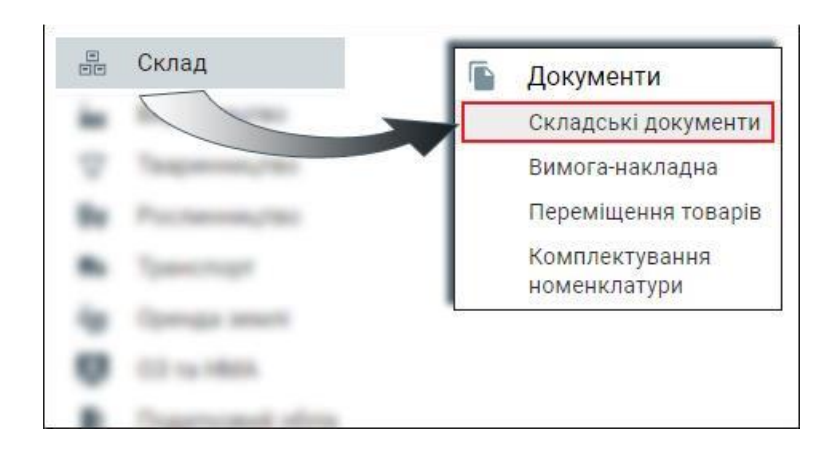

- 2. Знаходячись у вкладці **Реєстр документів** натисніть кнопку **Додати** (або клавішу F7).
- 3. В екранній формі вкажіть наступні параметри:
	- **Тип процесу – Прийом ТМЦ з відповідального зберігання (від зберігача);**
	- **Номер документа;**
	- **Дата документа;**
	- **Відправник –** підрозділ, який відправляє ТМЦ;
	- **Матеріально-відповідальна особа підрозділу-відправника;**
	- **Одержувач –** підрозділ, який отримує ТМЦ;
	- **Матеріально-відповідальна особа підрозділу-одержувача;**
	- **Контрагент;**
	- **Договір.**

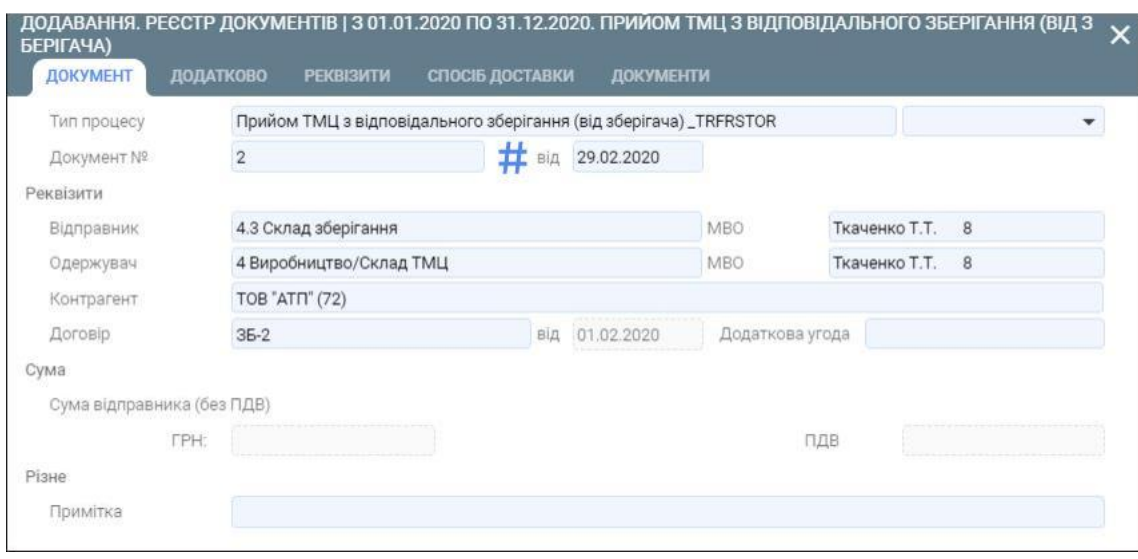

- 4. У вкладці **Реквізити** перевірте правильність банківських реквізитів.
- 5. Збережіть внесені дані за допомогою кнопки **Додати**.
- 6. Перейдіть у вкладку **Рядки** та сформуйте новий рядок за допомогою кнопки **Додати** (або клавіши F7).
- 7. В екранній формі вкажіть наступні параметри:
	- **Тип рядка – ТМЦ;**
	- **Код ТМЦ**  вибирається з залишків по підрозділу-відправнику;

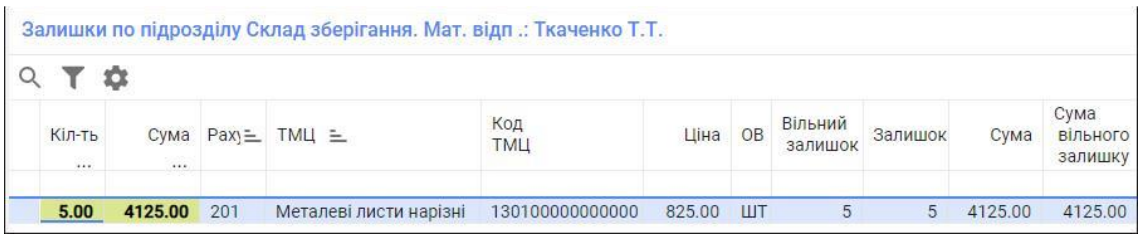

- **Кількість;**
- **Ціна;**
- **Рахунки по дебету та кредиту.**

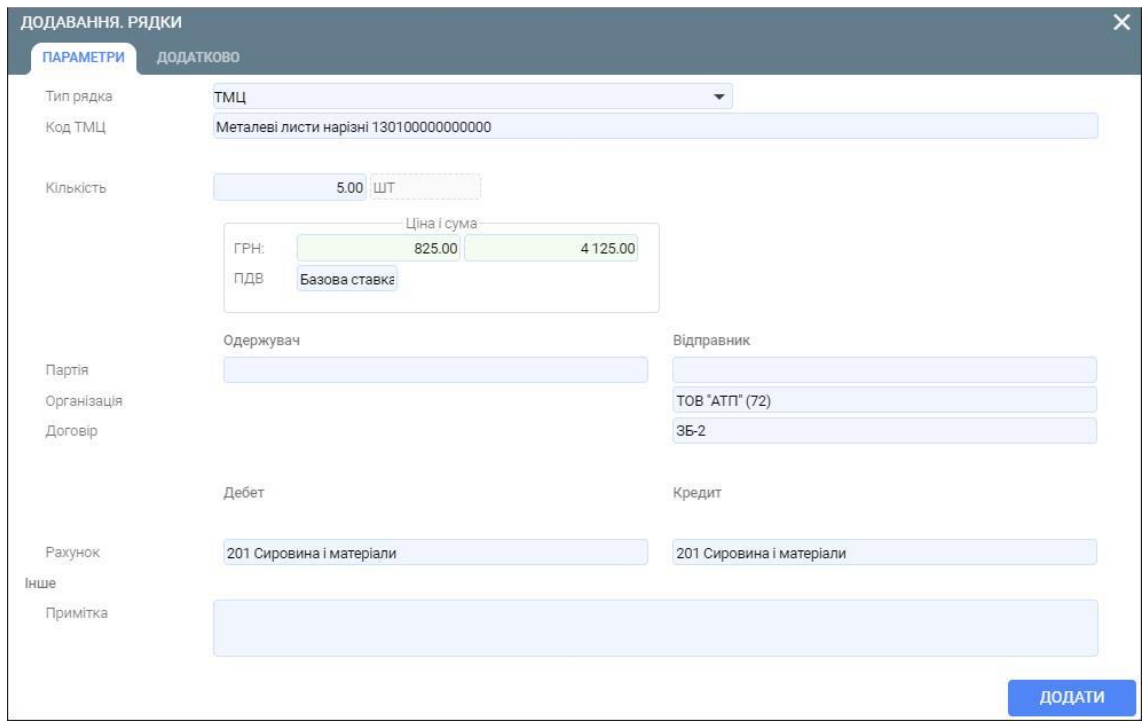

9. Сформуйте бухгалтерські проводки та рознесення в картотеку ТМЦ.

Для цього виділіть в реєстрі документів створений документ та натисніть на кнопку **Провести** (або комбінацію клавіш Alt+Right) (зелена стрілочка), яка знаходиться в правому верхньому куті вкладки.

Документ **Повернення ТМЦ з відповідального зберігання** сформовано.

#### **3.6. Формування документа Прийом ТМЦ на відповідальне зберігання**

Для того, щоб сформувати документ **Прийом ТМЦ від поклажодавця на відповідальне зберігання** виконайте наступні дії.

1. Перейдіть у реєстр документів, який містить складські документи.

Для цього скористуйтеся пунктом меню **Складські документи**, який розташований у розділі **Документи** модуля **Склад**.

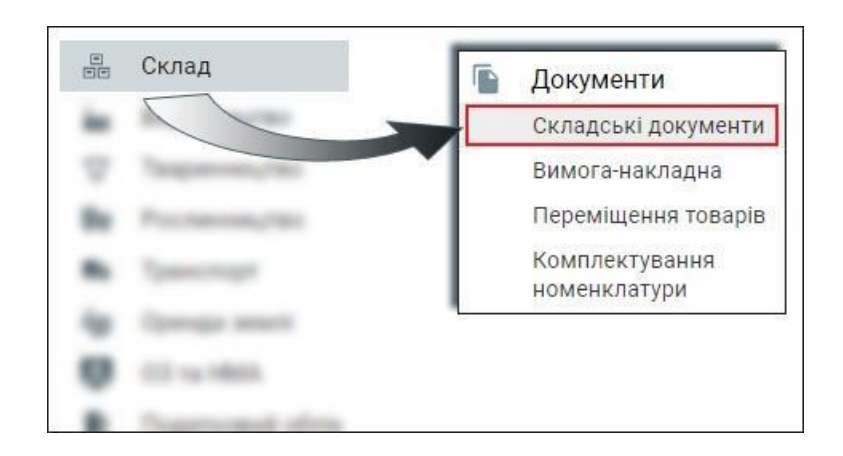

- 2. Знаходячись у вкладці **Реєстр документів** натисніть кнопку **Додати** (або клавішу F7).
- 3. В екранній формі вкажіть наступні параметри:
	- **Тип процесу – Прийом ТМЦ на відповідальне зберігання (від поклажодавця);**
	- **Номер документа;**
	- **Дата документа;**
	- **Відправник –** підрозділ, який відправляє ТМЦ;
	- **Матеріально-відповідальна особа підрозділу-відправника;**
	- **Одержувач –** підрозділ, який отримує ТМЦ;
	- **Матеріально-відповідальна особа підрозділу-одержувача;**
	- **Контрагент;**
	- **Договір.**

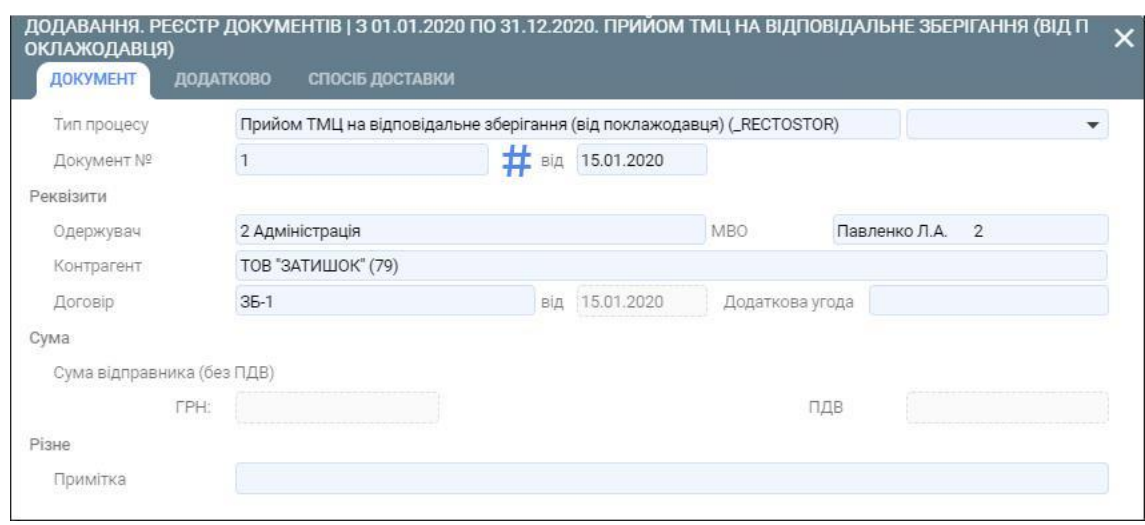

- 4. Збережіть внесені дані за допомогою кнопки **Додати**.
- 5. Перейдіть у вкладку **Рядки** та сформуйте новий рядок за допомогою кнопки **Додати** (або клавіши F7).
- 6. В екранній формі вкажіть наступні параметри:
	- **Тип рядка – ТМЦ;**
	- **Код ТМЦ** вибирається з класифікатора ресурсів;
	- **Кількість;**
	- **Ціна;**
	- **Рахунки по дебету та кредиту.**

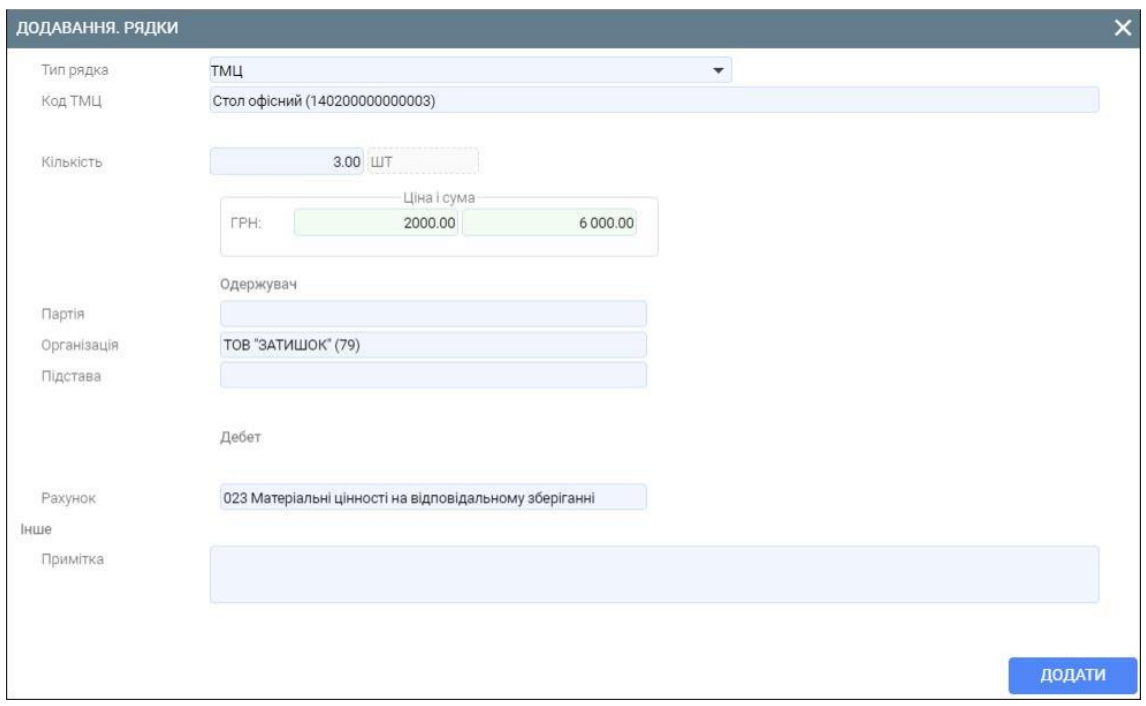

8. Сформуйте бухгалтерські проводки та рознесення в картотеку ТМЦ.

Для цього виділіть в реєстрі документів створений документ та натисніть на кнопку **Провести** (або комбінацію клавіш Alt+Right) (зелена стрілочка), яка знаходиться в правому верхньому куті вкладки.

Документ **Прийом ТМЦ від поклажодавця на відповідальне зберігання** сформовано.

## **3.7. Формування документа Повернення ТМЦ поклажодавцю з відповідального зберігання**

Для того, щоб сформувати документ **Повернення ТМЦ поклажодавцю з відповідального зберігання** виконайте наступні дії.

1. Перейдіть у реєстр документів, який містить складські документи.

Для цього скористуйтеся пунктом меню **Складські документи**, який розташований у розділі **Документи** модуля **Склад**.

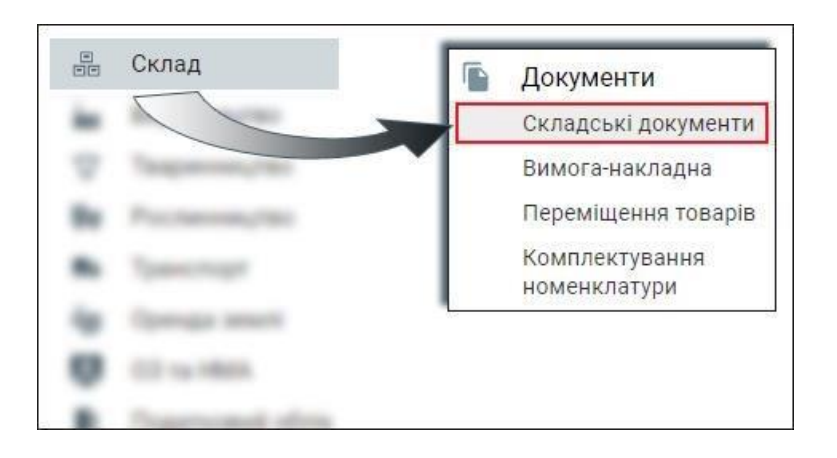

- 2. Знаходячись у вкладці **Реєстр документів** натисніть кнопку **Додати** (або клавішу F7).
- 3. В екранній формі вкажіть наступні параметри:
	- **Тип процесу - Повернення ТМЦ з відповідального зберігання (поклажодавцю);**
	- **Номер документа;**
	- **Дата документа;**
	- **Відправник –** підрозділ, який відправляє ТМЦ;
	- **Матеріально-відповідальна особа підрозділу-відправника;**
	- **Контрагент;**
	- **Договір.**

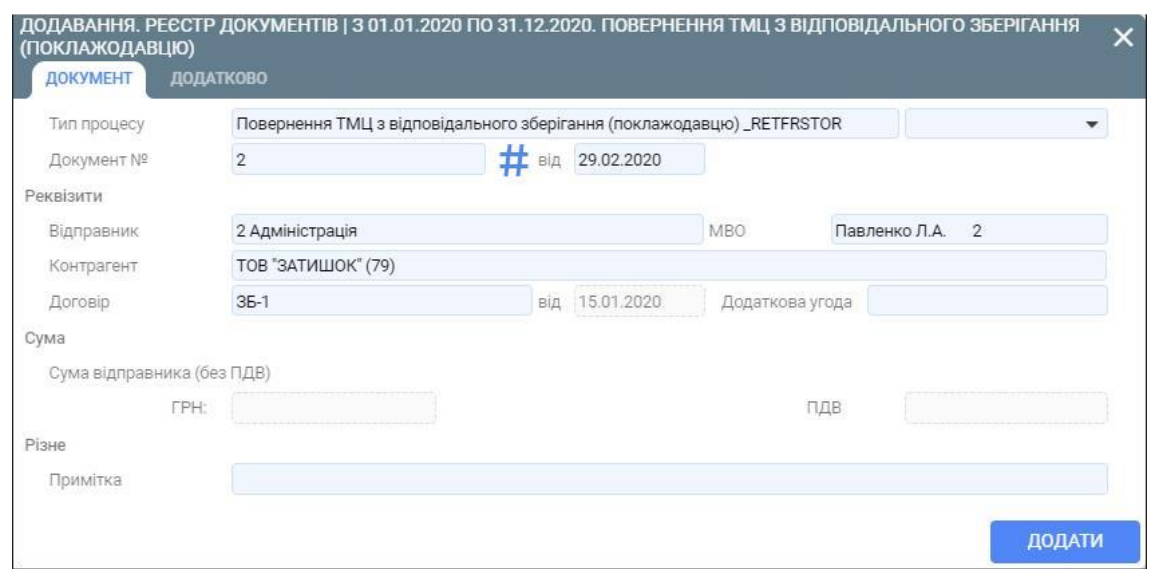

- 4. Збережіть внесені дані за допомогою кнопки **Додати**.
- 5. Перейдіть у вкладку **Рядки** та сформуйте новий рядок за допомогою кнопки **Додати** (або клавіши F7).
- 6. В екранній формі вкажіть наступні параметри:
	- **Тип рядка – ТМЦ;**
	- **Код ТМЦ** вибирається з залишків по підрозділу-відправнику;

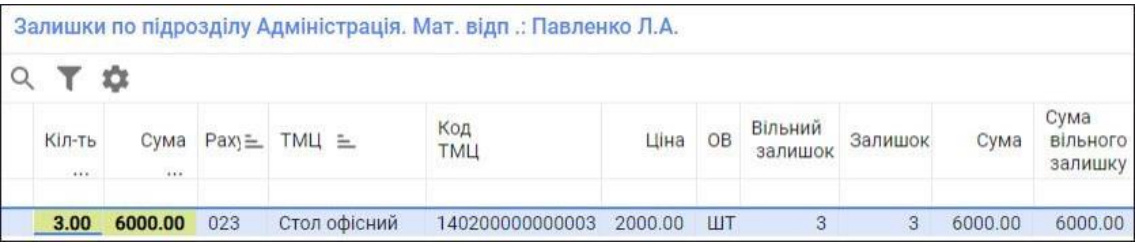

- **Кількість;**
- **Ціна;**
- **Рахунки по дебету та кредиту.**

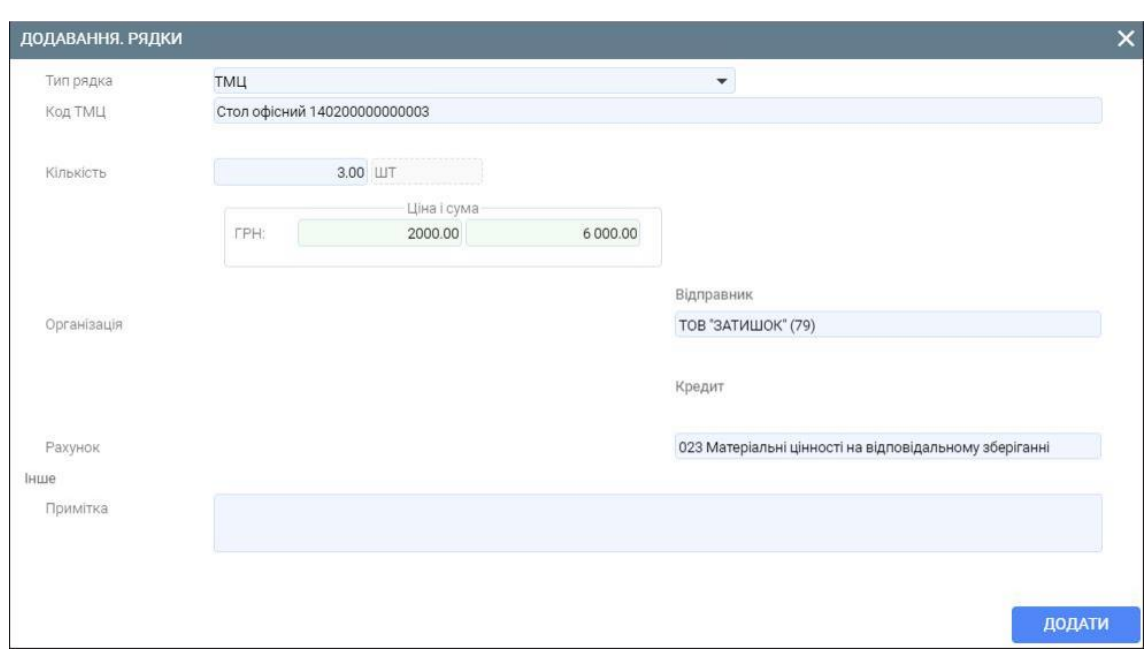

8. Сформуйте бухгалтерські проводки та рознесення в картотеку ТМЦ.

Для цього виділіть в реєстрі документів створений документ та натисніть на кнопку **Провести** (або комбінацію клавіш Alt+Right) (зелена стрілочка), яка знаходиться в правому верхньому куті вкладки.

Документ **Повернення ТМЦ поклажодавцю з відповідального зберігання** сформовано.

#### **3.8. Формування інвентаризаційного опису**

Для того, щоб сформувати інвентаризаційний опис виконайте наступні дії

1. Перейдіть у реєстр документів, який містить документи інвентаризації.

Для цього скористайтеся пунктом меню **Документи інвентаризації**, який розташований у розділі **Інвентаризація** модуля **Склад**.

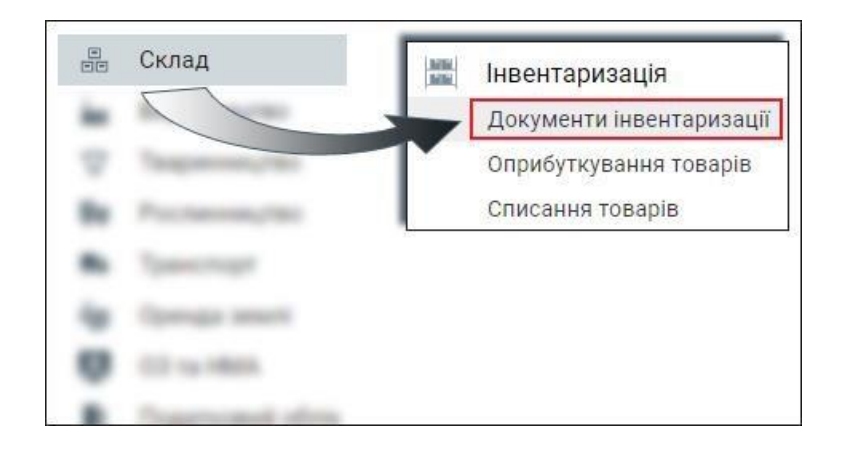

2. Знаходячись у вкладці **Реєстр документів** натисніть кнопку **Додати** (або клавішу F7).

- 3. В екранній формі вкажіть наступні параметри:
	- **Тип процесу - Інвентаризаційний опис ТМЦ;**
	- **Номер документа;**
	- **Дата документа;**
	- **Відправник;**
	- **Матеріально-відповідальна особа;**
	- **Дата проведення інвентаризації;**
	- **Номер наказу та дата наказу.**

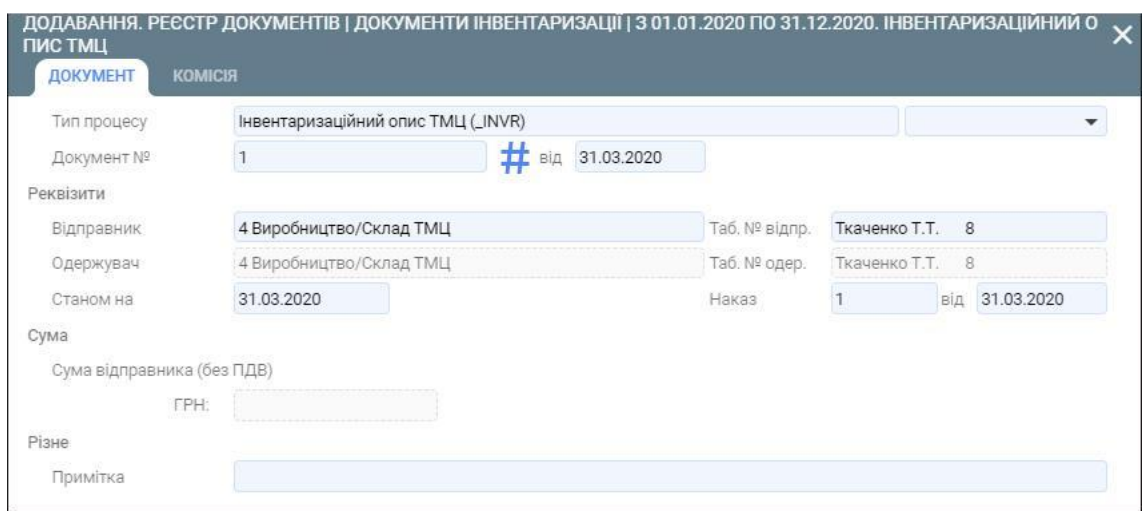

4. У вкладці **Комісія** натисніть на кнопку **Вибрати склад комісії** та виберіть відповідний документ з реєстру документів. Порядок створення документу **Підписи до типових звітних форм** описано у розділі **Підписи до типових звітних форм**.

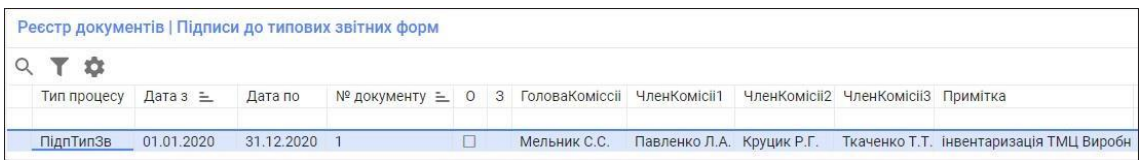

Також можете сформувати комісію вручну, вибравши потрібних працівників з довідника персоналу.

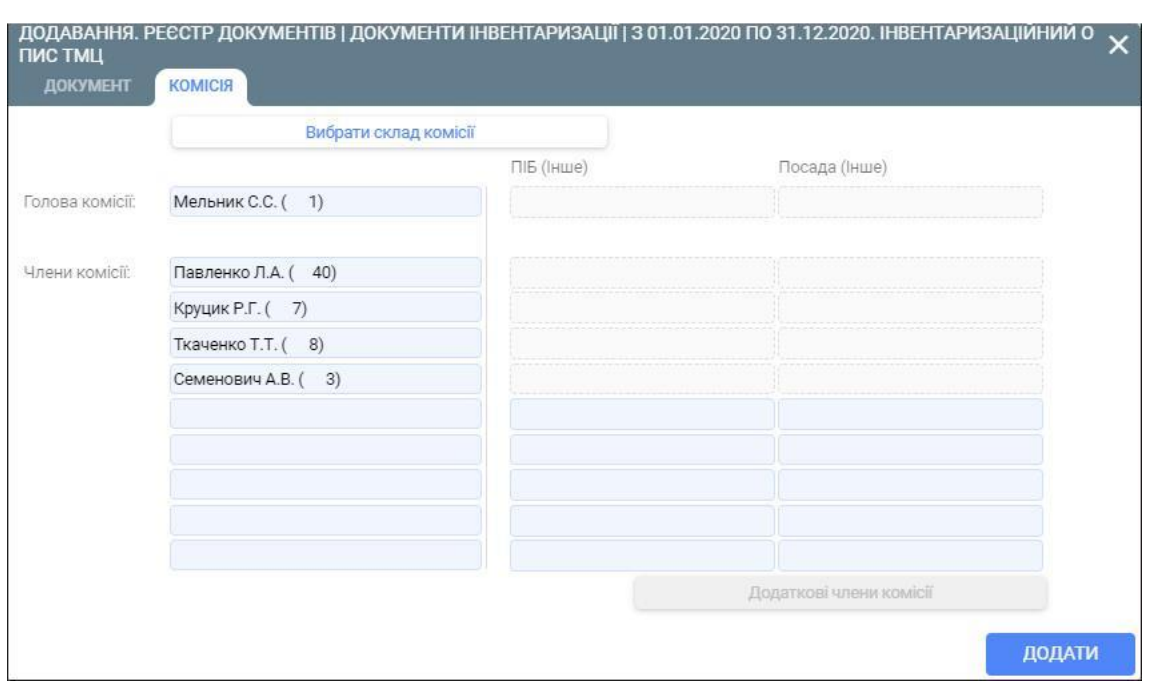

6. Перейдіть у вкладку **Рядки** та натисніть на кнопку **Розрахунок** (або клавішу F2).

Кнопка **Розрахунок** знаходиться на панелі інструментів даної вкладки. Якщо ж дана кнопки відсутня на панелі інструментів, то натисніть на три крапки, які знаходяться у верхньому правому куті вкладки та у випадаючому меню виберіть пункт меню **Розрахунок**.

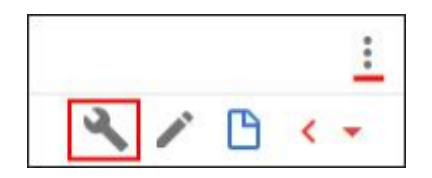

7. На екрані з'явиться запит, в якому виберіть пункт меню **Сформувати інвентаризаційний опис**.

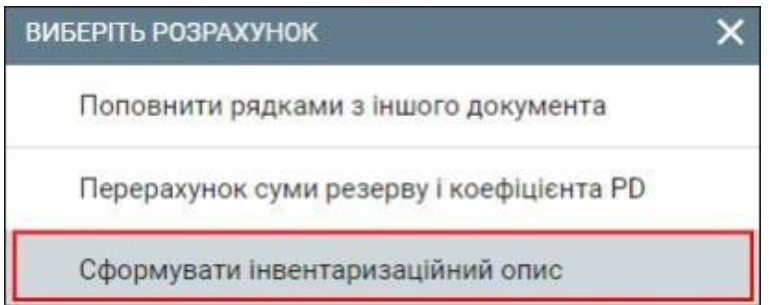

8. В екранній формі виберіть субрахунки, по яким сформується інвентаризаційний опис.

Можлива вибіркова інвентаризація, тобто можливо вказати ознаку **Вибрати все** або вказати потрібні субрахунки.

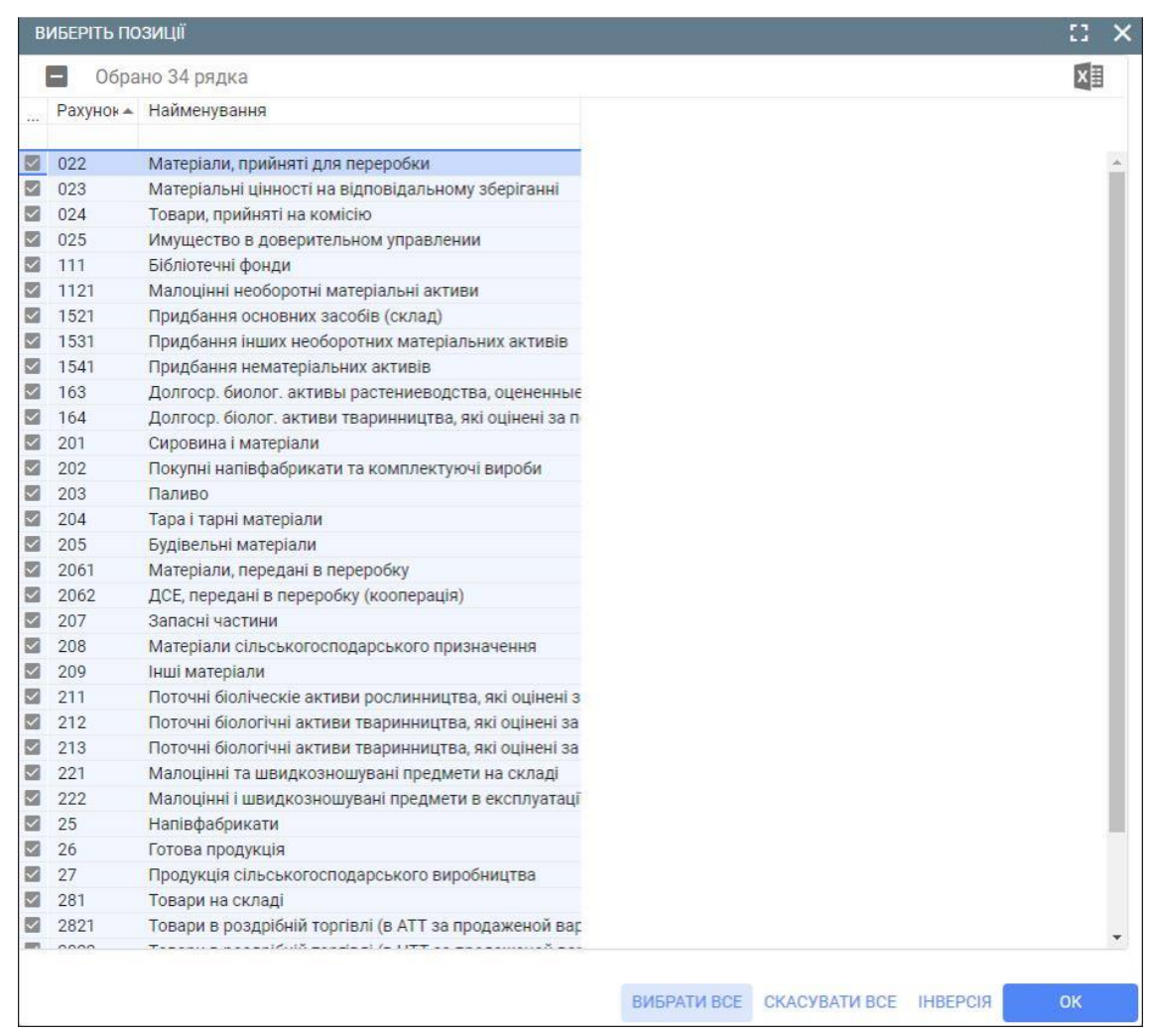

Після підтвердження вибору кнопкою **ОК** у вкладці **Рядки** з'являться нові записи. В рядках документу перелічені ТМЦ, які обліковуються на вказаному складі.

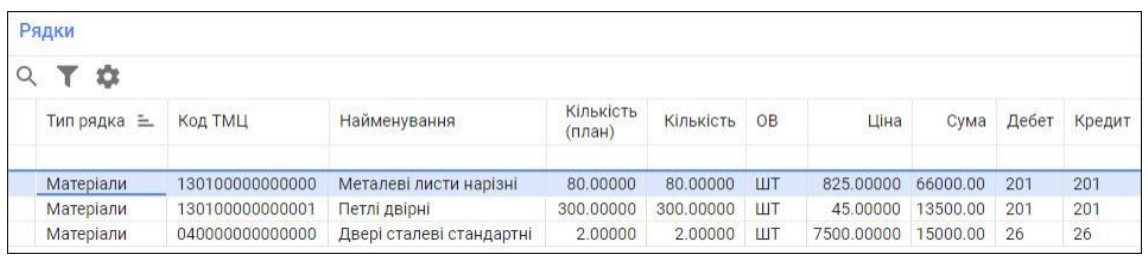

Інвентаризаційний опис сформовано.

### **3.9. Формування документу Відхилення інвентаризації ТМЦ**

Для того, щоб сформувати документ **Відхилення інвентаризації ТМЦ** виконайте наступні дії.

1. Перейдіть у реєстр документів, який містить документи інвентаризації.

Для цього скористайтеся пунктом меню **Документи інвентаризації**, який розташований у розділі **Інвентаризація** модуля **Склад**.

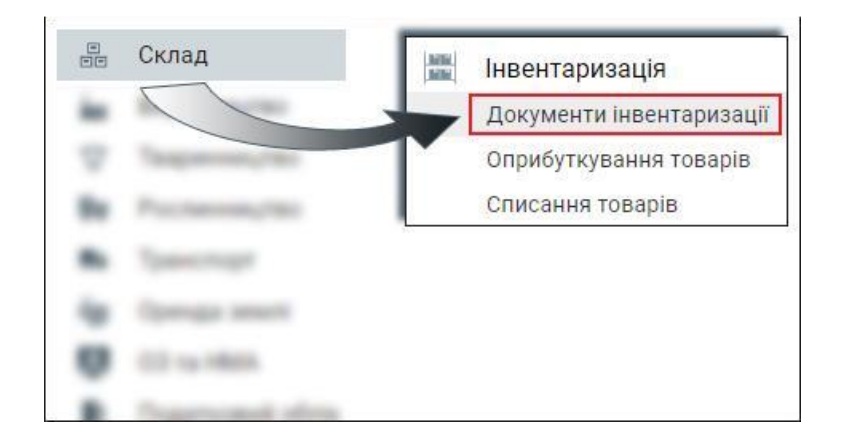

2. В реєстрі документів виберіть інвентаризаційний опис та натисніть кнопку **На підставі** (або комбінацію клавіш Shift+F7).

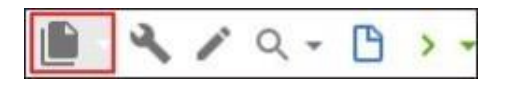

Якщо ж дана кнопка відсутня на панелі інструментів, то натисніть на три крапки, які знаходяться у верхньому правому куті вкладки та у випадаючому меню виберіть пункт меню **На підставі**.

3. З випадаючого меню виберіть пункт меню **Відхилення інвентаризації ТМЦ**.

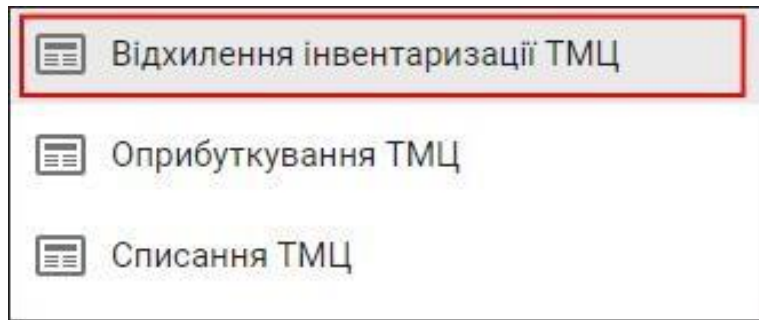

- 4. В екранній формі вкажіть номер та дату документа. Значення інших параметрів приставляться автоматично.
- 5. Збережіть внесені дані за допомогою кнопки **Додати.**

Після збереження документу у реєстрі документів з'явиться новий запис. У вкладці **Рядки** автоматично з'являться відповідні записи щодо відхилення ТМЦ.

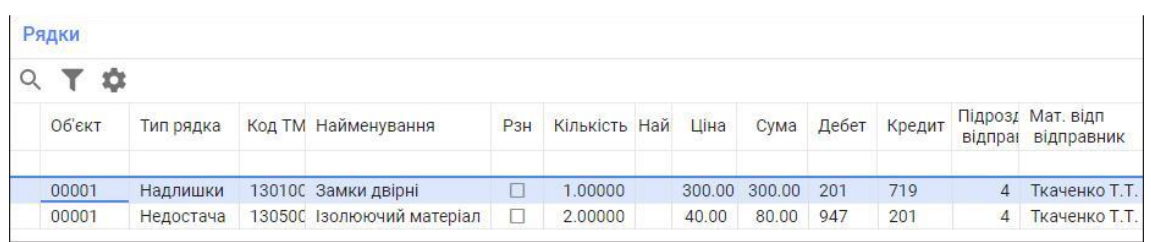

6. Для того, щоб оприбуткувати надлишки і списати нестачу ТМЦ, необхідно перебуваючи у реєстрі документів на заголовку документу **Відхилення інвентаризації ТМЦ**, натисніть на кнопку **Провести** (або комбінацію клавіш Alt+Right) (зелена стрілочка), яка знаходиться в правому верхньому куті вкладки.

Автоматично буде сформовані бухгалтерські проводки та здійснено формування запису в регістр ТМЦ.

## **3.10. Формування документа Списання ТМЦ по результатам інвентаризації**

Для того, щоб сформувати документ списання ТМЦ по результатам інвентаризації виконайте наступні дії.

1. Перейдіть у реєстр документів, який містить документи інвентаризації.

Для цього скористайтеся пунктом меню **Документи інвентаризації**, який розташований у розділі **Інвентаризація** модуля **Склад**.

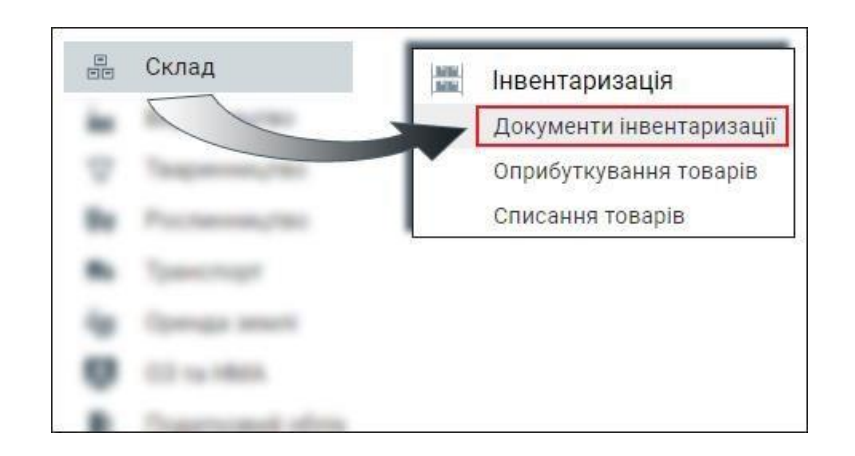

2. В реєстрі документів виберіть інвентаризаційний опис та натисніть кнопку **На підставі** (або комбінацію клавіш Shift+F7).

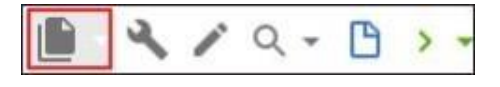

Якщо ж дана кнопка відсутня на панелі інструментів, то натисніть на три крапки, які знаходяться у верхньому правому куті вкладки та у випадаючому меню виберіть пункт меню **На підставі**.

3. З випадаючого меню виберіть пункт меню **Списання ТМЦ**.

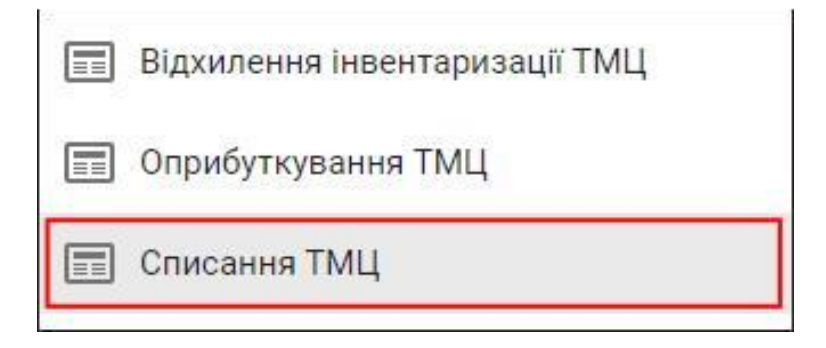

4. В екранній формі вкажіть номер та дату документа. Значення інших параметрів приставляться автоматично.

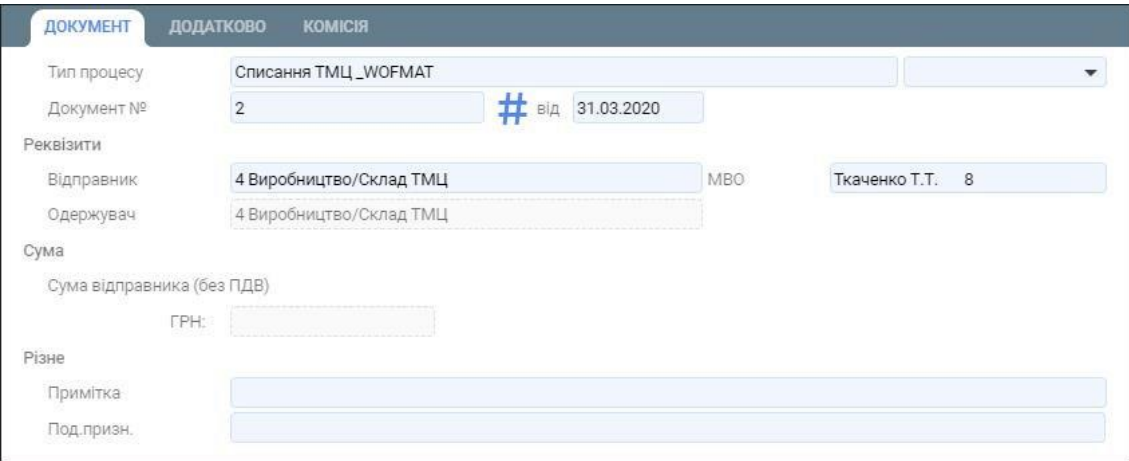

- 5. Збережіть внесені дані за допомогою кнопки **Додати.**
- 6. Перейдіть у вкладку **Рядки** та сформуйте новий рядок за допомогою кнопки **Додати** (або клавіши F7).
- 7. В екранній формі вкажіть наступні параметри:
	- **Тип рядка – ТМЦ;**
	- **Код ТМЦ** вибирається з залишків по підрозділу-відправнику;

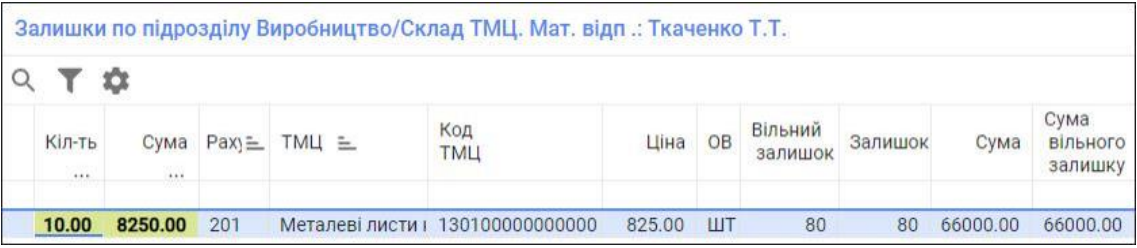

• **Кількість;**

- **Ціна;**
- **Рахунки по дебету та кредиту.**

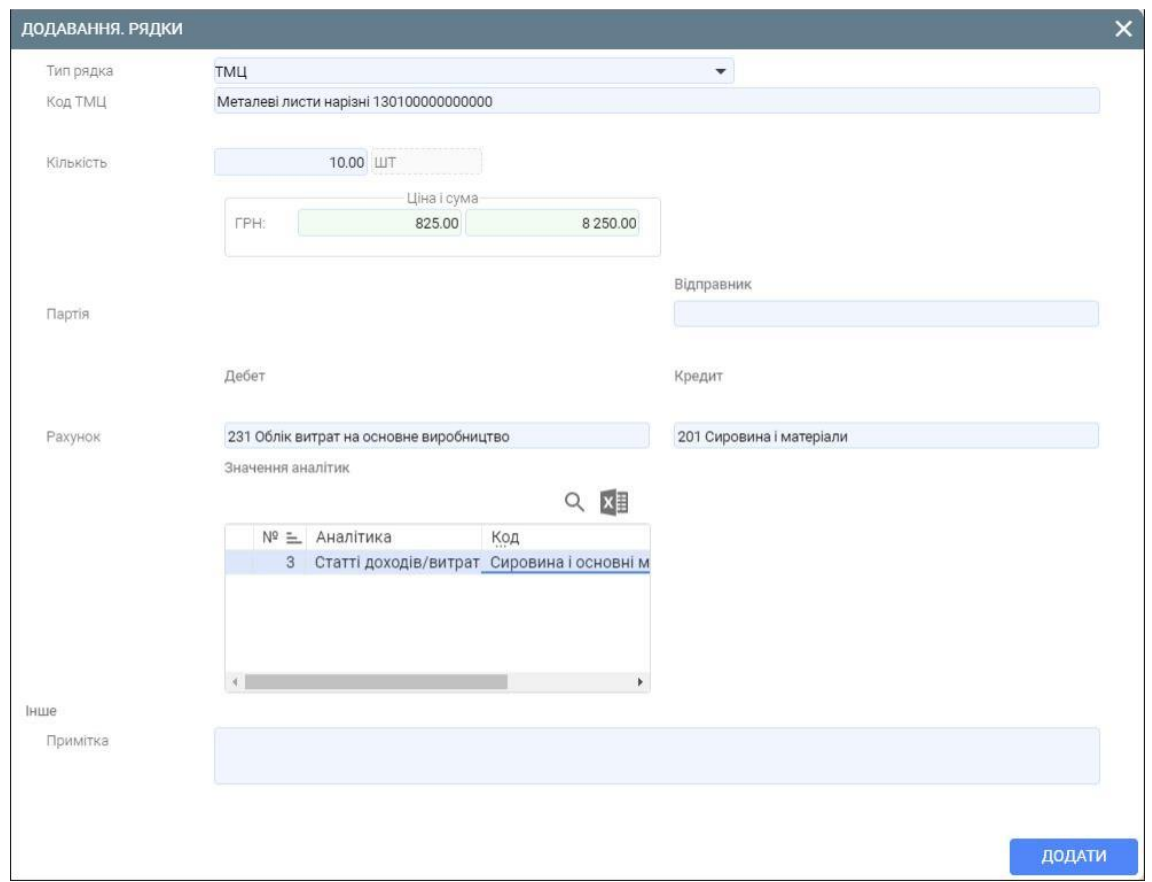

9. Сформуйте бухгалтерські проводки та рознесення в картотеку ТМЦ.

Для цього виділіть в реєстрі документів створений документ та натисніть на кнопку **Провести** (або комбінацію клавіш Alt+Right) (зелена стрілочка), яка знаходиться в правому верхньому куті вкладки.

Документ списання ТМЦ по результатам інвентаризації сформовано.

## **a. Формування документа Оприбуткування ТМЦ по результатам інвентаризації**

Для того, щоб сформувати документ оприбуткування ТМЦ по результатам інвентаризації виконайте наступні дії.

1. Перейдіть у реєстр документів, який містить документи інвентаризації.

Для цього скористайтеся пунктом меню **Документи інвентаризації**, який розташований у розділі **Інвентаризація** модуля **Склад**.

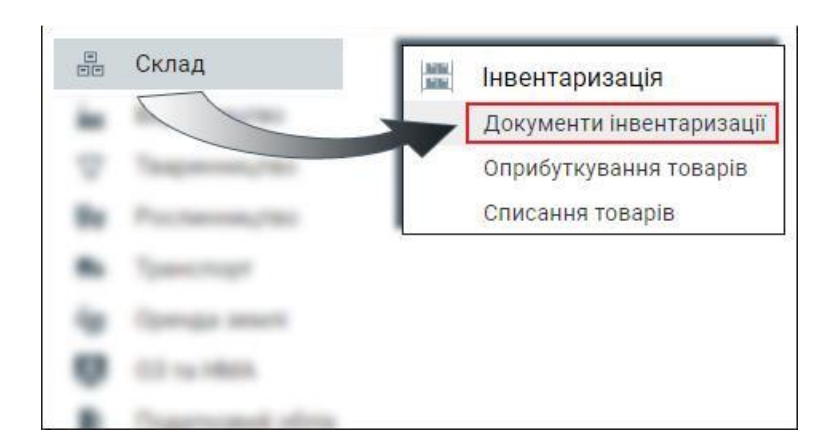

2. В реєстрі документів виберіть інвентаризаційний опис та натисніть кнопку **На підставі**  (або комбінацію клавіш Shift+F7).

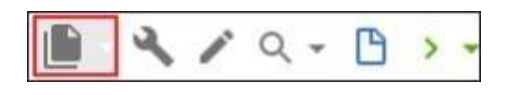

Якщо ж дана кнопка відсутня на панелі інструментів, то натисніть на три крапки, які знаходяться у верхньому правому куті вкладки та у випадаючому меню виберіть пункт меню **На підставі**.

3. З випадаючого меню виберіть пункт меню **Оприбуткування ТМЦ**.

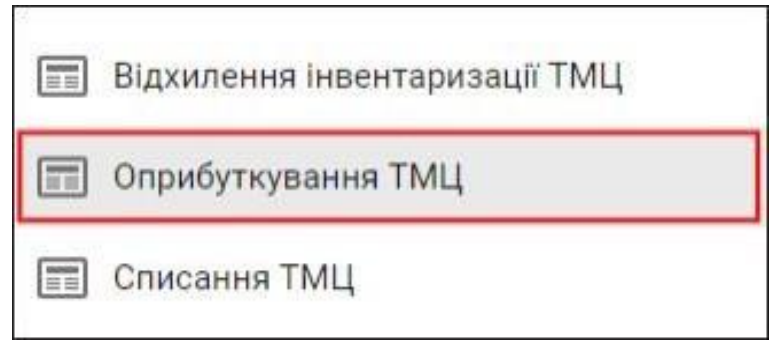

4. В екранній формі вкажіть номер та дату документа. Значення інших параметрів приставляться автоматично.

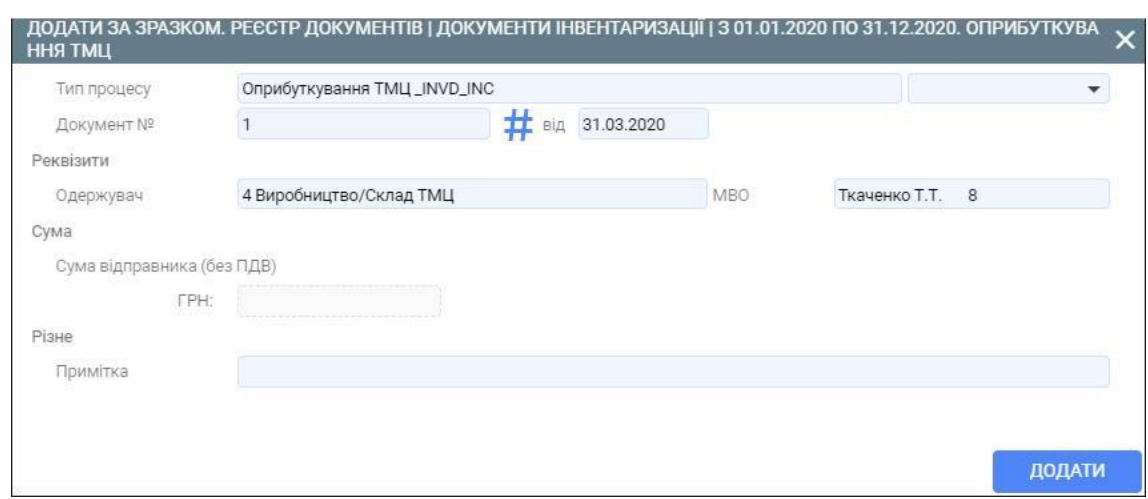

- 5. Збережіть внесені дані за допомогою кнопки **Додати.**
- 6. Перейдіть у вкладку **Рядки** та сформуйте новий рядок за допомогою кнопки **Додати** (або клавіши F7).
- 7. В екранній формі вкажіть наступні параметри:
	- **Тип рядка – ТМЦ;**
	- **Код ТМЦ** вибирається з картотеки ресурсів;
	- **Кількість;**
	- **Ціна;**
	- **Рахунки по дебету та кредиту.**

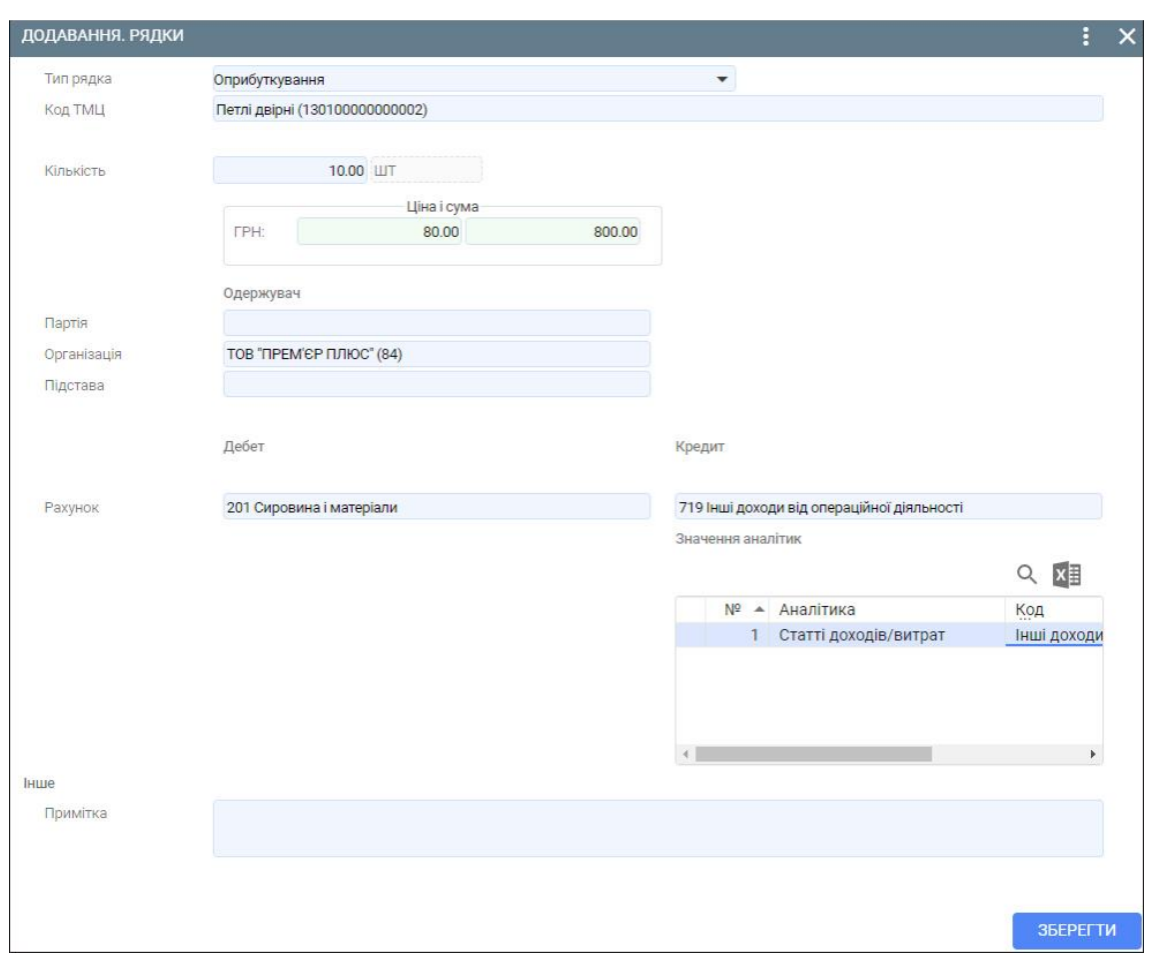

9. Сформуйте бухгалтерські проводки та рознесення в картотеку ТМЦ.

Для цього виділіть в реєстрі документів створений документ та натисніть на кнопку **Провести** (або комбінацію клавіш Alt+Right) (зелена стрілочка), яка знаходиться в правому верхньому куті вкладки.

Документ оприбуткування ТМЦ по результатам інвентаризації сформовано.

## **b. Додавання інвентарного номера у картотеці інвентарних номерів**

Для того, щоб додати інвентарний номер та сформувати інвентарну картку виконайте наступні дії.

1. Перейдіть у довідник основних засобів (ОЗ) та нематеріальних активів (НМА)

Для цього скористайтеся пунктом меню **Основні засоби та нематеріальні активи**, який знаходиться в розділі **Інвентаризація ОЗ і НМА** модуля **ОЗ НМА**.

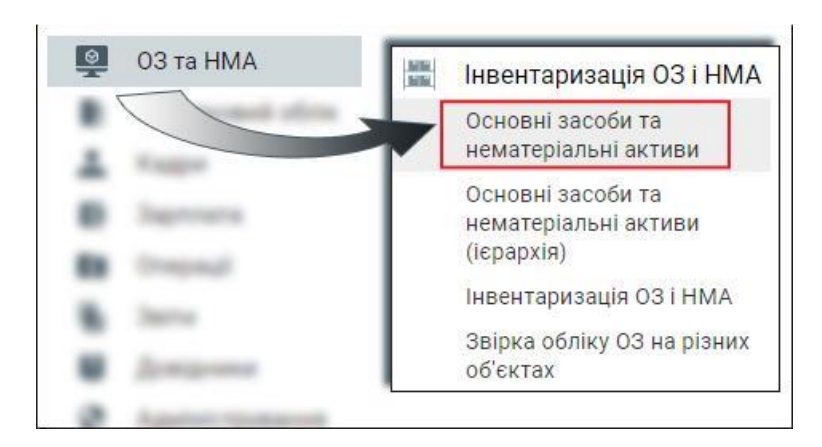

- 2. Перейдіть у вкладку **Основні засоби і НМА. Інвентарні номери** та натисніть кнопку **Додати** (або клавішу F7).
- 3. У вкладці **Картотека** вкажіть наступні параметри:
	- **Інвентарний номер ОЗ;**
	- **Найменування ОЗ;**
	- **Призначення ОЗ.**

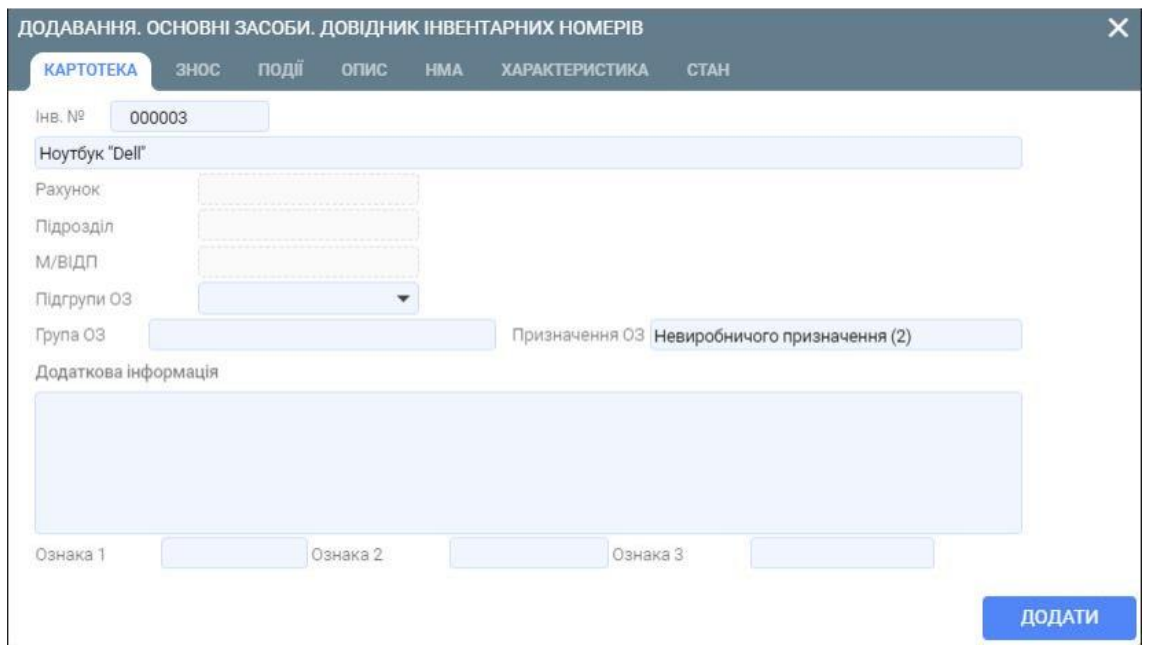

- 4. У вкладці **Знос** вкажіть наступні параметри (**Ошибка! Источник ссылки не найден.**):
	- **Розшифровка податкової групи** відповідає класифікаційній групі;
	- **Знос**  ознака нарахування зносу по даному необоротному активу.

При потребі вкажіть значення **Коефіцієнту прискореної амортизації**.

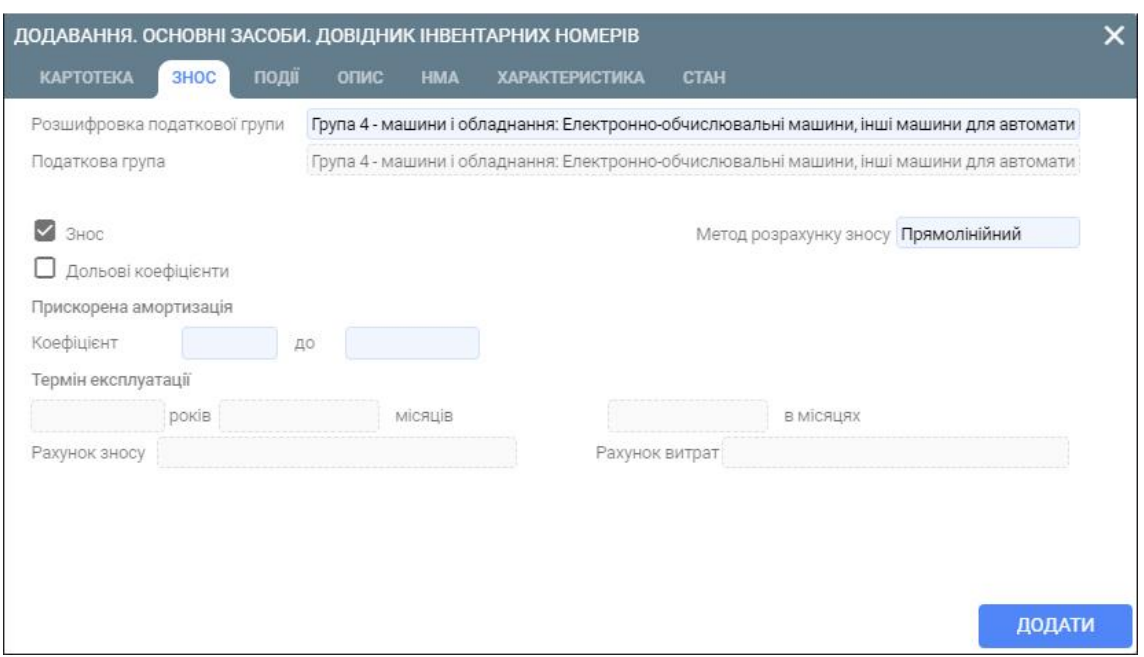

У вкладці **Основні засоби і НМА. Інвентарні номери** з'явиться нова інвентарна картка з вказаним інвентарним номером.

#### **c. Формування документу Введення ОЗ в експлуатацію**

Для того, щоб сформувати документ **Введення ОЗ в експлуатацію** виконайте наступні дії.

1. Перейдіть у реєстр документів, в якому містяться документи надходження ОЗ і НМА.

Для цього скористайтеся пунктом меню **Надходження ОЗ** (або **Документи ОЗ та НМА**), який розташований у розділі **Документи** модуля **ОЗ та НМА**.

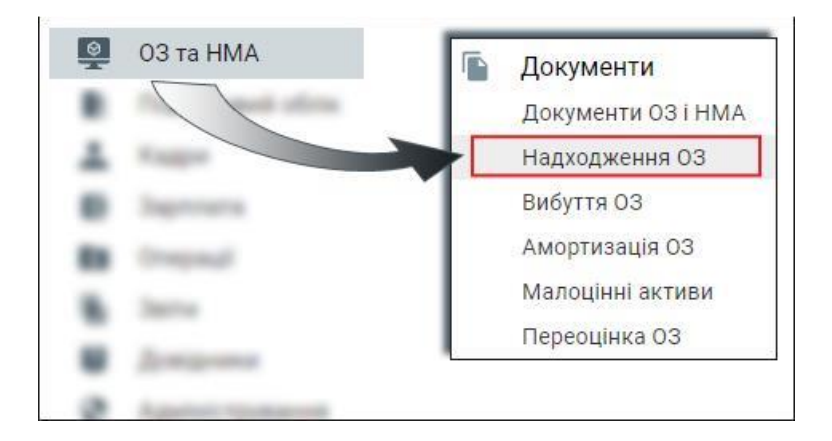

- 2. Знаходячись у вкладці **Реєстр документів** натисніть кнопку **Додати** (або клавішу F7).
- 3. В екранній формі вкажіть наступні параметри:
	- **Тип процесу –** Введення в експлуатацію ОЗ, НМА.
- **Номер документа;**
- **Дата документа;**
- **Відправник –** місце (підрозділ) зберігання ОЗ до введення в експлуатацію;
- **Матеріально-відповідальна особа підрозділу-відправника;**
- **Одержувач – місце (підрозділ) експлуатації ОЗ;**
- **Матеріально-відповідальна особа за цій ОЗ.**

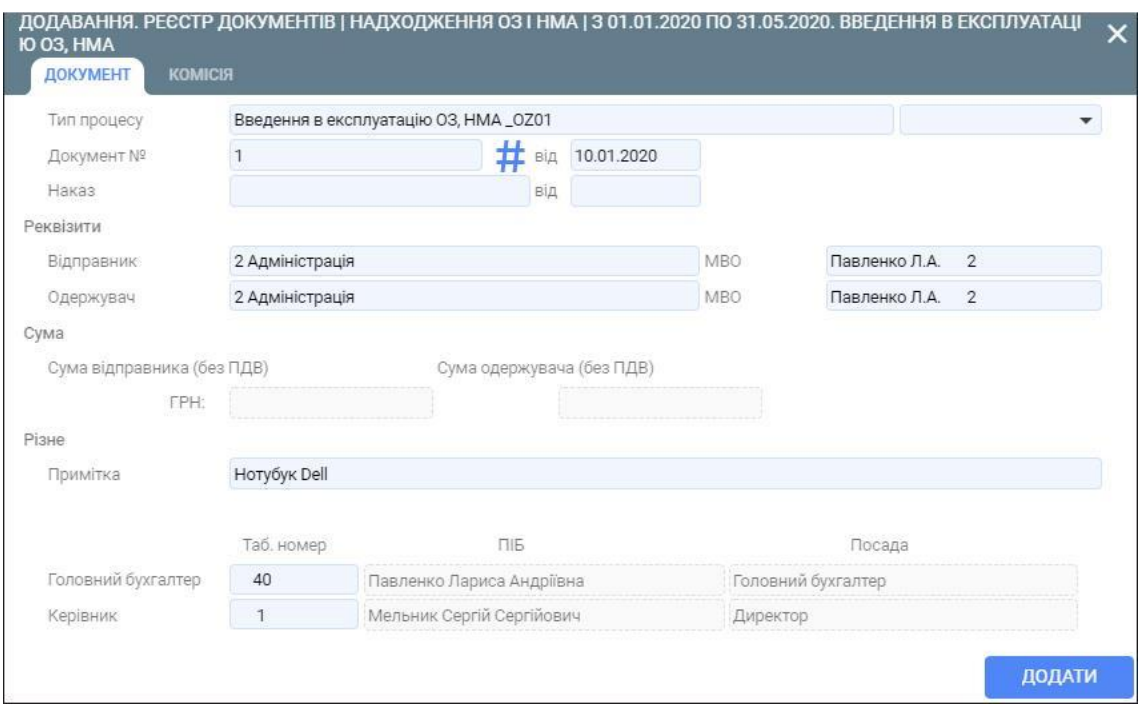

4. У вкладці **Комісія** натисніть на кнопку **Вибрати склад комісії** та виберіть відповідний документ з реєстру документів.

Порядок створення документу **Підписи до типових звітних форм** описано у розділі **Підписи до типових звітних форм**.

Також можете сформувати комісію вручну, вибравши потрібних працівників з довідника персоналу.

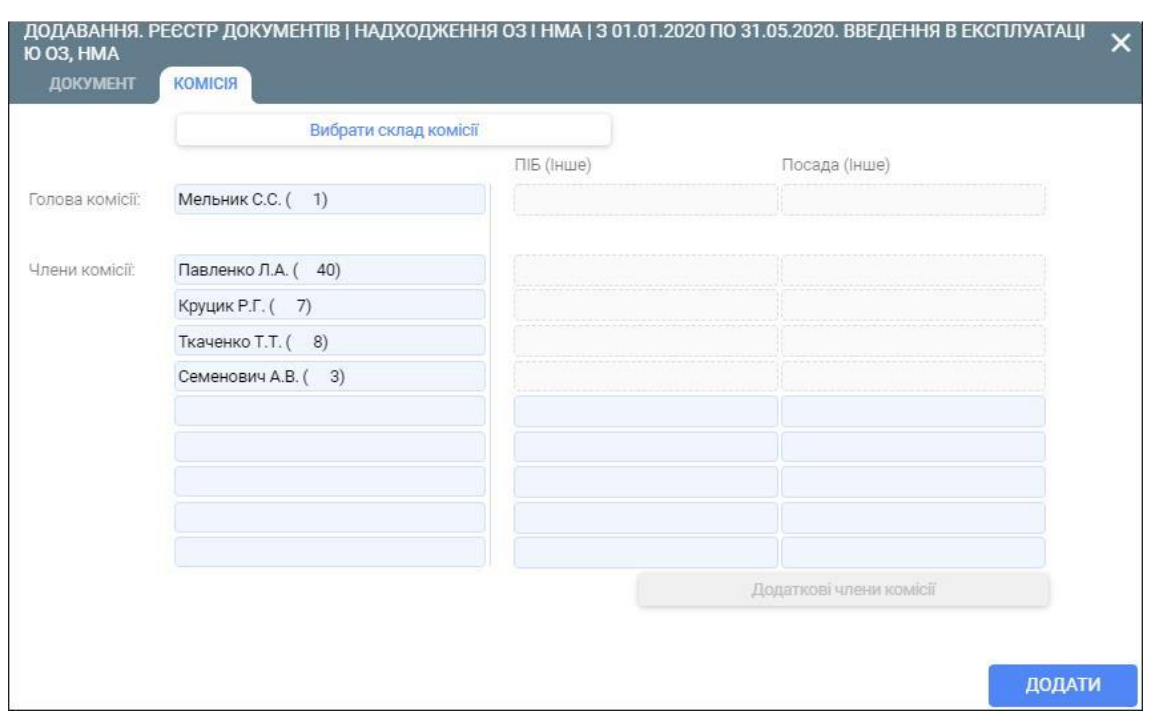

- 5. Збережіть внесені дані за допомогою кнопки **Додати.**
- 6. Перейдіть у вкладку **Рядки** та сформуйте новий рядок за допомогою кнопки **Додати** (або клавіши F7).
- 7. В екранній формі вкажіть наступні параметри:
	- **Тип рядка – ТМЦ;**
	- **Код ТМЦ** вибирається з залишків по підрозділу-відправнику;

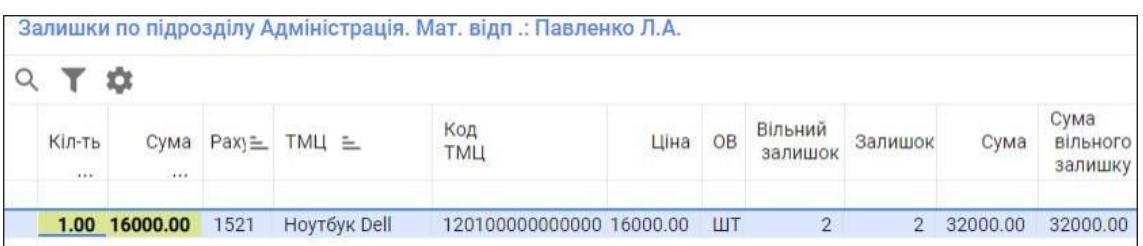

- **Кількість;**
- **Ціна;**
- **Термін експлуатації;**
- **Рахунки по дебету та кредиту;**
- **Значення аналітик.**

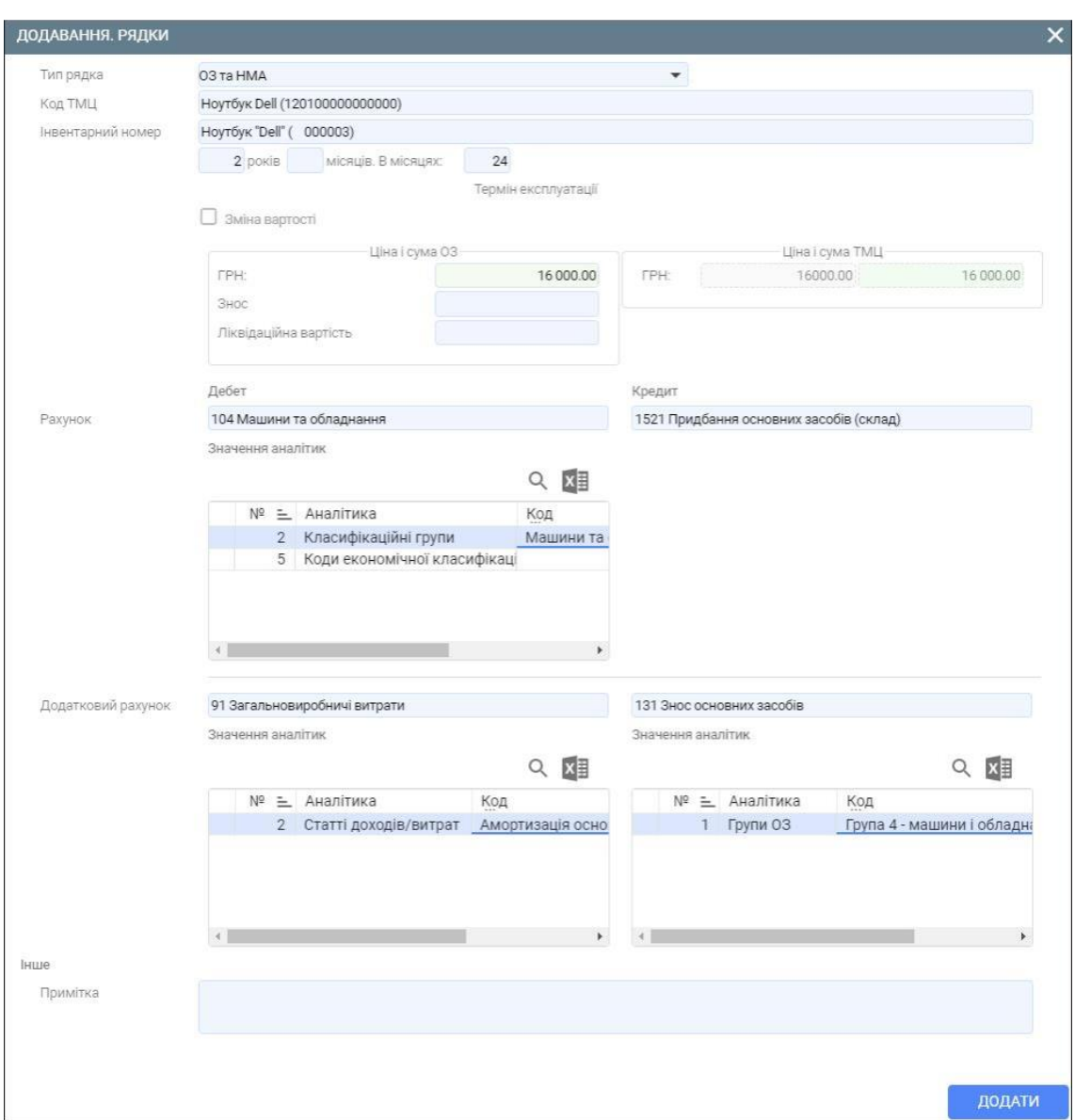

9. Сформуйте бухгалтерські проводки та рознесення в картотеку ОЗ.

Для цього виділіть в реєстрі документів створений документ та натисніть на кнопку **Провести** (або комбінацію клавіш Alt+Right) (зелена стрілочка), яка знаходиться в правому верхньому куті вкладки.

Документ **Введення ОЗ в експлуатацію** сформовано.

## **d. Формування документу Прихід ОЗ з введенням в експлуатацію**

Для того, щоб сформувати документ Прихід ОЗ з введенням в експлуатацію виконайте наступні дії.

1. Перейдіть у реєстр документів, в якому містяться документи надходження ОЗ і НМА.

Для цього скористайтеся пунктом меню **Надходження ОЗ** (або **Документи ОЗ та НМА**), який розташований у розділі **Документи** модуля **ОЗ та НМА**.

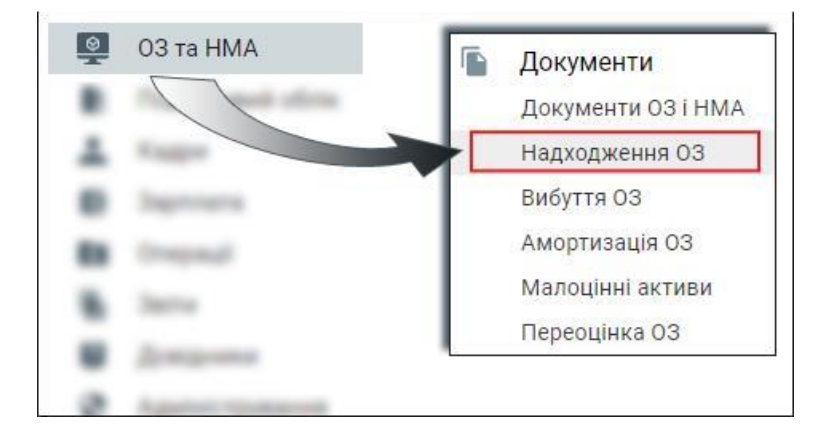

- 2. Знаходячись у вкладці **Реєстр документів** натисніть кнопку **Додати** (або клавішу F7).
- 3. В екранній формі вкажіть наступні параметри:
	- **Тип процесу –** Прихід ОЗ з введенням в експлуатацію.
	- **Номер документа;**
	- **Дата документа;**
	- **Одержувач -** місце (підрозділ) експлуатації ОЗ;
	- **Матеріально-відповідальна особа підрозділу-відправника;**
	- **Контрагент;**
	- **Договір.**

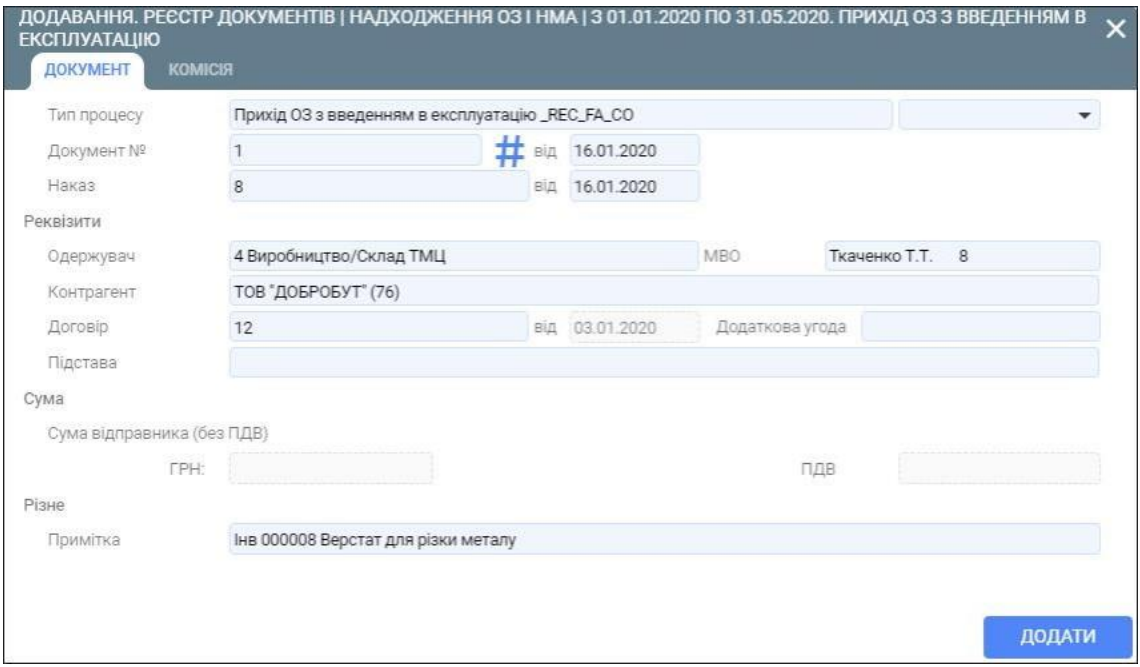

4. У вкладці **Комісія** натисніть на кнопку **Вибрати склад комісії** та виберіть відповідний документ з реєстру документів.

Порядок створення документу **Підписи до типових звітних форм** описано у розділі **Підписи до типових звітних форм**.

Також можете сформувати комісію вручну, вибравши потрібних працівників з довідника персоналу.

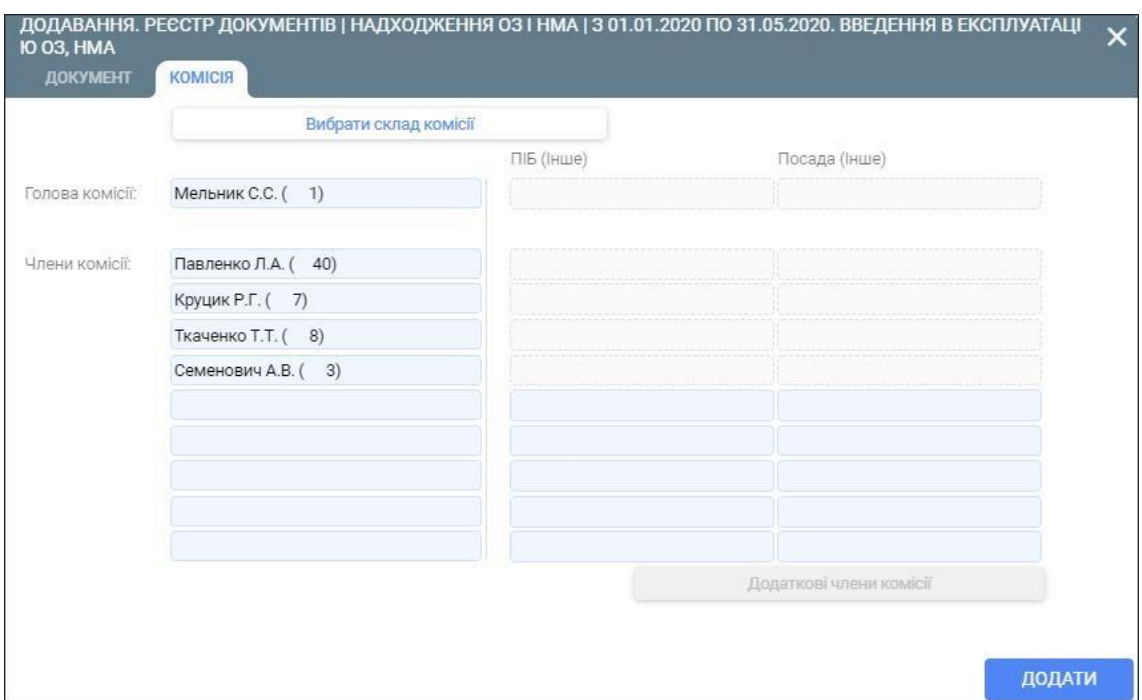

- 5. Збережіть внесені дані за допомогою кнопки **Додати.**
- 6. Перейдіть у вкладку **Рядки** та сформуйте новий рядок за допомогою кнопки **Додати** (або клавіши F7).
- 7. В екранній формі вкажіть наступні параметри:
	- **Тип рядка – ТМЦ;**
	- **Інвентарний номер** вибирається з картотеки інвентарних номерів;
	- **Термін експлуатації;**
	- **Сума;**
	- **Рахунки по дебету та кредиту;**
	- **Значення аналітик.**

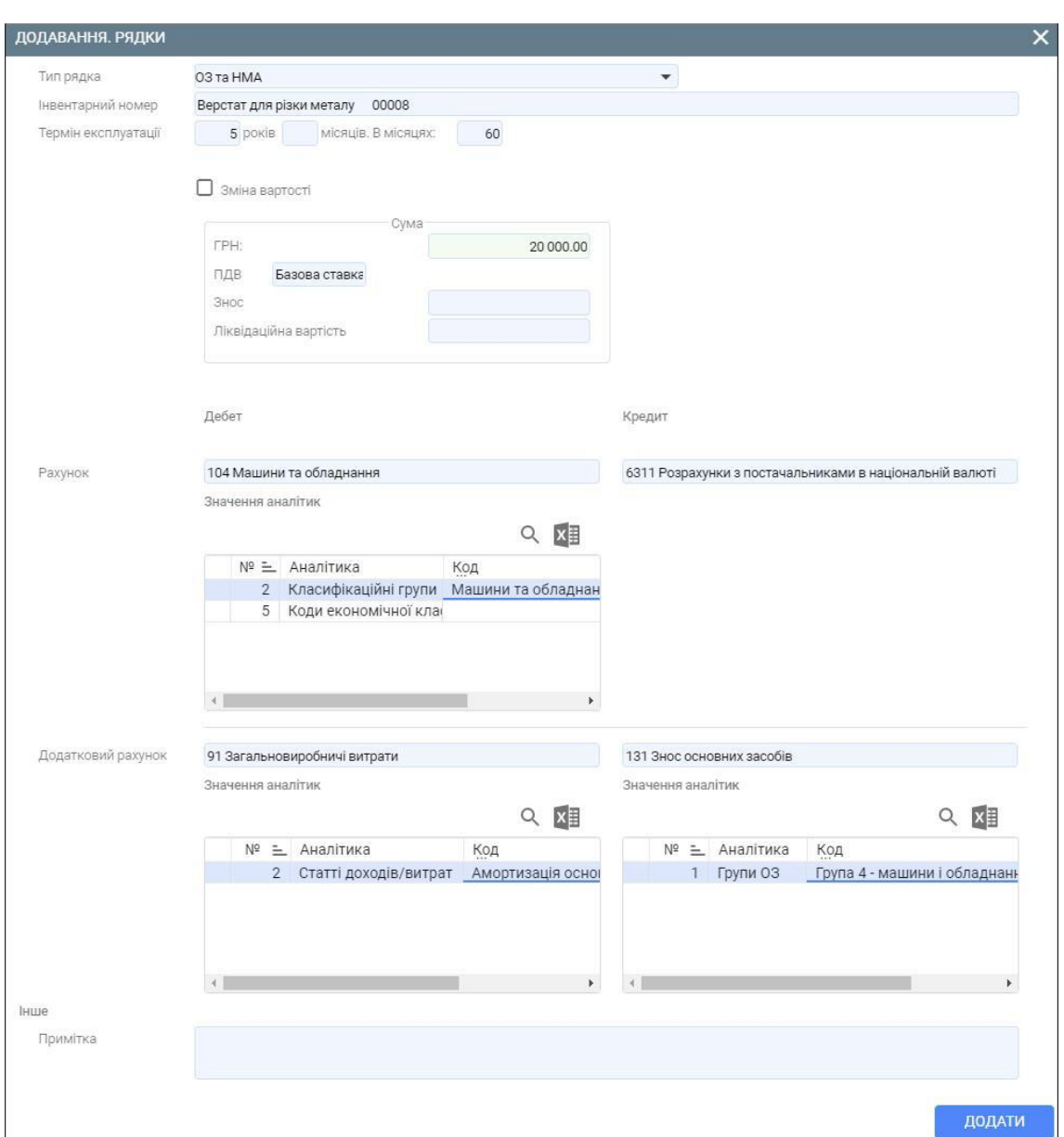

9. Сформуйте бухгалтерські проводки та рознесення в картотеку ОЗ.

Для цього виділіть в реєстрі документів створений документ та натисніть на кнопку **Провести** (або комбінацію клавіш Alt+Right) (зелена стрілочка), яка знаходиться в правому верхньому куті вкладки.

Документ **Прихід ОЗ з введенням в експлуатацію** сформовано.

#### **e. Формування документа Введення в експлуатацію МНМА**

Для того, щоб сформувати документ **Введення в експлуатацію малоцінних необоротних матеріальних активів (МНМА)** виконайте наступні дії.

1. Перейдіть у реєстр документів, в якому містяться документи операцій з малоцінними активами.

Для цього скористайтеся пунктом меню **Малоцінні активи,** який розташований у розділі **Документи** модуля **ОЗ та НМА**.

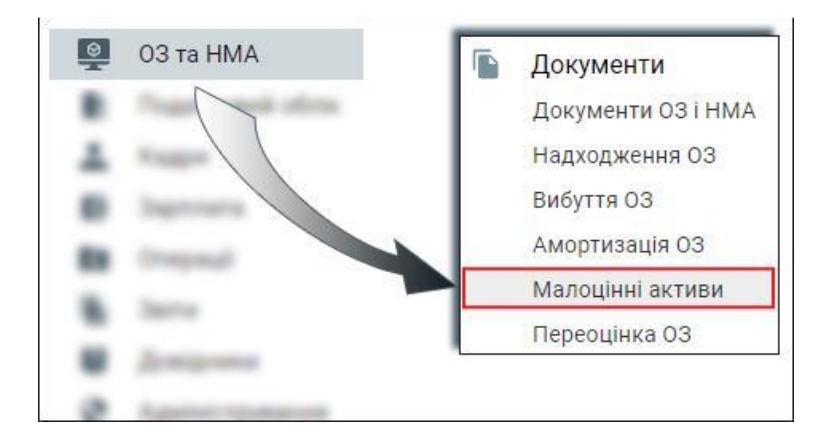

- 2. Знаходячись у вкладці **Реєстр документів** натисніть кнопку **Додати** (або клавішу F7).
- 3. В екранній формі вкажіть наступні параметри:
	- **Тип процесу – Введення в експлуатацію МНМА;**
	- **Номер документа;**
	- **Дата документа;**
	- **Номер наказу;**
	- **Дата наказу;**
	- **Відправник;**
	- **Матеріально-відповідальна особа підрозділу-відправника;**
	- **Одержувач;**
	- **Матеріально-відповідальна особа підрозділу-одержувача.**

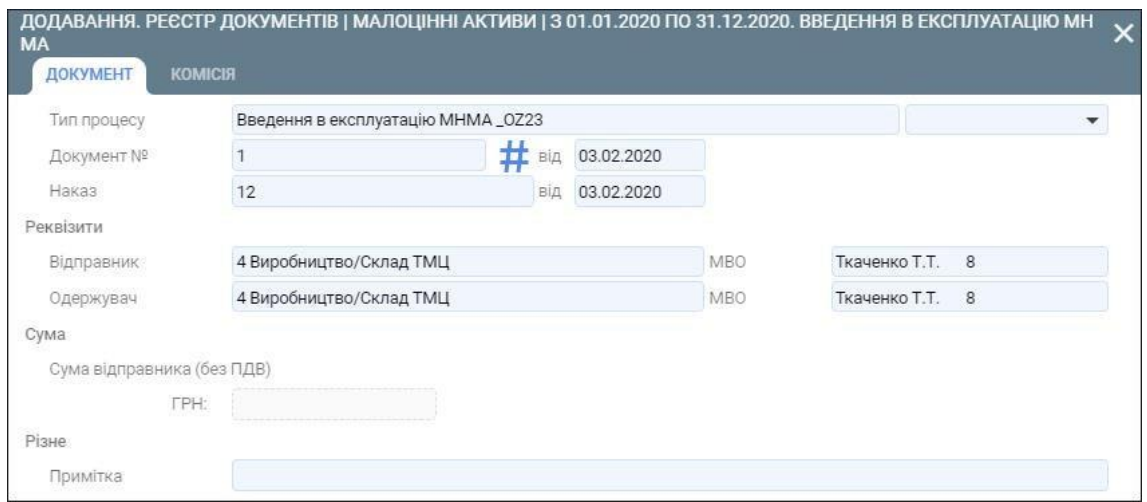

4. У вкладці **Комісія** натисніть на кнопку **Вибрати склад комісії** та виберіть відповідний документ з реєстру документів.

Порядок створення документу **Підписи до типових звітних форм** описано у розділі **Підписи до типових звітних форм**.

Також можете сформувати комісію вручну, вибравши потрібних працівників з довідника персоналу.

- 5. Збережіть внесені дані за допомогою кнопки **Додати**.
- 6. Перейдіть у вкладку **Рядки** та сформуйте новий рядок за допомогою кнопки **Додати** (або клавіши F7).
- 7. В екранній формі вкажіть наступні параметри:
	- **Тип рядка – ТМЦ;**
	- **Інвентарний номер, кількість, сума** вибирається з залишків по підрозділувідправнику;

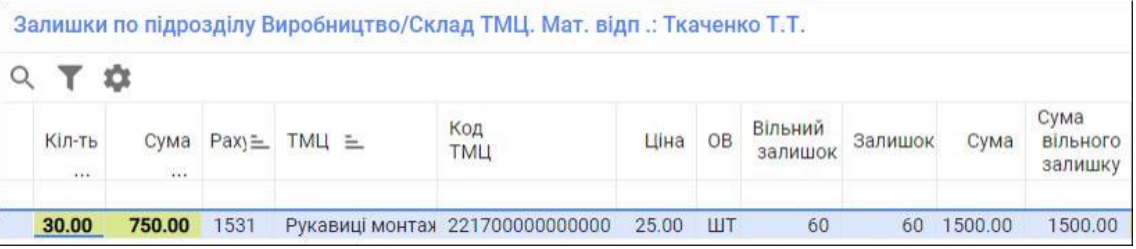

- **Рахунки по дебету та кредиту;**
- **Значення аналітик.**

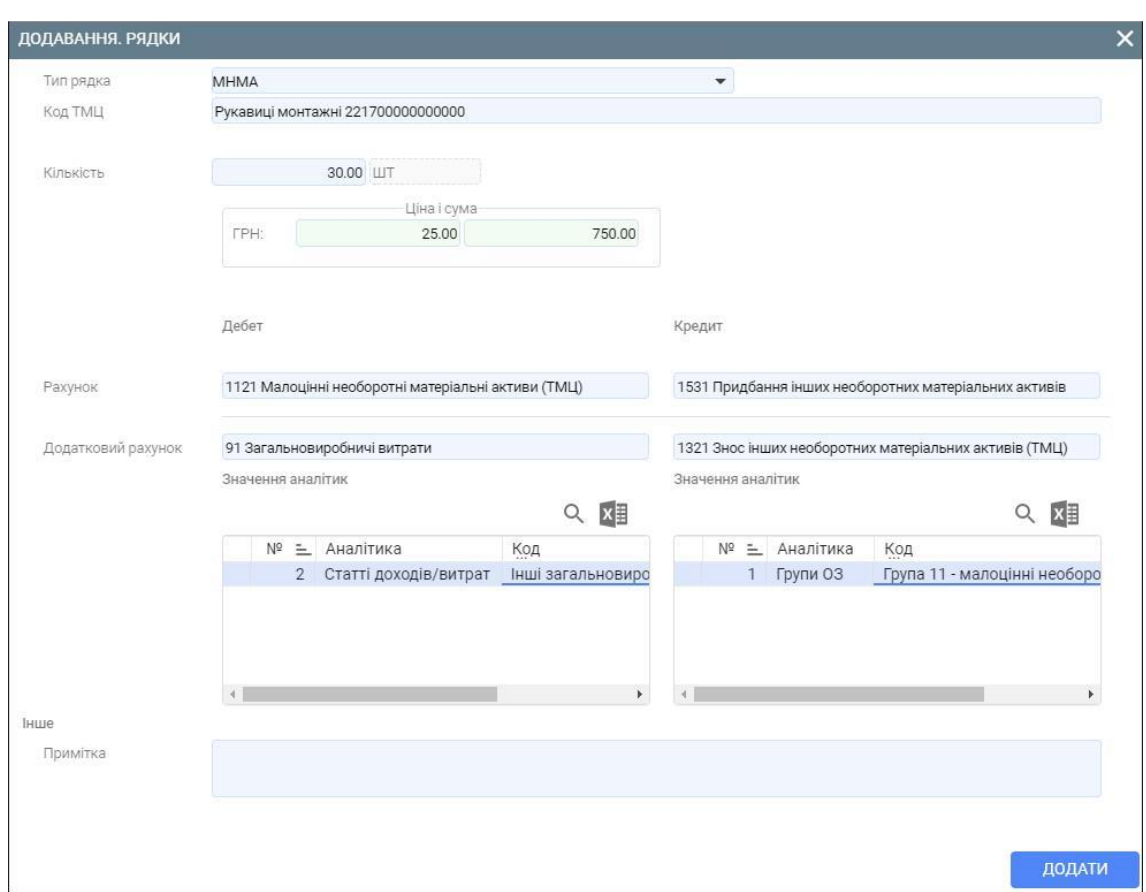

9. Сформуйте бухгалтерські проводки та рознесення в картотеку ОЗ.

Для цього виділіть в реєстрі документів створений документ та натисніть на кнопку **Провести** (або комбінацію клавіш Alt+Right) (зелена стрілочка), яка знаходиться в правому верхньому куті вкладки.

Документ **Введення в експлуатацію МНМА** сформовано.

## **f. Формування документа Передача СО та МШП в експлуатацію**

Для того, щоб сформувати документ **Передача СО та МШП в експлуатацію** виконайте наступні дії.

1. Перейдіть у реєстр документів, в якому містяться документи операцій з малоцінними активами.

Для цього скористайтеся пунктом меню **Малоцінні активи,** який розташований у розділі **Документи** модуля **ОЗ та НМА**.

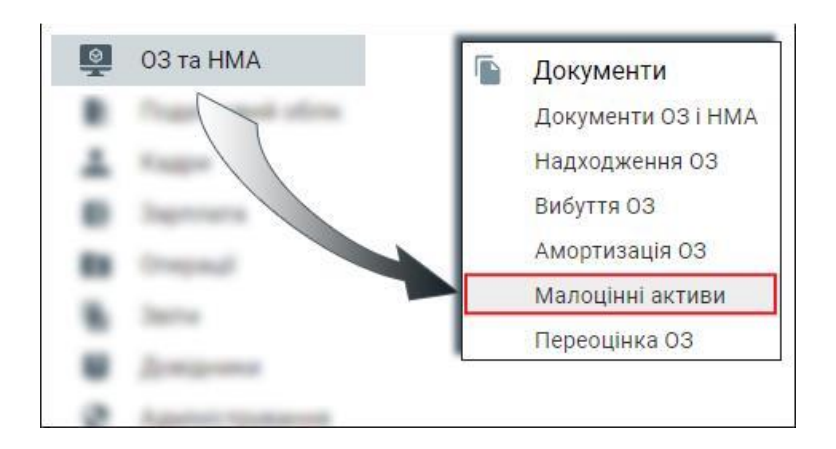

- 2. Знаходячись у вкладці **Реєстр документів** натисніть кнопку **Додати** (або клавішу F7).
- 3. В екранній формі вкажіть наступні параметри:
	- **Тип процесу – Передача СО та МШП в експлуатацію;**
	- **Номер документа;**
	- **Дата документа;**
	- **Відправник;**
	- **Матеріально-відповідальна особа підрозділу-відправника;**
	- **Одержувач;**
	- **Матеріально-відповідальна особа підрозділу-одержувача.**

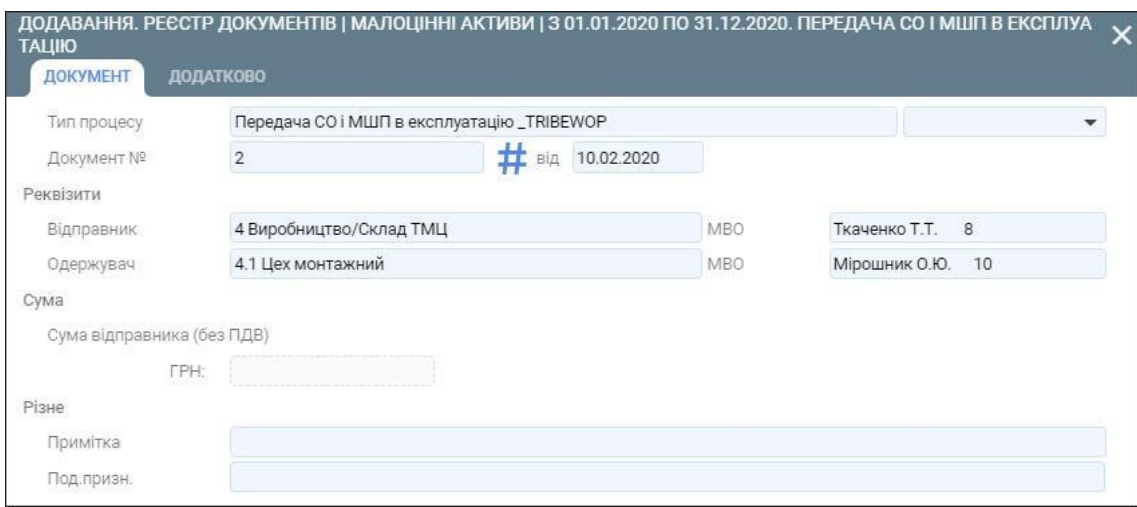

- 4. Збережіть внесені дані за допомогою кнопки **Додати**.
- 5. Перейдіть у вкладку **Рядки** та сформуйте новий рядок за допомогою кнопки **Додати** (або клавіши F7).
- 6. В екранній формі вкажіть наступні параметри:
	- **Тип рядка – ТМЦ;**

• **Інвентарний номер, кількість, сума** – вибирається з залишків по підрозділувідправнику;

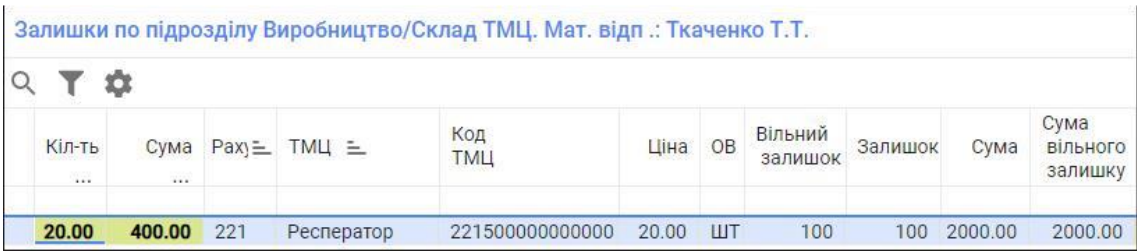

- **Рахунки по дебету та кредиту;**
- **Значення аналітик.**

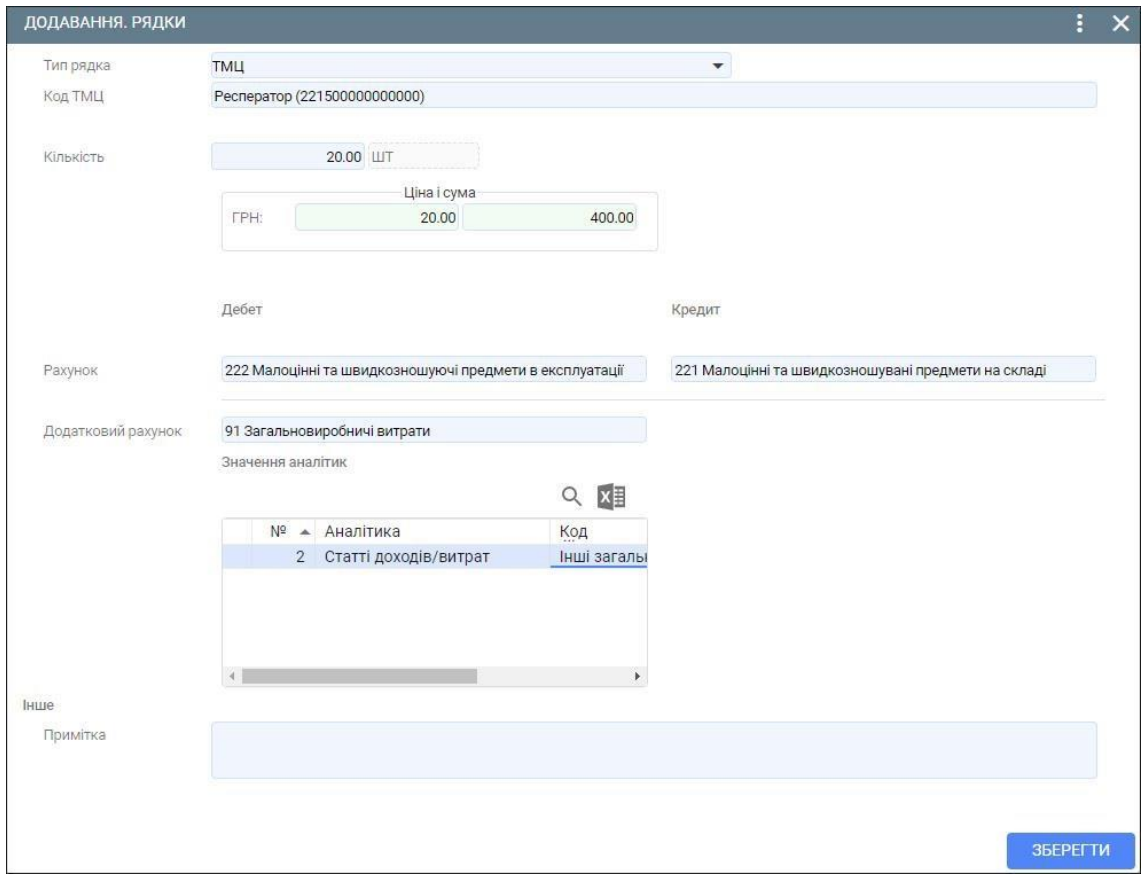

7. Збережіть внесені дані за допомогою кнопки **Додати**.

8. Сформуйте бухгалтерські проводки та рознесення в картотеку ОЗ.

Для цього виділіть в реєстрі документів створений документ та натисніть на кнопку **Провести** (або комбінацію клавіш Alt+Right) (зелена стрілочка), яка знаходиться в правому верхньому куті вкладки.

Документ **Передача СО і МШП в експлуатацію** сформовано.

### **g. Формування документа Внутрішня передача ОЗ та НМА**

Для того, щоб сформувати документ **Внутрішня передача ОЗ і НМА** виконайте наступні дії.

1. Перейдіть у реєстр документів, в якому містяться документи операцій з ОЗ і НМА.

Для цього скористайтеся пунктом меню **Документи ОЗ і НМА,** який розташований у розділі **Документи** модуля **ОЗ та НМА**.

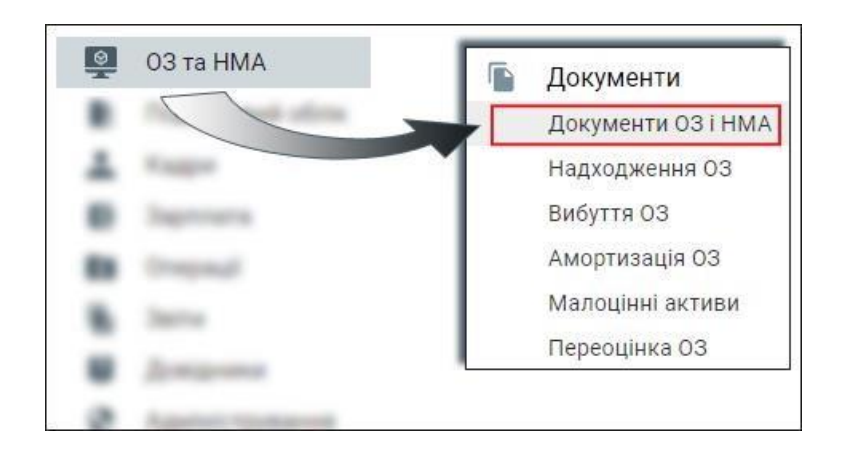

- 2. Знаходячись у вкладці **Реєстр документів** натисніть кнопку **Додати** (або клавішу F7).
- 3. В екранній формі вкажіть наступні параметри:
	- **Тип процесу – Внутрішня передача ОЗ і НМА;**
	- **Номер документа;**
	- **Дата документа;**
	- **Відправник;**
	- **Матеріально-відповідальна особа підрозділу-відправника;**
	- **Одержувач;**
	- **Матеріально-відповідальна особа підрозділу-одержувача.**

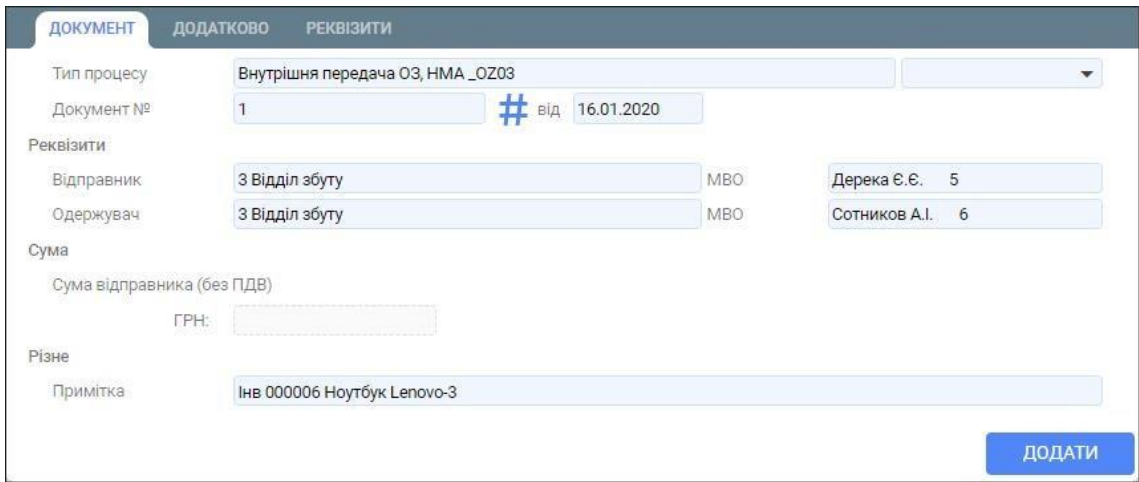

- 4. Збережіть внесені дані за допомогою кнопки **Додати**.
- 5. Перейдіть у вкладку **Рядки** та сформуйте новий рядок за допомогою кнопки **Додати** (або клавіши F7).
- 6. В екранній формі вкажіть наступні параметри:
	- **Тип рядка – ТМЦ;**
	- **Інвентарний номер** вибирається з залишків по підрозділу-відправнику;
	- **Кількість,**
	- **Сума**
	- **Рахунки по дебету та кредиту;**
	- **Значення аналітик.**

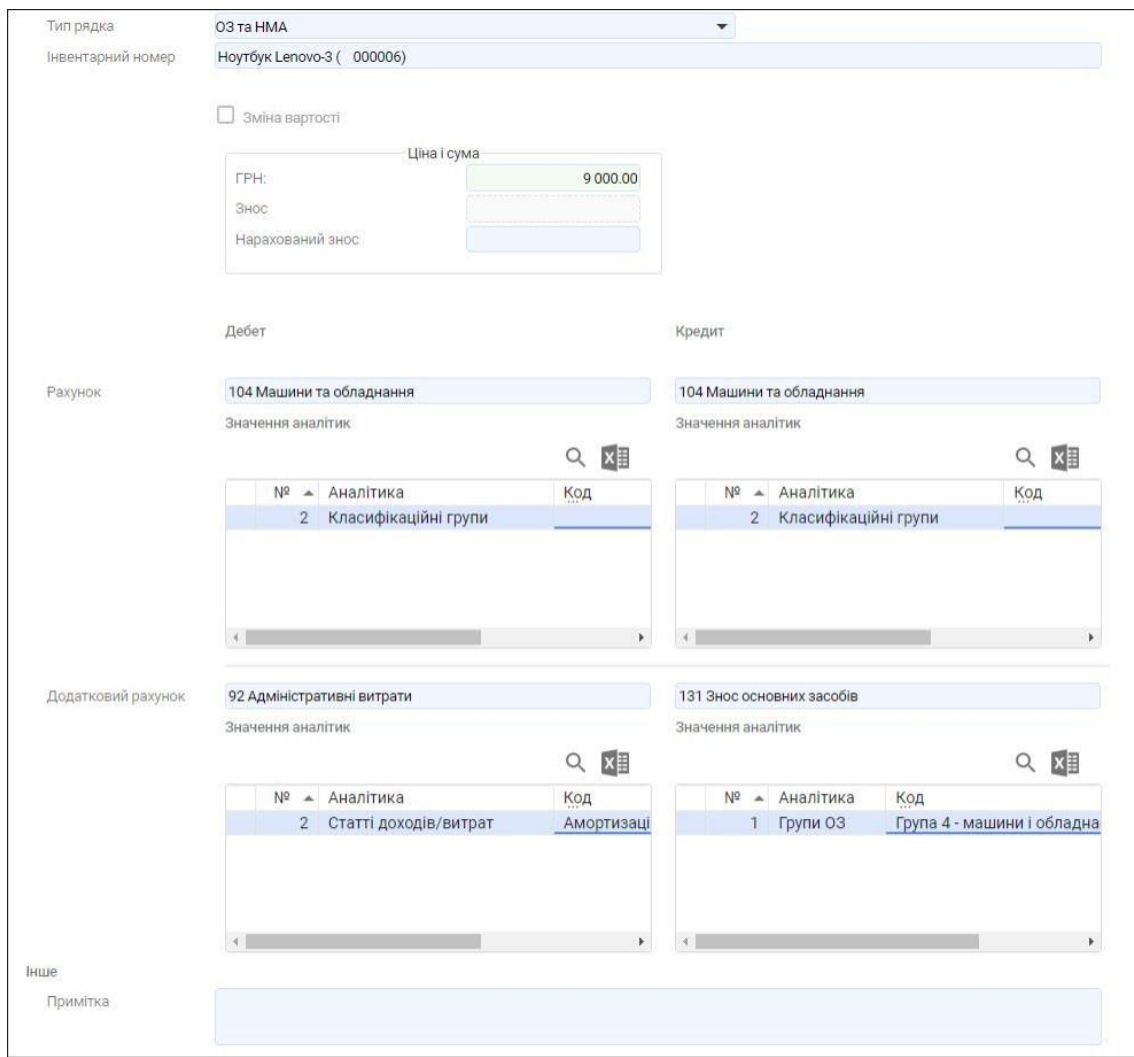

- 7. Збережіть внесені дані за допомогою кнопки **Додати**.
- 8. Сформуйте бухгалтерські проводки та рознесення в картотеку ОЗ.

Для цього виділіть в реєстрі документів створений документ та натисніть на кнопку **Провести** (або комбінацію клавіш Alt+Right) (зелена стрілочка), яка знаходиться в правому верхньому куті вкладки.

Документ **Внутрішня передача ОЗ і НМА** сформовано.

*IV. Нарахування амортизації основних засобів та НМА в програмі. Списання основних засобів та НМА в поточному програмному продукті.* 

#### **h. Формування документів Нарахування зносу ОЗ**

Для того, щоб сформувати документи Нарахування зносу ОЗ виконайте наступні дії.

1. Перейдіть у реєстр документів, в якому містяться документи з нарахування зносу.

Для цього скористайтеся пунктом меню **Амортизація ОЗ**, який розташований у розділі **Документи** модуля **ОЗ і НМА**.

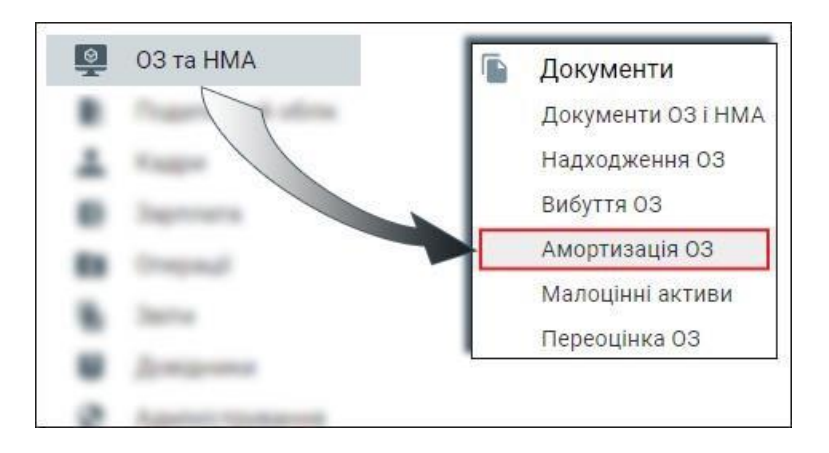

- 2. Знаходячись у вкладці **Реєстр документів** натисніть кнопку **Додати** (або клавішу F7).
- 3. В екранній формі вкажіть наступні параметри:
	- **Тип процесу – Нарахування зносу;**
	- **Номер документа;**
	- **Дата документа;**

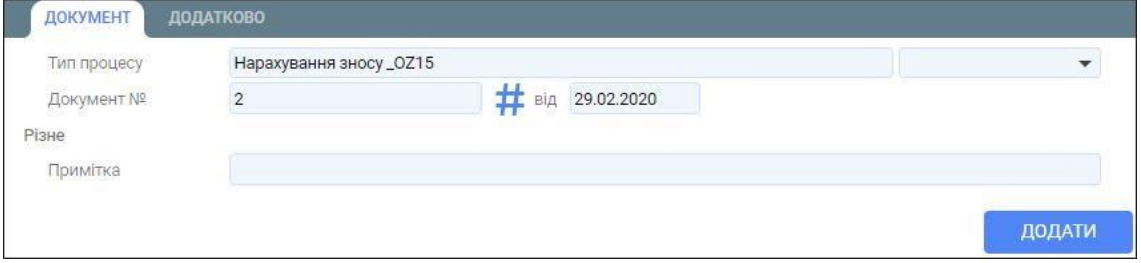

4. Збережіть внесені дані за допомогою кнопки **Додати**.

Після збереження внесених даних заголовок документа з'явиться у реєстрі документів.

5. Для формування рядків документу, знаходячись на вибраному заголовку, натисніть на кнопку **Розрахунок** (або клавішу F2).

Кнопка **Розрахунок** знаходиться на панелі інструментів даної вкладки. Якщо ж дана кнопки відсутня на панелі інструментів, то натисніть на три крапки, які знаходяться у верхньому правому куті вкладки та у випадаючому меню виберіть пункт меню **Розрахунок**.

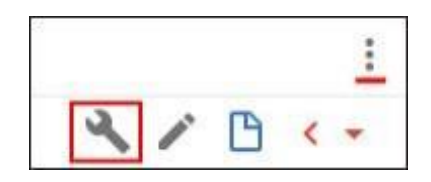

6. З випадаючого меню виберіть пункт меню **Розрахунок зносу,** будуть автоматично сформовані рядки документу.

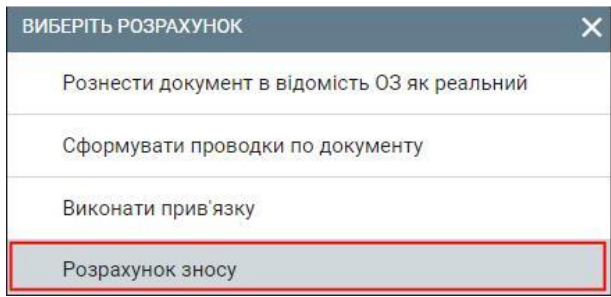

#### У вкладці **Рядки** з'являться рядки з результатами нарахованого зносу.

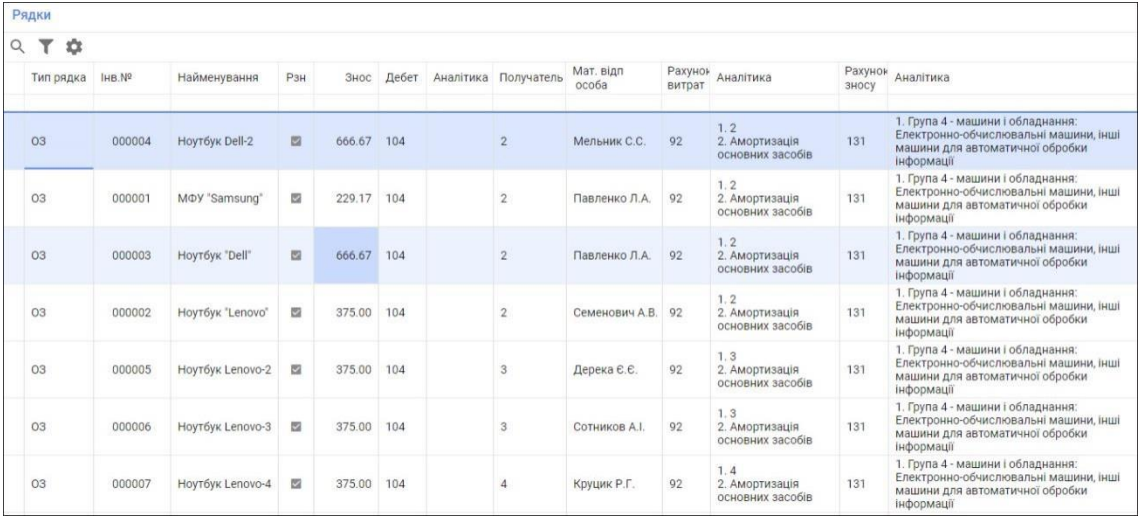

7. Сформуйте бухгалтерські проводки та рознесення в картотеку ОЗ.

Для цього виділіть в реєстрі документів створений документ та натисніть на кнопку **Провести** (або комбінацію клавіш Alt+Right) (зелена стрілочка), яка знаходиться в правому верхньому куті вкладки.

Документ **Внутрішня передача ОЗ і НМА** сформовано.

# **Тема 6. Формування та використання облікової інформації щодо автоматизації обліку, аналізу і контролю матеріальних цінностей, виробництва та руху готової продукції у сучасних програмних продуктах в цілях підвищення результативності бізнесу**

*І. Склад та призначення документів щодо автоматизації обліку процесу виробництва в програмі. Склад та призначення документів щодо автоматизації обліку оприбуткування ТМЦ в поточному програмному продукті.* 

*ІІ. Склад та призначення документів щодо автоматизації обліку процесу реалізації ТМЦ та готової продукції в програмі.* 

*І. Склад та призначення документів щодо автоматизації обліку процесу виробництва в програмі. Склад та призначення документів щодо автоматизації обліку оприбуткування ТМЦ в поточному програмному продукті.* 

**6.1. Формування документа Нормативна калькуляція продукції, послуг**

Для того, щоб сформувати документ **Нормативна калькуляція продукції, послуг** виконайте наступні дії.

1. Перейдіть у реєстр документів, у якому містяться документи операцій з виробництва.

Для цього скористайтеся пунктом меню **Документи виробництва**, який розташований у розділі **Документи** модуля **Виробництво**.

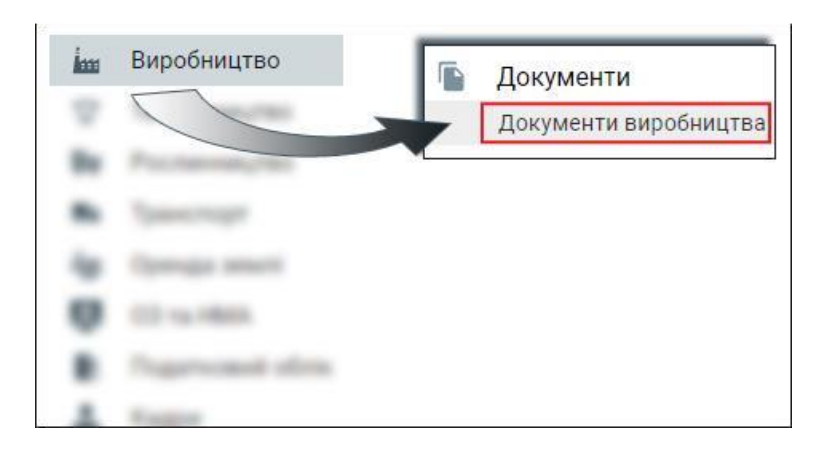

2. Натисніть на кнопку **Умова** (або клавішу F9).

Кнопка **Умова** знаходиться на панелі інструментів даної вкладки. Якщо ж дана кнопки відсутня на панелі інструментів, то натисніть на три крапки, які знаходяться у верхньому правому куті вкладки та у випадаючому меню виберіть пункт меню **Умова**.

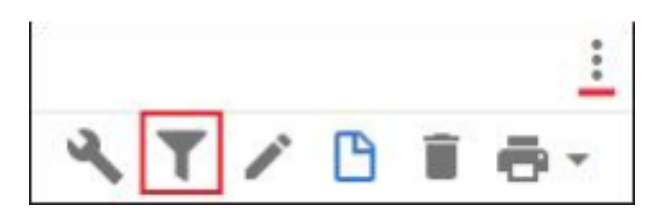

3. Вкажіть організацію, період формування документів, тип процесів. Також можете вказати контрагента, матеріально-відповідальну особу тощо.

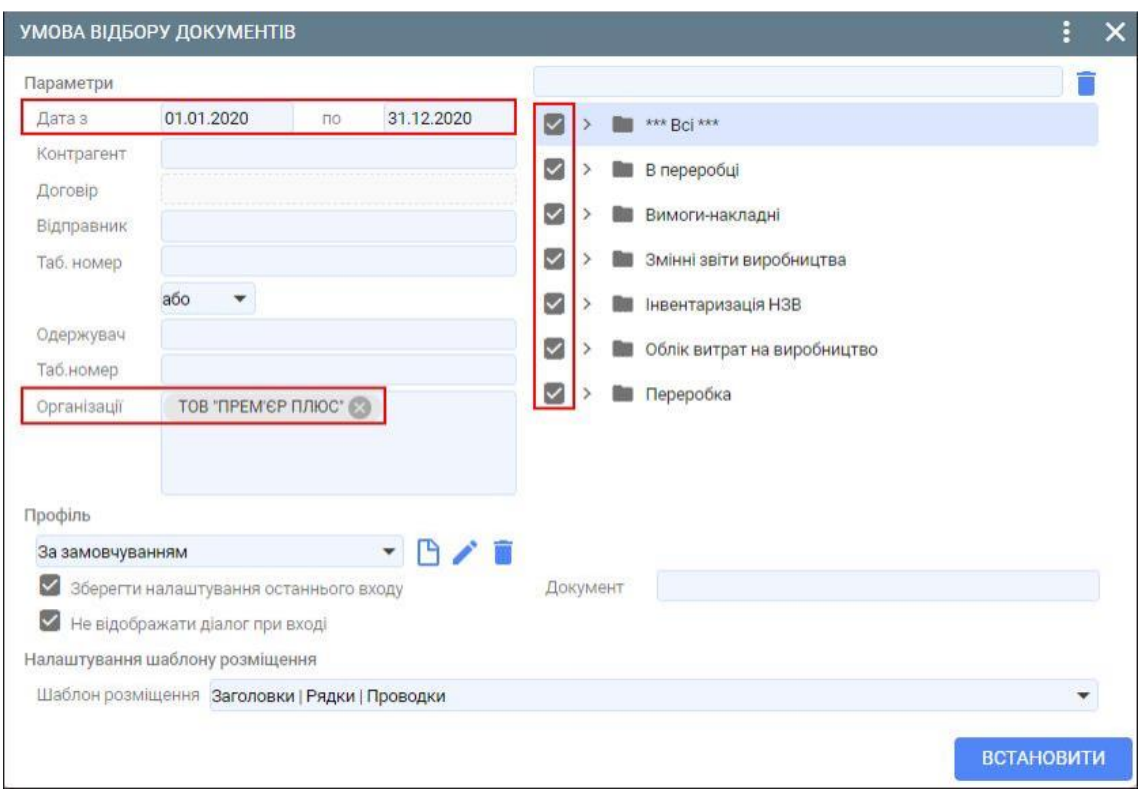

4. Перейдіть у вкладку **Реєстр документі** та натисніть кнопку **Додати** (або клавішу F7).

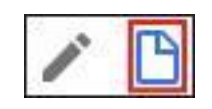

Якщо даної кнопки немає на панелі інструментів, то потрібно натиснути на три крапки та з випадаючого меню виберіть пункт меню **Додати**.

- 5. В екранній формі вкажіть наступні параметри:
	- **Тип процесу- Нормативна калькуляція продукції, послуг;**
	- **Номер документа;**
	- **Дата документа;**
	- **Дата дії документа.**
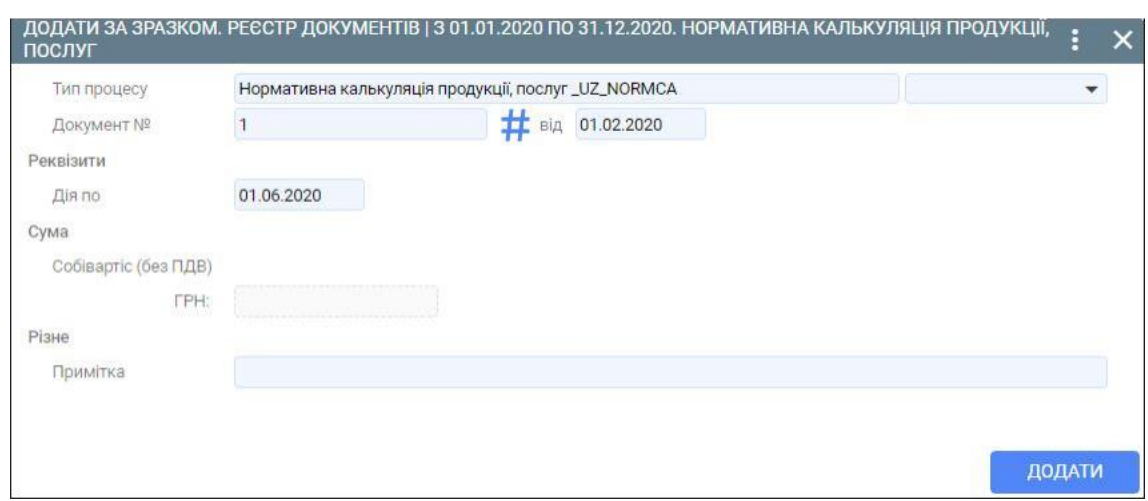

- 6. Збережіть внесені дані за допомогою кнопки **Зберегти**.
- 7. Перейдіть у вкладку **Рядки** та сформуйте новий рядок за допомогою кнопки **Додати** (або клавіши F7).
- 8. В екранній формі в вкладці **Параметри** вкажіть наступні параметри:
	- **Тип рядка – Продукція, послуги;**
	- **Код ТМЦ** вибирається з класифікатора ресурсів;
	- **Кількість;**
	- **Ціна;**
	- **Розрахункові рахунки.**

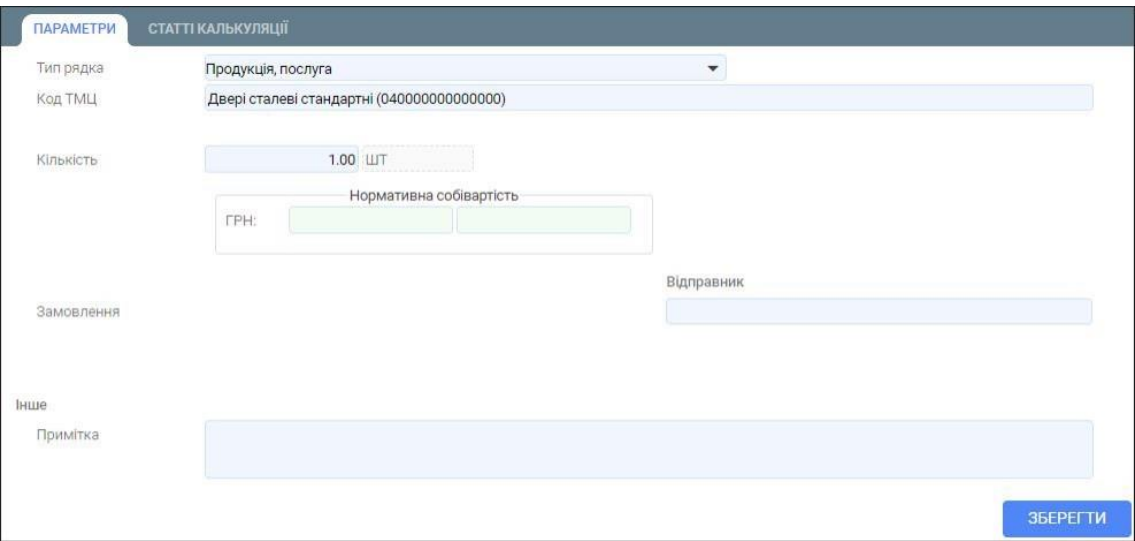

9. В екранній формі в вкладці **Статті калькуляції** вкажіть потрібні статті калькуляції продукції чи послуг.

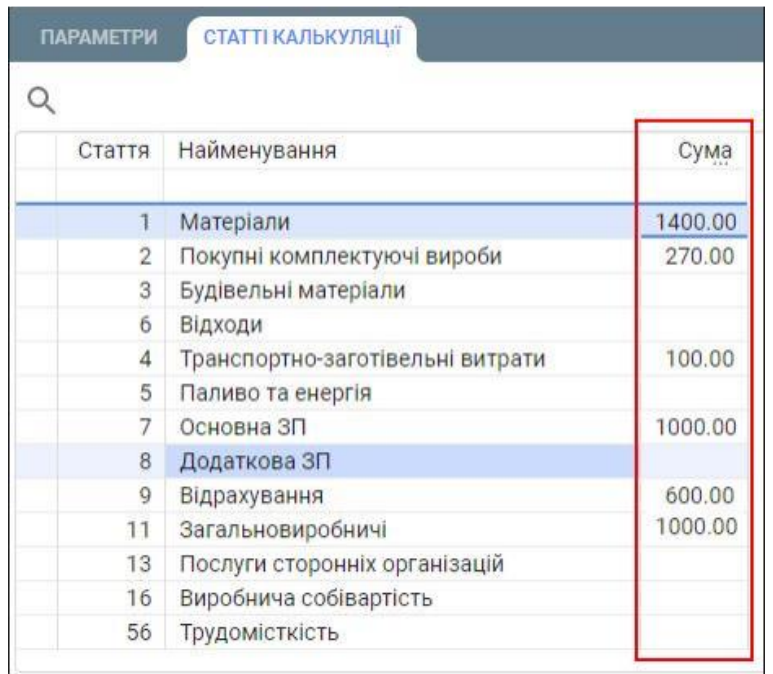

10. Збережіть внесені дані за допомогою кнопки **Зберегти**.

Після збереження внесених даних автоматично розрахується нормативна собівартість продукції.

Документ **Нормативна калькуляція продукції, послуг** сформовано.

11. Для того щоб переглянути сформовану нормативну калькуляцію перейдіть у вкладку **Рядки**, виділіть потрібний рядок і натисніть кнопку **Змінити** (або клавішу F4).

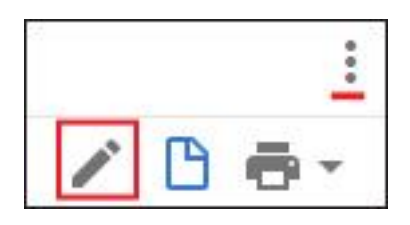

Якщо дана кнопка відсутня на панелі інструментів, то потрібно натиснути на три крапки, які знаходяться у верхньому правому куті вкладки та у випадаючому меню вибрати пункт меню **Змінити**.

У відповідному полі буде розрахована нормативна собівартість продукції.

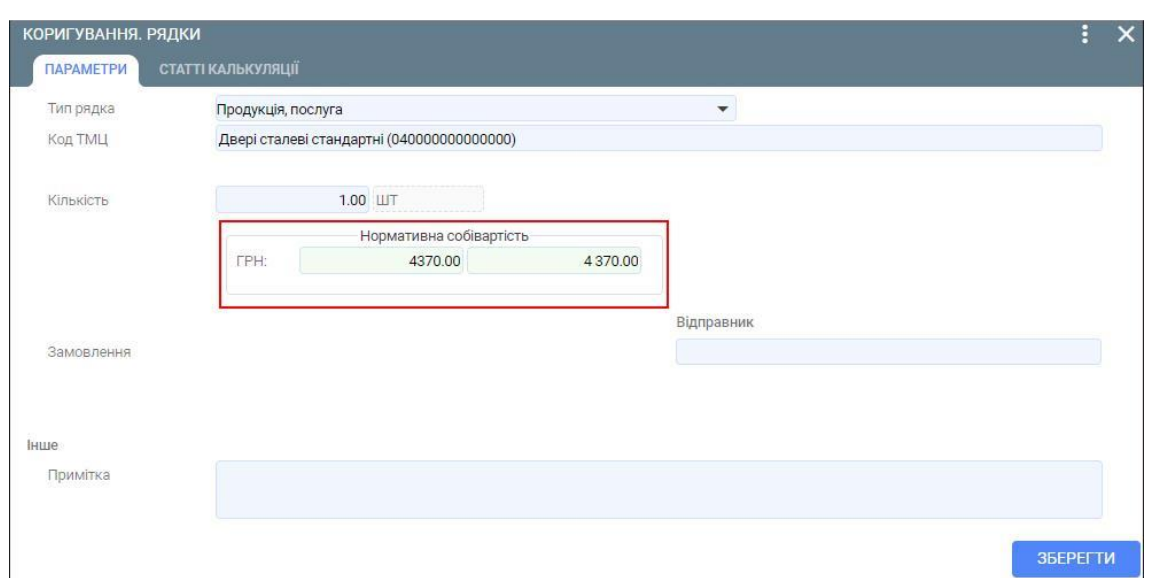

### **6.2. Формування документа Вимога-накладна**

Для того, щоб сформувати документ **Вимога-накладна** виконайте наступні дії.

1. Перейдіть у реєстр документів, у якому містяться документи операцій з виробництва.

Для цього скористайтеся пунктом меню **Документи виробництва**, який розташований у розділі **Документи** модуля **Виробництво**.

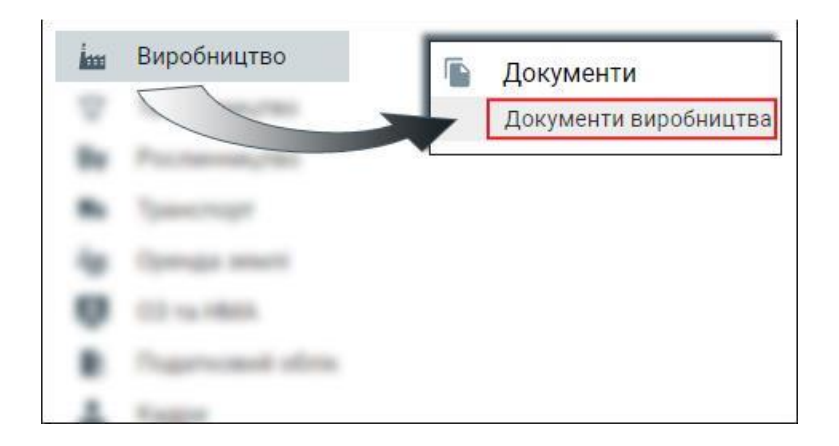

- 2. Перейдіть у вкладку **Реєстр документі** та натисніть кнопку **Додати** (або клавішу F7).
- 3. В екранній формі вкажіть наступні параметри:
	- **Тип процесу- Вимога-накладна;**
	- **Номер документа;**
	- **Дата документа;**
	- **Відправник;**
	- **Матеріально-відповідальна особа підрозділу-відправника;**
	- **Одержувач.**

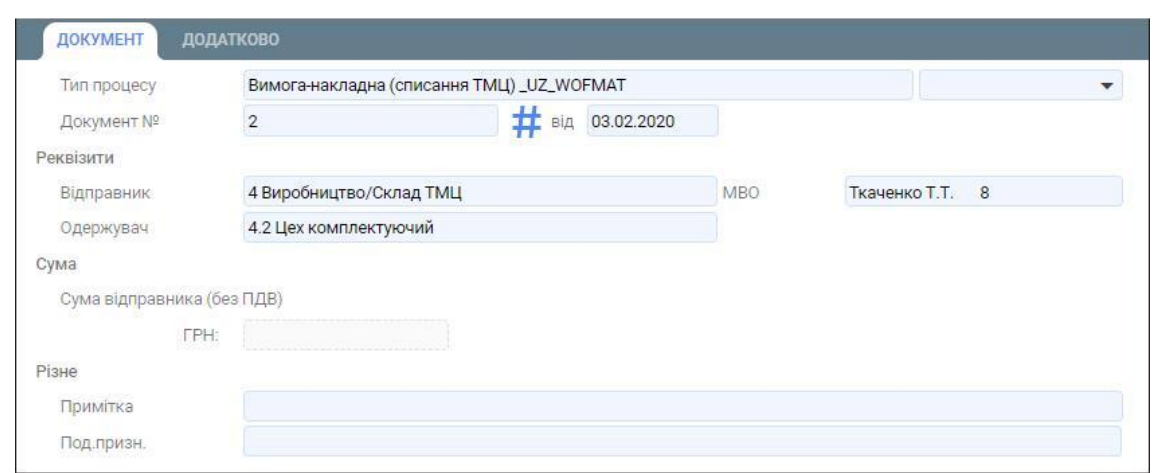

- 4. Збережіть внесені дані за допомогою кнопки **Зберегти.**
- 5. Перейдіть у вкладку **Рядки** та сформуйте новий рядок за допомогою кнопки **Додати** (або клавіши F7).
- 6. В екранній формі вкажіть наступні параметри:
	- **Тип рядка – ТМЦ;**
	- **Код ТМЦ, кількість, ціна** вибирається з залишків по підрозділу-відправнику;
	- **Рахунок по дебету** для основного виробництва вказується 231, для допоміжного виробництва вказується рахунок 232;
	- **Рахунок по кредиту;**
	- **Значення аналітик.**

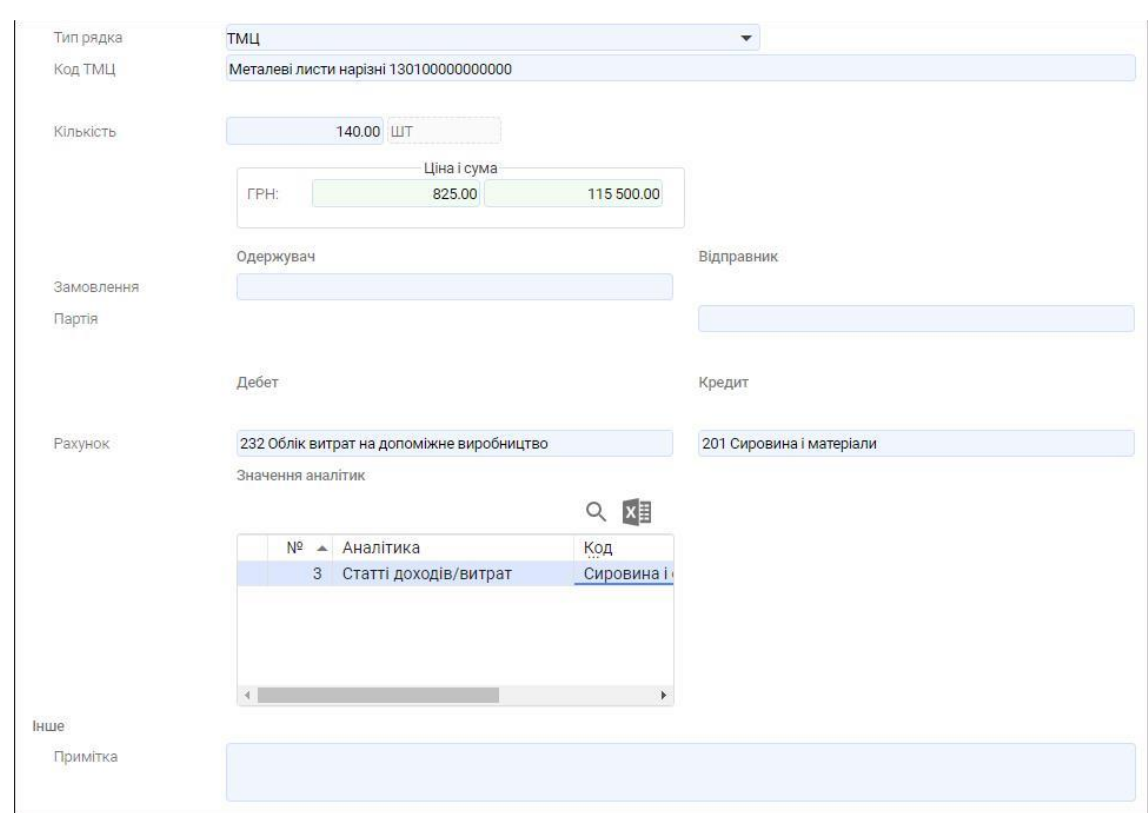

7. Збережіть внесені дані за допомогою кнопки **Зберегти.**

8. Сформуйте бухгалтерські проводки та рознесення в картотеку ТМЦ.

Для цього виділіть в реєстрі документів створений документ та натисніть на кнопку **Провести** (або комбінацію клавіш Alt+Right) (зелена стрілочка), яка знаходиться в правому верхньому куті вкладки.

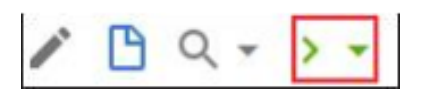

Документ **Вимога-накладна** сформовано.

## **6.3. Формування документа Внутрішнє переміщення ТМЦ**

Для того, щоб сформувати документ **Внутрішнє переміщення ТМЦ** виконайте наступні дії.

1. Перейдіть у реєстр документів, який містить складські документи.

Для цього скористуйтеся пунктом меню **Складські документи**, який розташований у розділі **Документи** модуля **Склад**.

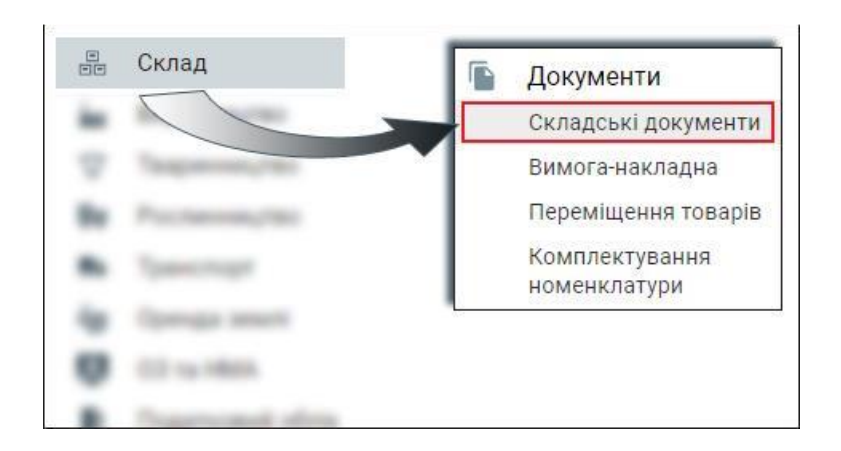

- 2. Знаходячись у вкладці **Реєстр документів** натисніть кнопку **Додати** (або клавішу F7).
- 3. В екранній формі вкажіть наступні параметри:
	- **Тип процесу – Внутрішнє переміщення ТМЦ;**
	- **Номер документа;**
	- **Дата документа;**
	- **Відправник –** підрозділ, який відправляє ТМЦ;
	- **Матеріально-відповідальна особа підрозділу-відправника;**
	- **Одержувач –** підрозділ, який отримує ТМЦ;
	- **Матеріально-відповідальна особа підрозділу-одержувача.**

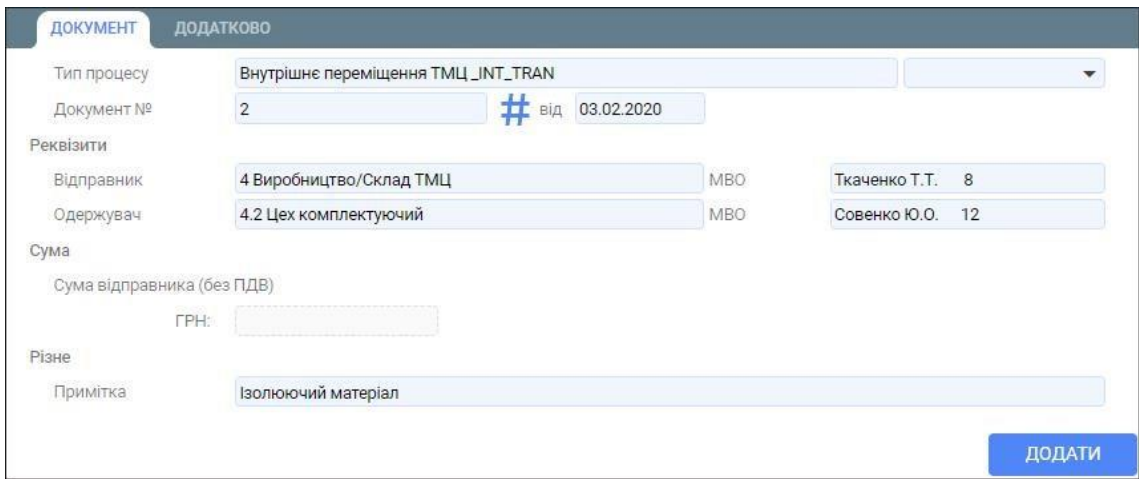

- 4. Збережіть внесені дані за допомогою кнопки **Зберегти.**
- 5. Перейдіть у вкладку **Рядки** та сформуйте новий рядок за допомогою кнопки **Додати** (або клавіши F7).
- 6. В екранній формі вкажіть наступні параметри:
	- **Тип рядка – ТМЦ;**
	- **Код ТМЦ, кількість, ціна** вибирається з залишків по підрозділу-відправнику;

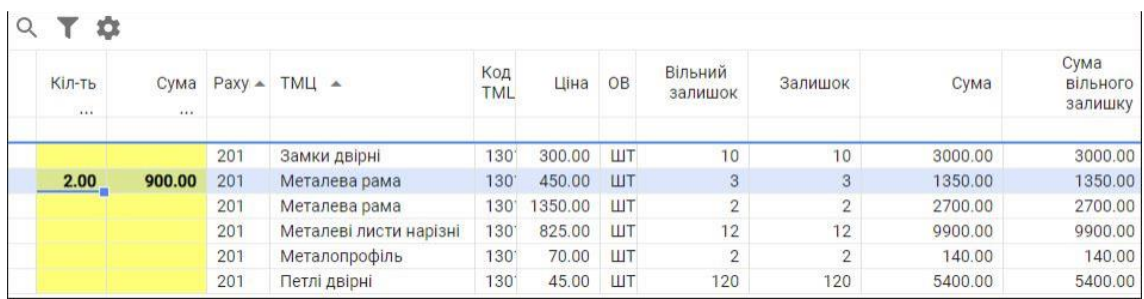

- **Рахунок по дебету** для основного виробництва вказується 231, для допоміжного виробництва вказується рахунок 232;
- **Рахунок по кредиту;**
- **Значення аналітик.**

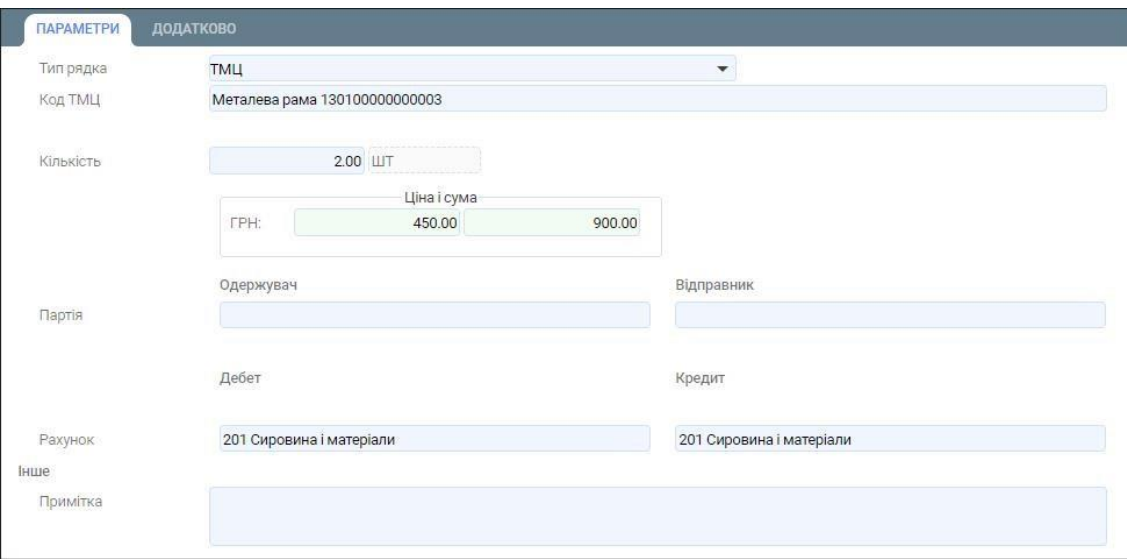

7. Сформуйте бухгалтерські проводки та рознесення в картотеку ТМЦ.

Для цього виділіть в реєстрі документів створений документ та натисніть на кнопку **Провести** (або комбінацію клавіш Alt+Right) (зелена стрілочка), яка знаходиться в правому верхньому куті вкладки.

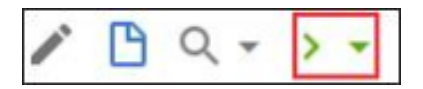

Документ **Внутрішнє переміщення ТМЦ** сформовано.

# **6.4. Формування документа Змінний звіт виробництва**

Для того, щоб сформувати документ Змінний звіт виробництва виконайте наступні дії.

1. Перейдіть у реєстр документів, у якому містяться документи операцій з виробництва.

Для цього скористайтеся пунктом меню **Документи виробництва**, який розташований у розділі **Документи** модуля **Виробництво**.

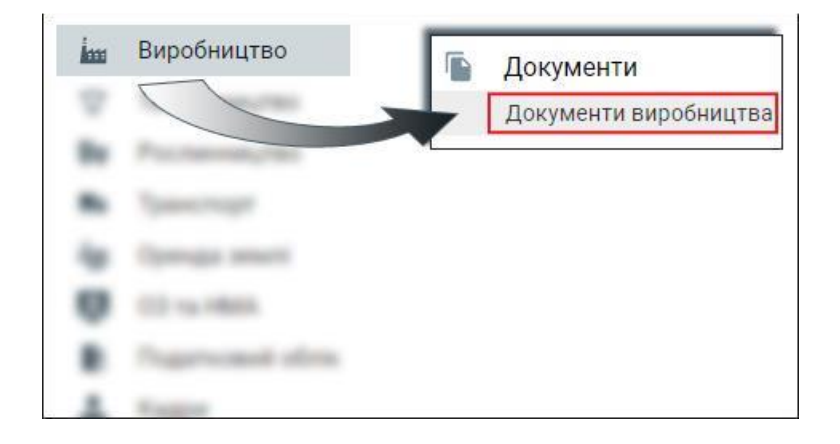

- 2. Знаходячись у вкладці **Реєстр документів** натисніть кнопку **Додати** (або клавішу F7).
- 3. В екранній формі вкажіть наступні параметри:
	- **Тип процесу – Змінний звіт виробництва;**
	- **Номер документа;**
	- **Дата документа;**
	- **Цех –** підрозділ, який відправляє ТМЦ;
	- **Матеріально-відповідальна особа підрозділу-відправника;**
	- **Склад –** підрозділ, який отримує ТМЦ;
	- **Матеріально-відповідальна особа підрозділу-одержувача.**

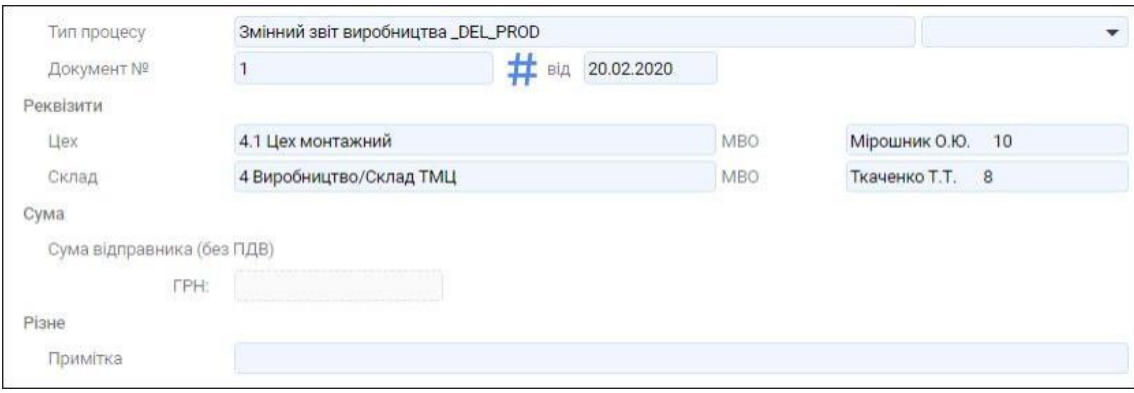

- 4. Збережіть внесені дані за допомогою кнопки **Зберегти.**
- 5. Перейдіть у вкладку **Рядки** та сформуйте новий рядок за допомогою кнопки **Додати** (або клавіши F7).
- 6. В екранній формі вкажіть наступні параметри:
	- **Тип рядка – Продукція;**
- **Код ТМЦ,**
- **Кількість -** вибирається з класифікатора ресурсів**;**
- **Рахунок по дебету** для основного виробництва вказується 231, для допоміжного виробництва вказується рахунок 232;
- **Рахунок по кредиту;**
- **Значення аналітик.**

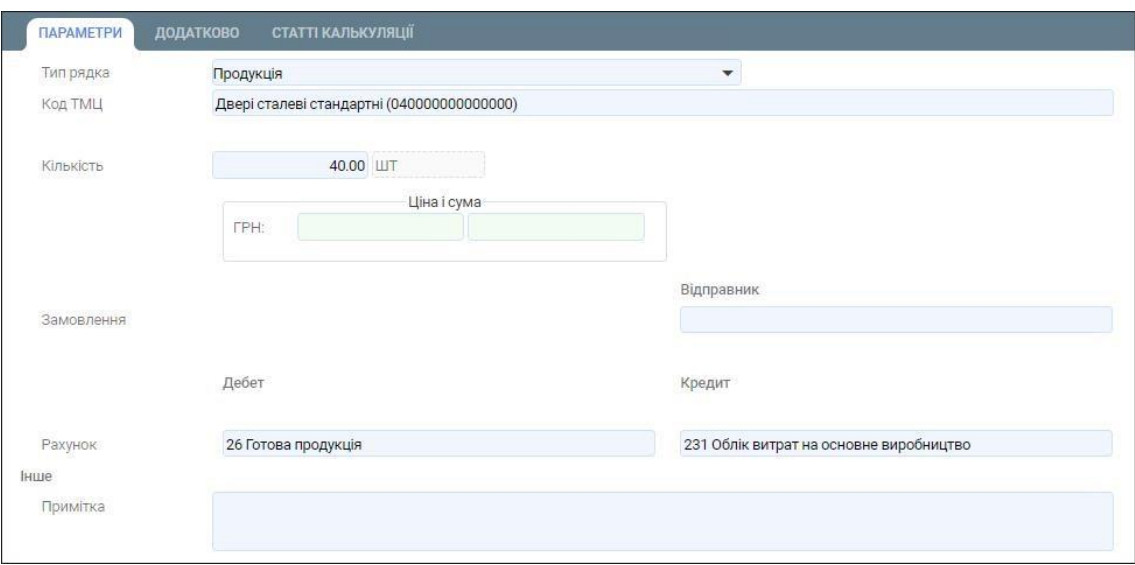

7. Сформуйте бухгалтерські проводки та рознесення в картотеку ТМЦ.

Для цього виділіть в реєстрі документів створений документ та натисніть на кнопку **Провести** (або комбінацію клавіш Alt+Right) (зелена стрілочка), яка знаходиться в правому верхньому куті вкладки.

Документ **Змінний звіт виробництва** сформовано.

#### **6.5. Формування документа Передача в переробку**

Для того, щоб сформувати документ **Передача ТМЦ в переробку (переробнику)** виконайте наступні дії.

1. Перейдіть у реєстр документів, який містить документи передачі ТМЦ в переробку.

Для цього скористуйтеся пунктом меню **Передача матеріалів в переробку**, що розташований у розділі **Передача в переробку** модуля **Виробництво**.

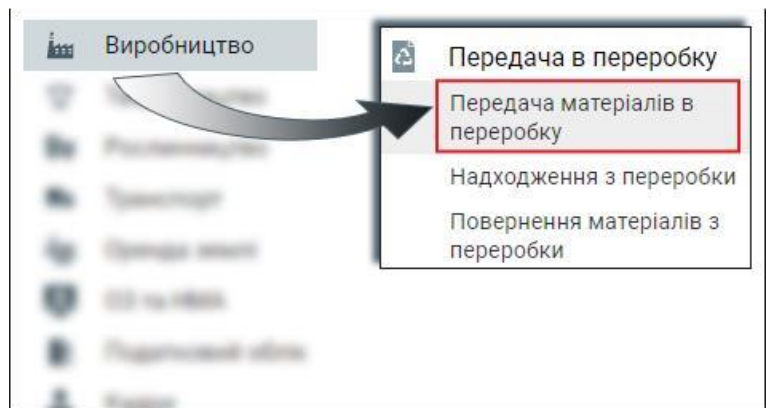

- 2. Знаходячись у вкладці **Реєстр документів** натисніть кнопку **Додати** (або клавішу F7).
- 3. В екранній формі вкажіть наступні параметри:
	- **Тип процесу – Передача ТМЦ в переробку (переробнику);**
	- **Номер документа;**
	- **Дата документа;**
	- **Відправник –** підрозділ, який відправляє ТМЦ;
	- **Матеріально-відповідальна особа підрозділу-відправника;**
	- **Одержувач –** підрозділ, який отримує ТМЦ;
	- **Матеріально-відповідальна особа підрозділу-одержувача;**
	- **Контрагент;**
	- **Договір.**

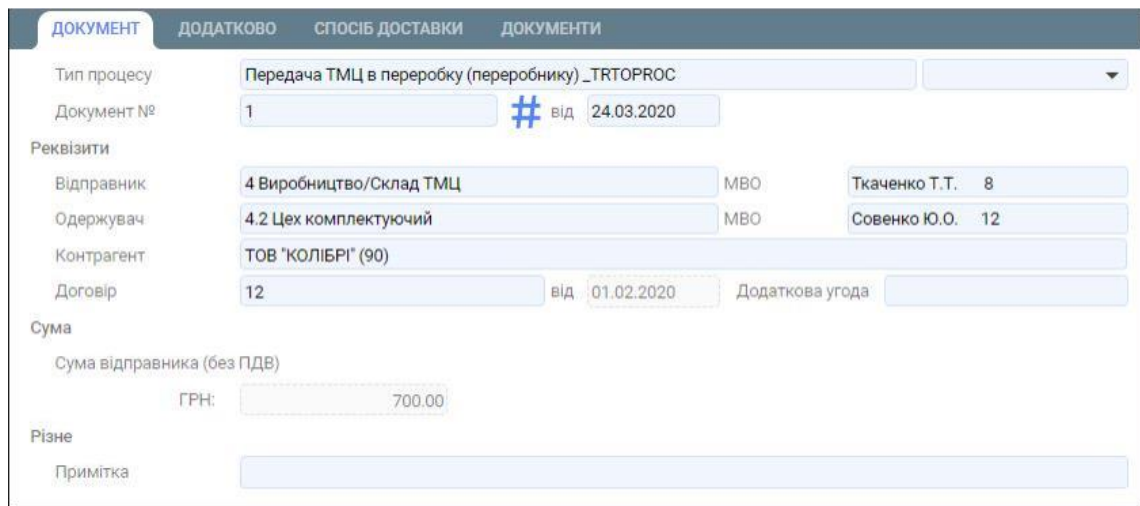

- 4. Збережіть внесені дані за допомогою кнопки **Зберегти.**
- 5. Перейдіть у вкладку **Рядки** та сформуйте новий рядок за допомогою кнопки **Додати** (або клавіши F7).

6. В екранній формі вкажіть наступні параметри: **Тип рядка – ТМЦ; Код ТМЦ, Кількість -** вибирається з залишків по підрозділу-відправнику**; Рахунок по дебету**; **Рахунок по кредиту.**

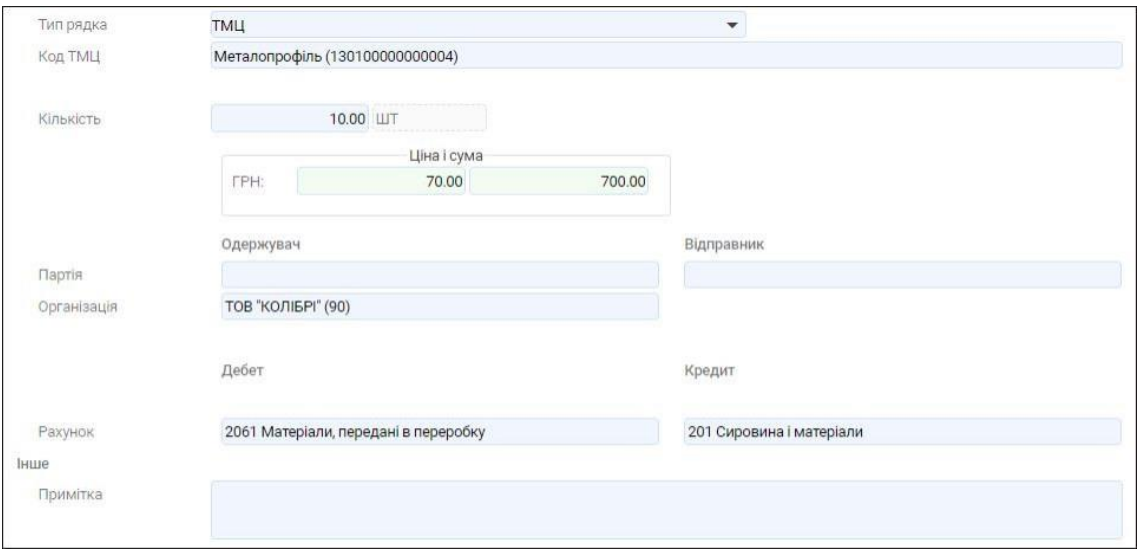

7. Збережіть внесені дані за допомогою кнопки **Зберегти.**

8. Сформуйте бухгалтерські проводки та рознесення в картотеку ТМЦ.

Для цього виділіть в реєстрі документів створений документ та натисніть на кнопку **Провести** (або комбінацію клавіш Alt+Right) (зелена стрілочка), яка знаходиться в правому верхньому куті вкладки.

Документ **Передача ТМЦ в переробку (переробнику)** сформовано.

### **6.6. Формування документа Надходження з переробки**

Для того, щоб сформувати документ **Надходження ТМЦ після переробки (від переробника)** виконайте наступні дії.

1. Перейдіть у реєстр документів, який містить документи передачі ТМЦ в переробку.

Для цього скористуйтеся пунктом меню **Надходження з переробки**, що розташований у розділі **Передача в переробку** модуля **Виробництво**.

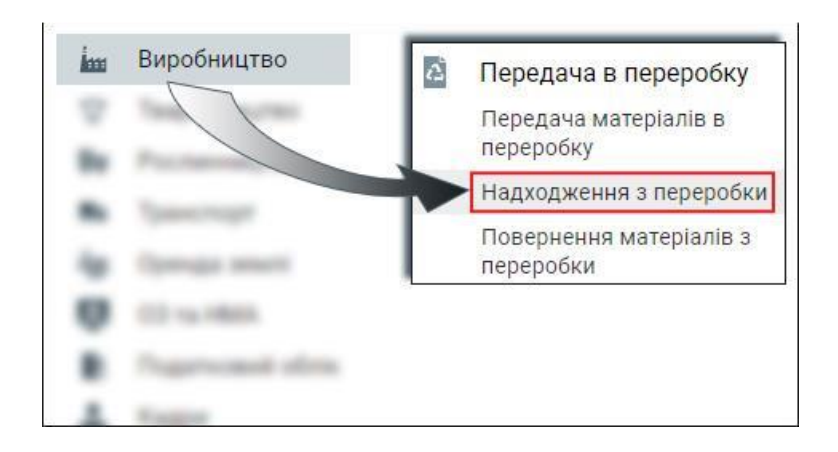

- 2. Знаходячись у вкладці **Реєстр документів** натисніть кнопку **Додати** (або клавішу F7).
- 3. В екранній формі вкажіть наступні параметри:
	- **Тип процесу – Змінний звіт виробництва;**
	- **Номер документа;**
	- **Дата документа;**
	- **Відправник –** підрозділ, який відправляє ТМЦ;
	- **Матеріально-відповідальна особа підрозділу-відправника;**
	- **Одержувач –** підрозділ, який отримує ТМЦ;
	- **Матеріально-відповідальна особа підрозділу-одержувача;**
	- **Контрагент;**
	- **Договір.**

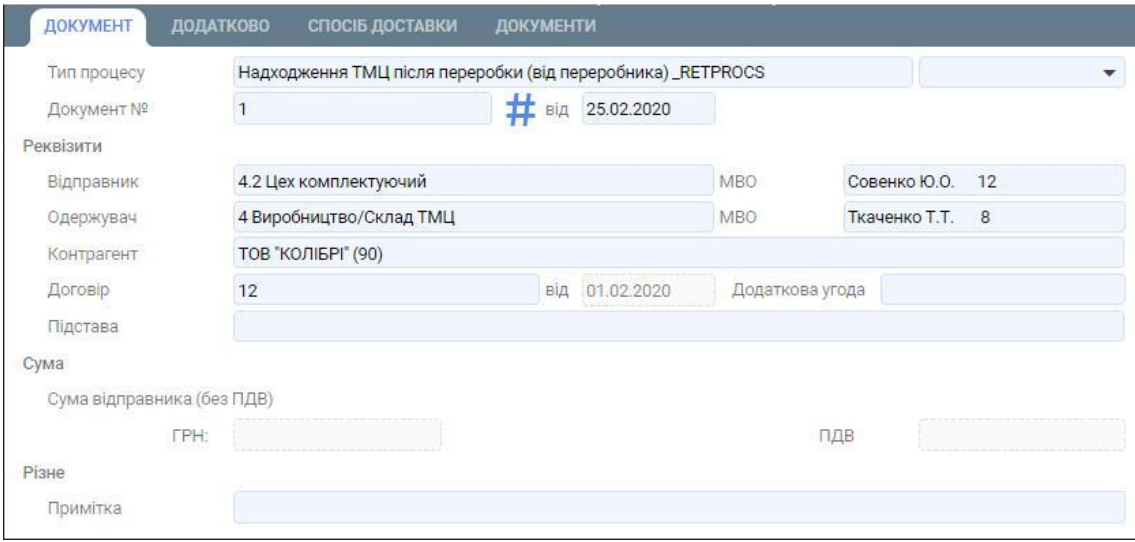

- 4. Збережіть внесені дані за допомогою кнопки **Додати.**
- 5. Перейдіть у вкладку **Рядки** та сформуйте новий рядок за допомогою кнопки **Додати** (або клавіши F7).
- 6. В екранній формі вкажіть наступні параметри:
	- **Тип рядка – Комплектація (що буде)** для оприбуткування готових виробів**;**
	- **Код ТМЦ;**
	- **Кількість -** вибирається з залишків по підрозділу-відправнику**;**
	- **Рахунок по дебету**;
	- **Рахунок по кредиту.**

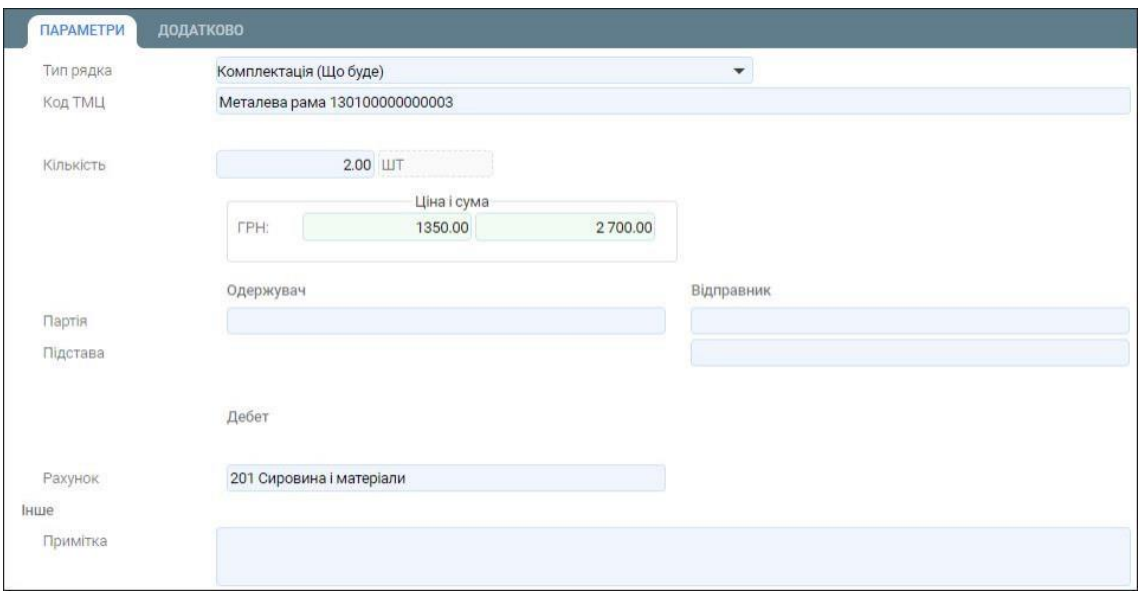

Збережіть внесені дані за допомогою кнопки **Додати.**

- 7. Перейдіть у вкладку **Рядки** та сформуйте новий рядок за допомогою кнопки **Додати** (або клавіши F7).
- 8. В екранній формі вкажіть наступні параметри:
	- **Тип рядка – Списання ТМЦ (що списується);**
	- **Код ТМЦ;**
	- **Кількість -** вибирається з залишків по підрозділу-відправнику**;**
	- **Рахунок по дебету**;
	- **Рахунок по кредиту.**

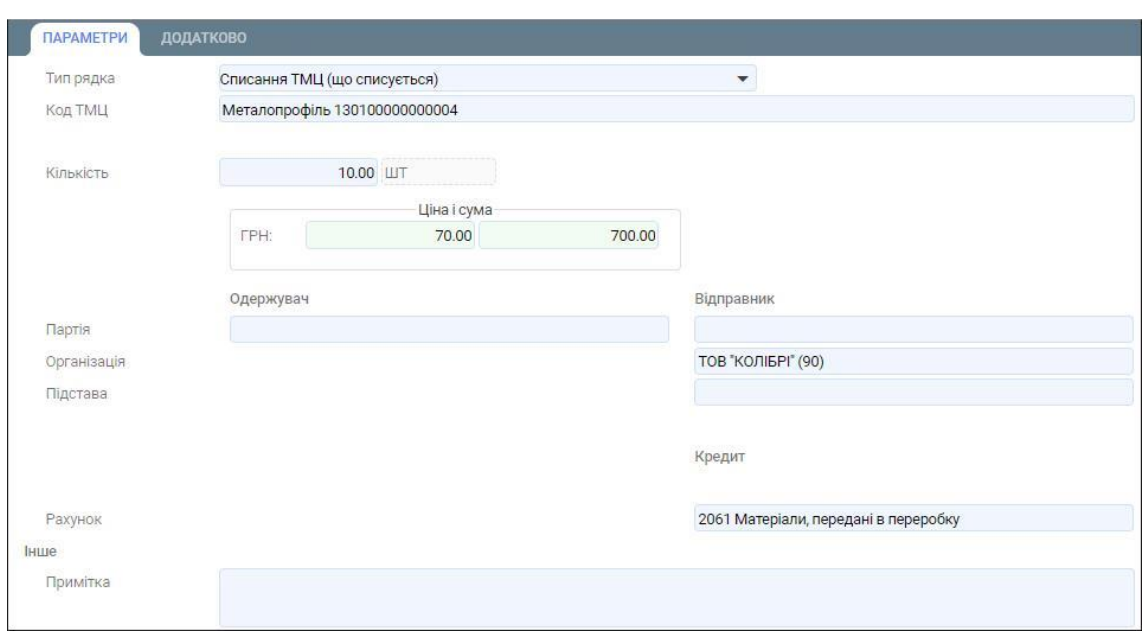

- 9. Збережіть внесені дані за допомогою кнопки **Додати.**
- 10. Для того, щоб відобразити кредиторську заборгованість перед підрядником за виконані роботи перейдіть у вкладку **Рядки** та сформуйте новий рядок за допомогою кнопки **Додати** (або клавіши F7).
- 11. В екранній формі вкажіть наступні параметри:
	- **Тип рядка – Послуги;**
	- **Рахунок по кредиту.**

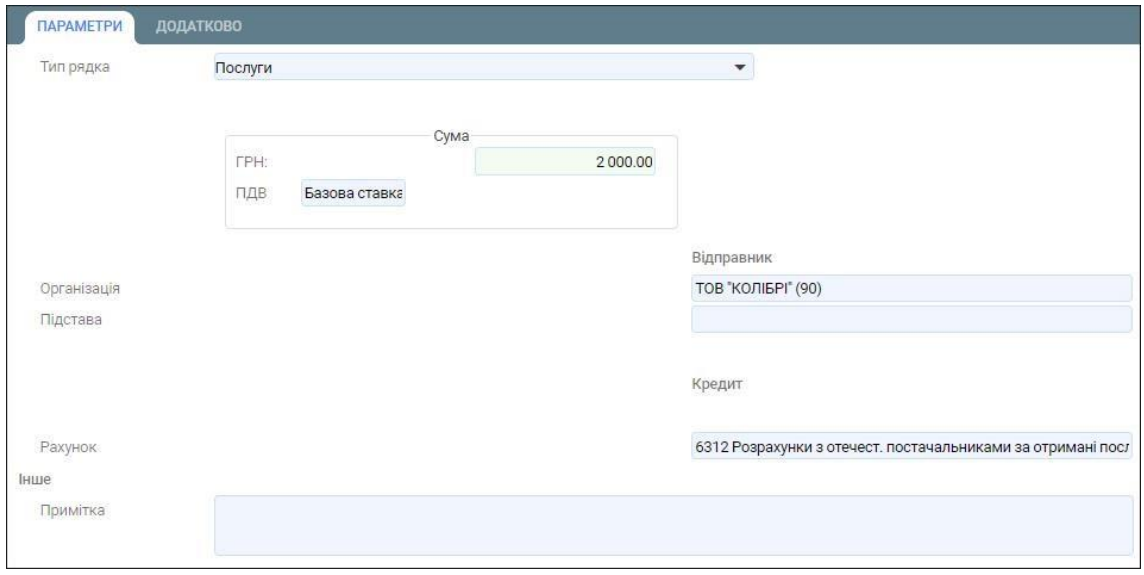

- 12. Збережіть внесені дані за допомогою кнопки **Зберегти.**
- 13. Сформуйте бухгалтерські проводки та рознесення в картотеку ТМЦ.

Для цього виділіть в реєстрі документів створений документ та натисніть на кнопку **Провести** (або комбінацію клавіш Alt+Right) (зелена стрілочка), яка знаходиться в правому верхньому куті вкладки.

Документ **Надходження ТМЦ після переробки (від переробника)** сформовано.

#### **6.7. Формування Акту незавершеного виробництва**

Для того, щоб сформувати акт незавершеного виробництва, виконайте наступні дії.

1. Перейдіть у реєстр документів, у якому містяться документи операцій з виробництва.

Для цього скористайтеся пунктом меню **Документи виробництва**, який розташований у розділі **Документи** модуля **Виробництво**.

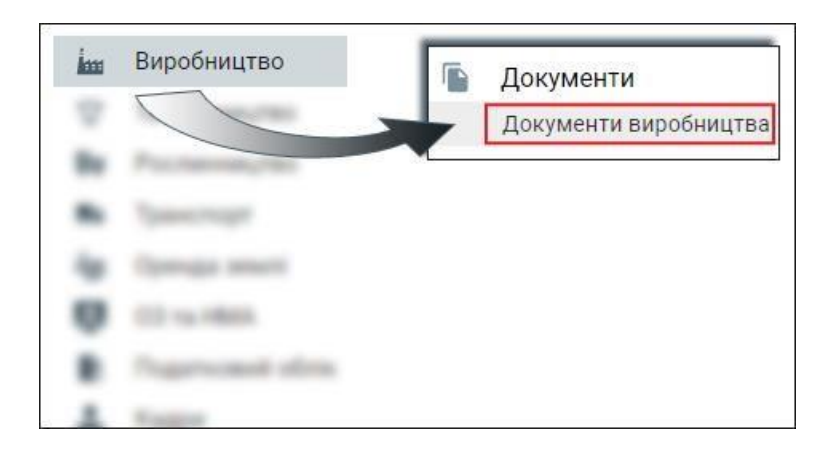

- 2. Перейдіть у вкладку **Реєстр документі** та натисніть кнопку **Додати** (або клавішу F7).
- 3. В екранній формі вкажіть наступні параметри:
	- **Тип процесу- Акт НЗВ;**
	- **Номер документа;**
	- **Дата документа;**
	- **Одержувач –** цех, в якому складається акт**.**

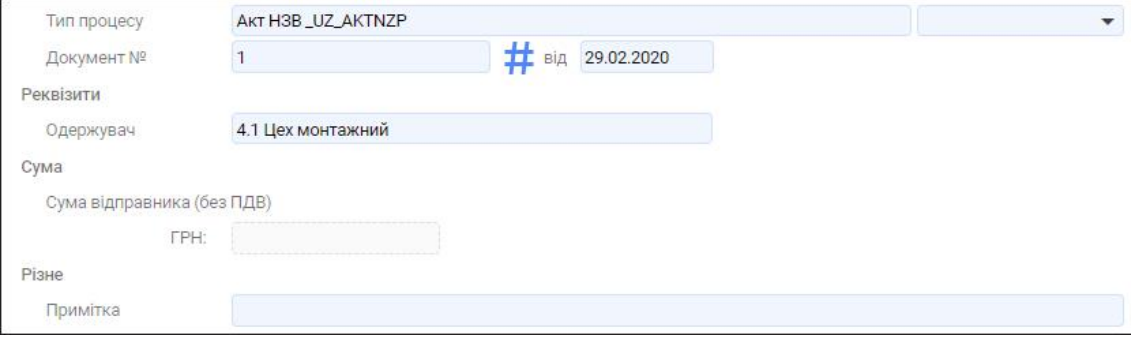

4. Збережіть внесені дані за допомогою кнопки **Зберегти.**

- 5. Перейдіть у вкладку **Рядки** та сформуйте новий рядок за допомогою кнопки **Додати** (або клавіши F7).
- 6. В екранній формі в вкладці **Параметри** вкажіть наступні параметри:
	- **Тип рядка – НЗП на замовлення (об'єкту);**
	- •
	- **Кількість -** вибирається з залишків по підрозділу-відправнику**;**
	- **Рахунок по дебету –** вказується рахунок **231 Облік витрат на основне виробництво**.

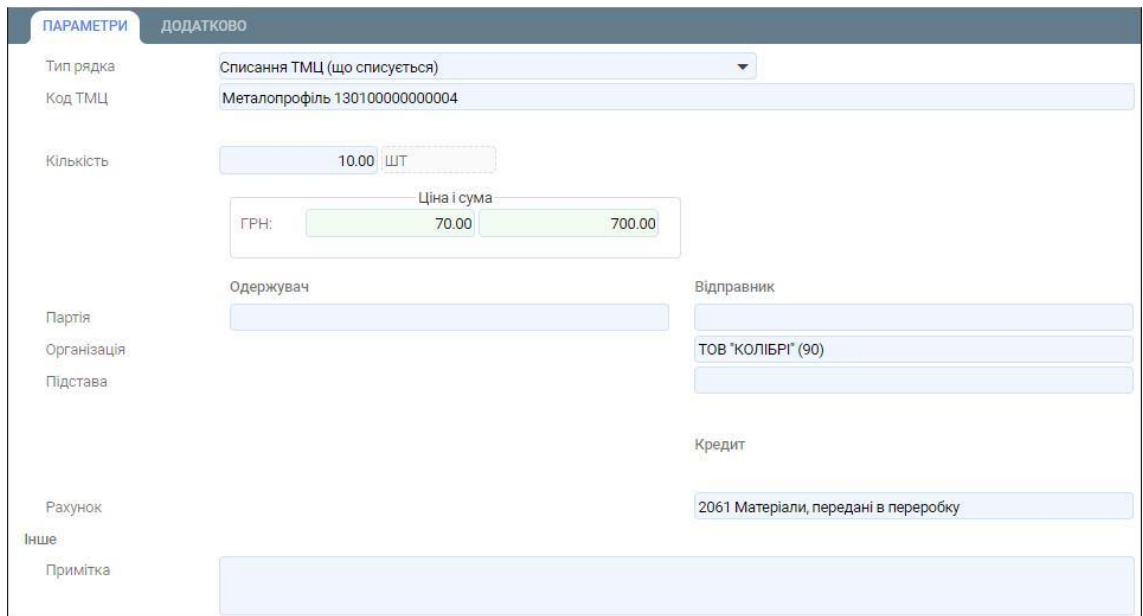

7. В екранній формі в вкладці **Статті калькуляції** вкажіть необхідні статті калькуляції, згідно проведеної інвентаризації НЗВ.

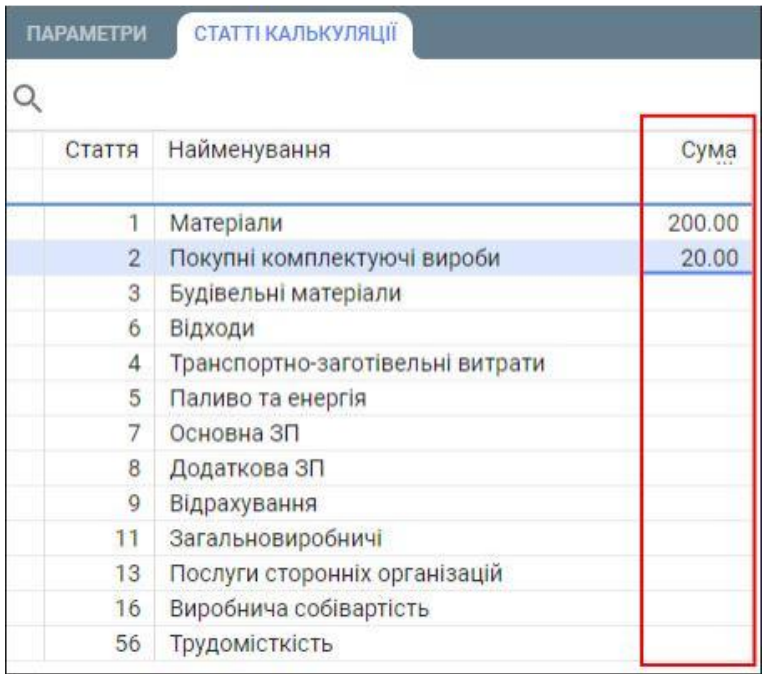

- 8. Збережіть внесені дані за допомогою кнопки **Додати.**
- 9. Виділіть у вкладці **Рядки** щойно сформований рядок документа та натисніть кнопку **Документи** (або клавішу F12).

Якщо ж дана кнопки відсутня на панелі інструментів, то натисніть на три крапки, які знаходяться у верхньому правому куті вкладки та у випадаючому меню виберіть пункт меню **Документи.**

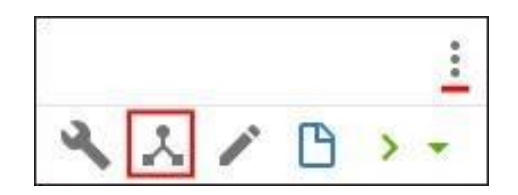

10. З випадаючого меню виберіть дію **Калькуляції**.

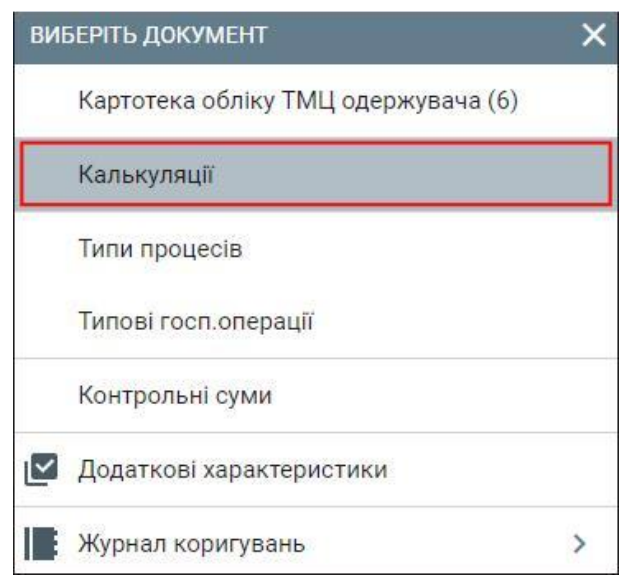

- 11. Натисніть кнопку **Розрахувати** (або клавішу F10).
- 12. Якщо ж дана кнопки відсутня на панелі інструментів, то натисніть на три крапки, які знаходяться у верхньому правому куті вкладки та у випадаючому меню виберіть пункт меню **Документи.**

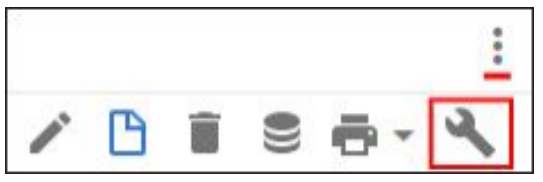

Автоматично розрахується сума.

Документ **Акт незавершеного виробництва** сформовано.

# **6.8. Формування документа Довідка про обсяг наданих послуг простого ДВ**

Для того, щоб сформувати довідку про обсяг наданих послуг простого допоміжного виробництва (ДВ) виконайте наступні дії.

1. Перейдіть у реєстр документів, у якому містяться документи операцій з виробництва.

Для цього скористайтеся пунктом меню **Документи виробництва**, який розташований у розділі **Документи** модуля **Виробництво**.

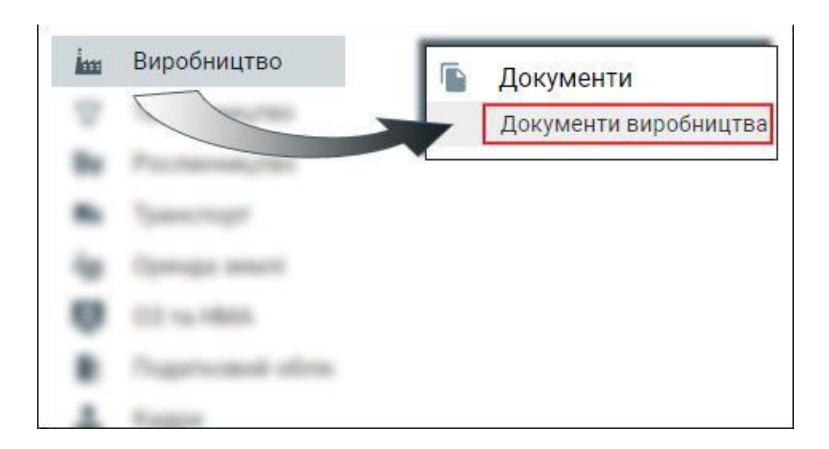

- 2. Перейдіть у вкладку **Реєстр документі** та натисніть кнопку **Додати** (або клавішу F7).
- 3. В екранній формі вкажіть наступні параметри:
	- **Тип процесу- Довідка про обсяг наданих послуг простого ДВ;**
	- **Номер документа;**
	- **Дата документа;**
	- **Відправник –** цех допоміжного виробництва (ДВ);
	- **Одержувач –** цех основного виробництва (ОВ)**.**

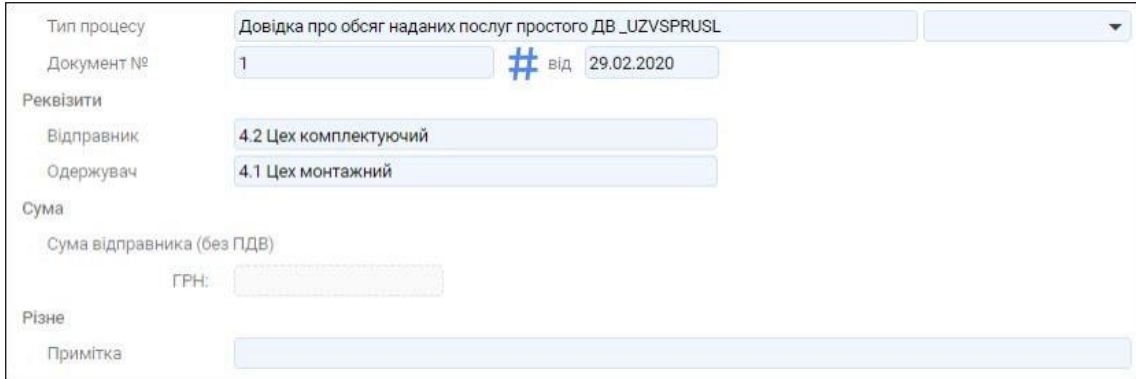

- 4. Збережіть внесені дані за допомогою кнопки **Додати.**
- 5. Перейдіть у вкладку **Рядки** та сформуйте новий рядок за допомогою кнопки **Додати** (або клавіши F7).
- 6. В екранній формі у вкладці **Параметри** вкажіть наступні параметри:
	- **Тип рядка – Послуги;**
	- **Код ТМЦ – Послуги простого ДВ. Послуга простого ДВ** вноситься у класифікатор ресурсів у розділ **Послуги;**
	- **Кількість;**
	- **Рахунок по дебету** вказується рахунок **231 Облік витрат на основне виробництво**;

• **Рахунок по кредиту** – вказується рахунок **232 Облік витрат на допоміжне виробництво;**

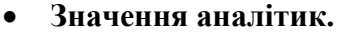

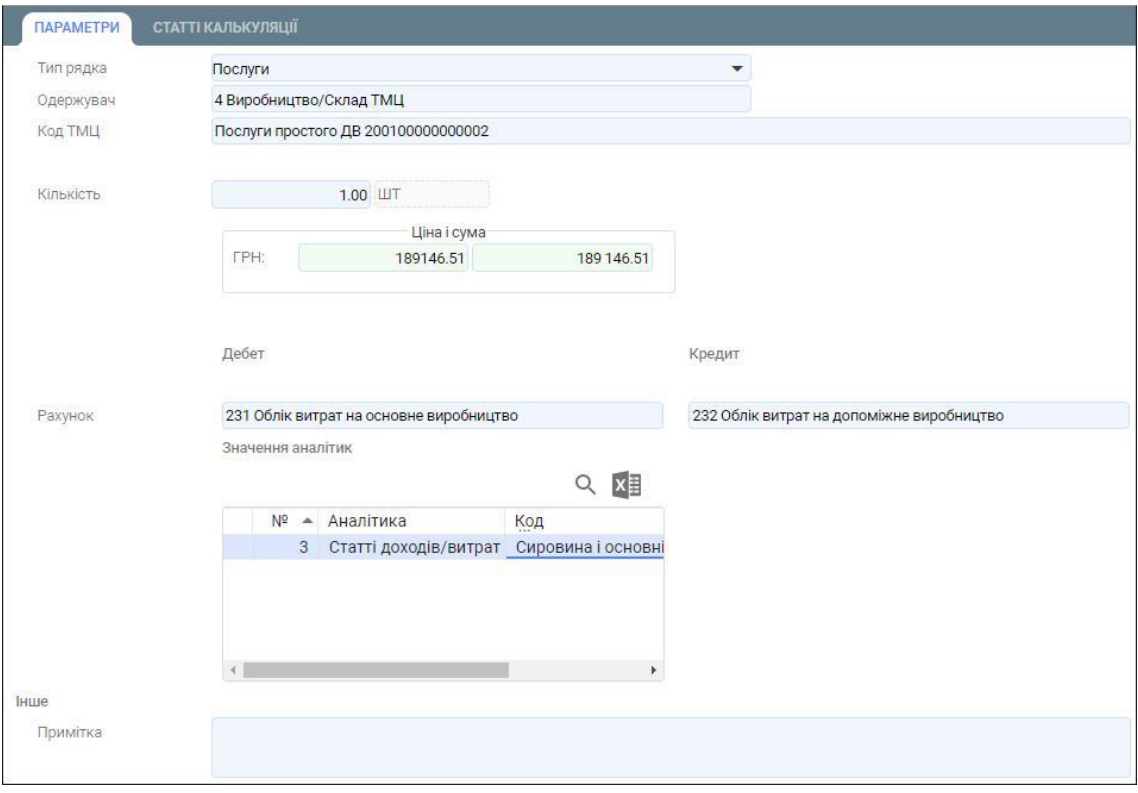

7. В екранній формі у вкладці **Статті калькуляції** вкажіть суми статей калькуляції (спираючись на суми накопичені на 232 рахунку).

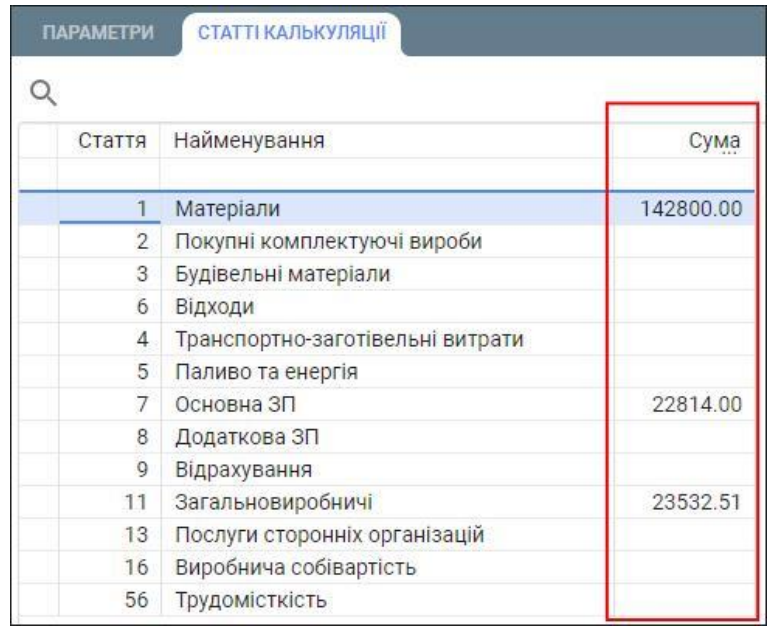

8. Збережіть внесені дані за допомогою кнопки **Додати.**

9. Сформуйте бухгалтерські проводки.

Для цього виділіть в реєстрі документів створений документ та натисніть на кнопку **Провести** (або комбінацію клавіш Alt+Right) (зелена стрілочка), яка знаходиться в правому верхньому куті вкладки.

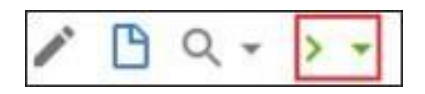

Довідку про обсяг наданих послуг простого ДВ сформовано.

#### **6.9. Формування документа Закриття загальновиробничих витрат**

Для того, щоб сформувати документ **Закриття 91 рахунку розподілом всіх залишків на всю ЗП в цілому (основне і допоміжне виробництво)** по підприємству виконайте наступні дії.

1. Перейдіть у реєстр документів, у якому містяться документи операцій з виробництва.

Для цього скористайтеся пунктом меню **Документи виробництва**, який розташований у розділі **Документи** модуля **Виробництво**.

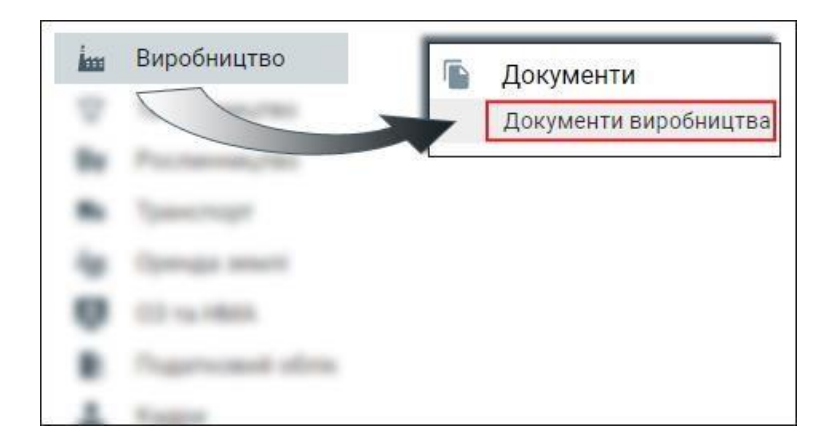

2. Перейдіть у вкладку **Реєстр документі** та натисніть кнопку **Додати** (або клавішу F7).

3. В екранній формі вкажіть наступні параметри:

• **Тип процесу- Закриття 91 розподілом залишків "все на все". ОВ+ДВ.**

Тип процесу **Закриття 91 розподілом залишків "все на все". ОВ+ДВ** налаштований в системі для закриття всіх накопичених загальновиробничих витрат по підприємству при умові, що базою розподілу таких витрат є заробітна плата працівників основного виробництва в цілому по підприємству.

Тип процесу **Закриття 91 розподілом залишків "цех в цех". ДВ** використовується для закриття загальновиробничих витрат допоміжно виробництва певного підрозділу. Базою розподілу є заробітна плата цього підрозділу за Дт 232рах.

Тип процесу **Закриття 91 розподілом залишків "цех в цех". ОВ** використовується для закриття загальновиробничих витрат основного виробництва певного підрозділу. Базою розподілу є заробітна плата цього підрозділу за Дт 231рах.

- **Номер документа;**
- **Дата документа.**

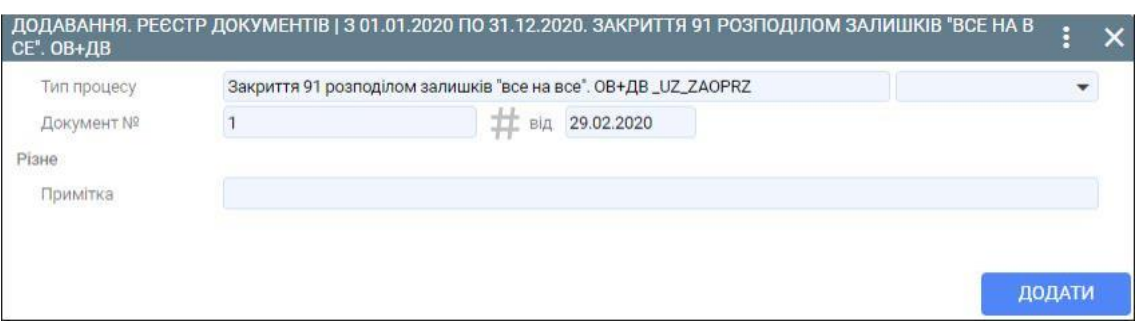

4. Збережіть внесені дані за допомогою кнопки **Додати.**

Після збереження внесених даних у реєстрі документів з'явиться новий документ.

5. Сформуйте бухгалтерські проводки.

Для цього виділіть в реєстрі документів створений документ та натисніть на кнопку **Провести** (або комбінацію клавіш Alt+Right) (зелена стрілочка), яка знаходиться в правому верхньому куті вкладки.

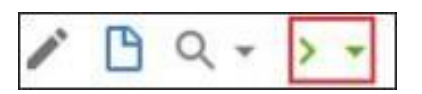

Документ **Закриття загальновиробничих витрат** сформовано.

*2. Склад та призначення документів щодо автоматизації обліку процесу реалізації ТМЦ та готової продукції в програмі.* 

#### **6.10. Формування Довідки про здачу продукції на склад ГП**

Формування **Довідки про здачу продукції на склад ГП** виконується по даних документа **Змінний звіт виробництва**. Документ повинен бути не проведений, щоб до нього можна було застосувати Розрахунок

Для формування **Довідки про здачу продукції на склад ГП** виконайте наступні дії.

1. Перейдіть у реєстр документів, у якому містяться документи операцій з виробництва.

Для цього скористайтеся пунктом меню **Документи виробництва**, який розташований у розділі **Документи** модуля **Виробництво**.

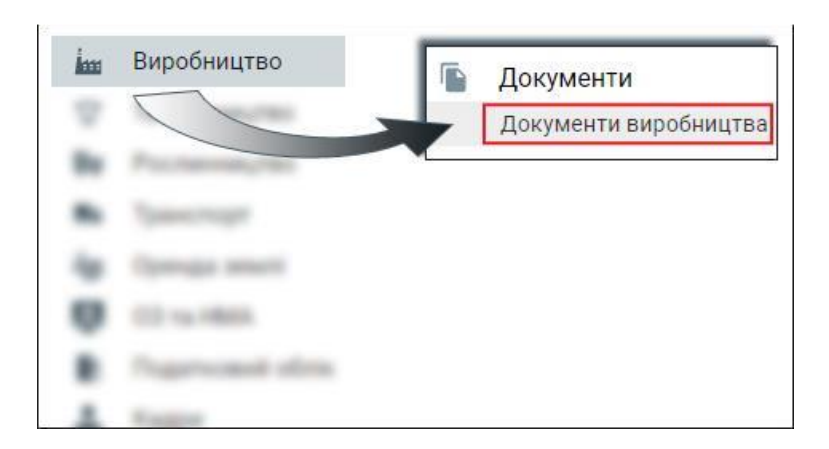

- 2. Перейдіть у вкладку **Реєстр документі** та виберіть потрібний **Змінний звіт виробництва**, який знаходиться у стадії **Введення**.
- 3. Натисніть на кнопку **Розрахунок** (або клавішу F2).

Кнопка **Розрахунок** знаходиться на панелі інструментів даної вкладки. Якщо ж дана кнопки відсутня на панелі інструментів, то натисніть на три крапки, які знаходяться у верхньому правому куті вкладки та у випадаючому меню виберіть пункт меню **Розрахунок**.

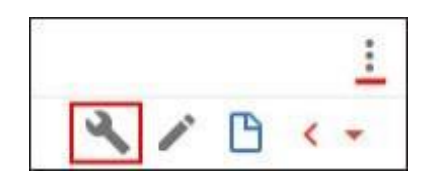

4. В екранній формі виберіть дію **Формування бухгалтерських довідок про рух за фактичною собівартістю.**

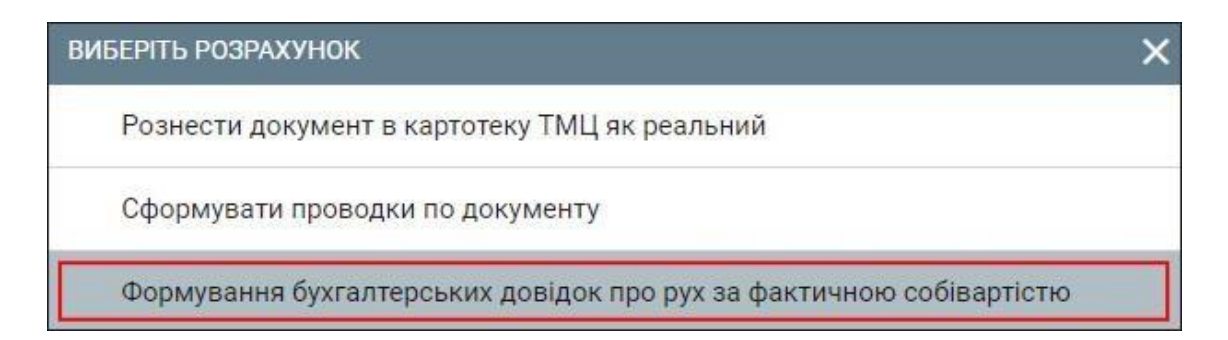

5. В наступній екранній формі виберіть **Довідка про здачу продукції на СГП**.

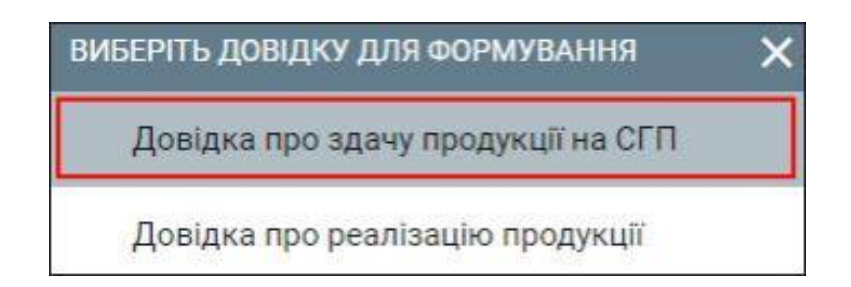

6. В наступній екранній формі вказується місяць для формування довідки.

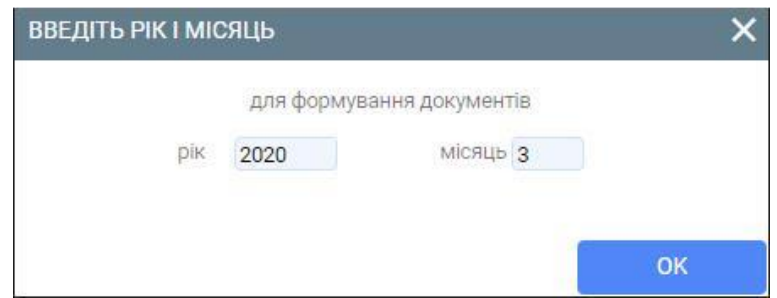

7. В наступній екранній формі підтвердить період для формування довідки.

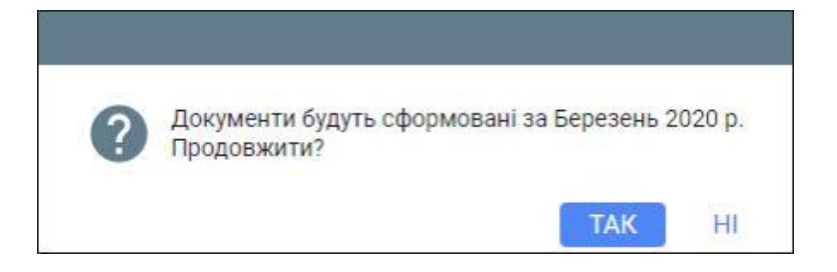

8. В екранній формі для розрахунку фактичної собівартості вкажіть дію **Розрахунок фактичної собівартості ГП (без замовлень)**

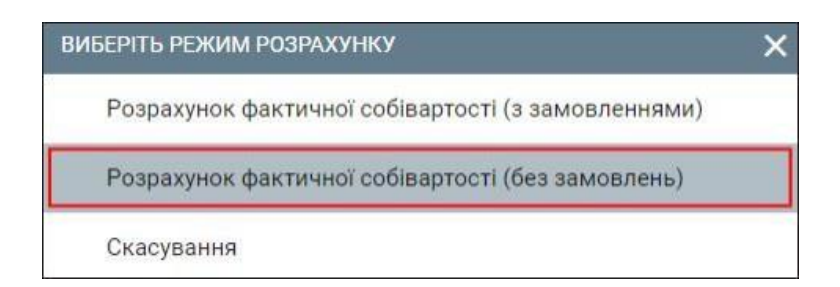

Автоматично буде створено документ, розраховано фактичну собівартість продукції та сформовано проводки до документу Дт26-Кт231.

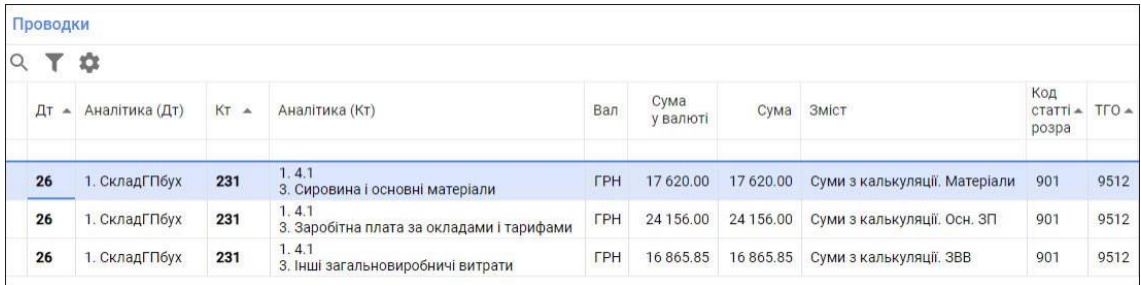

9. Сформуйте рознесення в картотеку ТМЦ.

Для цього виділіть в реєстрі документів створений документ та натисніть на кнопку **Провести** (або комбінацію клавіш Alt+Right) (зелена стрілочка), яка знаходиться в правому верхньому куті вкладки.

Довідка про здачу продукції на склад СГП сформована.

## **6.11. Формування документа Відвантаження ГТ (готової продукції)**

Для того, щоб сформувати документ **Відвантаження готової продукції (ГП)** виконайте наступні дії.

1. Перейдіть у реєстр документів обліку операцій продажу.

Для цього скористайтеся пунктом меню **Документи продажів**, який знаходиться у розділі **Документи** модуля **Продажі**.

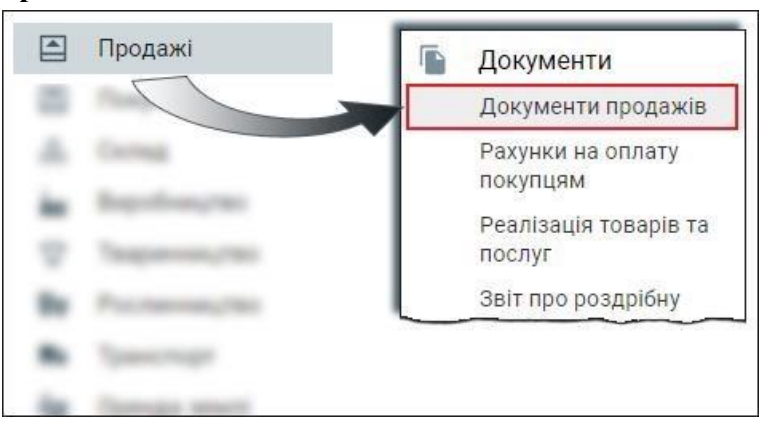

- 2. Знаходячись у вкладці **Реєстр документів** натисніть кнопку **Додати** (або клавішу F7).
- 3. В екранній формі вкажіть наступні параметри:
	- **Тип процесу – Змінний звіт виробництва;**
	- **Номер документа;**
	- **Дата документа;**
	- **Склад –** підрозділ, який відвантажує продукцію;
	- **Матеріально-відповідальна особа підрозділу-відправника;**
	- **Контрагент;**
	- **Договір.**

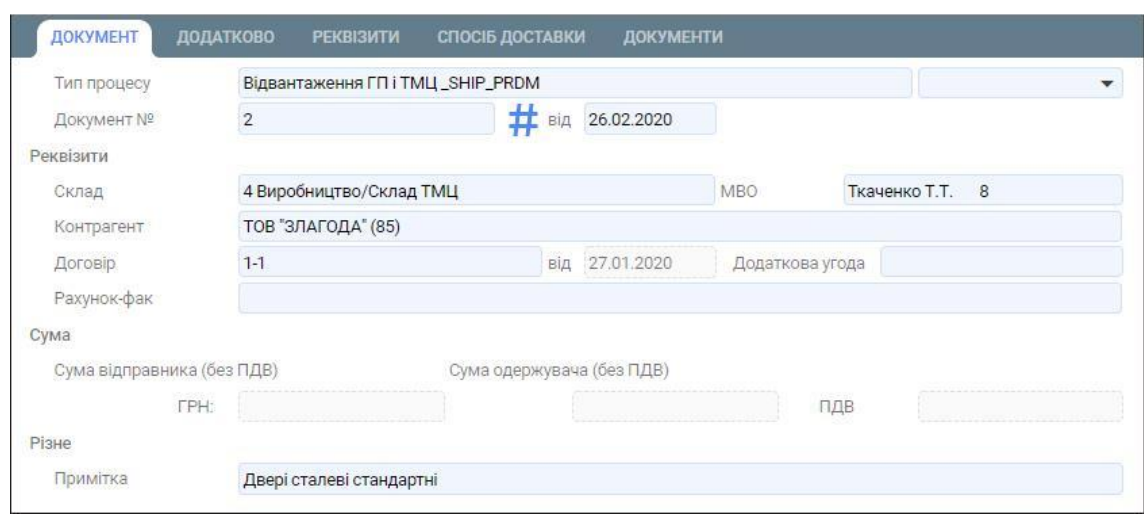

- 4. Збережіть внесені дані за допомогою кнопки **Зберегти.**
- 5. Перейдіть у вкладку **Рядки** та сформуйте новий рядок за допомогою кнопки **Додати** (або клавіши F7).
- 6. В екранній формі вкажіть наступні параметри:
	- **Тип рядка –ТМЦ;**
	- **Код ТМЦ, кількість -** вибирається з залишків по підрозділу-відправнику**;**

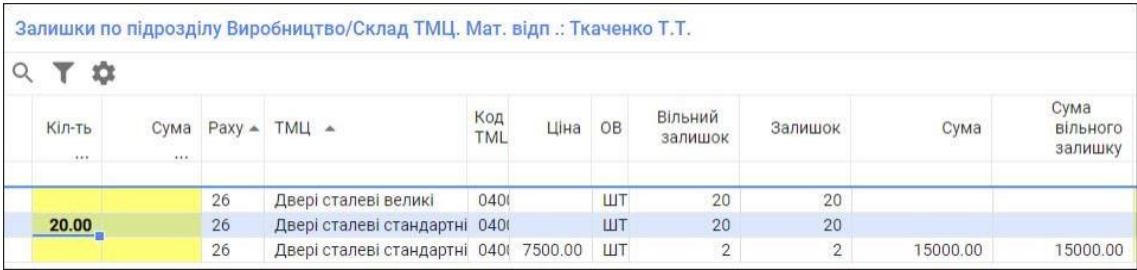

- **Ціна реалізації;**
- **Розрахункові рахунки**;
- **Значення аналітик**
- **Зверніть увагу, що ціна і сума відправника не вказуються**

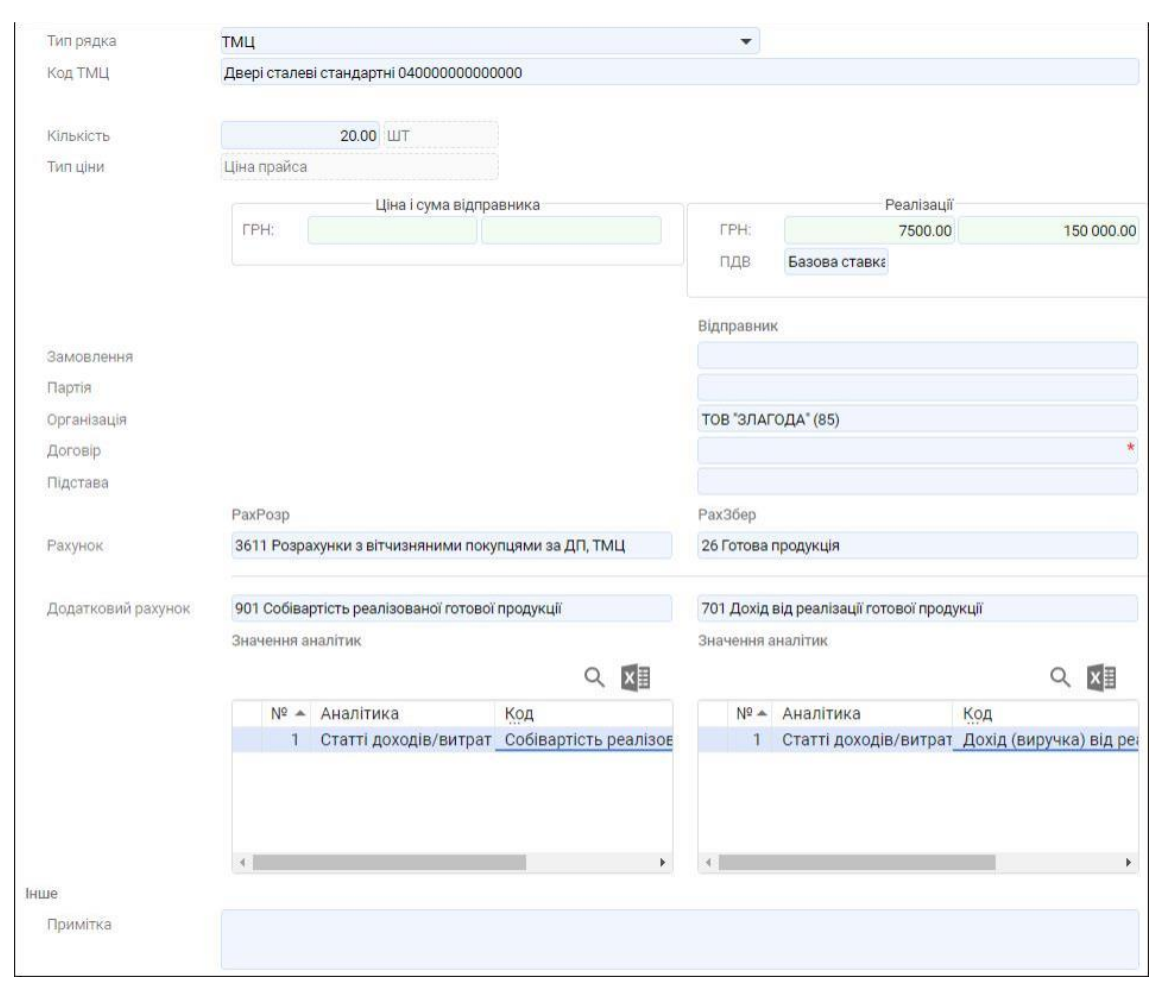

**7.** Збережіть внесені дані за допомогою кнопки **Зберегти.**

8. Сформуйте бухгалтерські проводки та рознесення в картотеку ТМЦ.

Для цього виділіть в реєстрі документів створений документ та натисніть на кнопку **Провести** (або комбінацію клавіш Alt+Right) (зелена стрілочка), яка знаходиться в правому верхньому куті вкладки.

Документ **Відвантаження ГП і ТМЦ** сформовано.

### **6.12. Формування Довідки про реалізацію продукції**

Формування **Довідки про реалізацію продукції** виконується по даних документа **Змінний звіт виробництва**. Документ повинен бути не проведений, щоб до нього можна було застосувати Розрахунок

Для формування **Довідки про реалізацію продукції** виконайте наступні дії**.**

1. Перейдіть у реєстр документів, у якому містяться документи операцій з виробництва.

Для цього скористайтеся пунктом меню **Документи виробництва**, який розташований у розділі **Документи** модуля **Виробництво**.

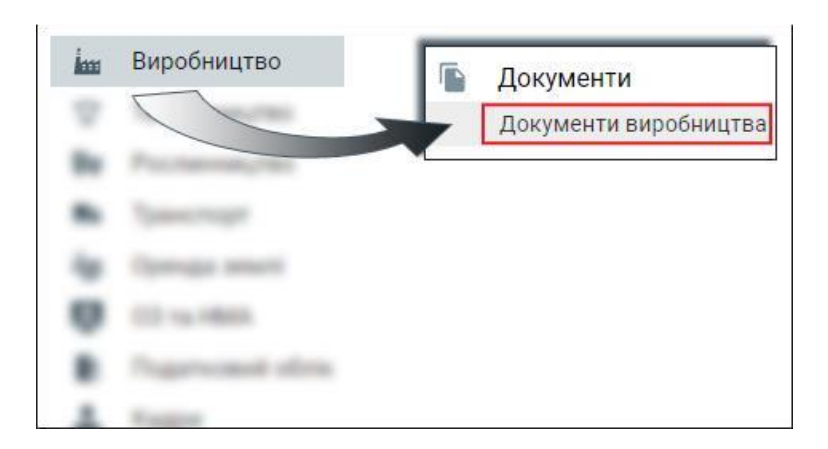

- 2. Перейдіть у вкладку **Реєстр документі** та виберіть потрібний **Змінний звіт виробництва**, який знаходиться у стадії **Введення**.
- 3. Натисніть на кнопку **Розрахунок** (або клавішу F2).

Кнопка **Розрахунок** знаходиться на панелі інструментів даної вкладки. Якщо ж дана кнопки відсутня на панелі інструментів, то натисніть на три крапки, які знаходяться у верхньому правому куті вкладки та у випадаючому меню виберіть пункт меню **Розрахунок**.

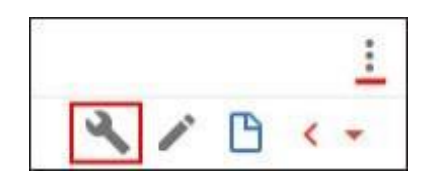

4. В екранній формі виберіть дію **Формування бухгалтерських довідок про рух за фактичною собівартістю.**

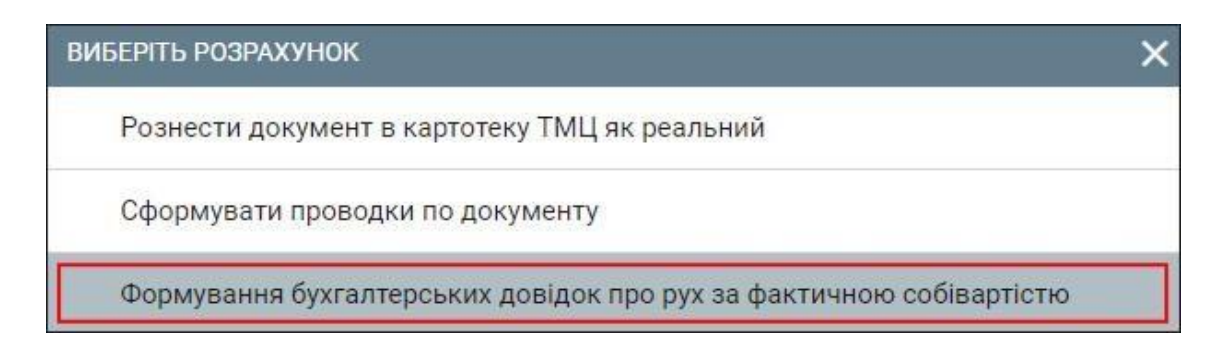

5. В наступній екранній формі виберіть **Довідка про реалізацію продукції**.

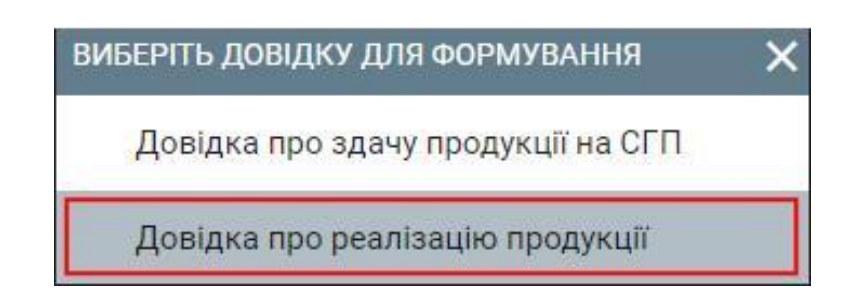

6. В наступній екранній формі вказується місяць для формування довідки.

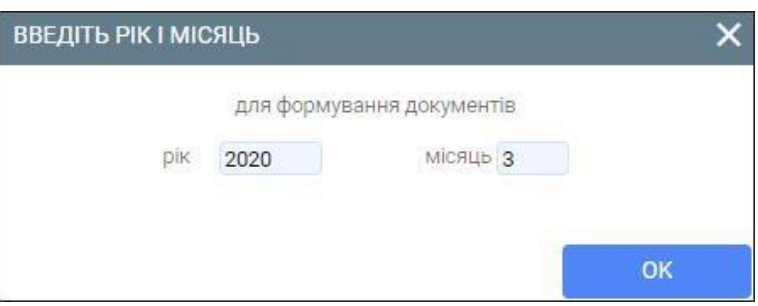

7. В наступній екранній формі підтвердить період для формування довідки.

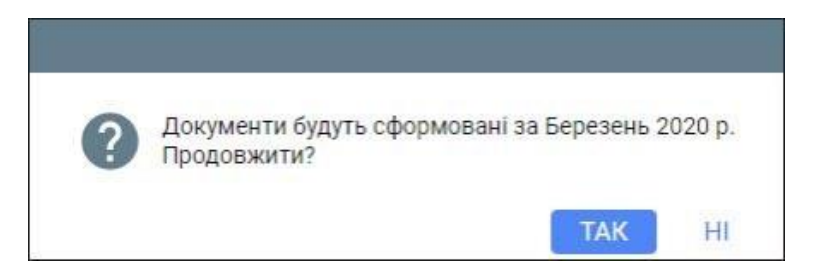

8. В екранній формі для розрахунку фактичної собівартості вкажіть дію **Розрахунок фактичної собівартості ГП (без замовлень)**

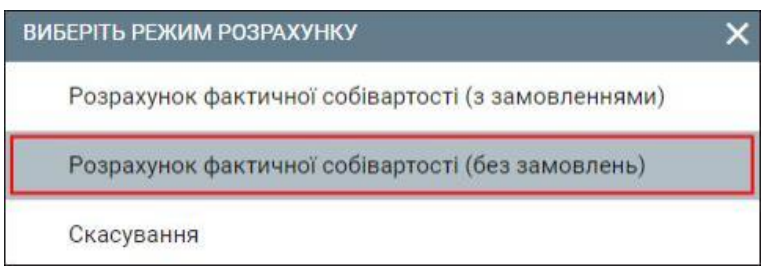

Автоматично буде створено документ, розраховано фактичну собівартість продукції та сформовано проводки до документу.

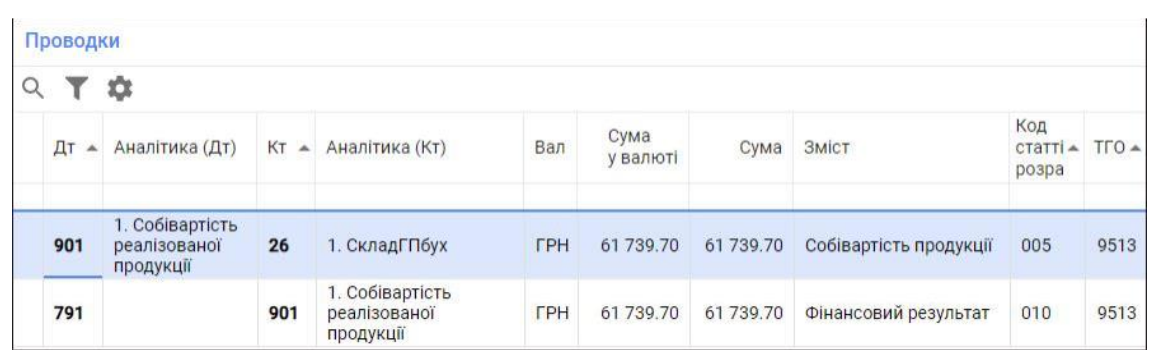

9. Сформуйте рознесення в картотеку ТМЦ.

Для цього виділіть в реєстрі документів створений документ та натисніть на кнопку **Провести** (або комбінацію клавіш Alt+Right) (зелена стрілочка), яка знаходиться в правому верхньому куті вкладки.

Довідка про здачу продукції на склад СГП сформована.

# **Тема 7. Консультування менеджменту підприємства за результатами автоматизації процесу формування фінансової звітності у сучасних програмних продуктах**

*І. Формування документації щодо зведеного обліку в поточному програмному продукті. Закриття облікового періоду в поточному програмному продукті.* 

*ІІ. Призначення та порядок формування звітності в поточному програмному продукті.* 

## *І. Формування документації щодо зведеного обліку в поточному програмному продукті.*

## **7.1. Формування документа Фінансовий результат. Закриття місяця**

Для того, щоб сформувати документ **Фінансовий результат. Закриття місяця** виконайте наступні дії.

1. Перейдіть у реєстр документів, в якому містяться документи обліку регламентних операції

Для цього скористайтеся пунктом меню **Регламентні операції**, який розташований у розділі **Документи операцій** модуля **Операції**.

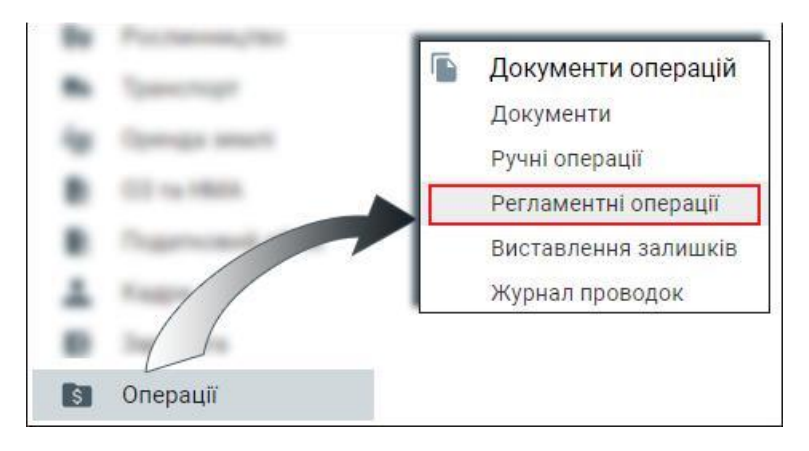

2. Перейдіть у вкладку **Реєстр документів** та натисніть кнопку **Додати** (або клавішу F7).

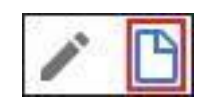

Якщо даної кнопки немає на панелі інструментів, то потрібно натиснути на три крапки та з випадаючого меню виберіть пункт меню **Додати**.

- 3. В екранній формі вкажіть наступні параметри:
	- **Тип процесу– Фінансовий результат. Закриття місяця;**
	- **Номер документа;**
	- **Дата документа –** останній день місяця.

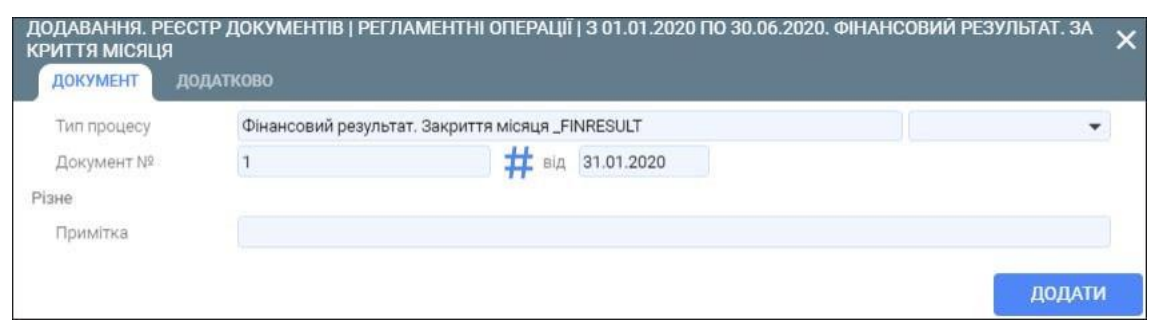

Збережіть внесені дані за допомогою кнопки **Додати**.

4. Сформуйте бухгалтерські проводки.

Для цього виділіть в реєстрі документів створений документ та натисніть на кнопку **Провести** (або комбінацію клавіш Alt+Right) (зелена стрілочка), яка знаходиться в правому верхньому куті вкладки.

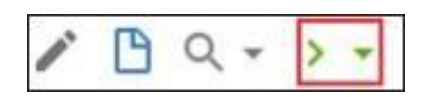

Документ сформовано.

#### **7.2. Тестування закриття звітного періоду**

Для тестування закриття звітного періоду виконайте наступні дії.

1. Скористайтеся пунктом меню **Тестування закриття звітного періоду**, який знаходиться в розділі **Закриття звітного періоду** модуля **Операції**.

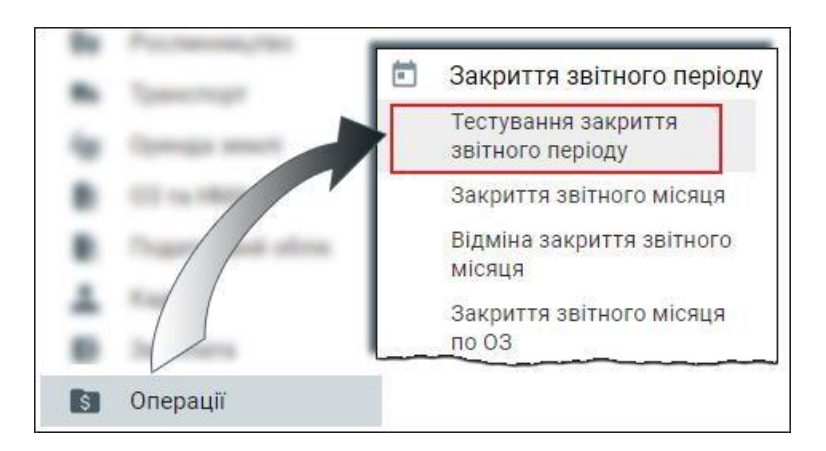

Після запуску даного пункту меню будуть автоматично проведені тести та буде сформовано протокол.

#### 2. Перегляньте сформований протокол

Якщо тест пройдено і немає ніяких помилок, то такий тест позначається ознакою «галочка».

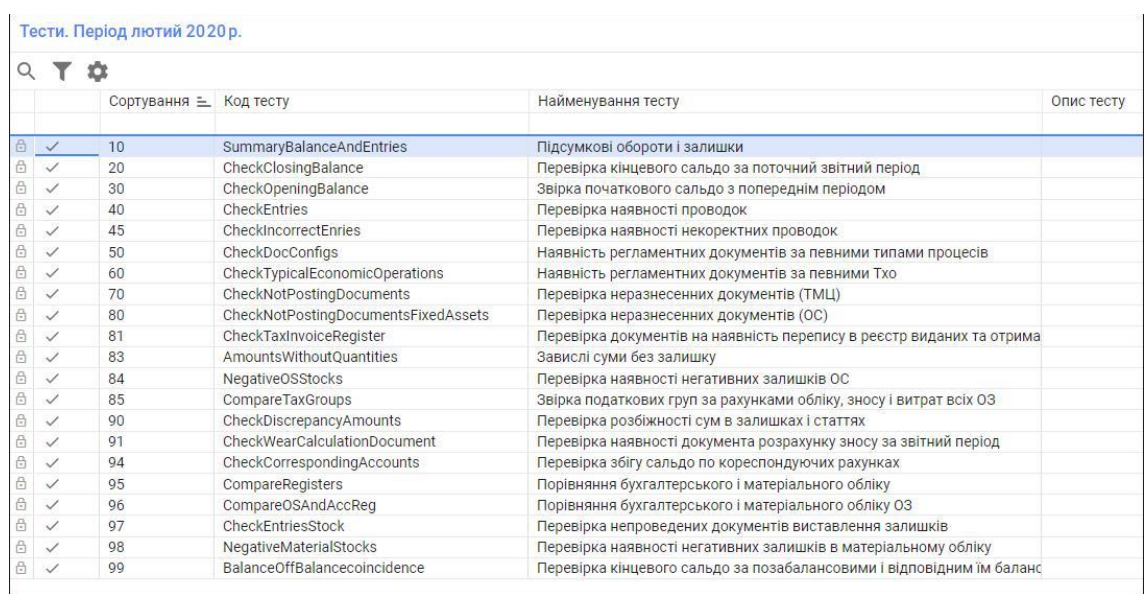

Якщо ж є виявлено помилки, то напроти найменування тесту з помилкою буде відповідна ознака: трикутник зі знаком оклику - попередження, а коло зі знаком оклику – це помилка, яку потрібно обов'язково виправити.

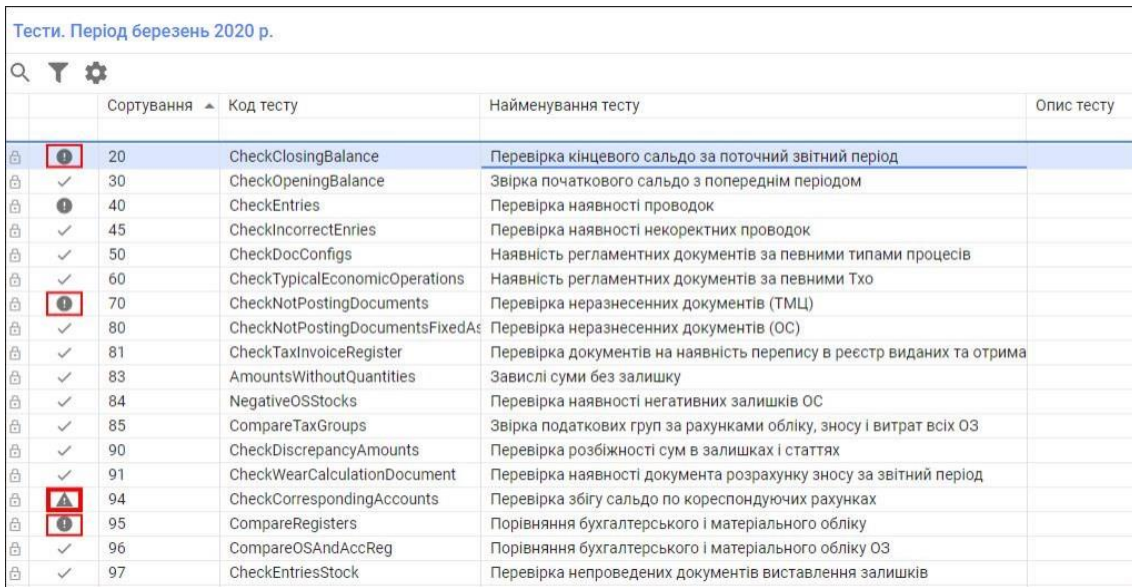

На малюнку показано приклад помилки **Перевірка збігу сальдо по кореспондуючих рахунках**.

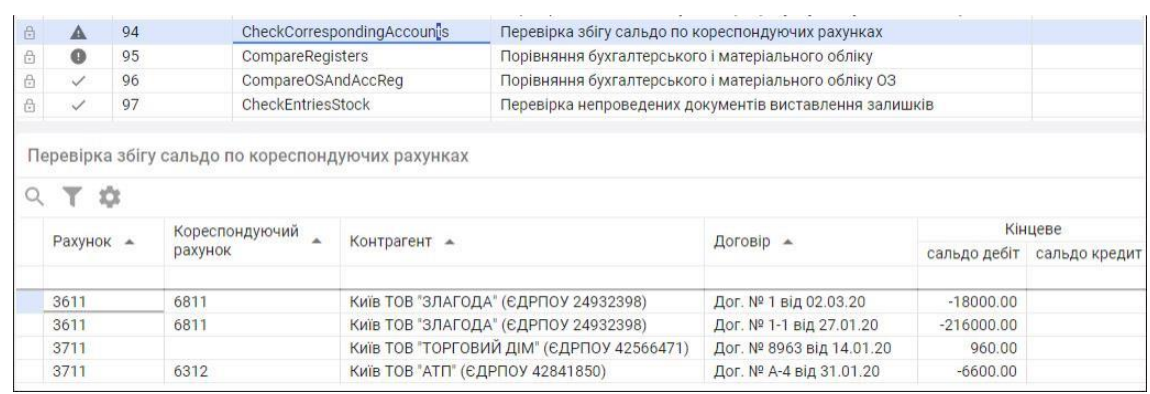

Щоб виправити ту чи іншу помилку, перейдіть до потрібних документів по цій помилці та виправити параметри, які вказані неправильно.

3. Після виправлення конкретної помилки зробіть перевірку виправлень, для цього спозиціонуйтеся на помилці, яку виправляли, та натисніть ліву кнопку миші. Оберіть з меню «Виконати тест». Буде протестована тільки одна конкретна помилка та її виправлення.

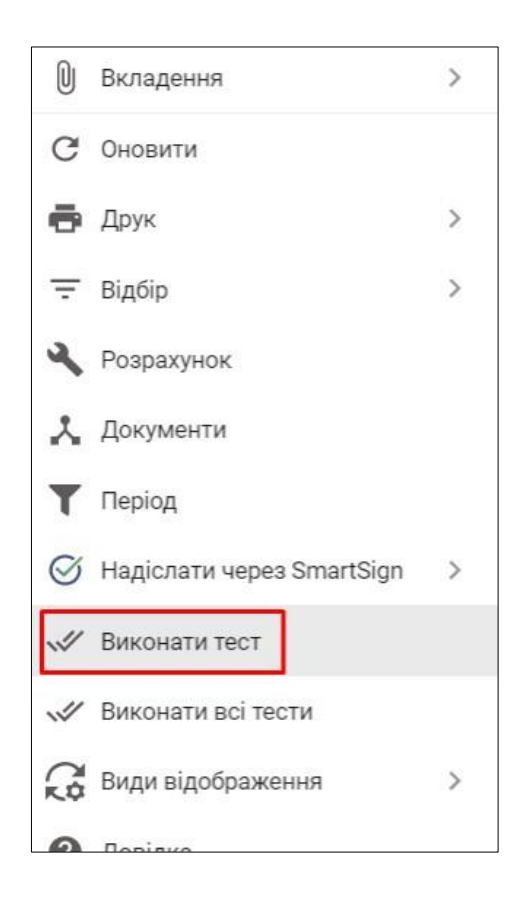

4. Після виправлення всіх помилок ще раз виконайте тестування звітного періоду і переконайтеся, що помилок більше немає.

## **7.3. Закриття звітного періоду**

Для того, щоб виконати закриття звітного періоду виконайте наступні дії.

1. Перевірте поточний звітний період.

Для цього скористуйтеся пунктом меню **Звітні періоди по підприємству**, який розташований у розділі **Закриття звітного періоду** модуля **Операції**.

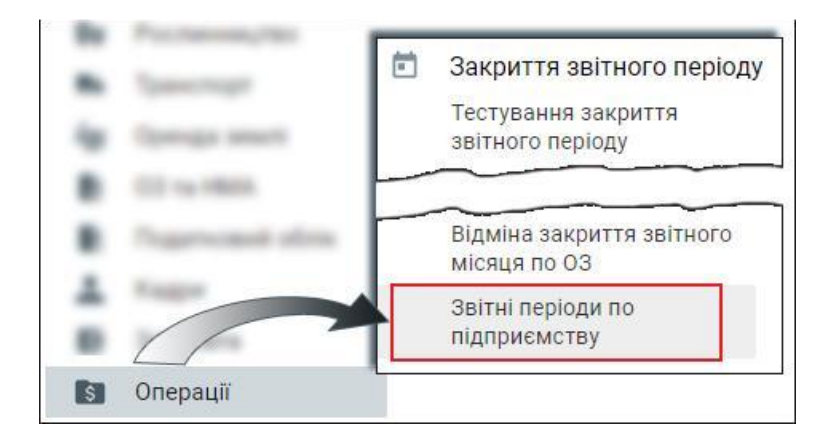

2. В області відображення даних перегляньте діючи звітні періоди.

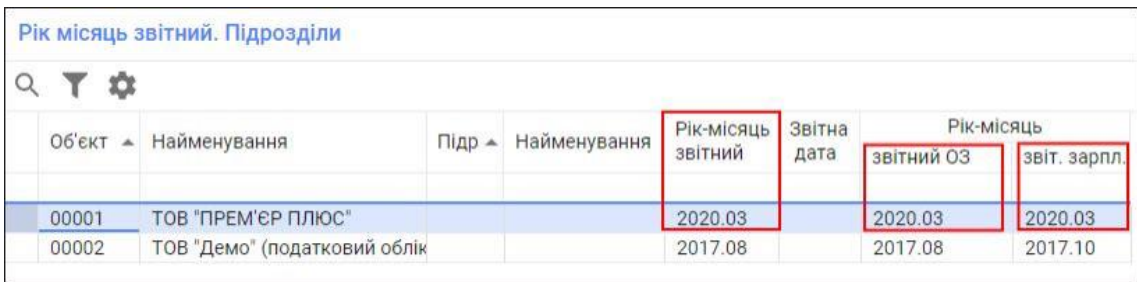

- 3. Вийдіть з даної області відображення даних.
- 4. Після перевірки діючого звітного періоду і виправлення всіх помилок, які були виявлені під час тестування звітного періоду виконайте закриття звітного місяця.

Для цього скористайтеся пунктом меню **Закриття звітного місяця**, який розташований у розділі **Закриття звітного періоду** модуля **Операції**.

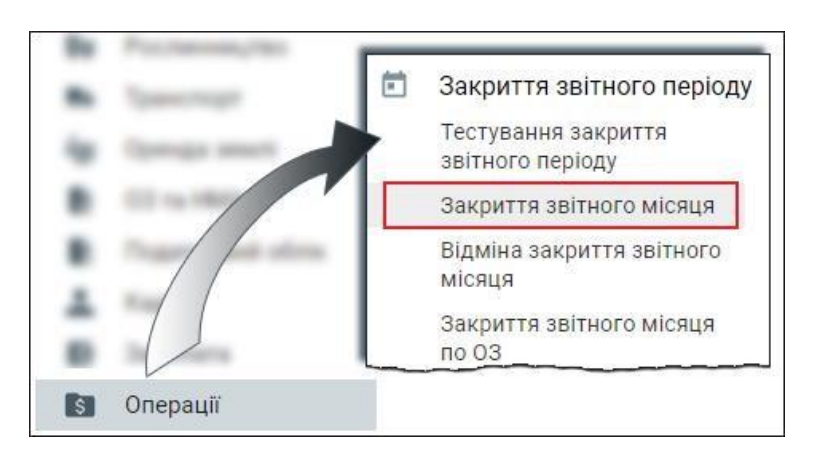

**5.** Підтвердить зміну звітного періоду, натиснувши на кнопку **Так.**

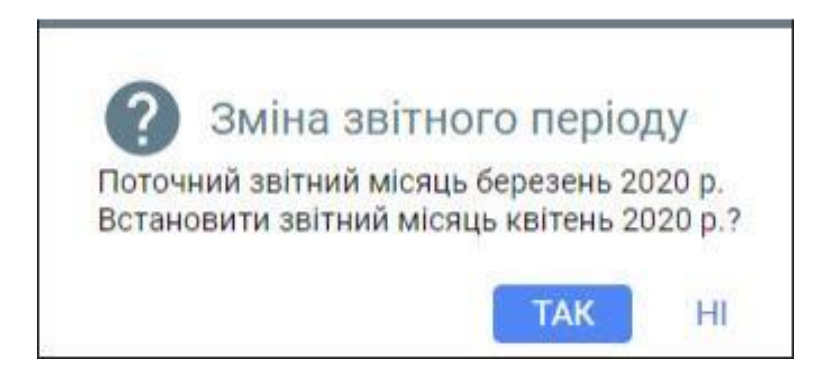

Автоматично будуть виконані розрахунки та зміна звітного періоду.

Після успішної зміни звітного періоду на екрані з'явиться відповідне повідомлення.

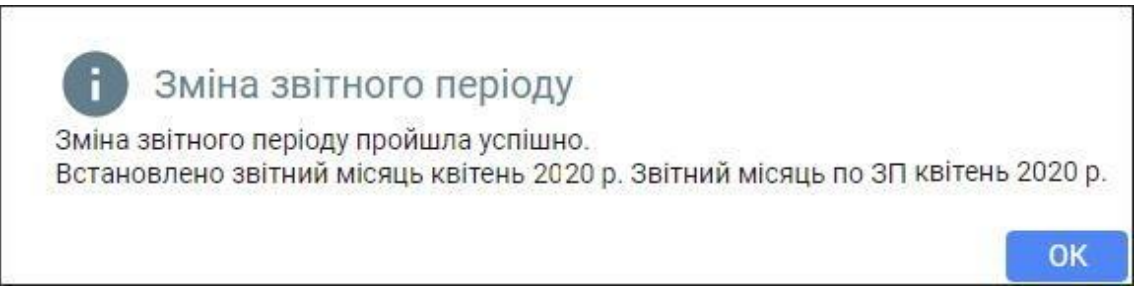

*ІІ. Призначення та порядок формування звітності в поточному програмному продукті.* 

### **7.4. Формування документа Баланс підприємства**

Для того, щоб сформувати баланс підприємства виконайте наступні дії.

1. Скористайтеся пунктом меню **Фінансова звітність**, який розташований у розділі **Регламентні** модуля **Звіти**.

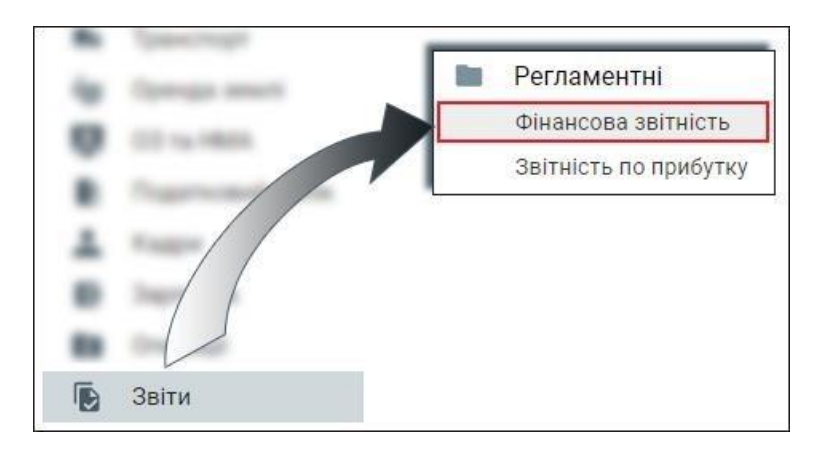

2. У вкладці **Типи розрахунків** виберіть відповідний тип **Форму-1.Баланс підприємства.**
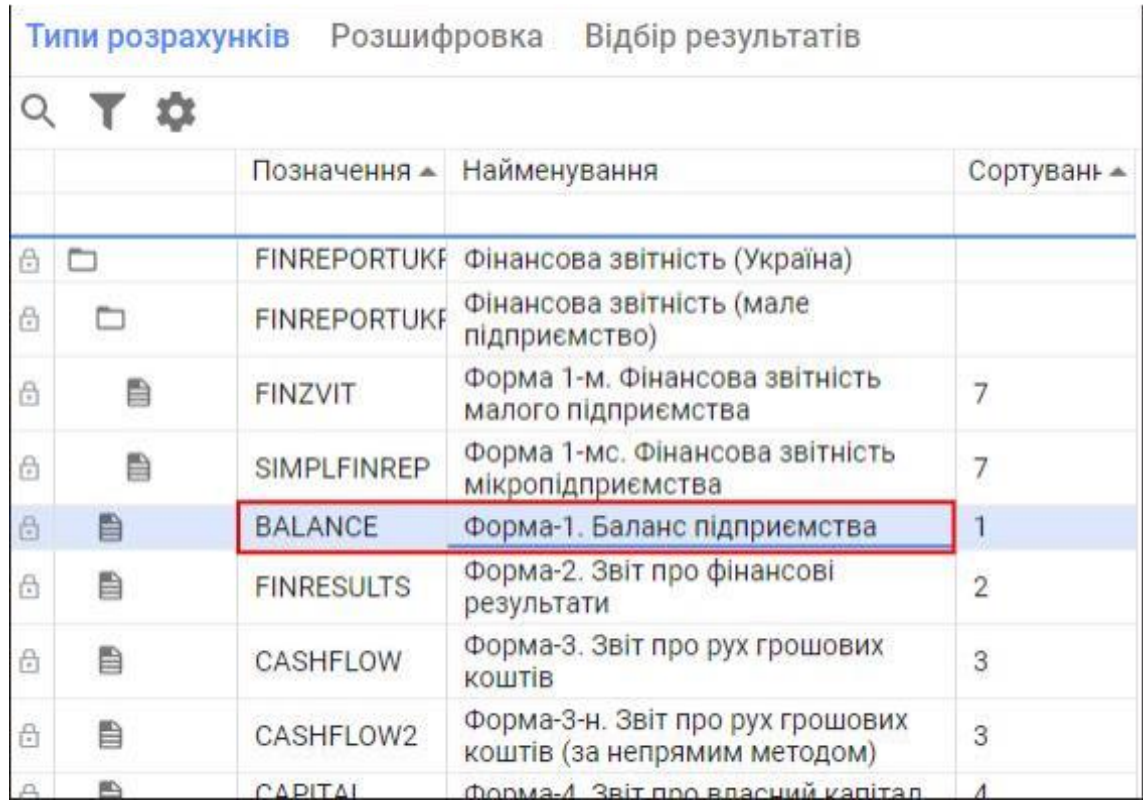

3. Перейдіть у вкладку **Результати розрахунків** і натисніть на кнопку **Додати** (або клавішу F7).

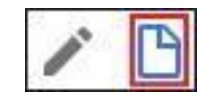

Якщо даної кнопки немає на панелі інструментів, то потрібно натиснути на три крапки та з випадаючого меню виберіть пункт меню **Додати**.

- 4. В екранній формі вкажіть наступні параметри:
	- **Об'єкт** підприємство, по якому формується баланс;
	- **Звітний рік і квартал** період формування балансу.

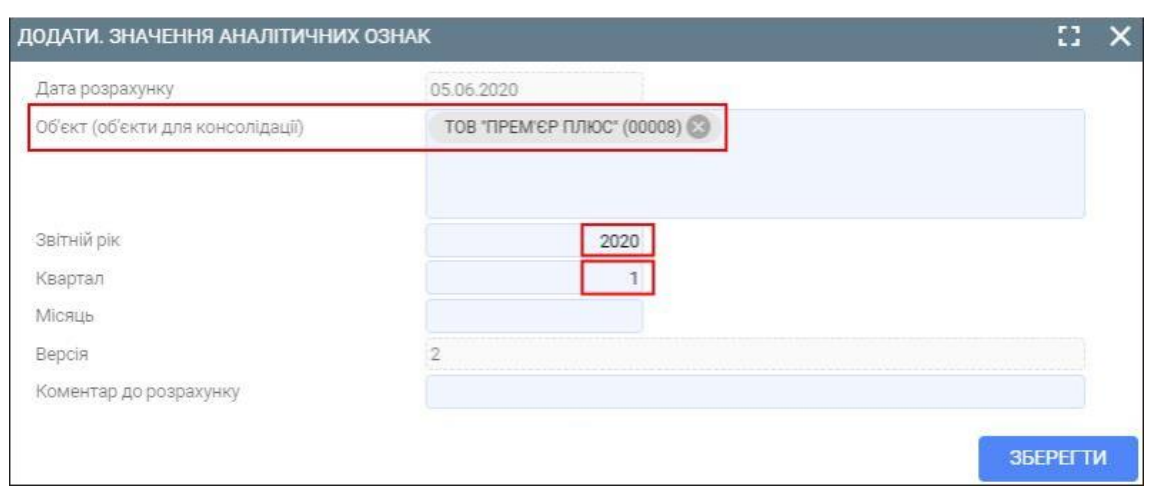

Номер версії звіту буде вказано автоматично (в одному звітному періоді може бути створено декілька версій звіту).

- 5. Збережіть внесені дані за допомогою кнопки **Зберегти**.
- 6. Ознайомтеся з текстовим документом, у якому можуть бути повідомлення з попередженнями про помилки (наприклад, при зверненні на розрахунки за попередній квартал, по якому не було сформовано звітів). При невдалій спробі отримання значення того чи іншого показника при формуванні звіту використовуються значення за замовчуванням.

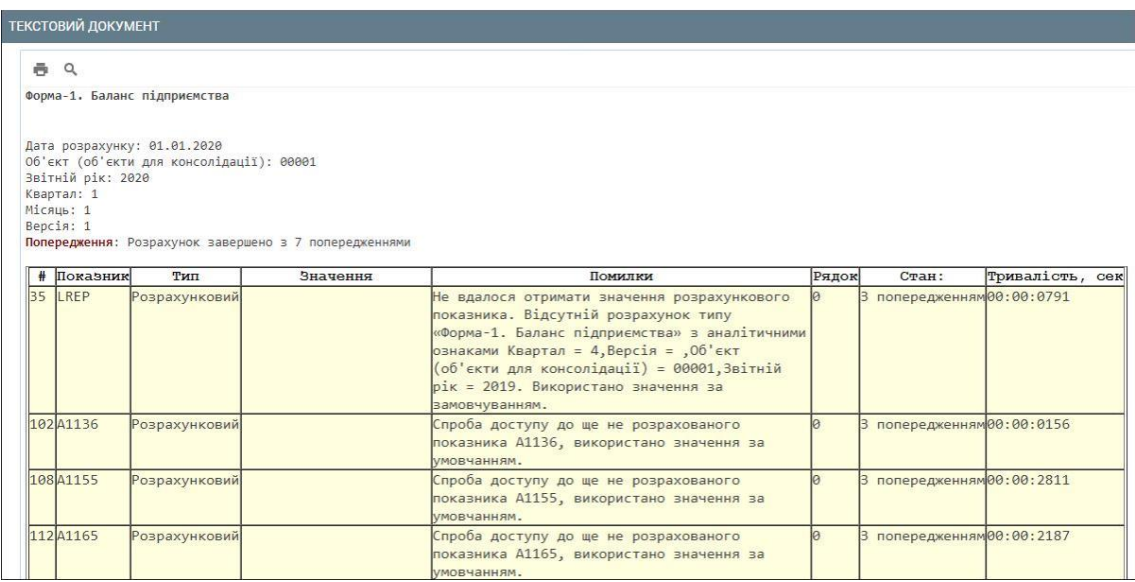

- 7. Закрийте текстовий документ.
- 8. У вкладці **Візуалізація** перегляньте сформований документ Ба**ланс.**

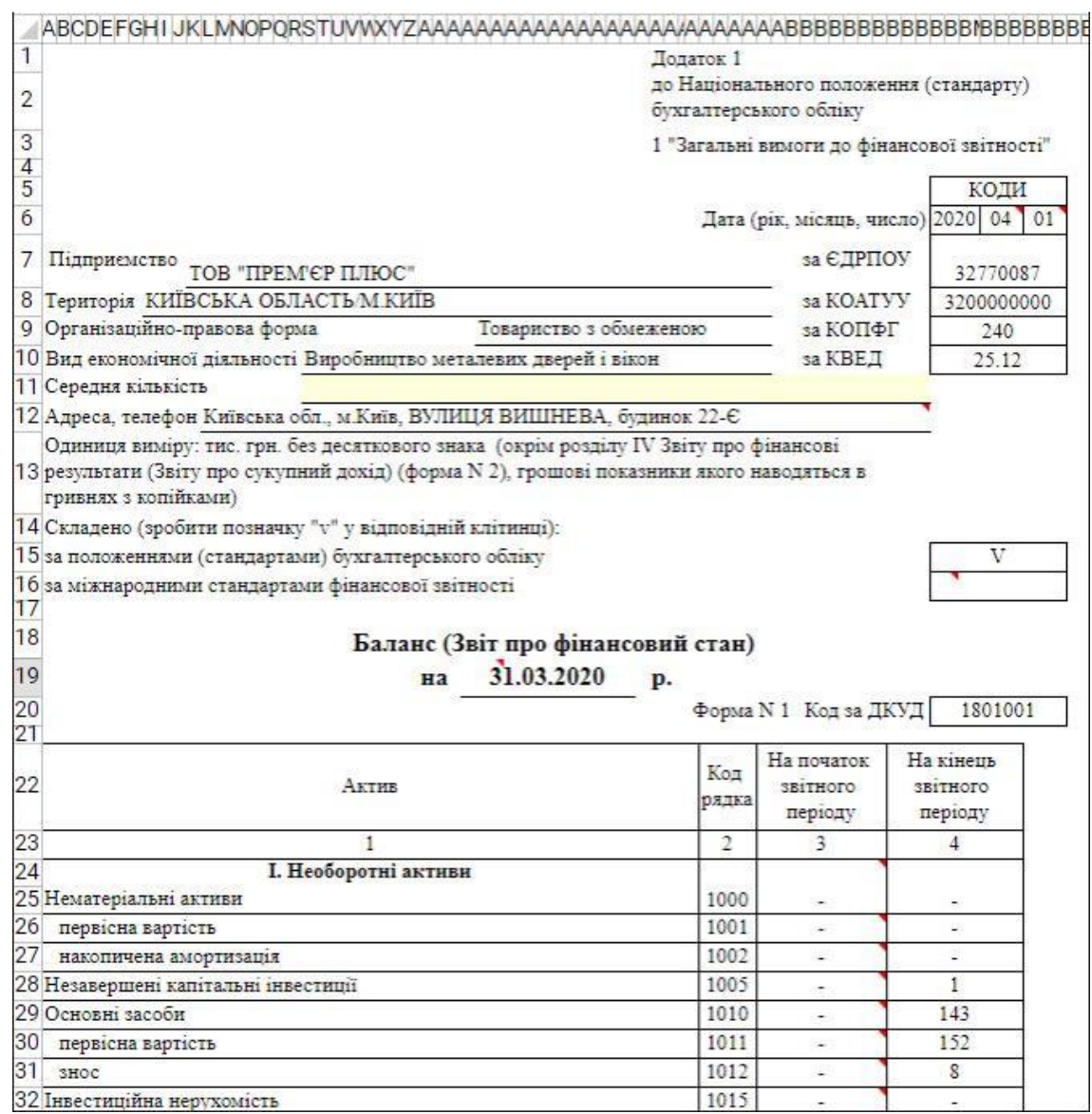

## **7.5. Формування оборотно-сальдової відомості**

Для того, щоб сформувати оборотно-сальдову відомість виконайте наступні дії.

1. Скористайтеся пунктом меню **Оборотно-сальдова відомість**, який розташований у розділі **Стандартні** модуля **Звіти**.

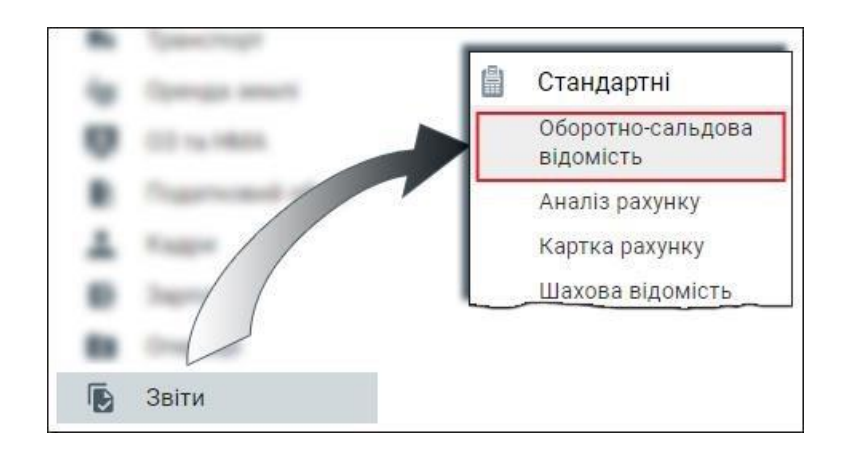

- 2. В верхній частині області відображення даних вкажіть фільтри та режими для формування аналітичної інформації:
	- **Період для оборотно-сальдової відомості;**
	- **Рахунки,** по яких будуть відображені залишки і обороти у відомості (в даному випадку - рахунок 1521);
	- **Тип періоду для групування оборотів** якщо обрано **За весь період**, то звіт сформується без групування по періоду;
	- Ознака **Розгорнути до документів** відображення розшифровки руху по документам.

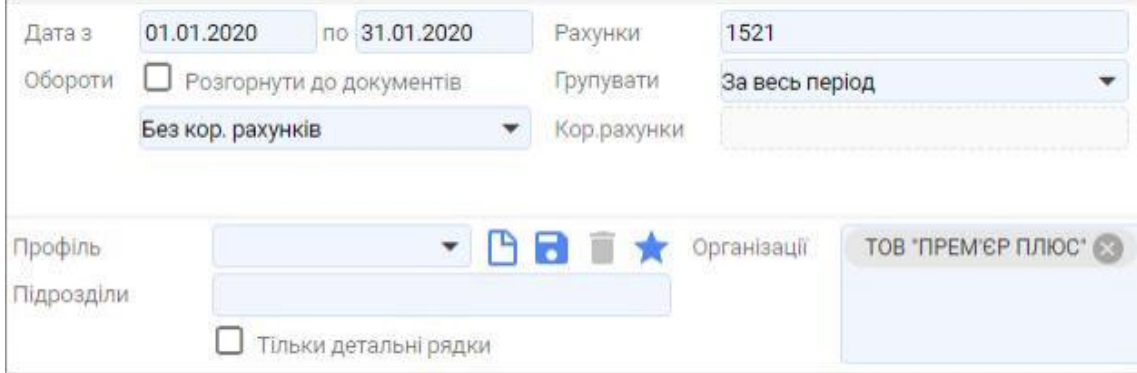

3. У вкладці **Показники** вкажіть **Регістри** обліку ТМЦ, режими відображення сум бухгалтерського обліку (БО), матеріального обліку (ТМЦ), обліку ОЗ (ОЗ). За потреби можна відключити той чи інший регістр (наприклад, щоб бачити тільки інформацію бухгалтерського обліку)

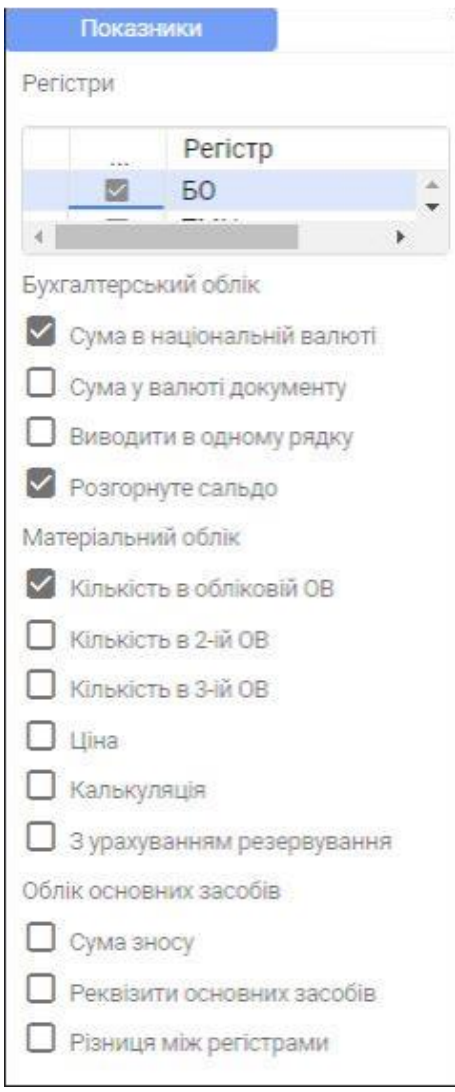

4. У вкладці **Рахунки** вкажіть налаштування для відображення рахунків.

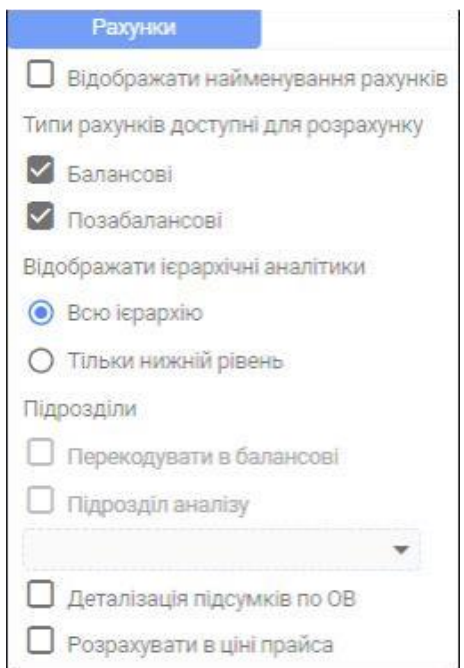

5. У вкладці **Групи і фільтри** вкажіть додаткові аналітики, в розрізі яких ведеться облік.

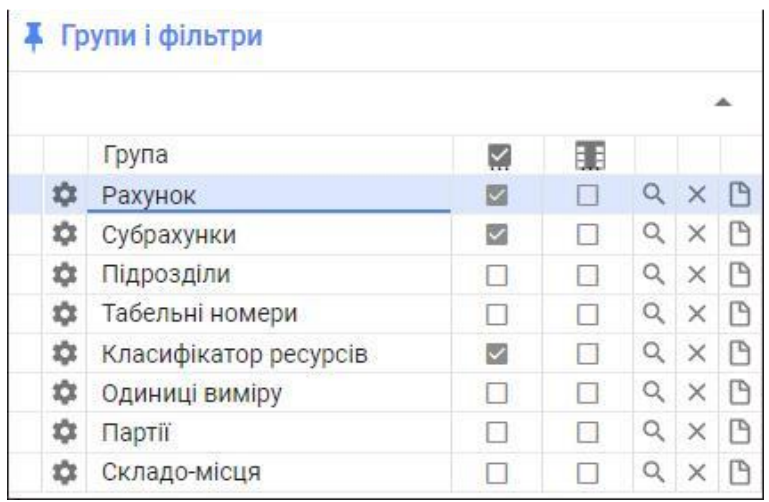

6. Після заповнення всіх необхідних параметрів натисніть кнопку **Сформувати** (або комбінацію клавіш Ctrl+Enter), яка знаходиться на панелі інструментів.

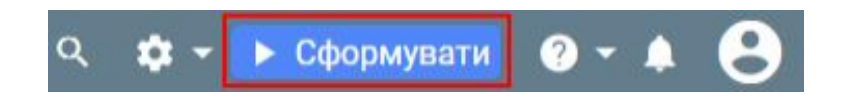

7. У вкладці **Оборотно-сальдова відомість** перегляньте сформовану оборотно-сальдова відомість.

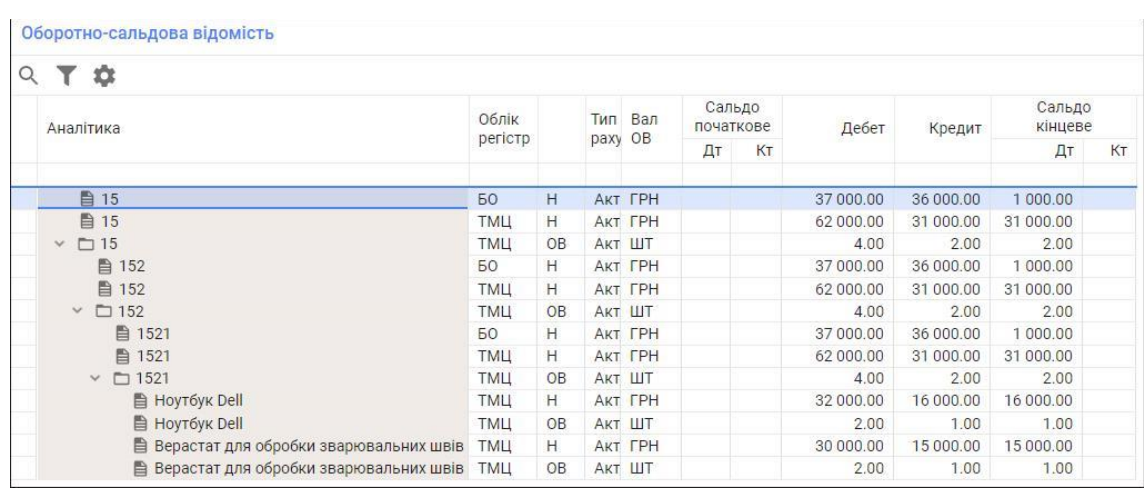

При потребі, сформовану оборотно-сальдову відомість можна роздрукувати, скориставшись відповідною кнопкою, яка розташована у правому нижньому куті області відображення даних.

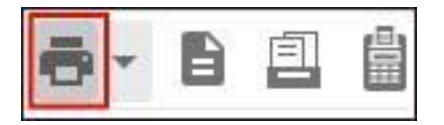

Чи зберегти у xml-форматі натиснувши кнопку **Додаткові налаштування**, та обравши «Вивантаження в Excel»

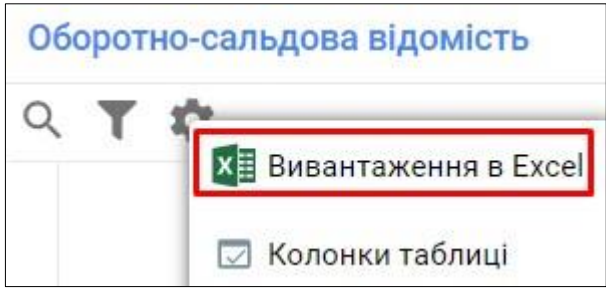

#### **Список використаних джерел**

#### *Основна література*

1. Гайдаржи В. І., Ізварін І. В. Бази даних в інформаційних системах Видавництво Університет «Україна». 2018. 418 с.

2. Назаренко В. С., Кузьменко В. В. Використання інформаційнокомунікаційних технологій у післядипломній освіті : навч. посіб. Херсон : КВНЗ «Херсонська академія неперервної освіти», 2018. 171 с.

3. Чекотовський Е. В. Статистичні методи на основі Microsoft Excel 2016 : навч. посіб. Київ : Знання, 2018. 407 с.

4. Швачич Г. Г., Толстой В. В., Петречук Л. М., Іващенко Ю. С., Гуляєва О. А., Соболенко О. В. Сучасні інформаційно-комунікаційні технології : навч. посіб. Дніпро : НМетАУ, 2017. 230 с.

### *Додаткова література*

5. Содома Р. І., Агрес О. Г., Шматковська Т. О. Платіжні системи в умовах діджиталізації. *Вісник ЛНАУ*, 2020. №27. С 75–82.

6. Содома Р. І., Марків Г. В., Східницька Г. В., Шматковська Т. О. Інноваційний проєкт з електронного банкінгу. *Вісник ЛНАУ : Економіка АПК,* 2019. С. 85–91.

7. Шматковська Т. О., Дзямулич М. І., Стащук О. В. Особливості моделювання бізнес-процесів в умовах формування цифрової економіки. *Економіка та суспільство*, 2021, (26). URL: <https://doi.org/10.32782/2524-0072/2021-26-66> (дата звернення: 15.07.2021).

8. Шматковська Т. О. Modern information technologies in strategic management accounting in the rating assessment of financial sustainability of the enterprise = Сучасні інформаційні технології в стратегічному управлінському обліку при рейтинговому оцінюванні фінстійкості підприємства. *Приазовський економічний вісник.* 2018. № 4 (09). URL: <http://pev.kpu.zp.ua/vypusk-9> (дата звернення: 12.08.2021).

9. Шматковська Т. О., Стащук О. В., Дзямулич М. І. Великі дані та бізнес-моделювання економічних систем. *Ефективна економіка*. 2021. № 5. URL: http://www.economy.nayka.com.ua/?op=1&z=8906 DOI: [10.32702/2307-](https://doi.org/10.32702/2307-2105-2021.5.96) [2105-2021.5.96](https://doi.org/10.32702/2307-2105-2021.5.96) (дата звернення: 17.08.2021).

152

10. Muhammad Tariq Majeed. Information and Communication Technology (ICT) and Economic Growth Nexus: A Comparative Global Analysis. *Pakistan Journal of Commerce and Social Sciences.* 2018, Vol. 12 (2), 443-476.

11. Elena Toader, Bogdan Narcis Firtescu, Angela Roman, Sorin Gabriel Anton. Impact of Information and Communication Technology Infrastructure on Economic Growth: An Empirical Assessment for the EU Countries. *Sustainability*. 2018, 10, 3750; doi:10.3390/su10103750

12. Shmatkovska T. O., Mykhailovych P. P., Martyniuk R. F. Modern information technology in the automation of the accounting and analytical process: implementation of foreign experience in the realities of Ukraine = Сучасні інформаційні технології в автоматизації обліково-аналітичного процесу: імплементація іноземного досвіду в реаліях України). *Economic Journal of the Lesya Ukrainka Eastern European National University.* 2018. Vol 2, No 14. URL: <http://echas.eenu.edu.ua/index.php/echas/issue/view/11> (дата звернення: 21.08.2021).

13. Shmatkovska T. О. Automated workstation of an accountant in ensuring accounting process in budgetary institutions  $=$  Автоматизоване робоче місце бухгалтера у забезпеченні облікового процесу бюджетних установ. *Ефективна економіка : електронне наукове фахове видання / Дніпропетровський державний аграрно-економічний університет.* 2017. № 3. URL: <http://www.economy.nayka.com.ua/?op=1&z=5472> (дата звернення: 15.08.2021).

14. Yakubiv V., Sodoma R., Shmatkovska T., Dziamulych M., Brodska I. Digitalization of Payment Systems in Ukraine. *International Journal of Recent Technology and Engineering (IJRTE).* 2020. Issue 5, pp. 4590-4596. ISSN: 2277- 3878. DOI:10.35940/ijrte.E6814.018520

Навчальне видання

Автор: Шматковська Тетяна Олександрівна

# **СУЧАСНІ ІНФОРМАЦІЙНІ ТА КОМУНІКАЦІЙНІ ТЕХНОЛОГІЇ В ПРОФЕСІЙНІЙ ДІЯЛЬНОСТІ**

Конспект лекцій

Друкується в авторській редакції

Підп. до друку \_\_.\_\_.2022. Формат 60х84/16. Папір офс. Гарн. Таймс New Roman. Ум. друк. арк. \_\_ Тираж 50 прим.